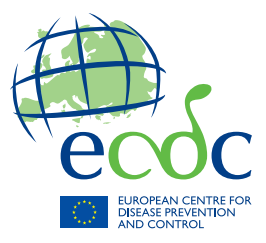

# TECHNICAL DOCUMENT

# **HelicsWin.Net 2.3 User manual**

Point prevalence survey of healthcare-associated infections and antimicrobial use in European acute care hospitals

> Surveillance of healthcare-associated infections in European intensive care units

> > Surveillance of *Clostridium difficile* infections in European hospitals

> > > www.ecdc.europa.eu

### **Edition notice**

This document applies to HelicsWin.Net (HWN) version 2.3.

Published by: European Centre for Disease Prevention and Control (ECDC), Stockholm, Sweden 2016.

#### Copyright and Trademarks

© European Centre for Disease Prevention and Control, 2016.

Reproduction is authorised, provided the source is acknowledged.

Product and company names mentioned herein may be the trademarks of their respective owners.

#### Disclaimer

While every effort has been made to ensure that the information contained in this guide is accurate and complete, no liability can be accepted for any errors or omissions in this guide including, but not limited to, actual information changed during the development of the HelicsWin.Net after completion of current version of this guide. Information contained in this guide is subject to change without any prior notice.

#### **Citation**

Suggested citation: European Centre for Disease Prevention and Control. HelicsWin.Net 2.3 − user manual. Stockholm: ECDC; 2016.

Stockholm, May 2016

#### **Document control**

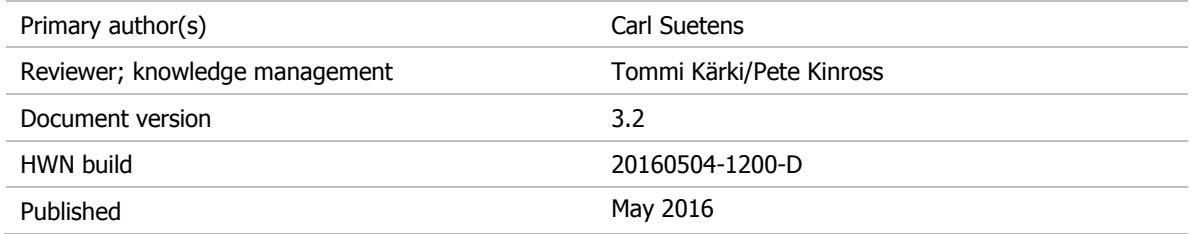

#### **Document's intended audience and purpose**

The document is intended for hospital staff that use HelicsWin.Net to collect or administer data collected using ECDC's HAI-Net surveillance of healthcare-associated infections methods (HAI-Net PPS and ICU).

This document describes the HelicsWin.Net v2.3 user interface, and provides users with stepby-step instructions in its use, and conceptual information about data storage.

## **About HelicsWin.Net**

HelicsWin.Net is a software application developed for the manual entry of data of the Healthcare-Associated Infections surveillance Network (HAI-Net).

The current version includes three surveillance modules:

- HAI-Net PPS: point prevalence survey (PPS) of healthcare-associated infections and antimicrobial use in European acute care hospitals (Protocol version 5.2), and
- HAI-Net ICU: surveillance of healthcare-associated infections in European intensive care units (ICUs) (Protocol version 2.0), and
- HAI-Net CDI: surveillance of *Clostridium difficile* infections (CDI) in the EU (pilot protocol version 2.2).

HelicsWin.Net enables local users, typically in a hospital, to collect surveillance data at the hospital and ward levels; these data are stored internally by HelicsWin.Net, but the data can be exported to other applications in a variety of formats, including formats compatible with Microsoft Access (.mdb) and Microsoft Excel (.csv).

For nominated representatives of the EU Member States only, a TESSy compatible format is provided to facilitate the importation of data to The European Surveillance System (TESSy) database.

### **Background**

The name *HelicsWin.Net* originates from the Microsoft Access application *HelicsWin* developed by the former European HELICS (Hospitals in Europe for Infection Control through Surveillance) network for the surveillance of HAI. HelicsWin was originally developed as part of an ECDC contract for further Hospital Software Support for the European Surveillance of HAI, which included *HelicsWin for the surveillance protocols Surveillance of healthcare-associated infections in Intensive Care Units (ICU) and Surveillance of surgical site infections (SSI).*

HelicsWin.Net was originally developed by the ICT department of the Scientific Institute of Public Health, Brussels, Belgium under contract ECD.2218 and its amendment ECD.2764 until September 2011. In September 2011, development of HelicsWin.Net was transferred to ECDC.

### **Technology**

HelicWin.Net is a standalone application developed in Microsoft .Net framework. Data are stored in an .mdb file that is in Microsoft Access format. This file is stored on the computer on which HelicsWin.Net is installed.

Users should also note that:

- HelicsWin.Net is supplied free of charge and can be freely distributed to participating hospitals.
- The text displayed on the data entry forms can be translated to meet language requirements of the participating hospitals.
- HelicsWin.Net can be installed and run from a server, but simultaneous users are not supported, i.e. only one user can run the software at any one time.
- The current version does not require Microsoft Access to be installed on the computer on which it runs.

 Microsoft .Net Framework version 3.5 SP1 or later (available free of charge from Microsoft) is required.

### HelicsWin.Net versions

HelicsWin.Net has been published in incremental versions from 1.0 to the current version 2.3.

#### What's new in HelicsWin.Net version 2.3

Version 2.3 is a major release with the following features:

- $\checkmark$  Addition of the HAI-Net CDI pilot module.
- $\checkmark$  The HAI-Net PPS module has been updated to match the current ECDC PPS 2016-2017 protocol

#### What's new in HelicsWin.Net version 2.0

Version 2.0 is a major release with the following features:

- Addition of the HAI-Net ICU surveillance module for the surveillance of healthcare-associated infections in European intensive care units. The current version contains the variables for the pilot study of the new HAI-Net ICU surveillance protocol. It does not yet contain the features **TESSy export** and **Reports**, which will be added after the pilot study.
- $\checkmark$  The General tab in the PPS Hospital Surveys form has been split into three tabs (Form H1, H2 and H3) to allow for more detailed and accurate surveillance data to be recorded.
- The **General** tab in the Ward PPS Data form has been split into two tabs (Form W and Form W (2)) to allow for more detailed and accurate surveillance data to be recorded.
- Functionality of version 1.3.8 preserved.

#### What's new in HelicsWin.Net version 1.3.8

Version 1.3.8 was a minor release with the following features:

- $\checkmark$  Major functionality of version 1.3.0 preserved.
- $\checkmark$  Maintains compatibility with existing v1.3.0 data; new data is automatically converted to the new format on import.
- $\checkmark$  New reporting facilities including both predefined and user-defined report templates.
- Reports can be printed directly or exported as CSV files.
- Improved data merge facilities. Now you can merge HelicsWin.Net data from different computers, either from the same ward or from different wards in the same hospital. You can then create reports from the merged data.
- Enhanced data entry and print options.

#### What's new in HelicsWin.Net version 1.3.0

The key features introduced in v1.3.0 were:

- $\checkmark$  Keyboard shortcuts
- $\checkmark$  Data quality checks during data entry
- $\checkmark$  Separate data quality check function before export
- $\checkmark$  Printable search lists for all levels
- $\checkmark$  Antimicrobial brand lookup tool
- $\checkmark$  Translation possible for all forms, messages and different kinds of controls Integration of PPS validation protocol variables
- $\checkmark$  TESSy export for Standard and Light protocol
- $\checkmark$  Improved speed

 $\checkmark$  Integrity of the database is ensured; if a user changes the ward ID or survey date, the corresponding data in the underlying records (for example. patient data) is automatically updated.

### Related documents

For information about how to complete the forms in this application, please refer to the following documents:

- HAI-net CDI:
	- European Centre for Disease Prevention and Control. European surveillance of Clostridium difficile infections, Surveillance protocol version 2.2 (pilot study).
	- Forms 1215-TED-HAI-Net-CDI-pilot-forms.xlsx: Master copies of data collection forms for the CDI protocol v2.2 (in editable format for translation purposes).
- HAI-Net ICU:
	- European Centre for Disease Prevention and Control. Surveillance of healthcare-associated infections and prevention indicators in European intensive care units HAI-Net ICU protocol version 2.0 (pilot study).
	- Forms 0515-TED-HAI-Net-ICUv2-pilot-forms.xls: Master copies of data collection forms for the ICU protocol v2.0 (in editable format for translation purposes).
- HAI-Net PPS:
	- European Centre for Disease Prevention and Control. Point prevalence survey of healthcareassociated infections and antimicrobial use in European acute-care hospitals – protocol version 5.2. Stockholm: ECDC; 2015.
	- Forms 0512-TED-PPS-HAI-antimicrobial-use-forms.PPT: Master copies of data collection forms for PPS protocol v5.2 (in editable format for translation purposes).

These documents are available from within the software, under Settings > About > *[Documentation](#page-126-0)* or in the Documentation subfolder of the installation folder of the HelicsWin.Net software (by default C:\HWN2).

### **HelpDesk**

For any questions, please refer to your National HAI surveillance (and/or PPS) coordinating centre that may refer questions to *<mailto:>[HAI-Net@ecdc.europa.eu](mailto:)*.

### Feedback

ECDC welcomes any feedback from users to help us to improve future versions of this software and documentation. Please send your comments to the HelpDesk.

### **Installation**

This section describes the installation requirements and procedures for HelicsWin.Net.

### Installation Requirements

The following requirements must be met on the PC on which you are installing the HelicsWin.Net software:

- **Windows XP or later** Personal computer running Windows XP or later.
- **Administrator rights** You must have administrator rights on your PC.

**Note:** If you do not have administration rights on your computer, contact your system administration for further help.

 **Microsoft .NET Framework 3.5 SP1** or later (.NET 3.5) must be installed on the PC on which HelicsWin.Net runs. The installation program checks for the presence of this software component and cannot complete without it.

If you were able to run the previous version of HelicsWin.Net 1.3 on the same machine, you will be able to install the new version.

If your PC does not already have .NET 3.5, it is installed automatically during HelicsWin.Net installation, providing the PC is connected to the internet and downloads are allowed.

#### **If your PC does not have internet access…**

Check whether.NET 3.5 or later is already installed (see *[below](#page-6-0)*).

Alternatively, if your PC is not connected to the internet, and you don't have .NET, you can download the .NET software to another PC (that does have internet access) and copy the .NET installation files to portable memory device, such as a USB stick, transfer the device to your PC, and install .NET from there. You can download this software from this URL:

*<http://www.microsoft.com/en-us/download/details.aspx?id=22>*

### Runtime Requirements

#### **Access permissions**

You do not need administrator rights to your PC to run the application once it is installed, but you must have full access (read/write/execute permission) to the installation folder, which by default is C:\HWN2.

If you install HelicsWin.Net in a different folder, you will need full access to that folder.

#### **Microsoft Access**

Although the application database HelicsWinNet.mdb is in Microsoft Access format, you do not need Microsoft Access installed on your computer to run HelicsWin.Net.

You can open the database files in Microsoft Access, but you could also use other compatible software such as Microsoft Excel.

#### <span id="page-6-0"></span>**.NET**

To check whether .NET 3.5 SP1 is installed on your PC

In **Windows 7**, do the following:

- **1.** Click **Start > Control panel** The control panel opens.
- **2.** Click **Programs**.
- **3.** Click **Programs and Features** and wait until the installed programs list is populated.
- <span id="page-6-1"></span>**4.** Scroll down the list to the Microsoft entries.

If **Microsoft .NET Framework** is in the list, it is installed. If the version is **3.5 SP1** or higher, you have the correct version, and you can install HelicsWin.Net.

If the correct version of .NET is not installed, the included setup.exe file installs it for you, although you must have administration rights on your computer (see below).

Alternatively, to install .NET Framework 3.5 SP manually, go to this link and follow the on-screen instructions:

*<http://www.microsoft.com/en-us/download/details.aspx?id=22>*

#### In **Windows XP**, do the following:

- **1.** Click **Start > Settings > Control panel** The control panel opens.
- **2.** Click **Add or remove programs** and wait until the installed programs list is populated.
- **3.** See step [4](#page-6-1) above.

## Installing HelicsWin.Net

The application comes as two files, one of which is an .msi file that contains the full application. To install HelicsWin.Net 2.3, you must have administration rights to your PC.

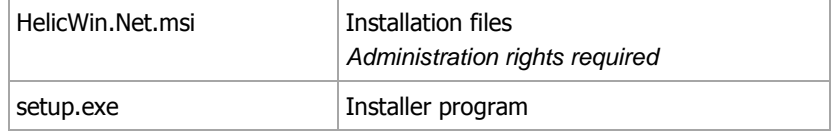

To install HelicsWin.Net 2.3:

- **1.** Download the HelicsWin.Net zip file to your PC from the ECDC website at: *[http://ecdc.europa.eu/en/healthtopics/Healthcare-associated\\_infections/HELICSWin-Net/](http://ecdc.europa.eu/en/activities/surveillance/hai/about_hai-net/pages/helicswinnet-download-page-hwn.aspx) [Pages/HELICSW](http://ecdc.europa.eu/en/activities/surveillance/hai/about_hai-net/pages/helicswinnet-download-page-hwn.aspx)inNet-download-page-HWN.aspx*
- **2.** Open the zip file and extract the installation files to a folder to which you have full access.
- **3.** Make sure that after extracting the files, both installation files are in the same folder.
- **4.** Click **setup.exe**.

The installer opens.

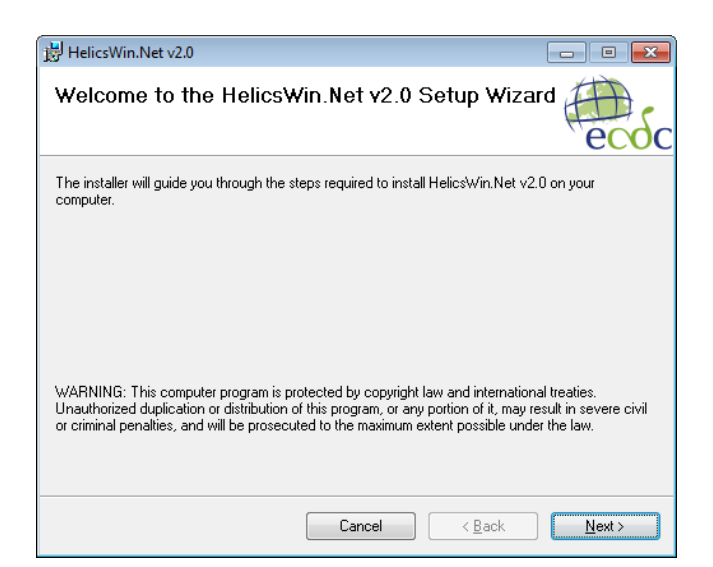

**5.** Follow the on-screen instructions.

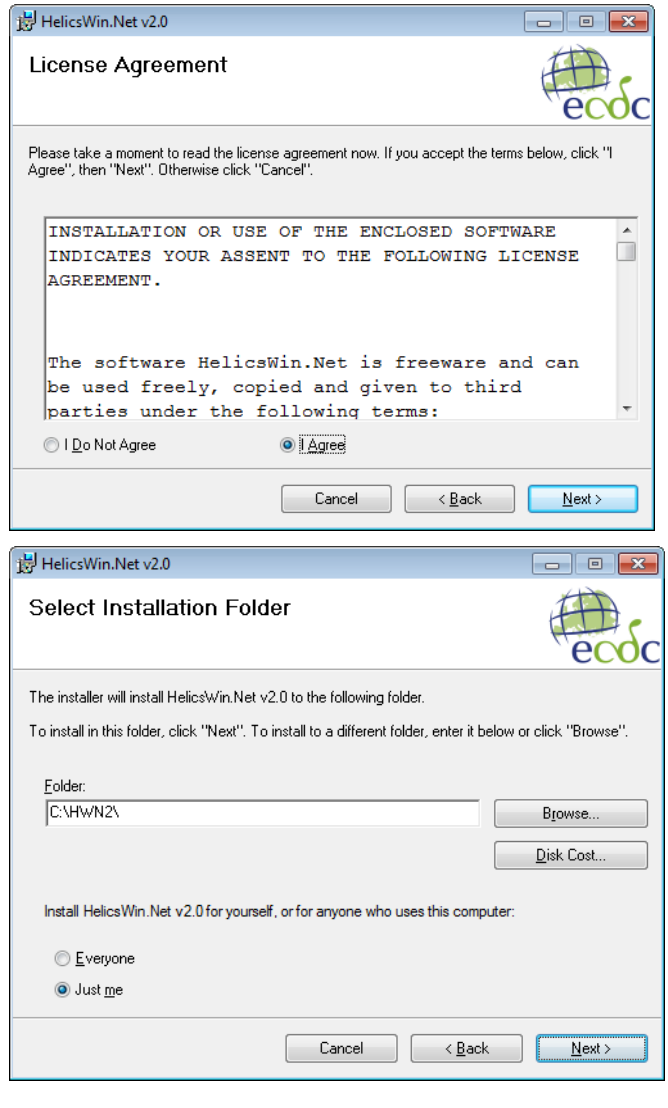

**6.** By default, the installer creates a shortcut to HelicsWin.Net on your desktop. Simply click the shortcut icon to open the HWN application. The icon also appears in your taskbar when HelicsWin.Net is running.

The application files are installed, by default, in the folder C:\HWN2. [Table 1](#page-8-0) describes the purpose of each file.

#### <span id="page-8-0"></span>*Table 1: Installed files*

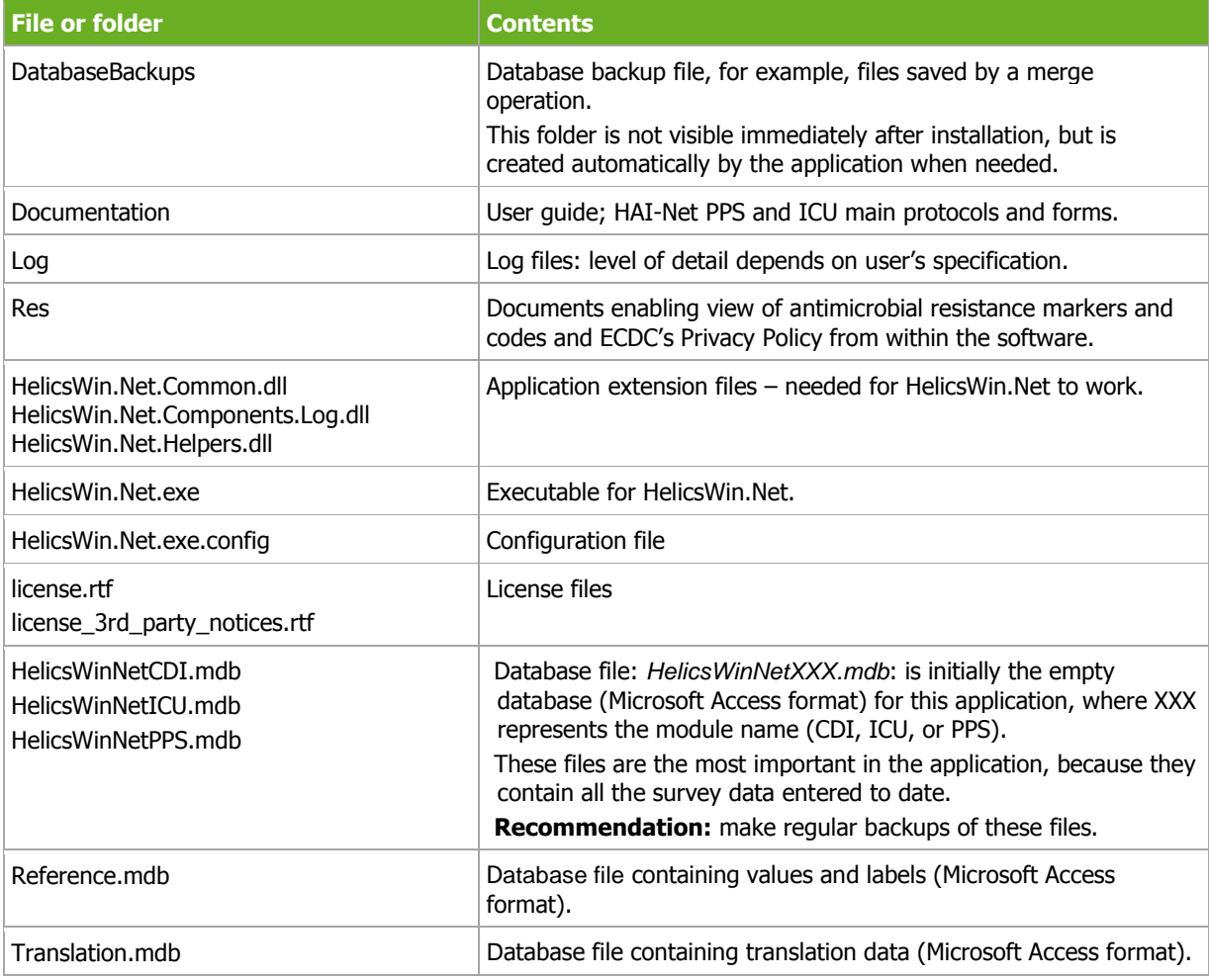

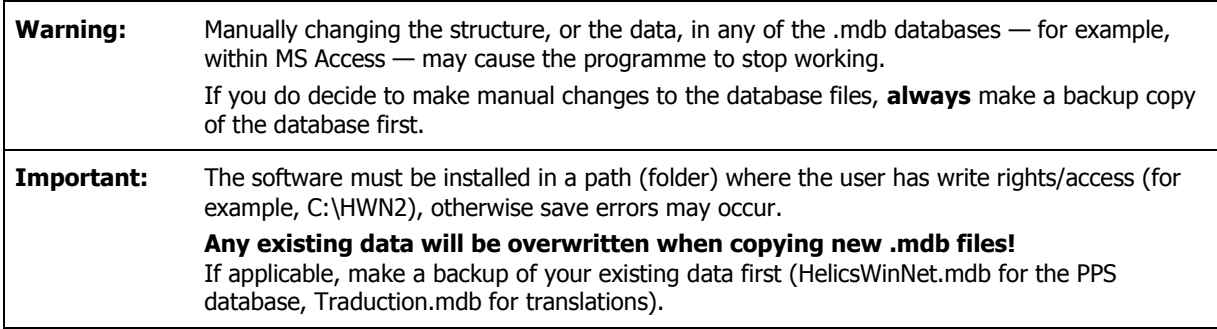

### Network installation

You can also install HelicsWin.Net on a network drive in the hospital and then users can run the application from there. Users must have write access to the installation folders.

Network installation can be used when data needs to be entered from different wards; this may be preferred to having to work with multiple local ward copies (and databases); however, with the merge facility, it is relatively easy to merge these data into a single database for the hospital as a whole (see [Merging data](#page-103-0)).

It is not possible to enter data from two or more computers simultaneously into the same database.

### **Getting started**

To launch the software, open installation folder (default is HWN2) and run the file HelicsWin.Net.exe.

**1.** From your desktop, click the HWN2 icon on your desktop.

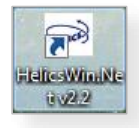

or

#### **1.**Select **Start** > **My Computer** > **System** (C:) > **HWN2**> **HelicsWin.Net.exe**.

The splash screen appears:

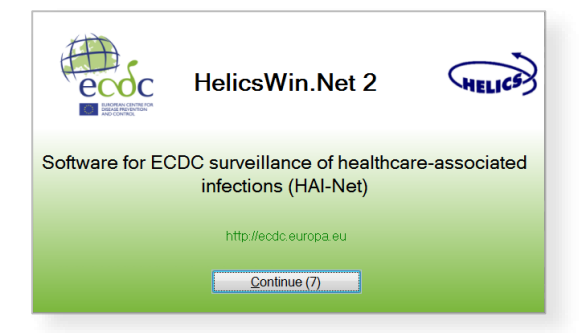

**2.** Click **Continue** to go to the first (login) form.

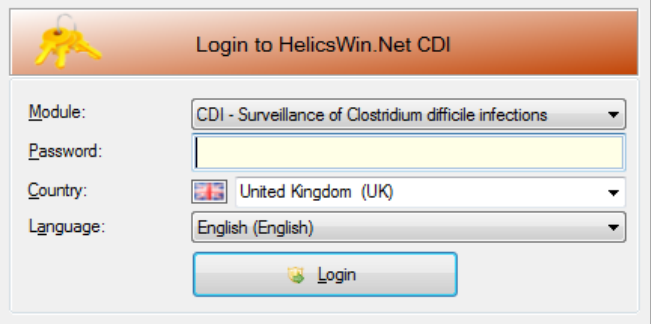

- **3.** Select the surveillance module (HAI-Net CDI, ICU, or PPS) from the **Module** drop-down list.
- **4.** Select your country and language. You can add a language by translating the software.

The first time anyone uses this installation, the default password is *helics*. You will be prompted to change this the next time you log in. You can change your password in **Settings** later on.

**Caution** If you change your password, make sure you can remember it because there is no easy way to access your database files without that password.

The default language on installation is English. If you change to another language while logging in, HelicsWin.net will be remember your change for subsequent logins.

#### **5.** Click **Login**.

If you have not already defined any hospitals, you must define one now.

**6.** Click the **Add item** icon **...** 

The fields in the upper part of the form open for editing.

- **7.** Enter the hospital code—as provided by your National HAI Surveillance/PPS Coordinating Centre—and the hospital name.
- **8.** Click the **Save** icon **or** or press **Ctrl+S** to save the data as a record in the database.
- **9.** Click **Select this hospital** to make changes to or view/enter data on this hospital.

### **Working with HelicsWin.Net forms**

In HelicsWin.Net you enter your data in a series of forms. These forms have standard features, such as labelled text boxes, drop-down lists, and option buttons, to help you become familiar with the user interface so that you can enter your data quickly and accurately.

*General guidelines* 

**Caution**: Each time you log in, the software opens the first record in the database. Therefore, if you start entering data without creating a new empty record, the first record will be overwritten when data are saved!

You use the toolbar's functions to perform basic tasks:

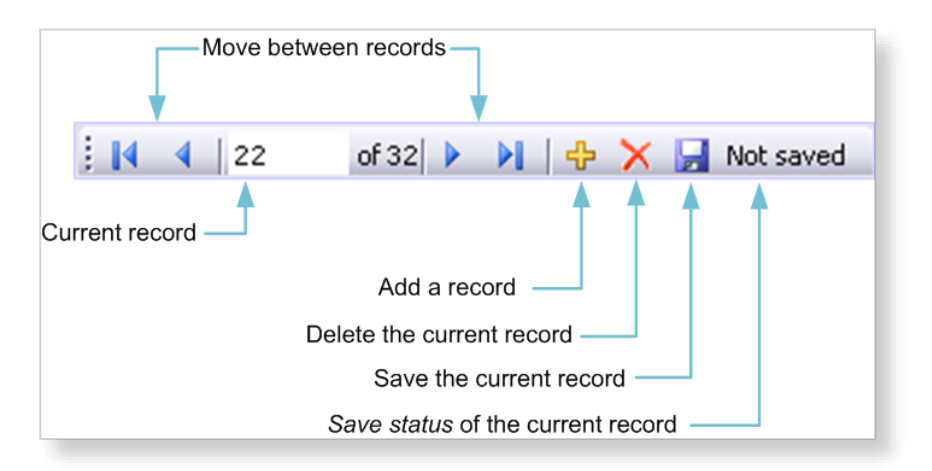

<span id="page-12-0"></span>[Table 2](#page-12-0) describes these functions.

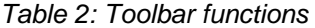

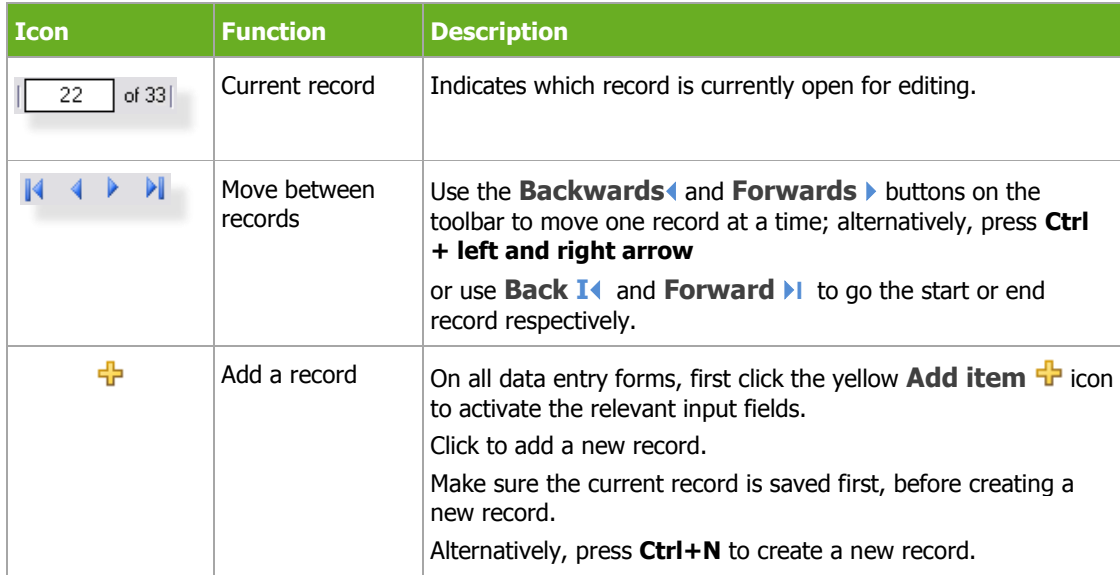

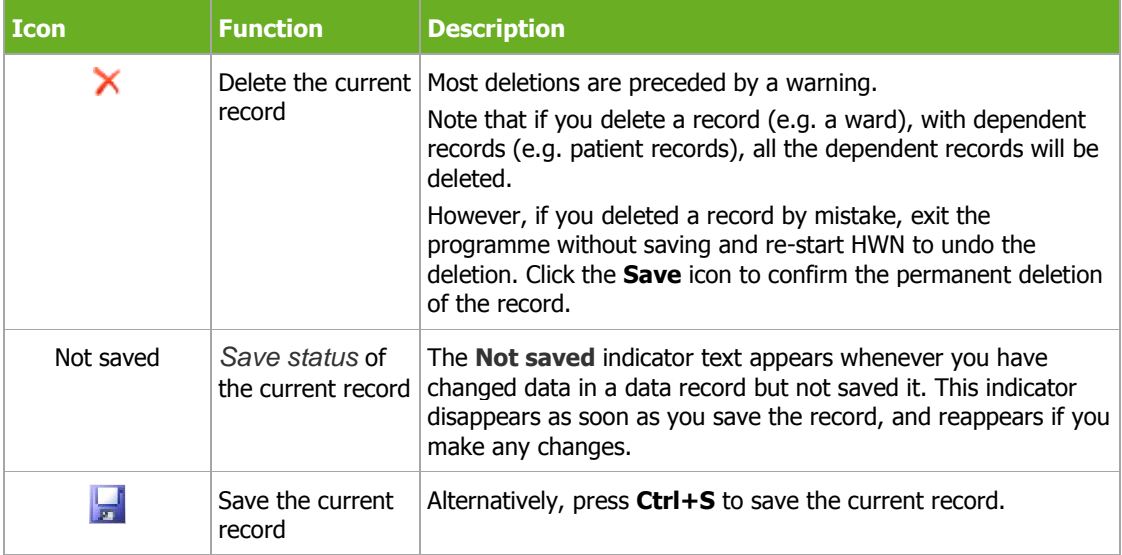

#### *Table 3: Keyboard shortcuts*

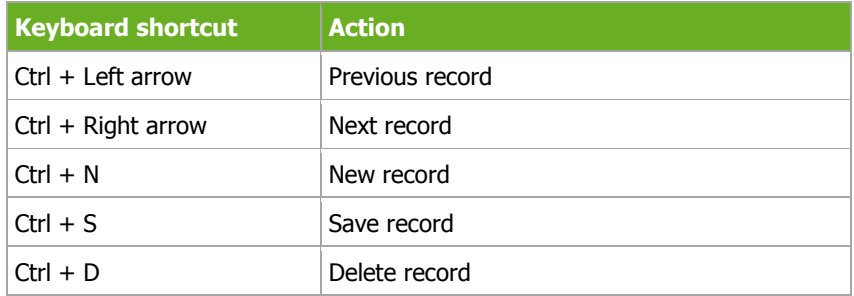

When a record is saved, the programme performs some validation checks on the data before actually saving. See *[Checking data quality](#page-87-0)*.

### <span id="page-13-0"></span>Understanding reported errors

The application checks the data you supply as soon as you attempt to save it. The purpose of this check is to help you get your data right. If data quality checks and data entry validation identify errors, the application displays a message before saving.

There are three types of field validation in HWN:

- Type 1: **mandatory fields** are left blank or have been assigned invalid values: an **error message** is displayed, the relevant field labels are shown in red and you cannot save the data.
- Type 2: **required fields** are left blank: a **warning message** is displayed, the relevant field labels are shown in blue, but saving is possible. This will typically occur when required data are not available until the end of the surveillance period, e.g. the number of discharges in the surveillance period.
- Type 3: **optional fields** that can be empty: no warning or error message is displayed.

[Figure 1](#page-14-0) illustrates possible errors and warnings that could arise when you save a record in the CDI hospital data form. Note that in this case, there is one error and the data cannot be saved before the mandatory data is entered.

<span id="page-14-0"></span>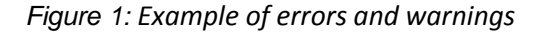

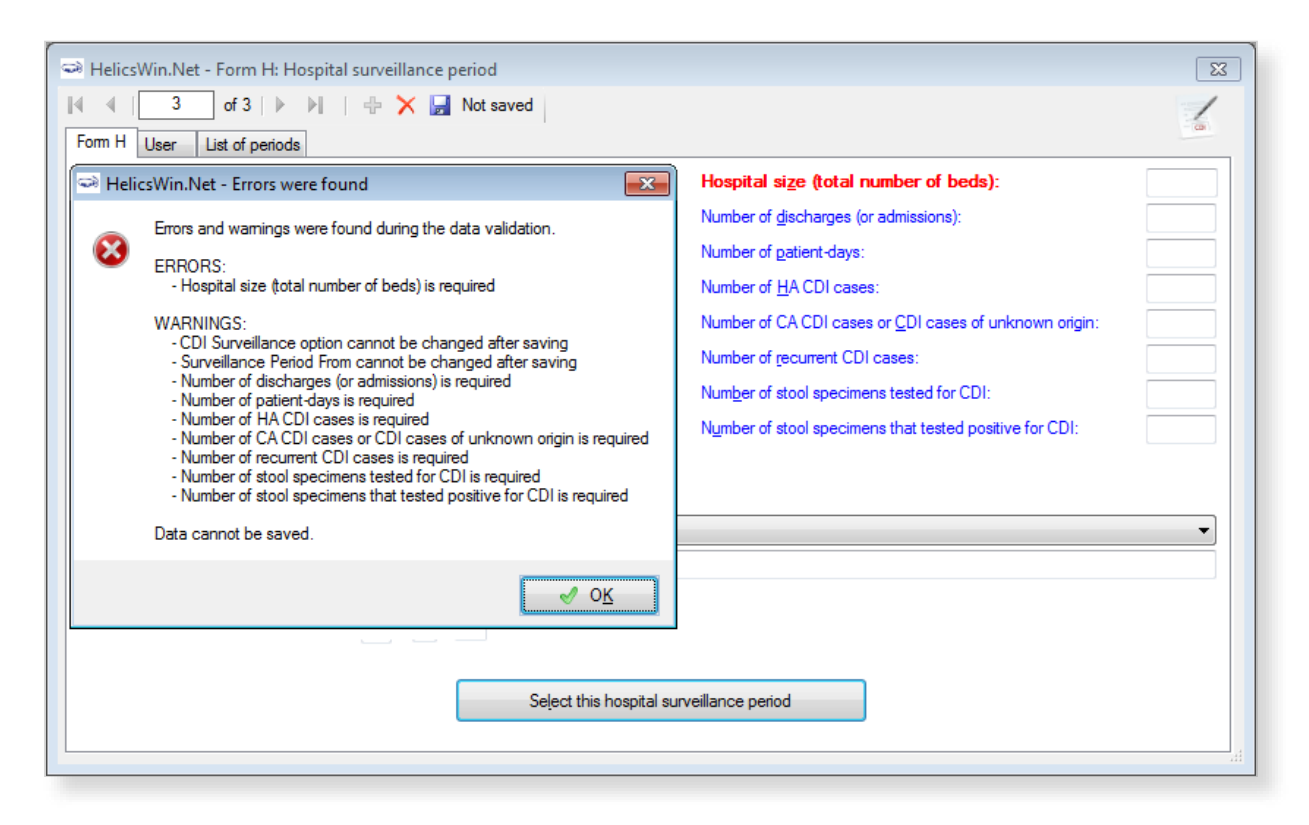

**Note:** Not all validation rules are implemented at data entry; some more complex rules are implemented only in the *[data quality check](#page-58-0)*.

### General features of the user interface

- General outlook of data forms: directly underneath the toolbar, the selected hospital code is displayed.
- You have to enter most categorical variables through drop-down lists (starting with blank line), so that you can enter only a predefined value from the list.
- Tabbing: keyboard tabbing first follows the order of input fields, after which focus will be put on toolbar.
- You can access fields with keyboard shortcuts made up of the **Alt** key and the underlined letter on the field label. For example, if you press **Alt+P** in the **Hospital** form, the focus moves to the **PPS Protocol** field.

Once the focus is on the field, enter the first letter of the required value, for example, **S** for Standard protocol, alternatively, you can select the value from the drop-down list.

 The default buttons in the warning messages—for example, **Yes** and **No** buttons—are displayed in the language of the installed Windows operating system.

### Data hierarchy

Data in HWN is stored hierarchically, with the hospital at the top and patient data at the bottom. The definition of data at any level depends on the earlier creation of data for the level immediately above.

*Figure 2: Data hierarchy* 

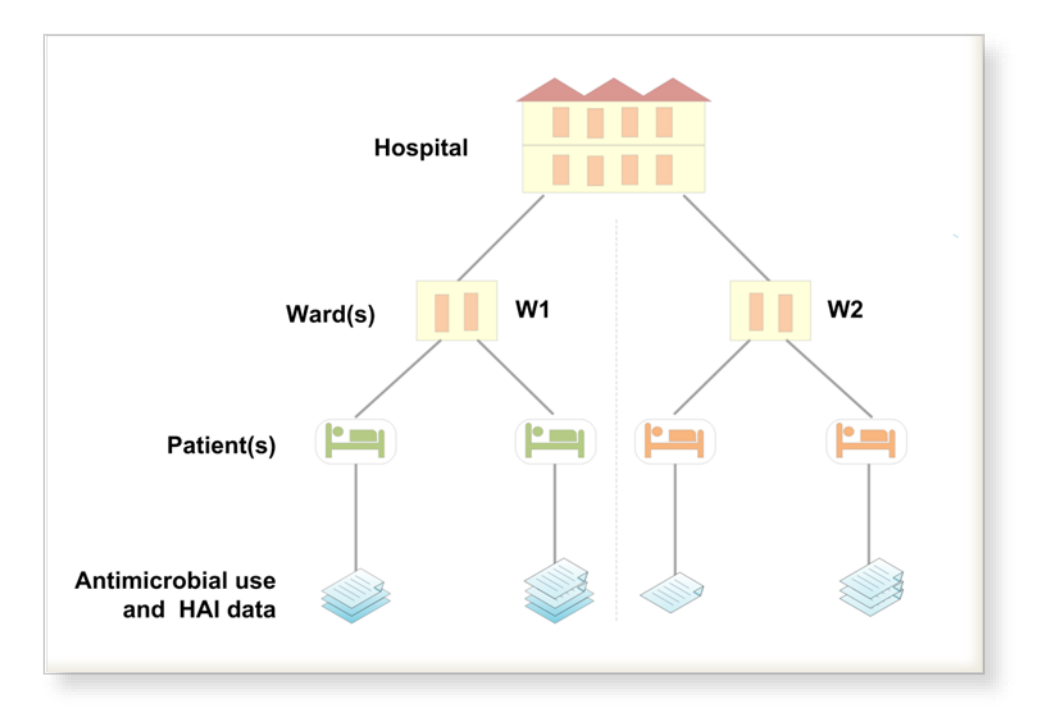

One consequence of this data hierarchy is that if you delete a definition at one level you automatically delete the data that depend on that definition, at the lower levels. For example, if you delete a ward definition (W2), all the data belonging to patients on that ward are also deleted [\(Figure 4\)](#page-16-0). Furthermore, if you delete the whole hospital record, you would delete all the related ward and patient data as well.

HWN warns you before it deletes anything, but you need to be vigilant to ensure that you do not lose your work or that of others.

*Figure 3: Data hierarchy – warning message* 

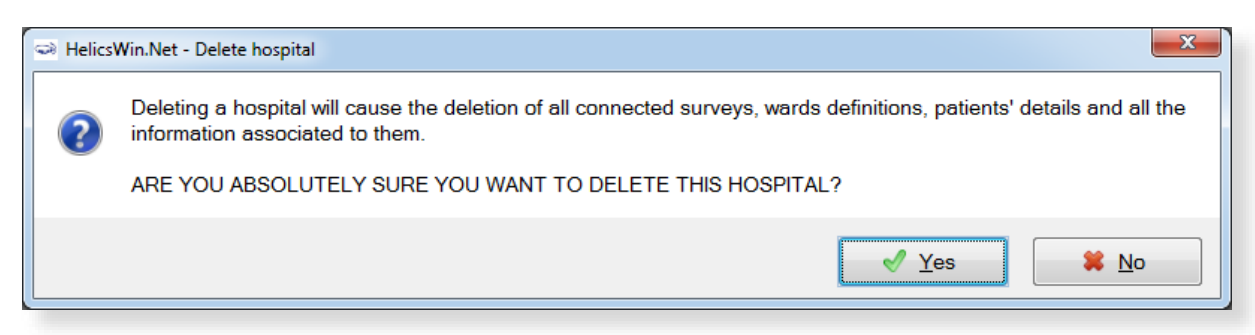

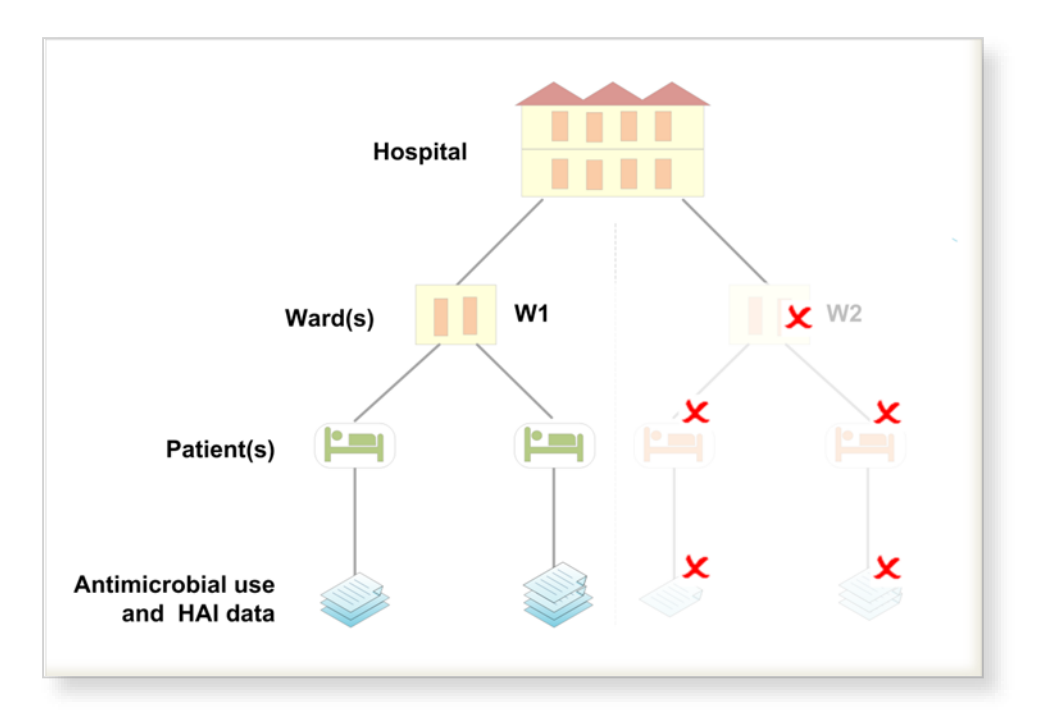

#### <span id="page-16-0"></span>*Figure 4: Data hierarchy – the effect of deleting a ward definition*

## <span id="page-17-0"></span>**Using the main menu**

Use the main menu to open the main data entry forms for the different data levels. These forms are arranged in hierarchical order, based on hospital-, ward-, and patient-level data.

#### **CDI main menu ICU main menu PPS main menu**

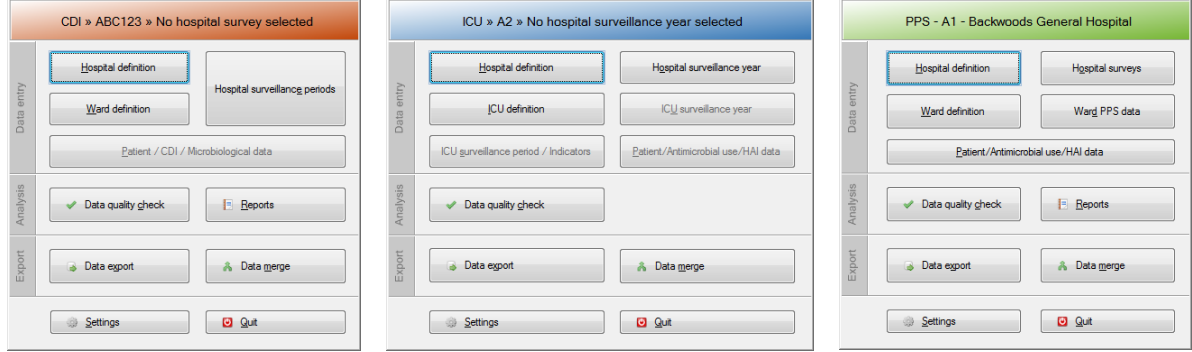

#### *Table 4: Summary of main menu functions*

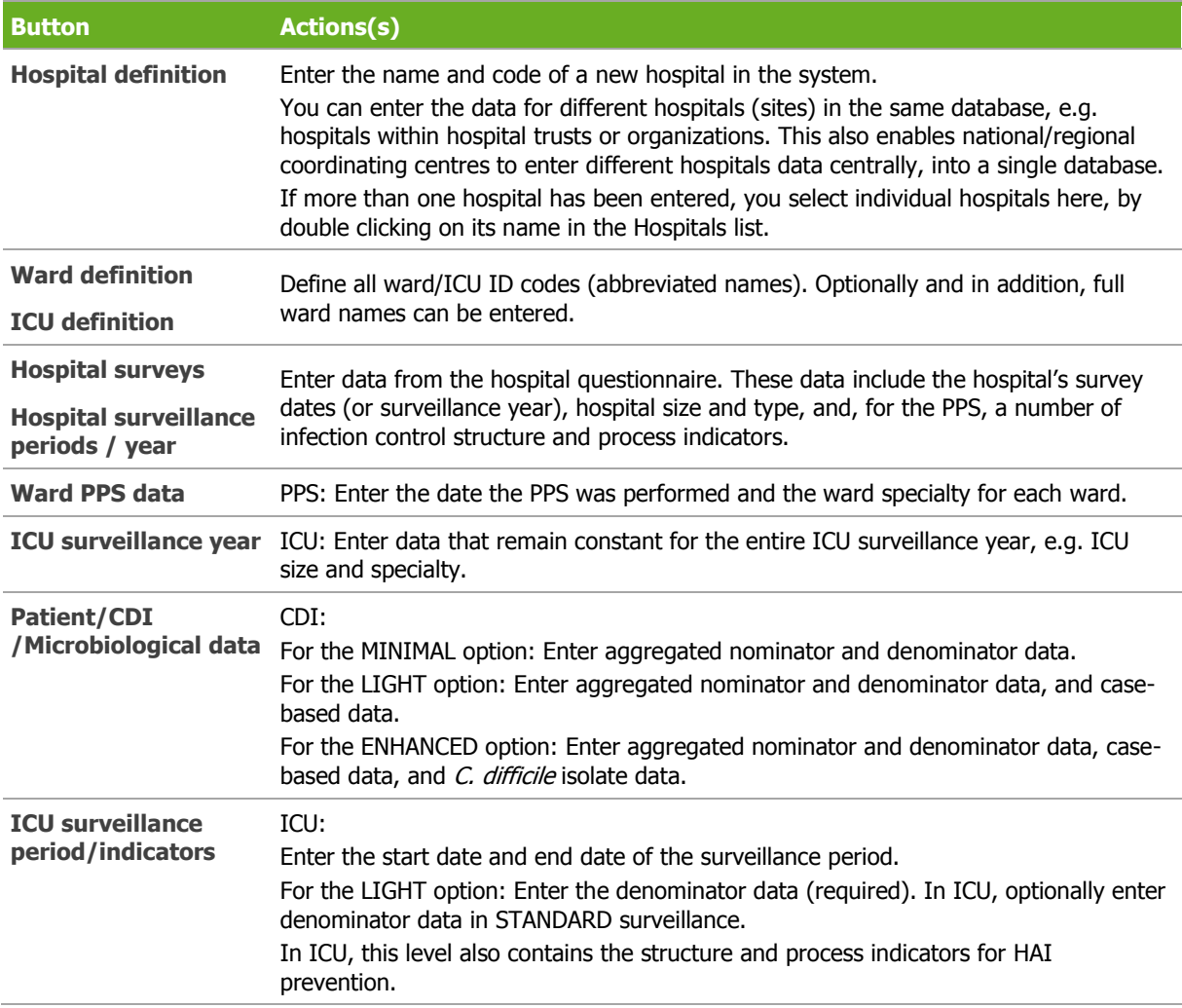

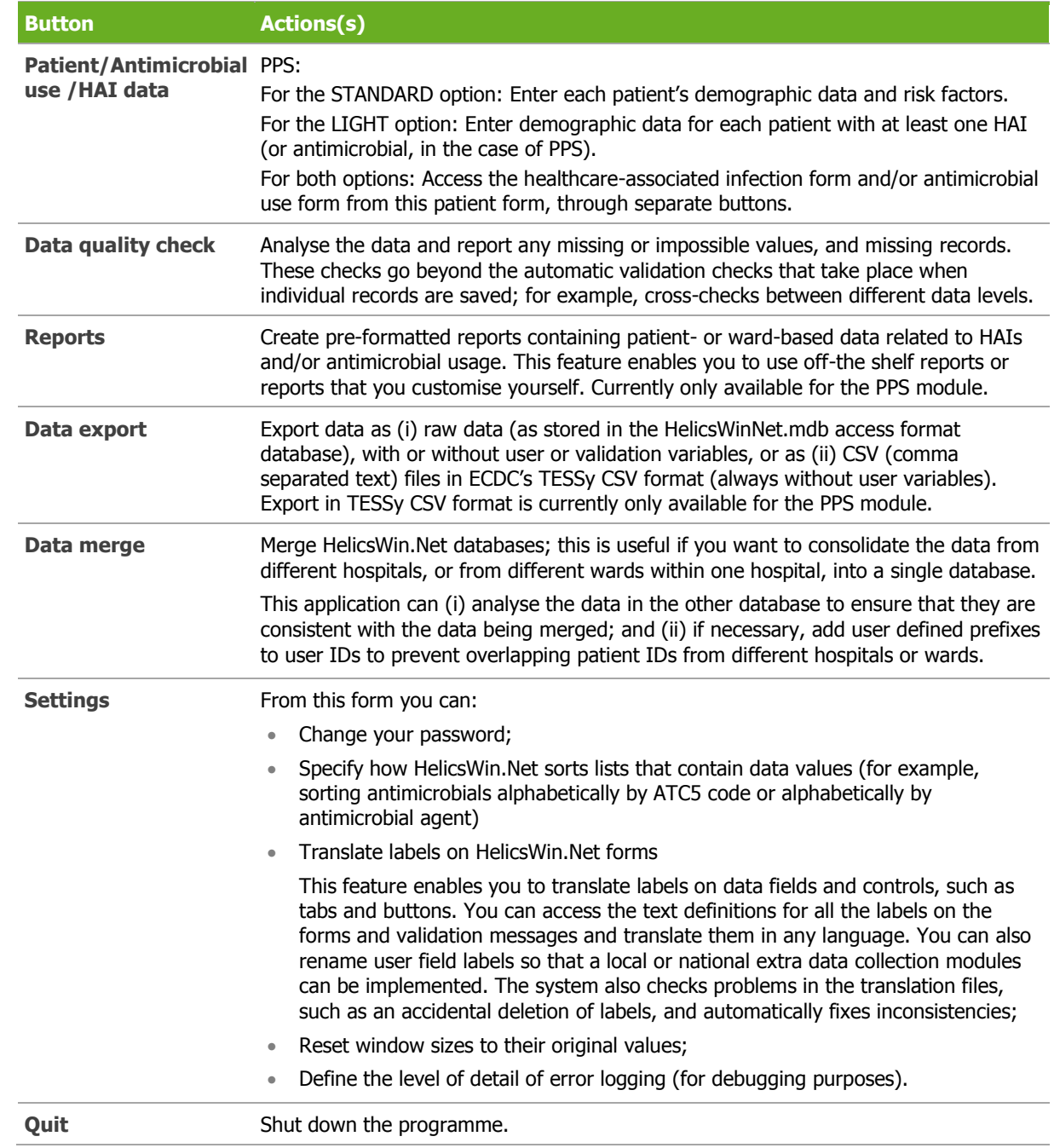

### <span id="page-19-1"></span>**Defining hospitals**

If you are working in a single hospital, create the definition for that hospital. Once a hospital definition has been created, you can then add its ward and survey data.

If necessary, you can add additional hospitals to the same HelicsWin.Net application. In doing this you are able to store the data for the additional hospitals in the same HelicsWin.Net database. If more than one hospital has been defined, you can only enter information for one hospital at a time.

<span id="page-19-0"></span>To create a hospital definition:

**1.** Click **Hospital definition** in the *[main menu](#page-17-0)*.

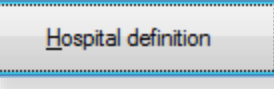

#### The **Hospitals** form opens.

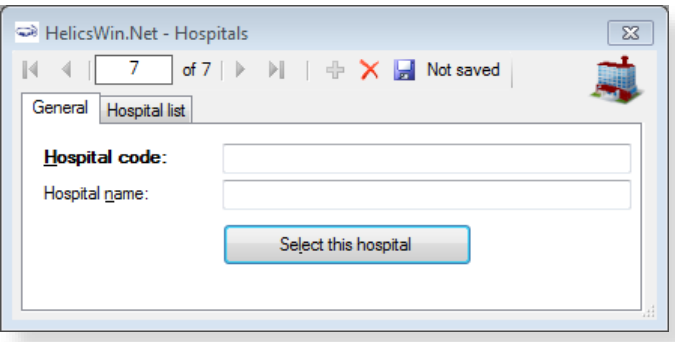

If no hospitals have been defined yet, the fields are blank.

**2.** Click the **Add item** icon  $\mathbf{\dot{\mathbf{\Phi}}}$ .

The **Hospital code** and **Hospital name** fields clear.

**3.** Enter the new hospital code and name (in this example, 'ABC123' and 'City Central Hospital').

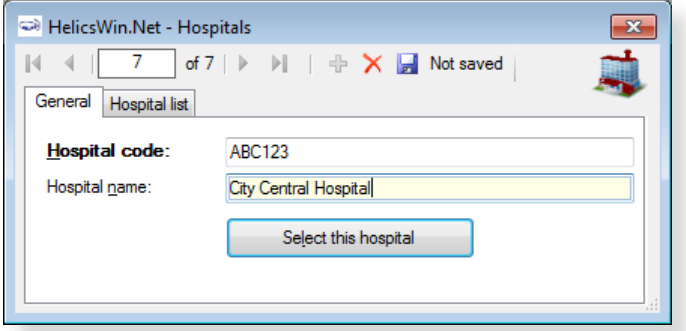

**4.** Click the **Save** icon **or** or press **Ctrl+S**.

The hospital record is added to the internal database. From now on, you can access this record from this form through the Forwards  $\blacktriangleright$  and Backwards  $\blacktriangleleft$  buttons on the toolbar.

**5.** Click **Select this hospital**.

The *[main menu](#page-17-0)* re-opens.

You can now enter this hospital's ward and survey information – see:

- *[Defining wards and ICUs](#page-22-0)* and
- *[Creating a PPS point prevalence survey](#page-24-0)* or
- *[Creating an ICU survey](#page-40-0)* or
- *[Creating a CDI survey](#page-58-0)*

### <span id="page-20-0"></span>Selecting a defined hospital

If you have more than one hospital defined, you can enter information for one hospital at a time. This includes (i) adding or editing survey data and (ii) adding or editing ward definitions.

To select a hospital:

**1.** Click **Hospital definition** in the *[main menu](#page-17-0)* (as in step [1](#page-19-0) above).

**2.**The **Hospitals** form opens.

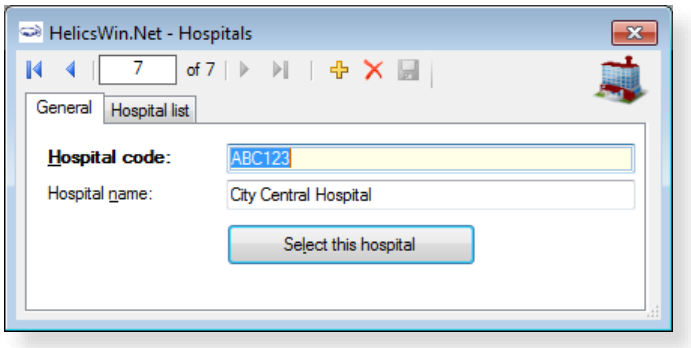

**2.** Click the **Hospitals list** tab.

A list of all defined hospitals opens.

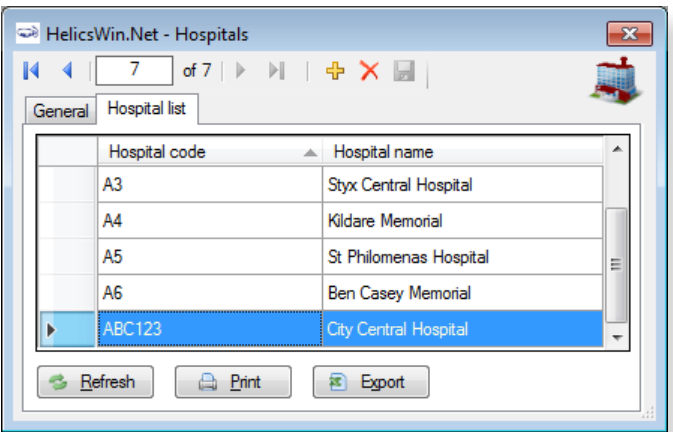

**3.** Click **Refresh**.

This ensures that hospitals defined since the last refresh are included in this list.

**4.** To select the hospital, double-click on its code.

This re-opens the **General** tab, and shows the hospital you chose.

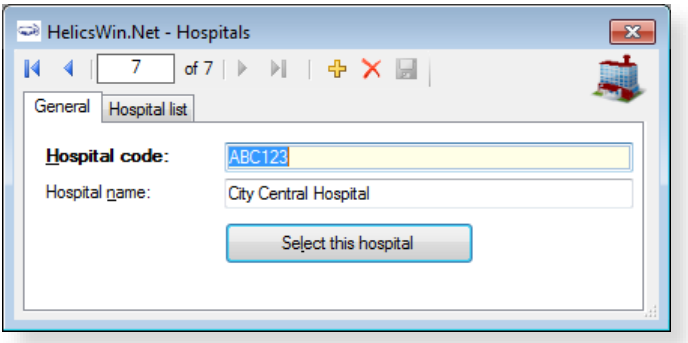

**5.** Click **Select this hospital** to select it.

### <span id="page-21-0"></span>Hospital types

You do not enter details about the type of hospital while defining a hospital. The type is defined later when you create a survey.

#### *Table 5: Hospital types*

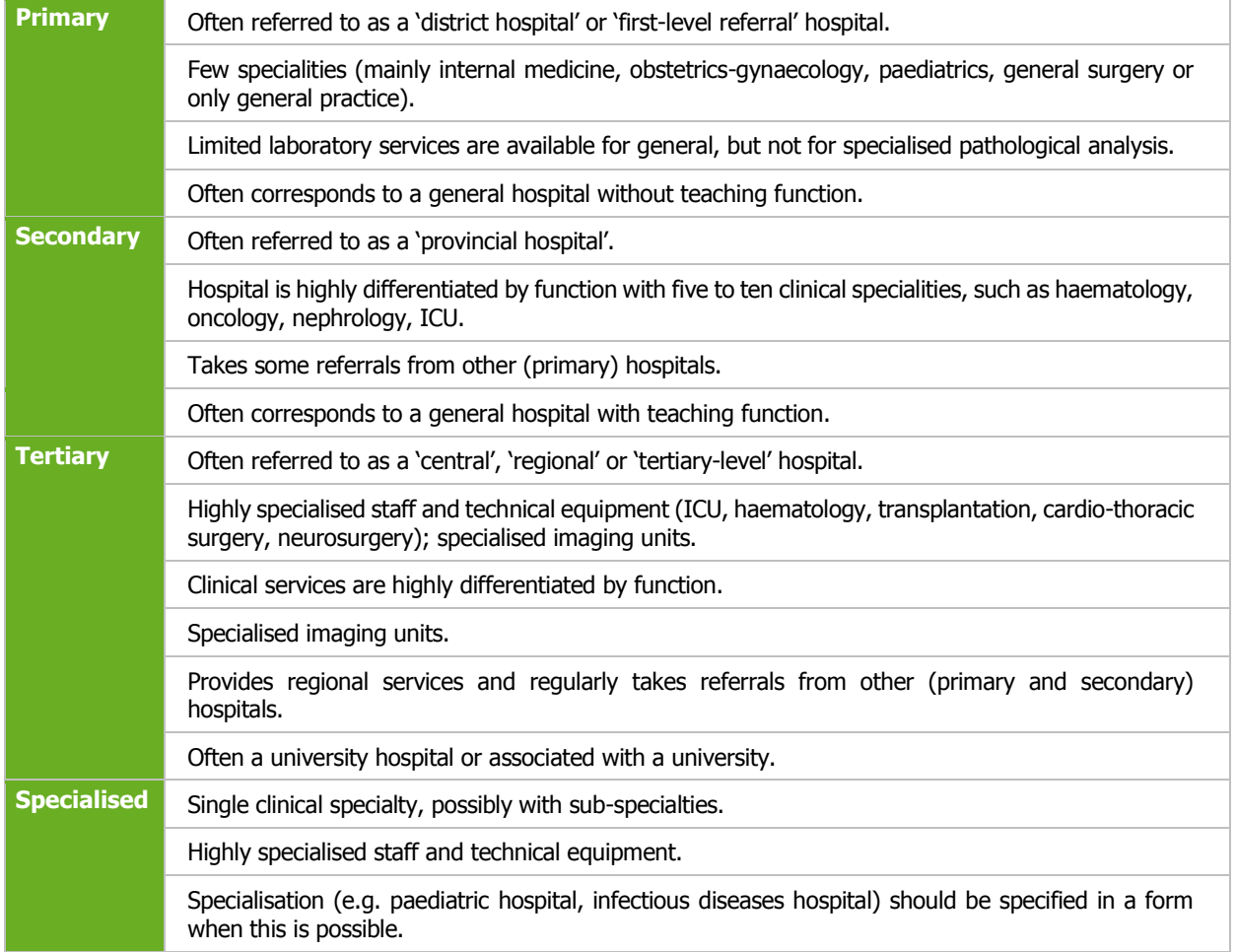

### <span id="page-22-0"></span>Defining wards and ICUs

You can define wards (units) to be included in the Point Prevalence Survey or different intensive care units (ICUs) in the ICU module. For each ward/unit, you have to enter an abbreviated name (the Unit ID or code) that will be used in all levels of the database and, optionally, a full ward name. The procedure to define wards in the PPS module described below is similar to the procedure to define ICUs in the ICU module.

To create a ward or ICU definition:

**1.** Click **Ward definition** (PPS and CDI) or **ICU definition** (ICU) in the *[main menu](#page-17-0)*.

The **Wards** or **Define ICUs** form opens showing the current hospital code.

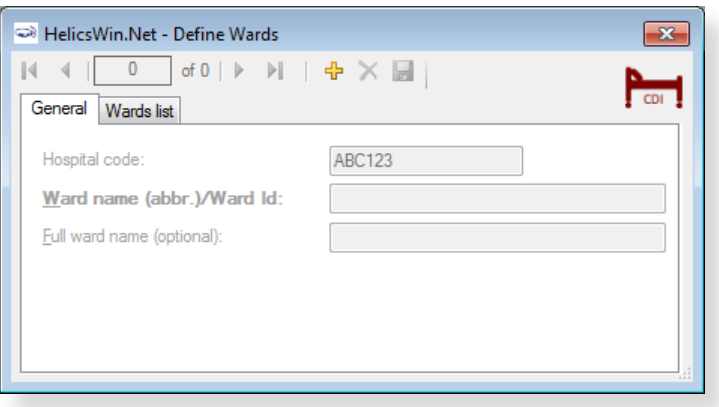

If this is not the correct hospital, click the **Close** icon  $\mathbb{X}$  to cancel. To select the correct hospital, see *[Selecting a defined hospital](#page-20-0)*.

**2.** Click the **Add item** icon  $\frac{d}{dx}$  or press **Ctrl+N**.

The form opens for editing.

**3.** In the **Ward name** or **ICU name** field, enter the ward/unit name (up to 20 characters) or ID.

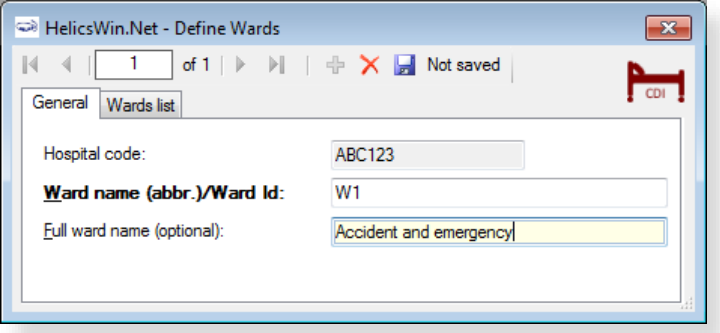

You cannot enter the same ID twice. The ward/unit list can be used for different hospital surveys within the same hospital.

- **4.** Optionally, specify the full (expanded) name in the **Full ward name** or **Full ICU name** field.
- **5.** Click the **Save** icon **or** or press **Ctrl+S**.

**6.** Click the **Wards list** or **ICU list** tab to view all the wards/units for which a record has been created.

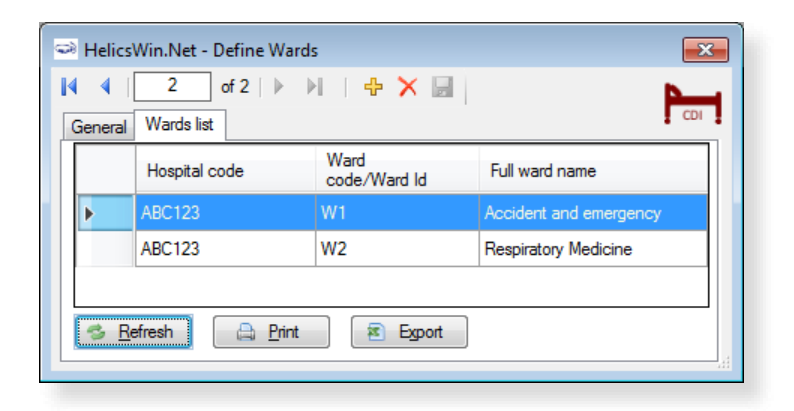

**Note:** The ward specialty is defined later (because it may change from one survey to another).

You can now enter this hospital's survey information – see:

- *[Creating a CDI survey](#page-25-0)* or
- *[Creating an ICU survey](#page-40-0)* or
- *[Creating a PPS point prevalence survey](#page-58-1)*

### <span id="page-24-0"></span>McCabe score

The examples in [Table 6](#page-24-1), and in particular those of the second (ultimately fatal) category, are not meant to be exhaustive, but rather to serve as guidance when using the protocols.

#### <span id="page-24-1"></span>*Table 6: McCabe score examples*

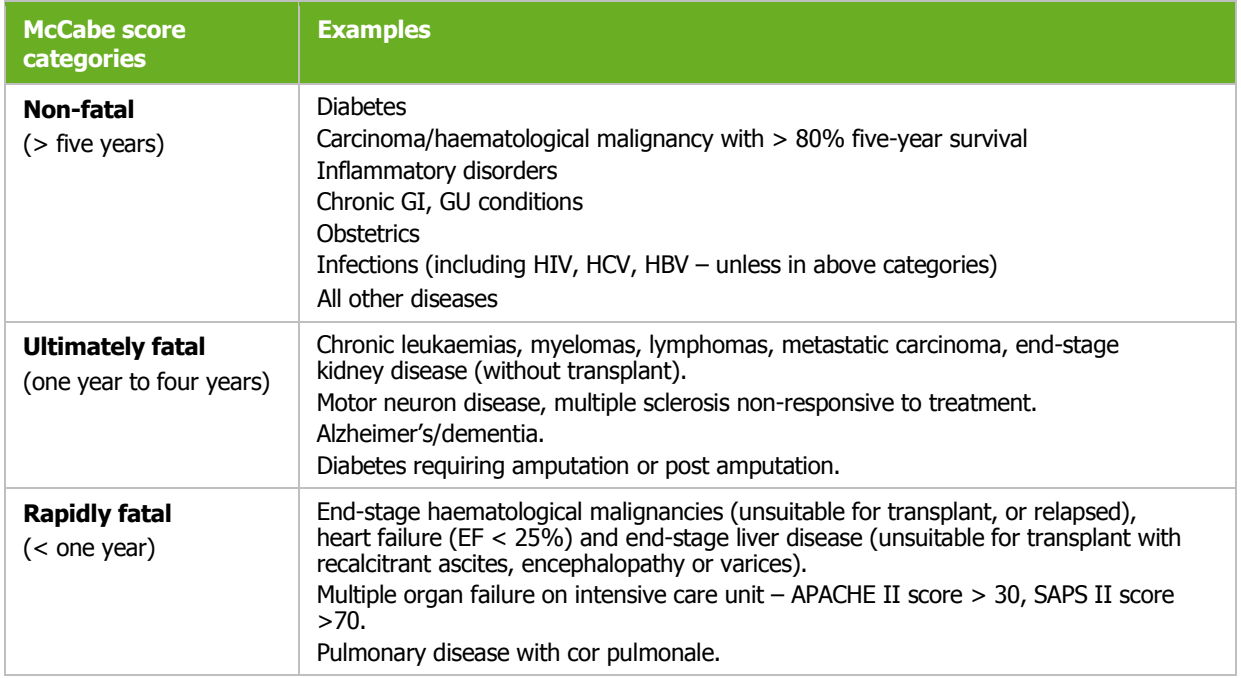

### <span id="page-25-0"></span>**Creating a CDI survey**

There are three *Clostridium difficile* surveillance options:

- Minimal collects:
	- o Aggregated numerator and denominator data
- Light  $-$  collects:
	- o Aggregated numerator and denominator data
	- o Case-based numerator data
- Enhanced
	- o Aggregated numerator and denominator data
	- o Case-based numerator data
	- o Microbiological data

Please refer to the CDI Protocol for detailed descriptions of these options.

Please bear the following in mind when planning your CDI survey:

- Continuous surveillance for 12 months is recommended.
- The recommended minimum surveillance period is three consecutive months, preferably from 1 October to 31 December, or from 1 January to 31 March.
- Starting on the first day of the month is recommended (the pilot study demonstrated that completing Form H is much easier by starting surveillance on the first day of a month).
- You cannot change the start date of the survey once it has been defined. When creating your CDI survey, it is therefore important to make sure its start date is earlier than any ward survey date.
- You can have multiple surveys, but two surveys cannot start on the same date.
- You can later change from Minimal to Light, or from Light to Enhanced, but not vice versa.

CDI survey data collection is described in the following sections:

- *[Entering CDI hospital-based data \(Form H\)](#page-26-0)*
- *[Entering CDI patient, CDI and microbiological data \(Form C\)](#page-29-0)*
- *[Entering CDI microbiological data \(Form M\)](#page-34-0)*

### <span id="page-26-0"></span>Form H - entering CDI hospital-based data

Follow the procedure in this section to create a new **CDI** survey for each defined hospital, entering information from Form H. Before you can create your survey, you must *[define your hospital and](#page-19-1)  [wards](#page-19-1)*.

To create a CDI hospital survey:

**1.** Click **Hospital surveillance periods** in the CDI *[main menu](#page-17-0)*.

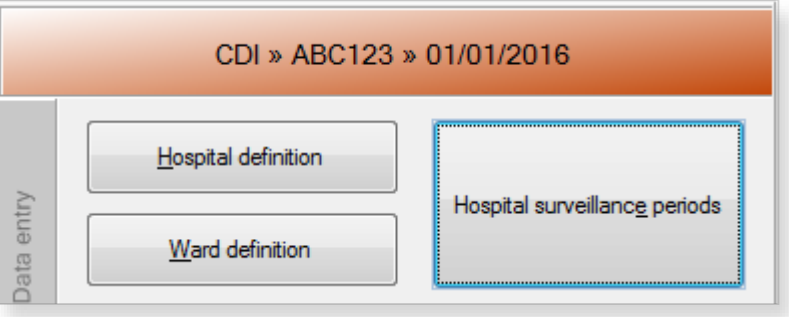

The **Hospital survey** form opens for the hospital you have selected.

- **2.** If not already open, click the **Form H** tab.
- **3.** In the **Form H** form, click the **Add item** icon  $\frac{1}{1}$  to open the form for editing.

The data entered here is hospital data applicable to the Minimal, Light and Enhanced surveillance options.

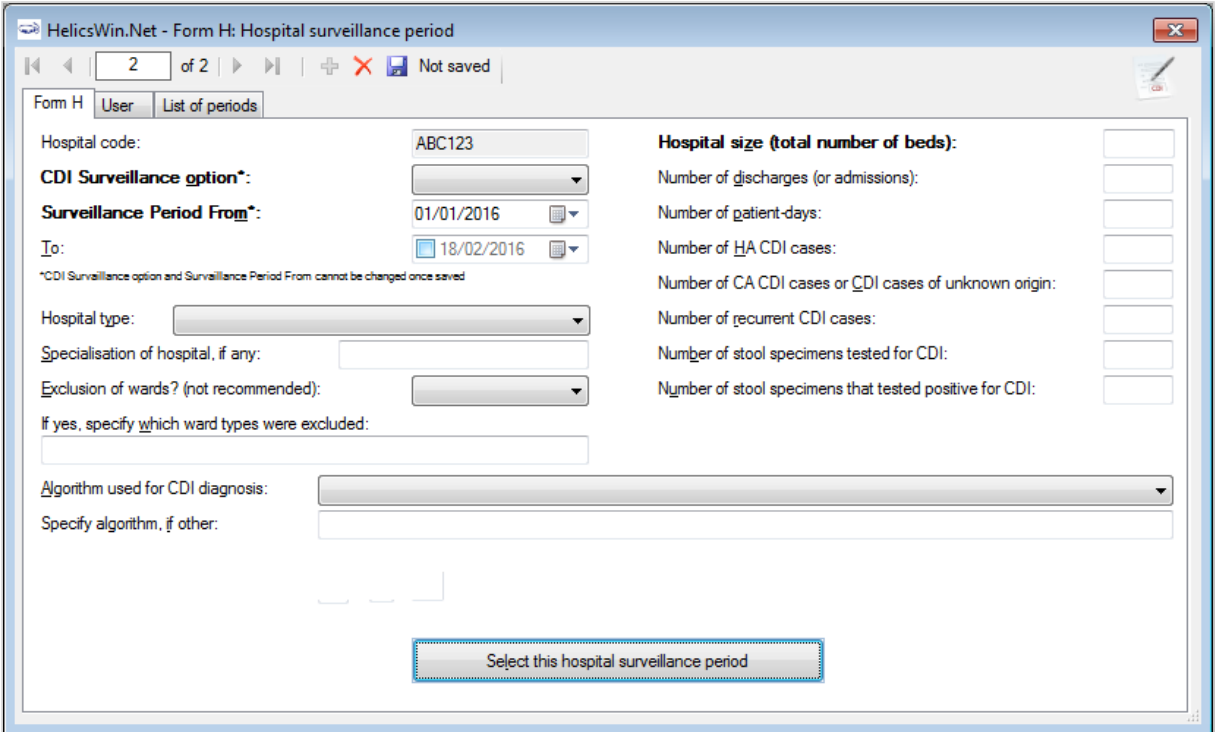

**4.** Specify the values for the fields.

Descriptions of the variables in Form H are given in [Table 7.](#page-27-0) Mandatory fields are indicated by a red asterisk \*. Required fields are indicated by a black asterisk \*.

**5.** Click the **Save** icon **d** or press **Ctrl+S**.

If any mandatory or required data field is empty when you save, e.g. because you do not yet have the data, an error and/or warning message is shown and the field label is highlighted as a reminder - in red for a mandatory field (you cannot save) or blue for a required field. See [Understanding reported errors](#page-13-0).

**6.** Click **Select this hospital surveillance period** to return to the main menu and proceed to *[enter Form C data](#page-29-0)*.

<span id="page-27-0"></span>You can now see the surveillance period in the **List of periods** tab (click **Refresh**).

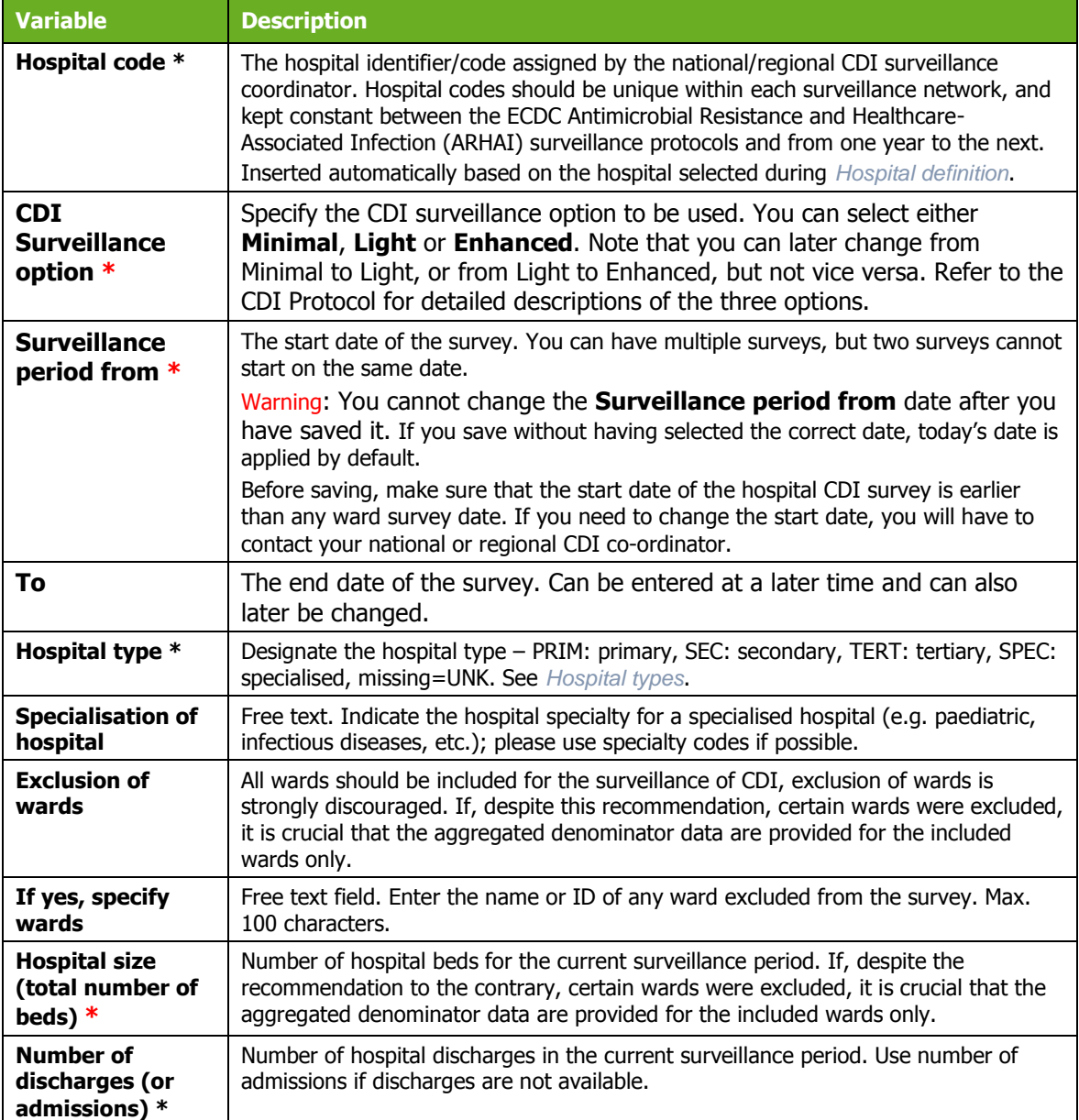

*Table 7: CDI Form H variables* 

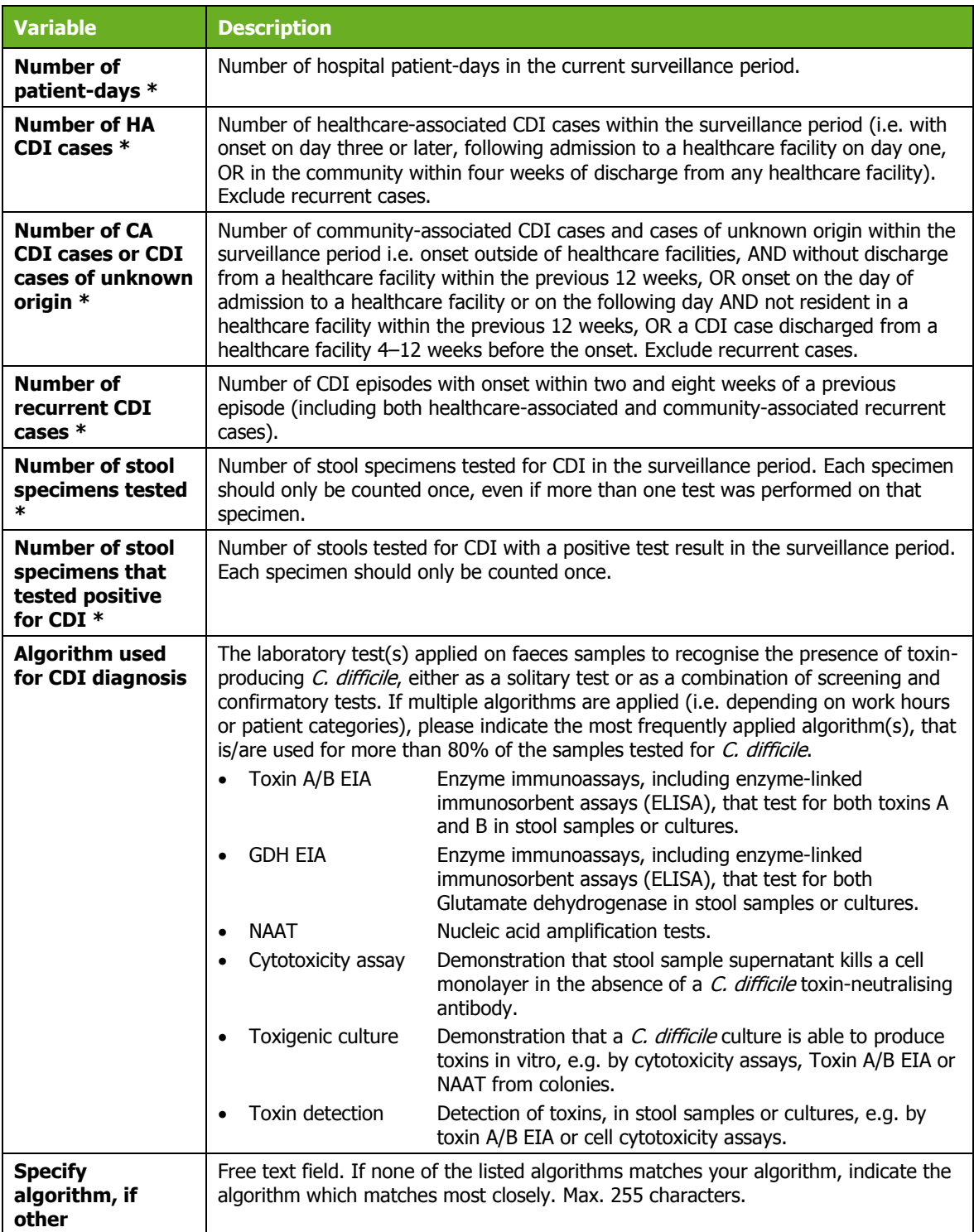

### Surveillance period User tab

The **Surveillance period User** tab contains fields that can be renamed to enable collection of information during the survey that is outside the scope of the CDI protocol. These modifications are made using the **Translation** functionality in the **Settings** form, see *[Translating the text in user](#page-111-0)  [forms](#page-111-0)*.

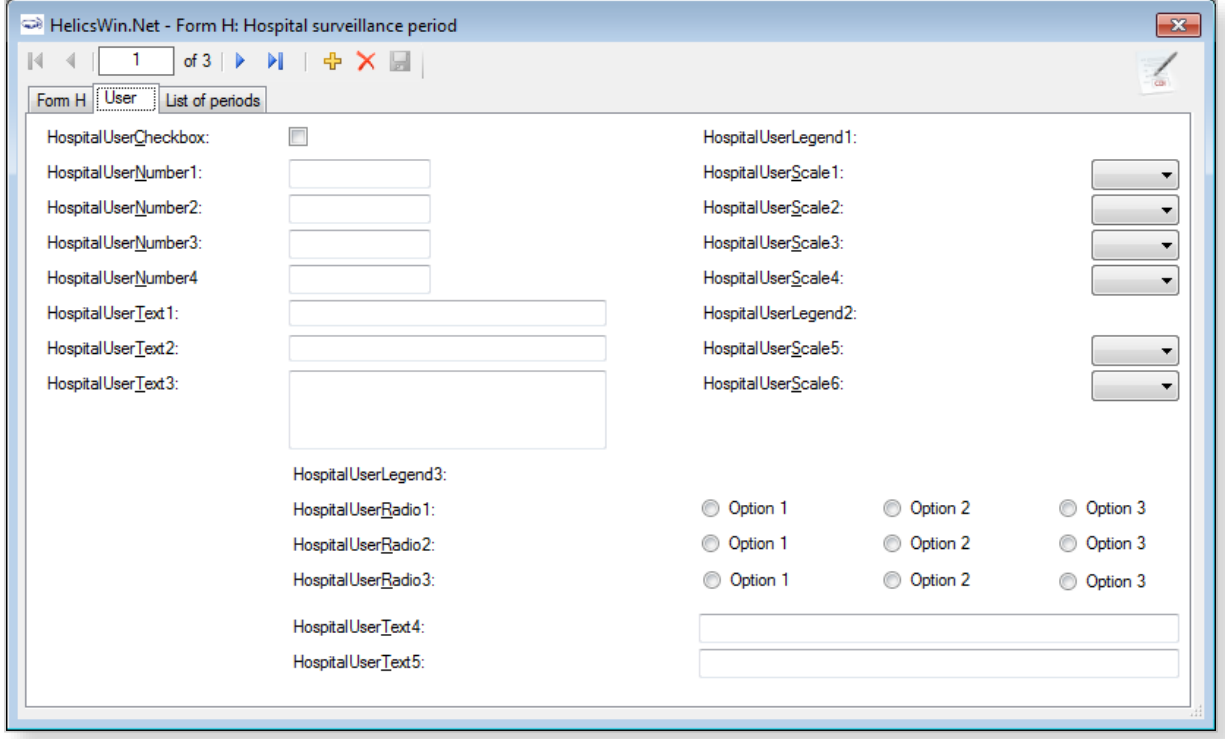

### <span id="page-29-0"></span>Form C - entering CDI patient and infection data

Form C is applicable only to the **Light** and **Enhanced** surveillance options. The **Minimal** surveillance option does not record case-based data

To enter CDI patient and infection data:

**1.** Click **Patient / CDI / Microbiological data** in the CDI *[main menu](#page-17-0)*.

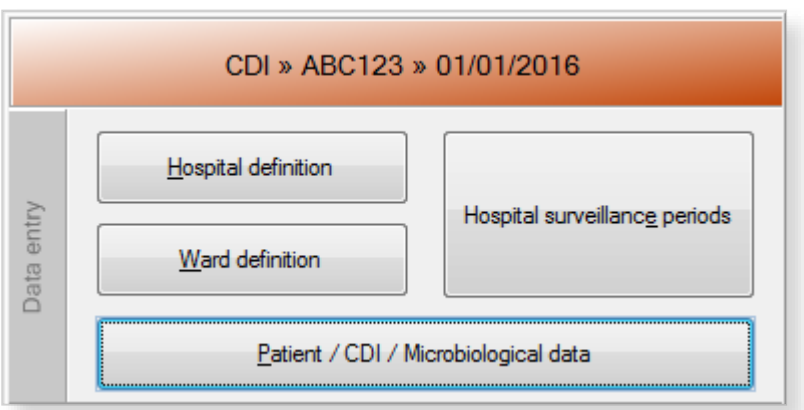

A form equivalent to the upper section of Form C opens.

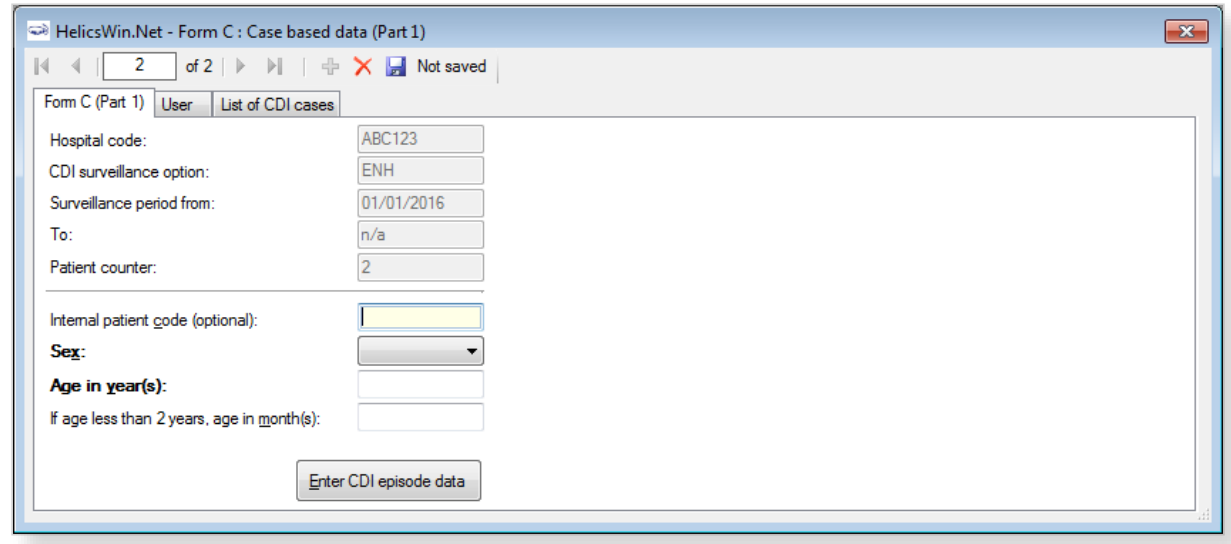

- **2.** Click the **Add item** icon  $\frac{d\mathbf{r}}{d\mathbf{r}}$  or press **Ctrl+N** to open the form for editing.
- **3.** Enter the patient's age and gender and, optionally, an internal patient code.

The fields are described in [Table 8.](#page-30-0) Mandatory fields are indicated by a red asterisk \*. Required fields are indicated by a black asterisk \*.

**Important**: please note that to avoid data privacy infringement, internal patient codes must be removed from any data submitted to ECDC/TESSy.

| <b>Variable</b>                             | <b>Description</b>                                                                                                    |
|---------------------------------------------|----------------------------------------------------------------------------------------------------|
| Hospital code                               | The hospital identifier/code for the hospital selected for the survey. Inserted by<br>the system.                                                                                                    |
| <b>CDI</b><br><b>Surveillance</b><br>option | Minimal, Light or Enhanced. From Form H.                                                                                                    |
| <b>Surveillance</b><br>period from          | The start date for the survey. From Form H.                                                                                                    |
| To                                          | The end date for the selected survey. From Form H. The field is blank if the<br>end date has not yet been defined for this survey.                                                                                                    |
| <b>Patient counter</b>                      | A system allocated sequential patient number for anonymised identification. In<br>enhanced surveillance, this number should permit linkage of patient data with<br>microbiological typing/susceptibility data and patient data from enhanced<br>surveillance. |
| <b>Internal patient</b><br>code             | For hospital internal use only. Optional. Must be removed from any data submitted<br>to ECDC/TESSy.                                                                                                    |
| Sex $*$                                     | Gender of the patient: M (male), F (female).                                                                                                    |
| Age in year(s) $*$                          | Patient's age in years; if missing=unknown (UNK). Enter respectively 0 or 1 if the<br>patient is less than two years old.                                                                                                    |
| If age less than 2<br>years                 | Patient's age in months. Mandatory if Age in years is less than 2 (note that you<br>must <i>also</i> enter the baby's Age in years).                                                                                                    |

<span id="page-30-0"></span>*Table 8: CDI Form C variables, part 1* 

#### **4.** Click **Enter CDI episode data**.

A form equivalent to the lower section of Form C opens.

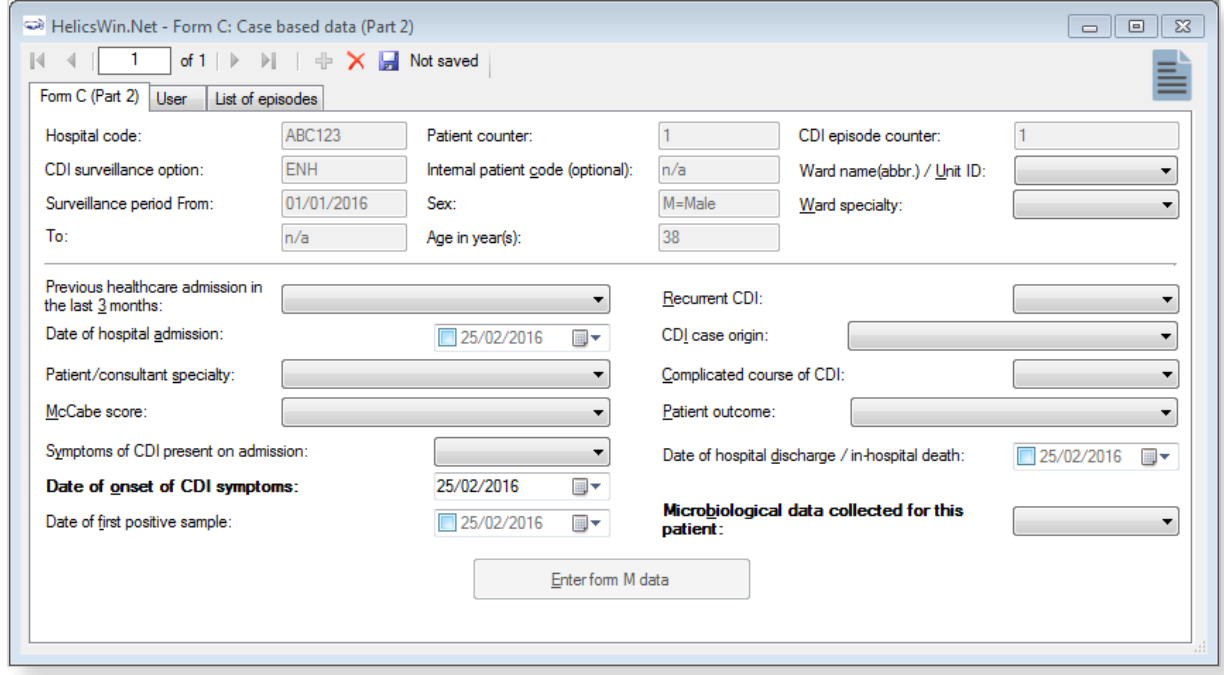

Note that the **Enter form M data** button is only displayed for the **Enhanced** surveillance option. See also *[Form M - entering CDI microbiological data](#page-34-0)*.

- **5.** Enter the patient's CDI data, see [Table 9.](#page-32-0) Mandatory fields are indicated by a red asterisk  $*$ . Required fields are indicated by a black asterisk \*.
- **6.** Enter Yes, No, or Unknown for **Microbiological data collected for this patient**. If you have entered:
	- No or Unknown then click the **Save** icon **but only or press Ctrl+S** to save and exit.
	- Yes and you are working in the Light option then click the Save icon del or press **Ctrl+S** to save and exit.
	- Yes and you are working in the **Enhanced** option click **Enter form M Data** and proceed to *[Entering CDI microbiological data](#page-34-0)*.

Enter form M data

If any mandatory or required data field is empty when you save, e.g. because you do not yet have the data, an error and/or warning message is shown and the field label is highlighted as a reminder - in red for a mandatory field (you cannot save) or blue for a required field. See [Understanding reported errors](#page-13-0).

You can now see the Form C data in the **List of episodes** tab (click **Refresh**).

#### <span id="page-32-0"></span>*Table 9: CDI Form C variables, part 2*

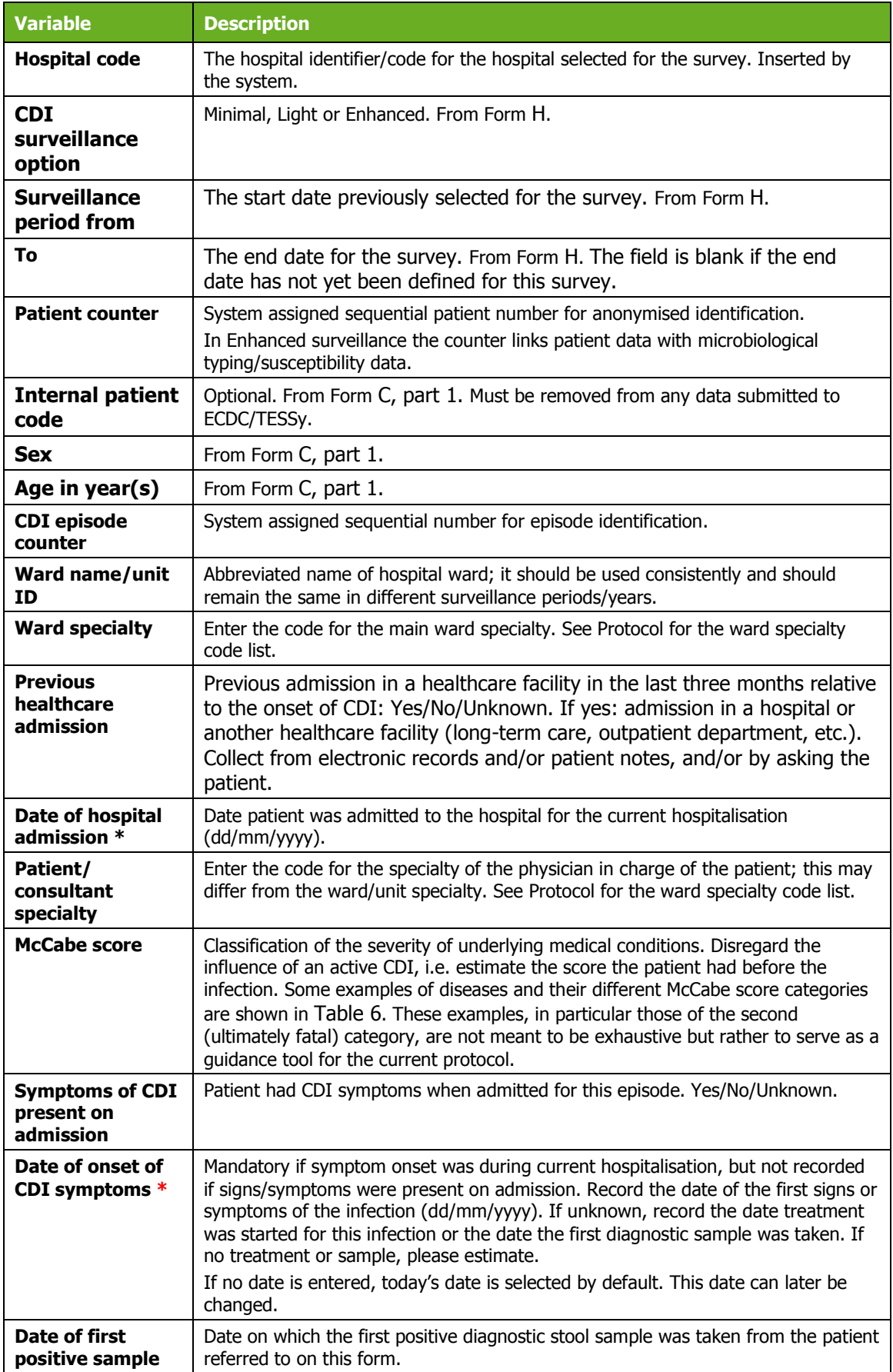

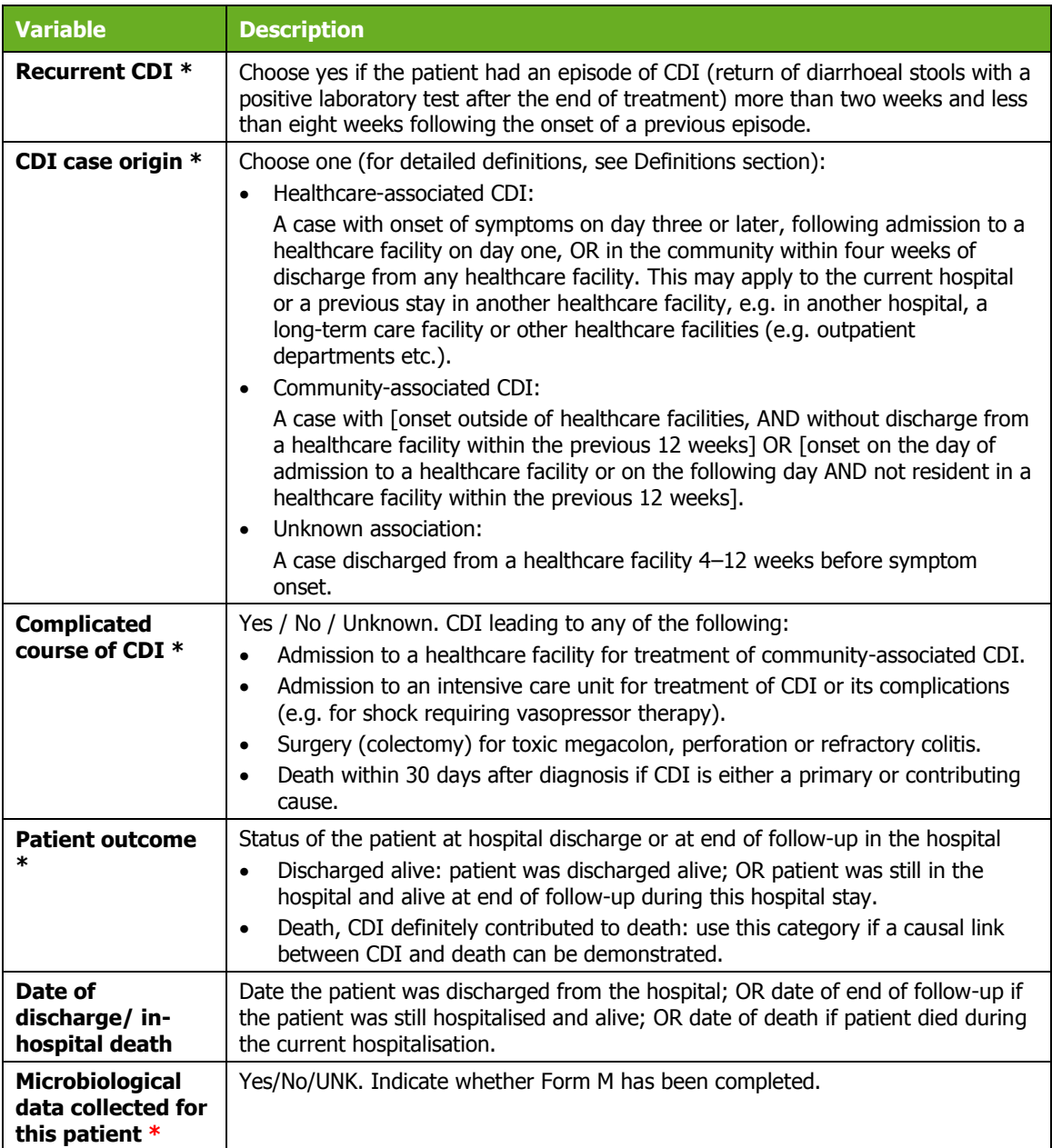

### Case-based data User tab

The **Case-based data User** tab contains fields that can be renamed to enable collection of information during the survey that is outside the scope of the CDI protocol. These modifications are made using the **Translation** functionality in the **Settings** form, see *[Translating the text in user](#page-111-0)  [forms](#page-111-0)*.

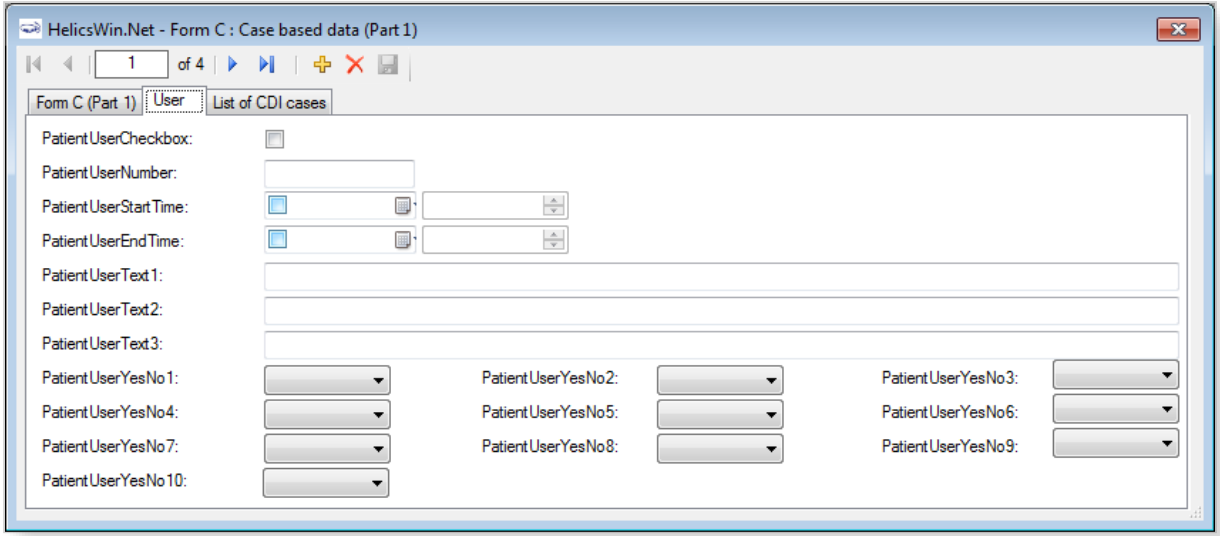

### <span id="page-34-0"></span>Form M - entering CDI microbiological data

Only the **Enhanced** surveillance option supports recording microbiological data – the **Minimal** and **Light** options do not support this.

If you are working in the **Enhanced** option, the **Enter form M data** button is displayed at the bottom of Form C, part 2.

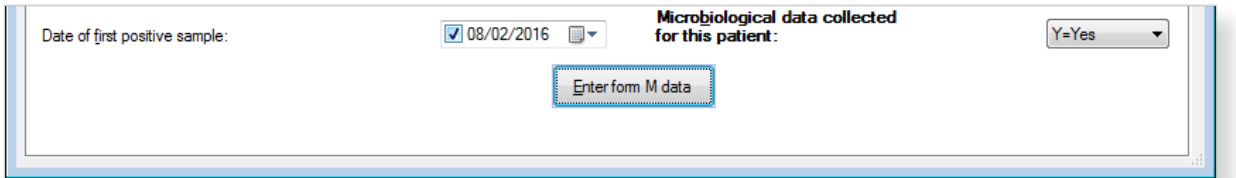

To enter microbiological data:

#### **1.** Click **Enter form M data** in Form C.

Form M opens.

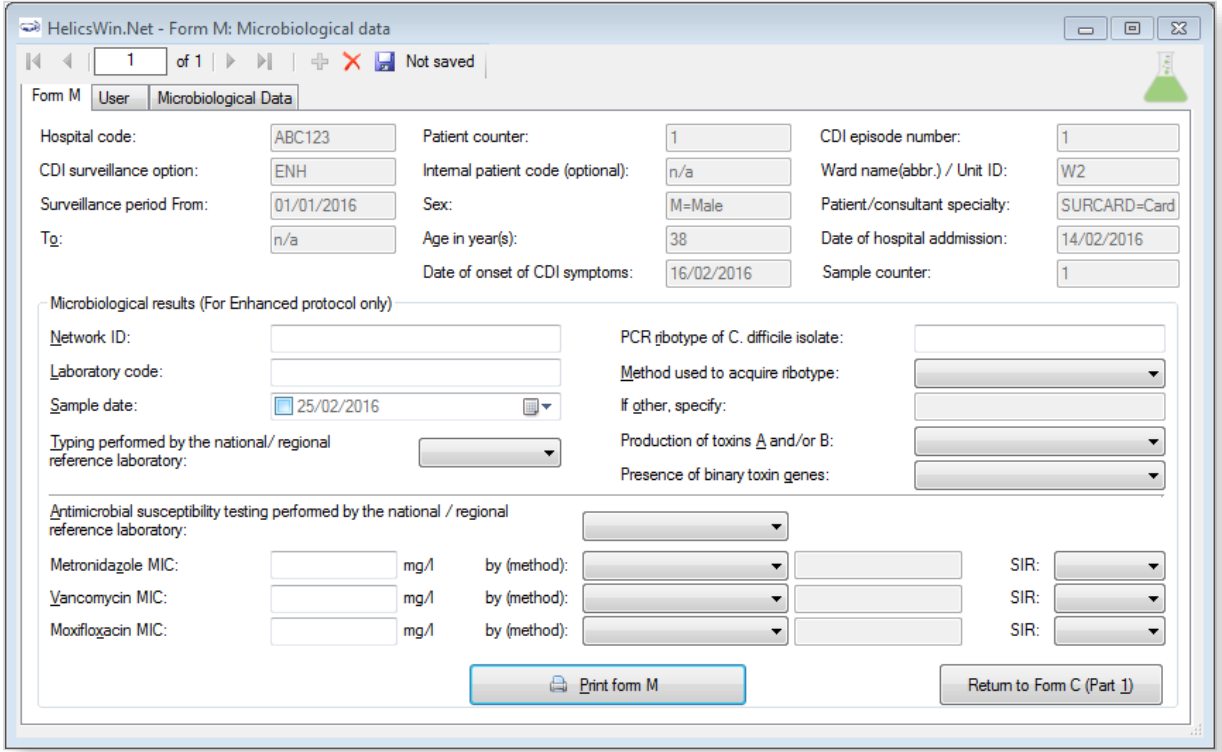

**2.** Enter the microbiological data. The fields are described in [Table 10.](#page-35-0)

Descriptions of the variables in Form H are given in [Table 10.](#page-35-0) Mandatory fields are indicated by a red asterisk \*. Required fields are indicated by a black asterisk \*.

**3.** Click the **Save** icon **or** or press **Ctrl+S**.

If any mandatory or required data field is empty when you save, e.g. because you do not yet have the data, an error and/or warning message is shown and the field label is highlighted as a reminder - in red for a mandatory field (you cannot save) or blue for a required field. See [Understanding reported errors](#page-13-0).

<span id="page-35-0"></span>You can now see the Form M data listed in the **Microbiological data** tab (click **Refresh**).

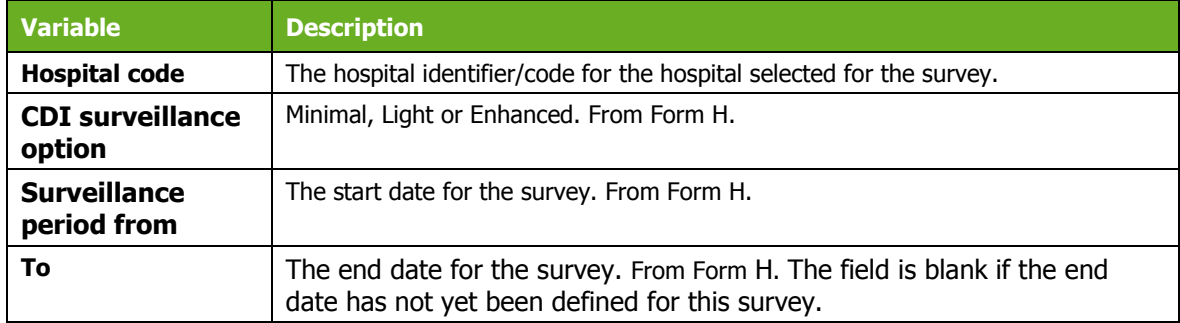

#### *Table 10: CDI Form M variables*
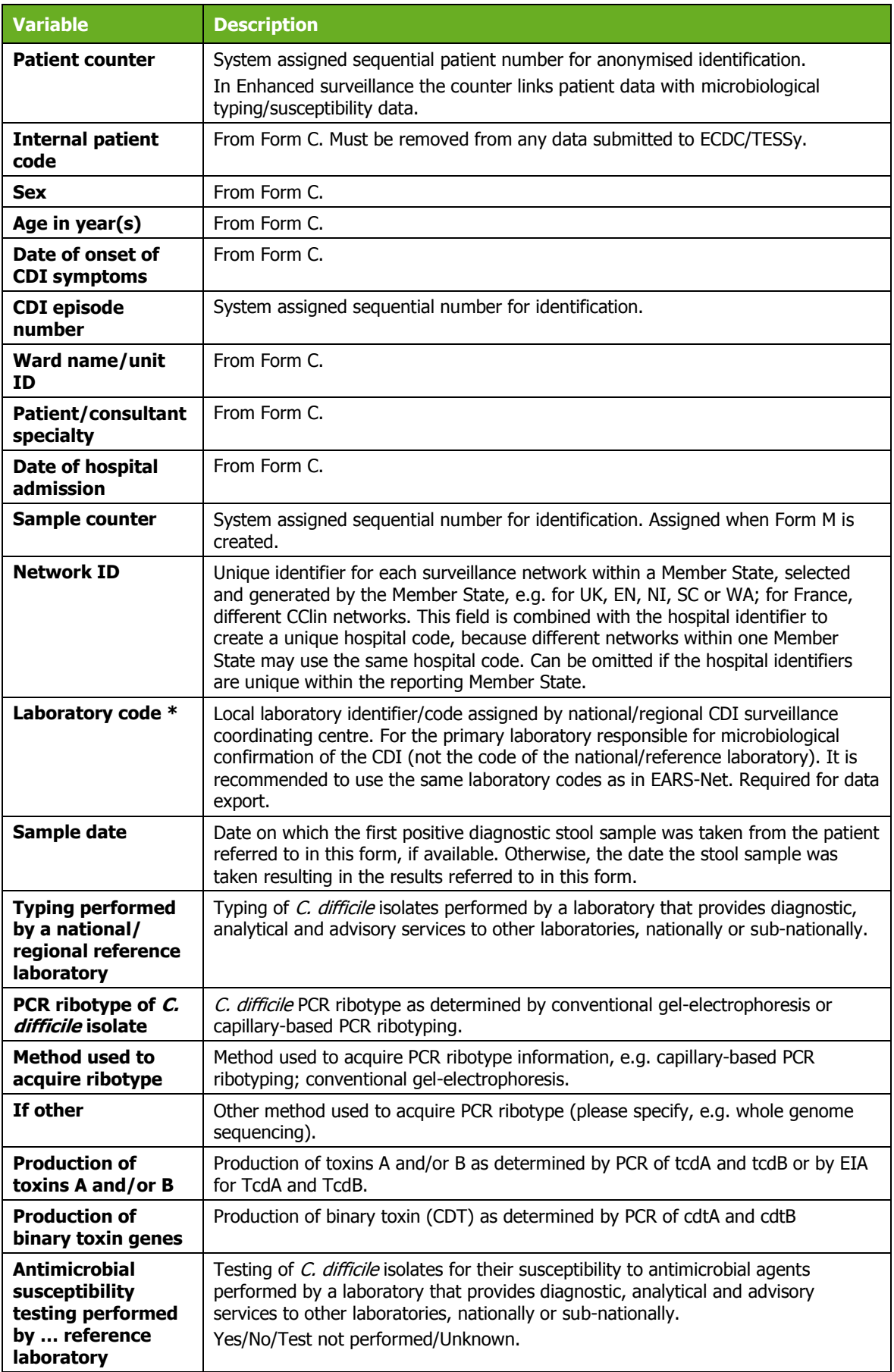

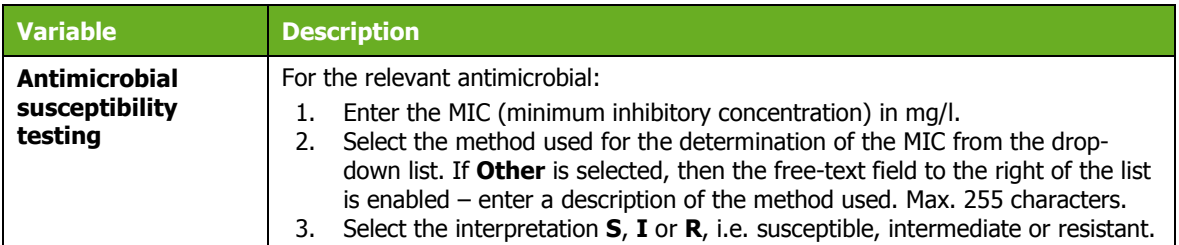

### Printing Form M

You might require to print a patient's microbiological data in order to send it to a laboratory, for example.

To do this, click **Print form M** at the bottom of the form.

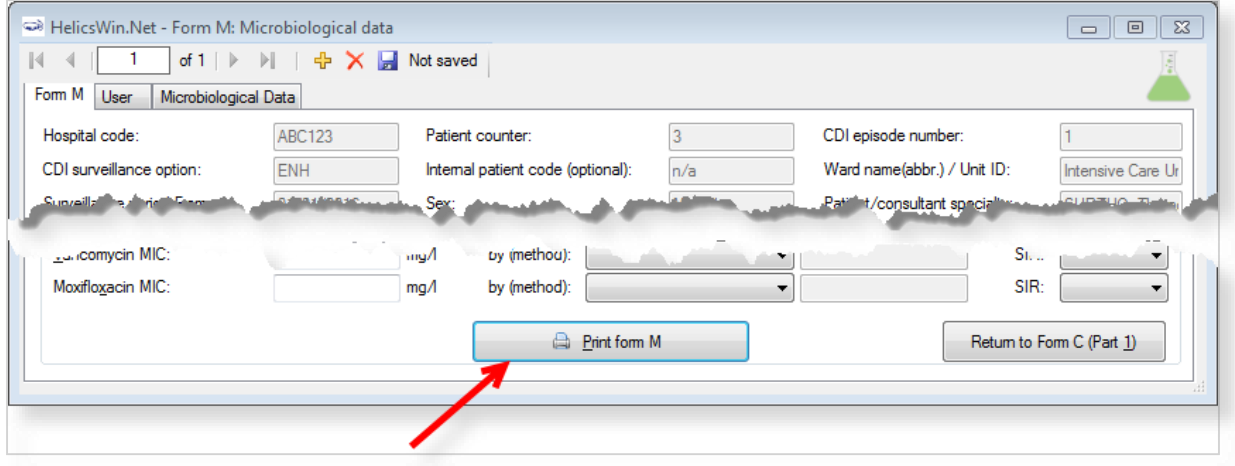

The patient's microbiological data is entered into the hardcopy template and displayed in a pop-up window.

Controls at the top of the pop-up allow for basic document management:

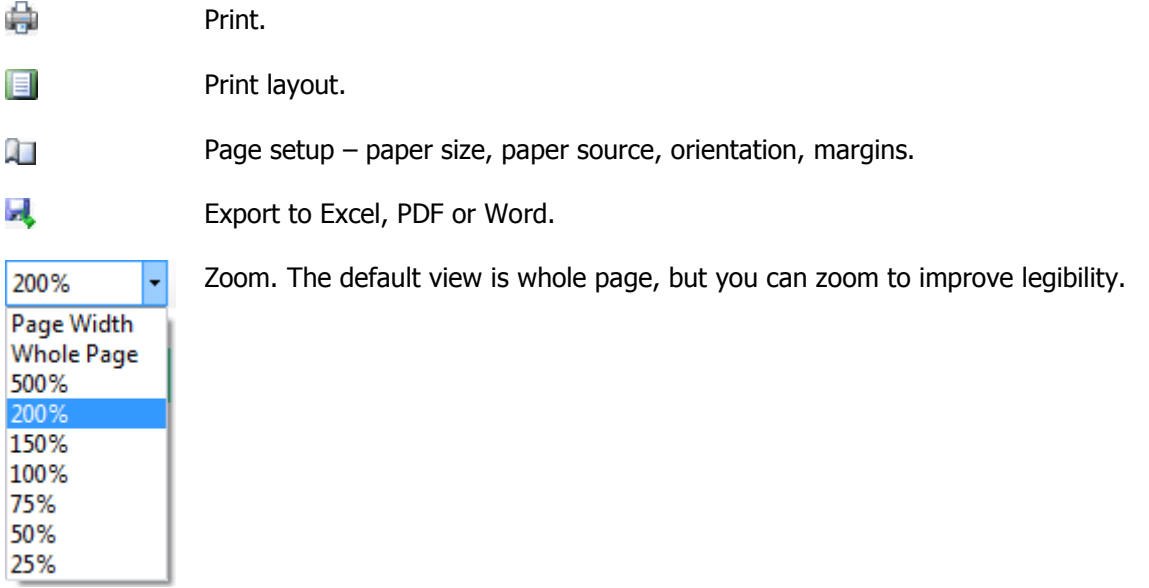

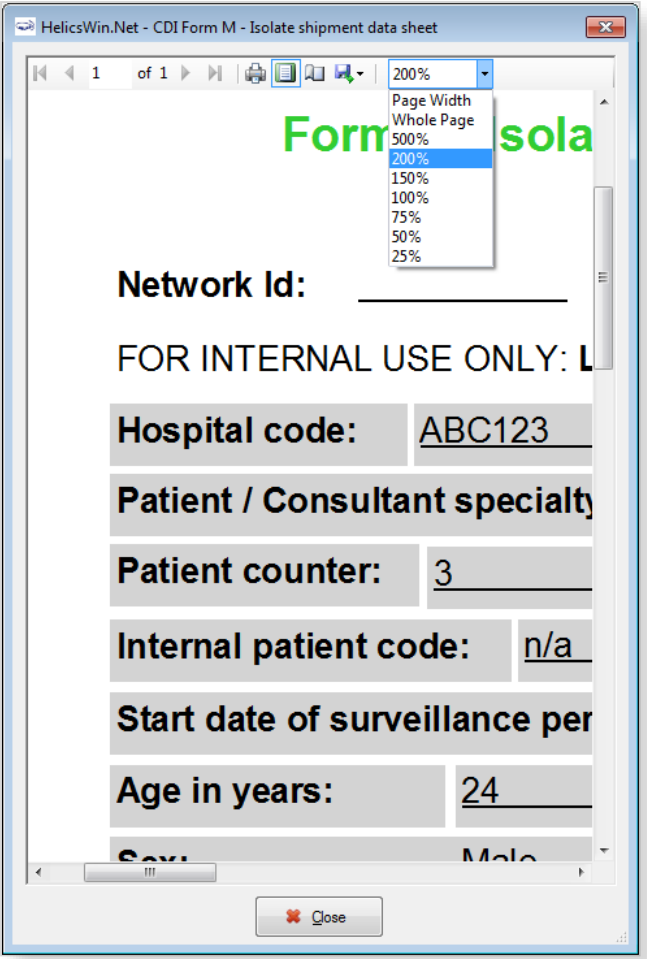

## Microbiological data User tab

The **Microbiological data User** tab contains fields that can be renamed to enable collection of information during the survey that is outside the scope of the CDI protocol. These modifications are made using the **Translation** functionality in the **Settings** form, see *[Translating the text in user](#page-111-0)  [forms](#page-111-0)*.

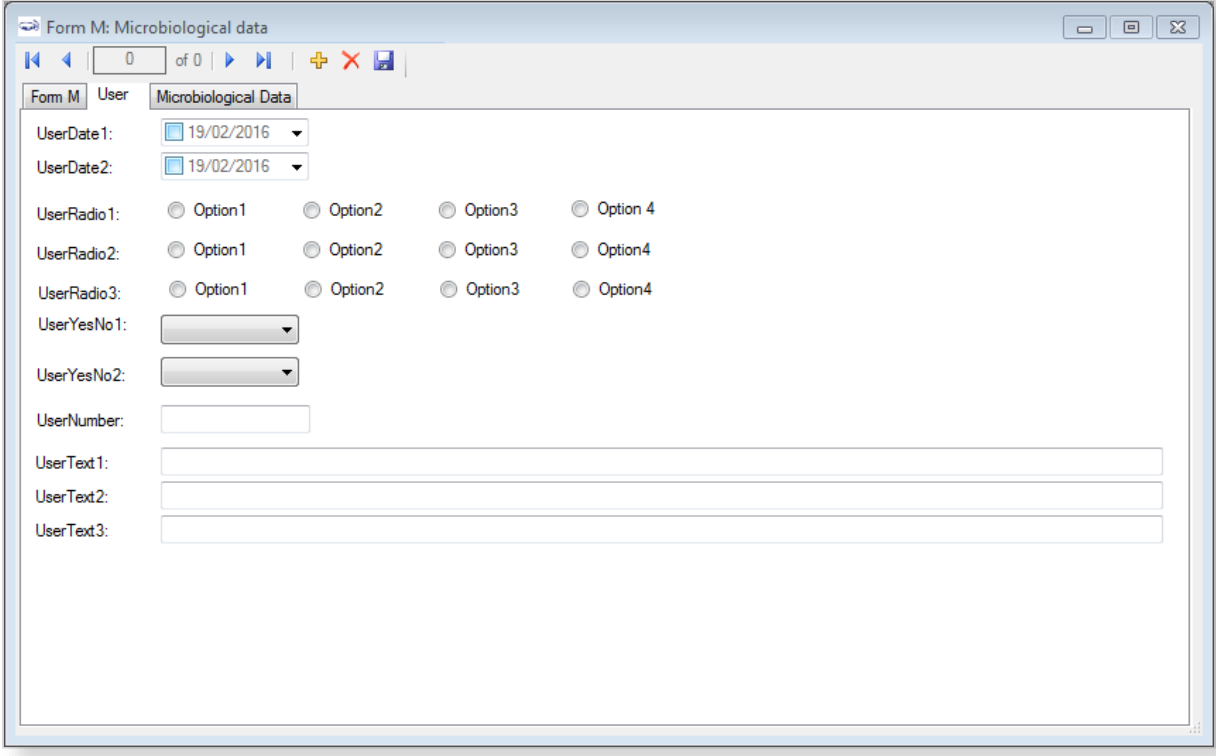

# CDI validation tabs

There are no CDI **Validation** tabs or CDI validation protocol for HWN2.2.

# **Creating an ICU survey**

There are two Intensive Care Unit (ICU) survey options:

- **Standard**: Patient-based option allows advanced risk adjustment of healthcare-associated infection rates for inter-hospital comparisons. You enter all patient data for all patients, including those without HAI and/or antimicrobial use. Risk factors are collected for each patient (infected or not).
- **Light**: Unit-based option is less labour-intensive solution, produces partially the same indicators as Standard option for follow-up of trends, as well as the same descriptive results about infections and antimicrobial resistance, but with less possibility for risk-adjusted comparisons. You only enter patient data for patients with any antimicrobial use and/or a healthcare-associated infection. Consequently, in the Light protocol, each patient record must include details of at least one antimicrobial use or HAI. Denominator data are aggregated at the unit (ICU) level.

Case definitions, included patients, and infection data (including antimicrobial resistance data and mortality review data) are identical in both options.

Further details are provided in the HAI-Net ICU protocol (see *[Related documents](#page-4-0)*).

PPS data collection is described in the following sections:

- [Entering an ICU hospital surveillance year](#page-40-0)
- [Entering ICU surveillance year and surveillance period data](#page-43-0)
- [Entering ICU patient, HAI and antimicrobial use data](#page-50-0)

## <span id="page-40-0"></span>Entering an ICU hospital surveillance year

Follow the procedure in this section to create a new **ICU** survey for each defined hospital, entering information from Form H. Before you can create your survey, you must *[define your hospital and](#page-19-0)  [wards](#page-19-0)*.

To create a hospital surveillance year:

**1.** Click **Hospital surveillance year** in the ICU *[main menu](#page-17-0)*.

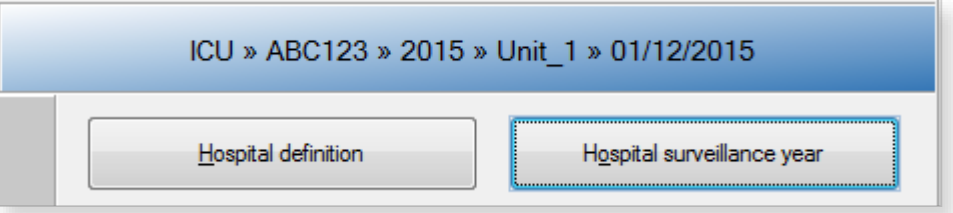

The **Hospital survey** form opens (for the hospital you have selected).

- **2.** If not already open, click the **General (1)** tab.
- **3.** In the **General (1)** form, click the **Add item** icon  $\frac{1}{4}$  to open the form for editing.

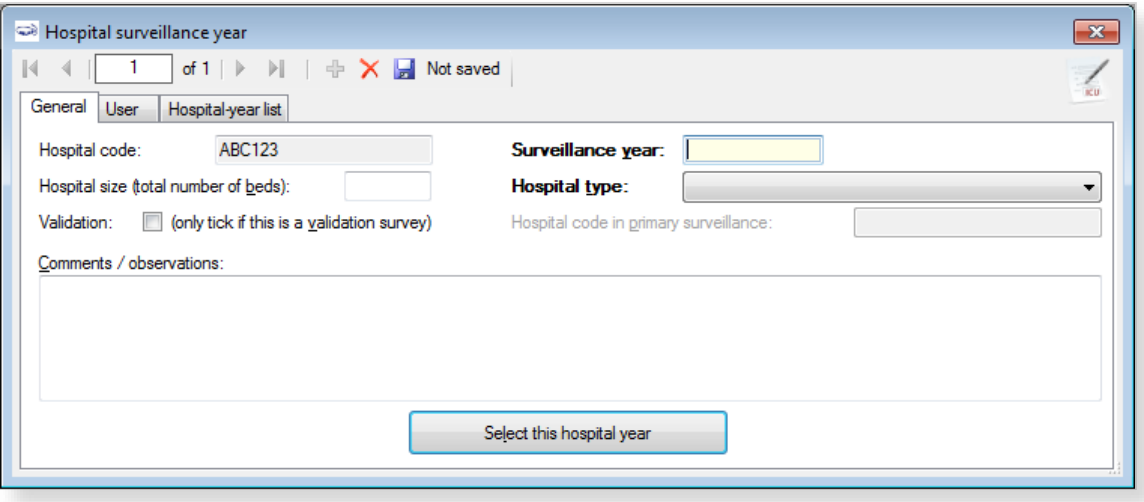

The **Light** or **Standard** protocol option is selected later at the ICU surveillance period level.

- **4.** Specify values for the fields. Descriptions of the variables in this form are given in [Table 11.](#page-41-0) Mandatory fields are indicated by a red asterisk \*. Required fields are indicated by a black asterisk \*.
- **5.** Click **Select this hospital year** to be able to enter (an) ICU surveillance period(s).

#### **6.** Click the **Save** icon **d** or press **Ctrl+S**.

If any mandatory or required data field is empty when you save, e.g. because you do not yet have the data, an error and/or warning message is shown and the field label is highlighted as a reminder - in red for a mandatory field (you cannot save) or blue for a required field. See [Understanding reported errors](#page-13-0).

<span id="page-41-0"></span>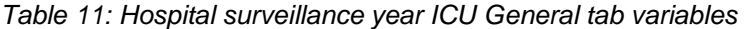

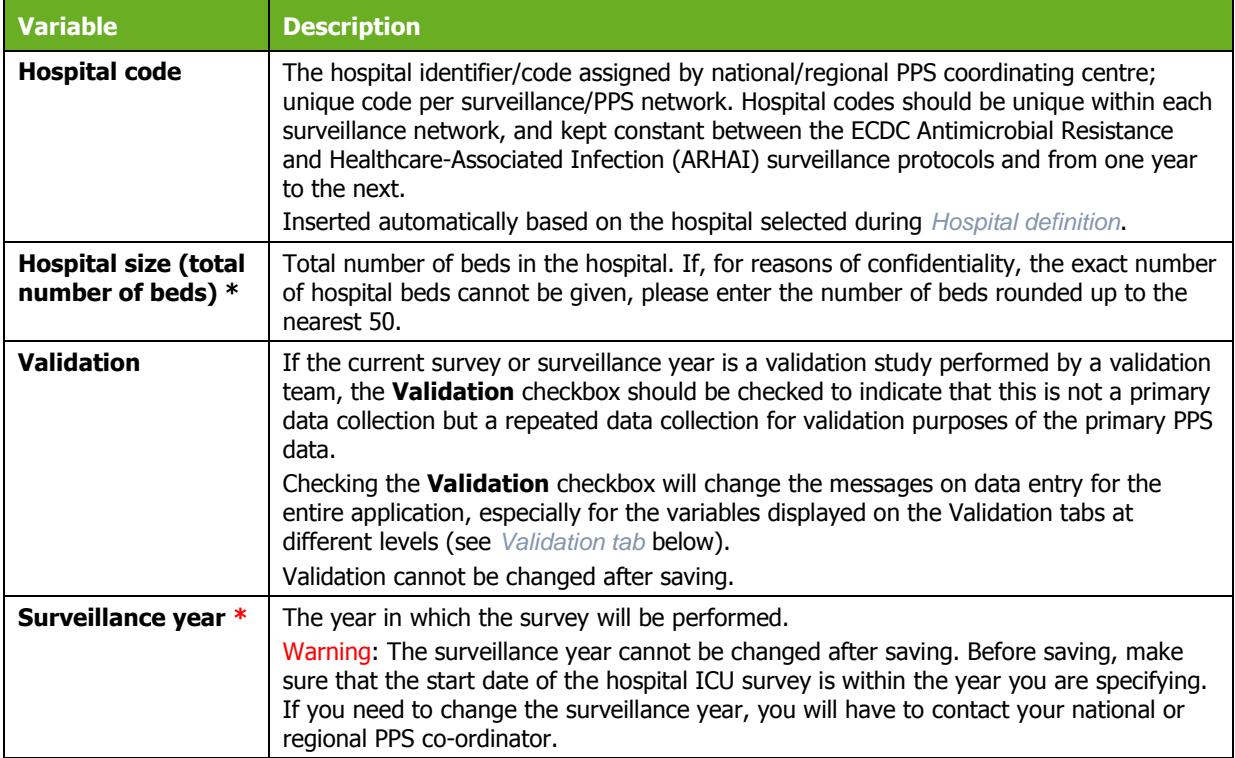

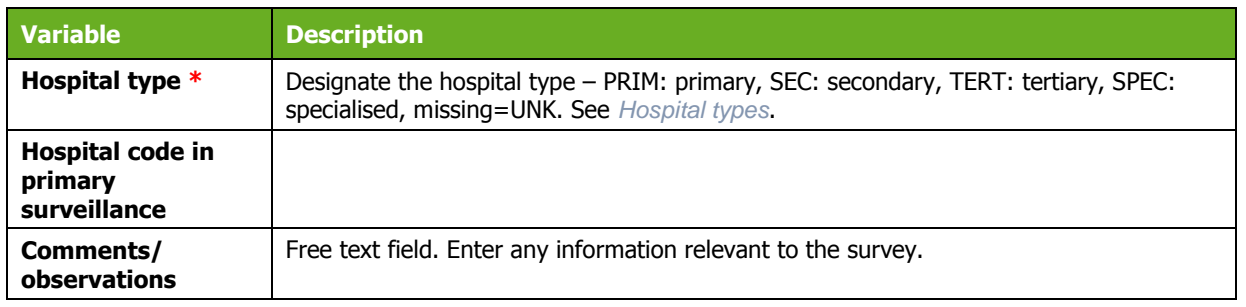

#### User tab

The **User** tab contains fields useful for users at national, regional or hospital level. They can be renamed and personalised to enable collection of information during the PPS that is outside of the PPS protocol. These modifications are made using the **Translation** functionality in the **Settings** form, see *[Translating the text in user forms](#page-111-0)*.

Additionally, the **User** tab of the **Hospital surveys** form also enables you to record the details of all hospital data collectors (HDC): their ID Code, Position (function) and survey-related task(s). This is optional.

Click **Define data collectors** to enter these data.

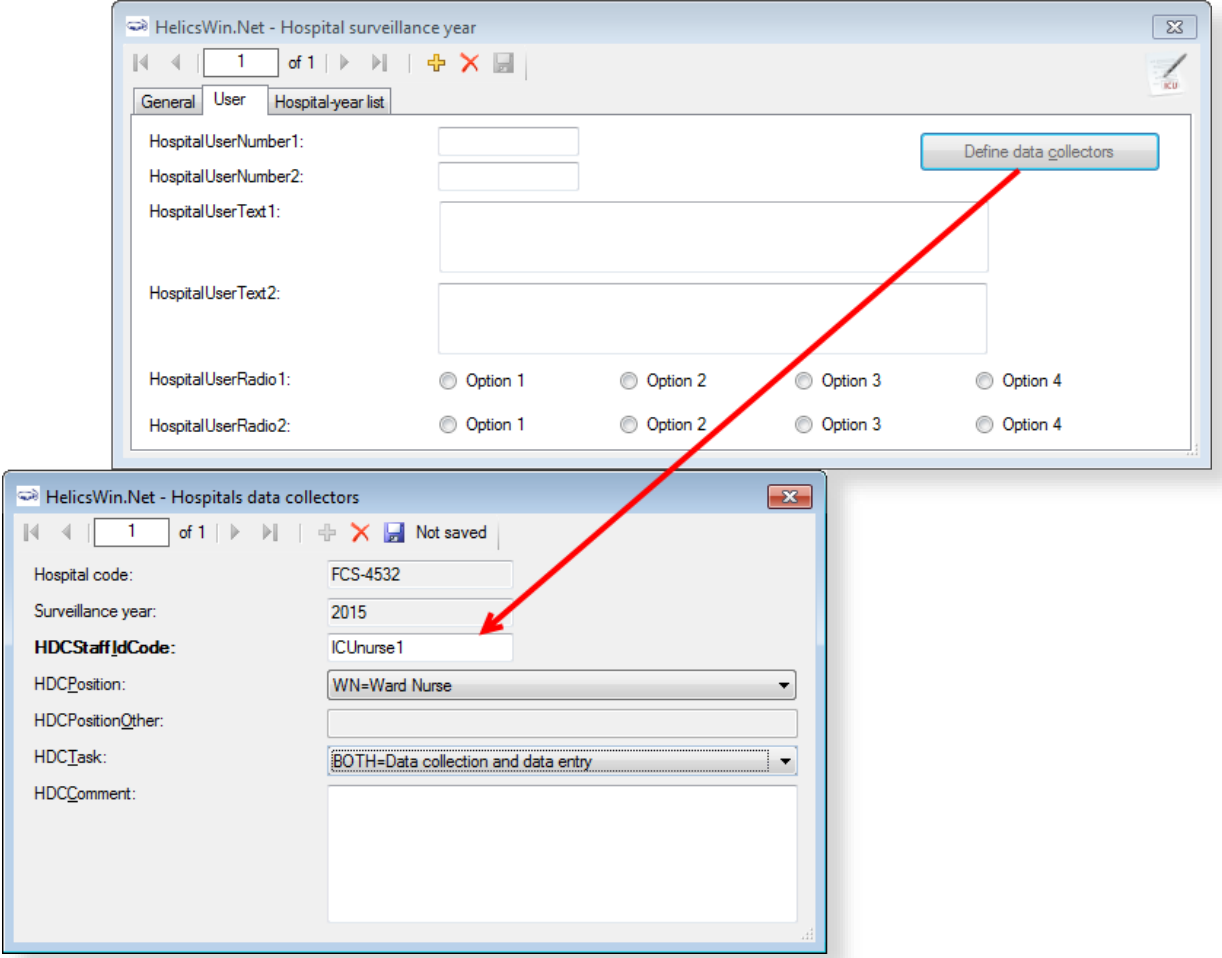

Data collectors for ICU surveillance defined here can be used later in the **Pilot: Feasibility** tab of the ICU surveillance period / Indicators screen, see below.

# <span id="page-43-0"></span>Entering ICU surveillance year and surveillance period data

How you enter these data depends on the protocol being used:

- In the (unit-based) **Light protocol**, you only enter patient data for patients with any antimicrobial use and/or a healthcare-associated infection. Therefore, in the Light protocol, each patient record must include details of at least one antimicrobial use or HAI.
- In the (patient-based) **Standard protocol**, you enter all patient data for all patients, including those without HAI and/or antimicrobial use. Additional risk factors (not applicable to the Light protocol) appear once you select the ward.

#### Surveillance year data

To enter surveillance year data, click **ICU surveillance year** in the *[main menu](#page-17-0)*.

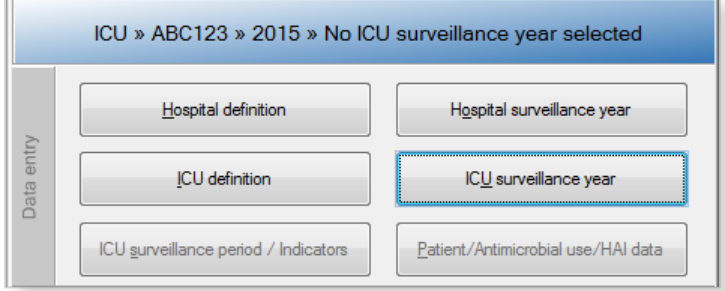

After entering the surveillance year data, save and click **Select this ICU year** in the **General** tab to be able to enter surveillance period data.Specifying surveillance year data, General tab

The **General** tab contains the ICU ward data that remain constant for all surveillance periods in the surveillance year. This tab also contains one of the structure and process indicators, i.e. the consumption of alcohol-based hand rub in the ICU in the previous year. [Table 12](#page-44-0) describes the variables in this form. Further details are provided in the HAI-Net ICU protocol (see *[Related](#page-4-0)  [documents](#page-4-0)*).

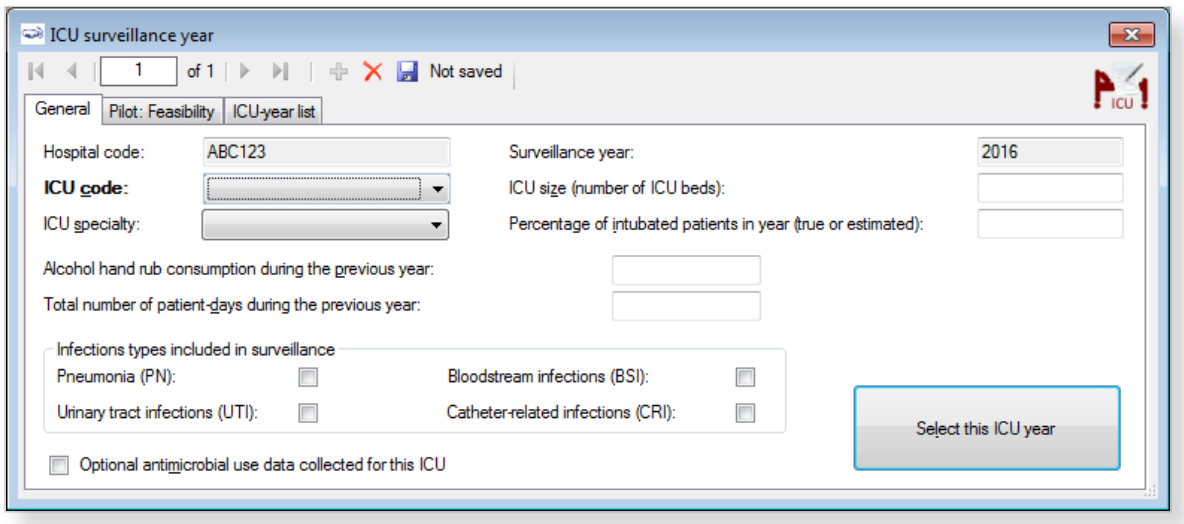

To define the ICU surveillance year:

- **1.** Specify values for the fields in the **ICU surveillance year General** tab. Descriptions of the variables in this form are given in [Table 12.](#page-44-0) Mandatory fields are indicated by a red asterisk \*. Required fields are indicated by a black asterisk \*.
- **2.** Click the **Save** icon **d** or press **Ctrl+S**.

If any mandatory or required data field is empty when you save, e.g. because you do not yet have the data, an error and/or warning message is shown and the field label is highlighted as a reminder - in red for a mandatory field (you cannot save) or blue for a required field. See [Understanding reported errors](#page-13-0).

**3.** Click **Select this ICU year** to be able to enter an ICU surveillance period.

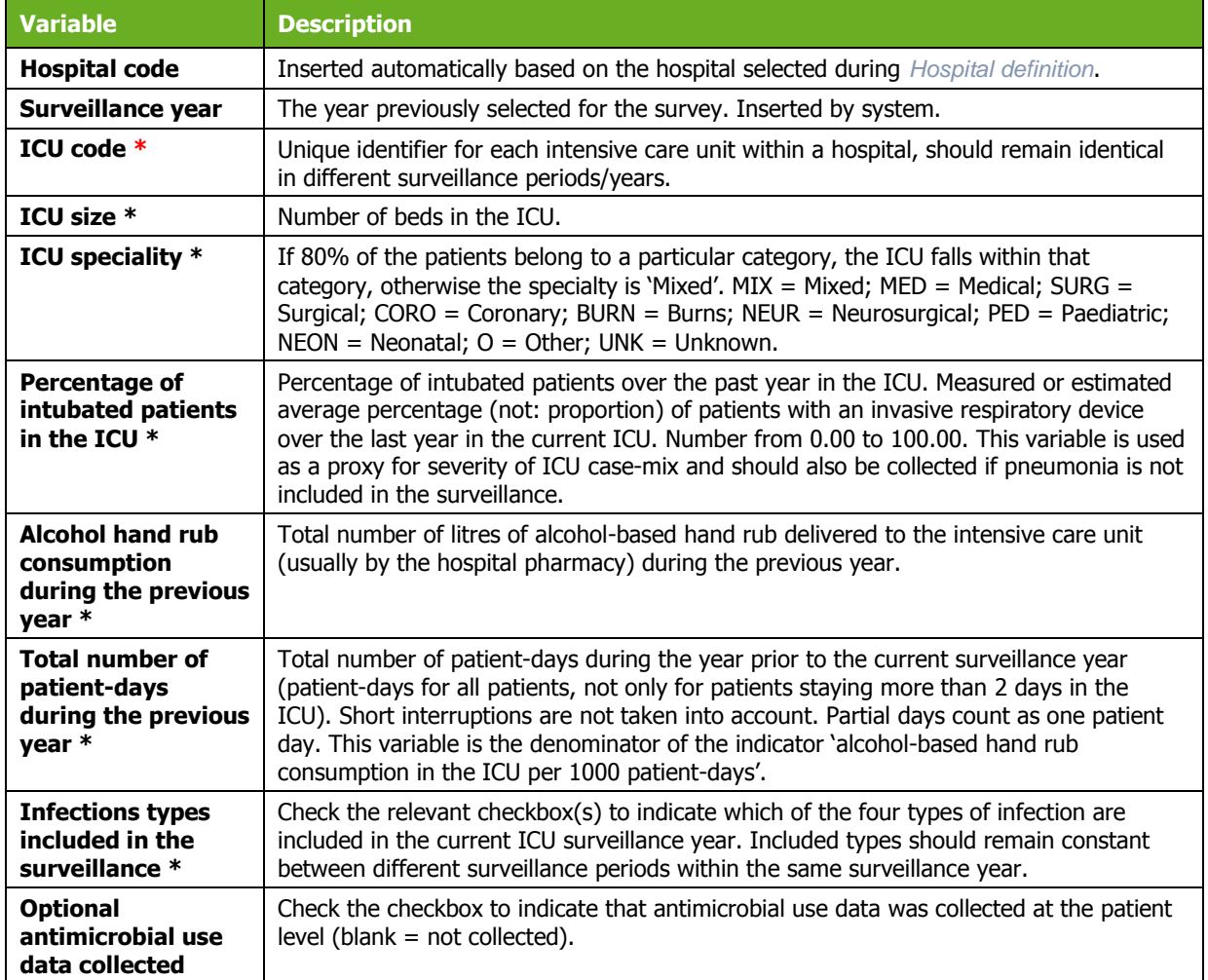

#### <span id="page-44-0"></span>*Table 12: ICU surveillance year General tab variables*

#### Specifying surveillance year data, Pilot: Feasibility tab

The **Pilot: Feasibility** tab contains the surveillance-year part of the feasibility questionnaire (Form F) of the HAI-Net ICU pilot study. [Table 13](#page-45-0) describes the variables in this form. Further details are provided in the HAI-Net ICU protocol (see *[Related documents](#page-4-0)*). Since this is a pre-configured User variables screen, please remember to include User variables when you export the data.

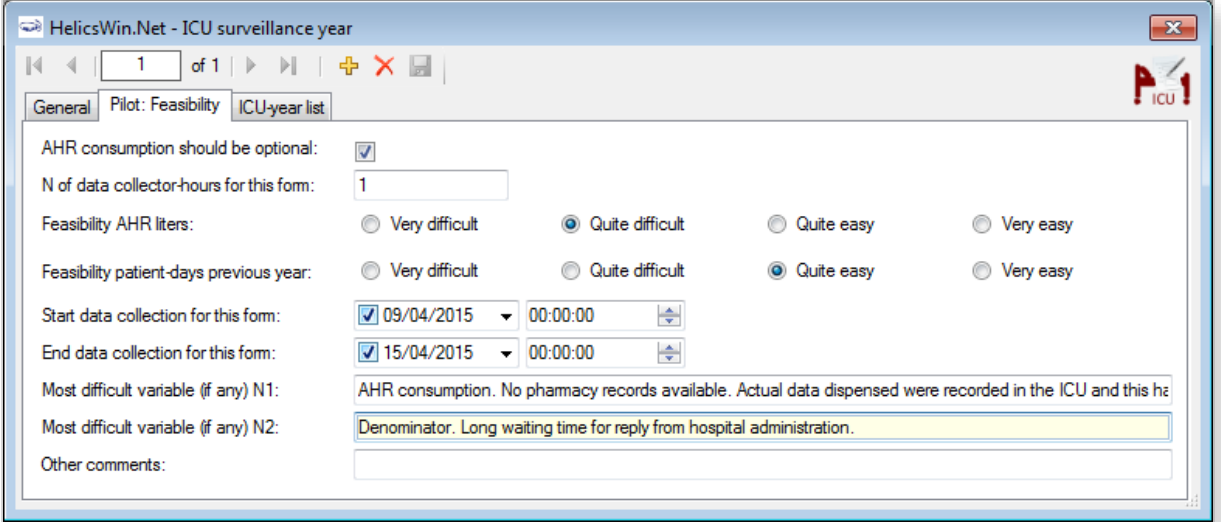

#### <span id="page-45-0"></span>*Table 13: ICU surveillance year Pilot: Feasibility tab variables*

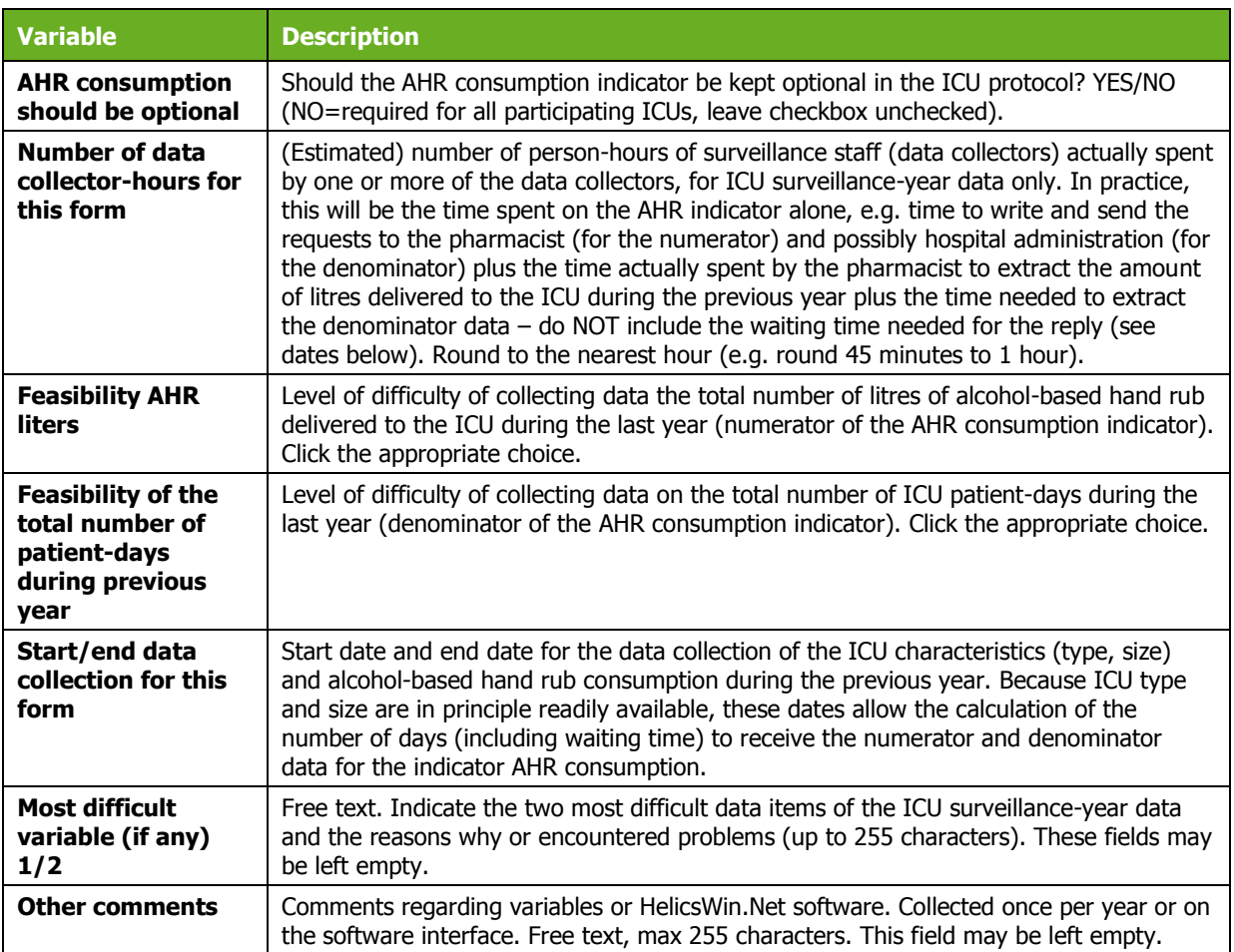

### Surveillance period data

To enter surveillance period data, click **ICU surveillance period/Indicators** in the *[main menu](#page-17-0)*.

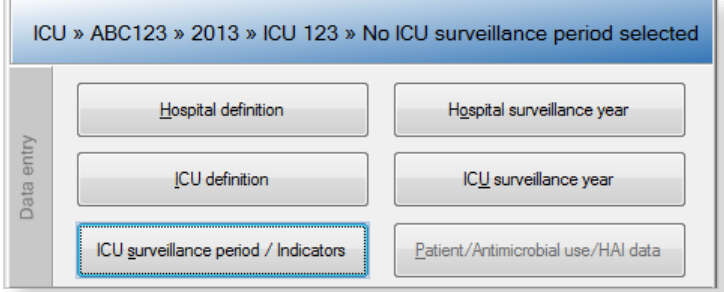

After entering the surveillance period data, save and click **Select this ICU surveillance period** in the **General** tab to continue.

#### Specifying surveillance period data, General tab

The **General** tab contains the surveillance protocol option (Light or Standard), the denominator data (optional in Standard surveillance, required in Light surveillance) and the other structure and process indicators: nurse-to-patient ratio and five indicators collected during an evaluation of practices (or audit) in the ICU. [Table 14](#page-47-0) describes the variables in this form. Further details are provided in the HAI-Net ICU protocol (see *[Related documents](#page-4-0)*).

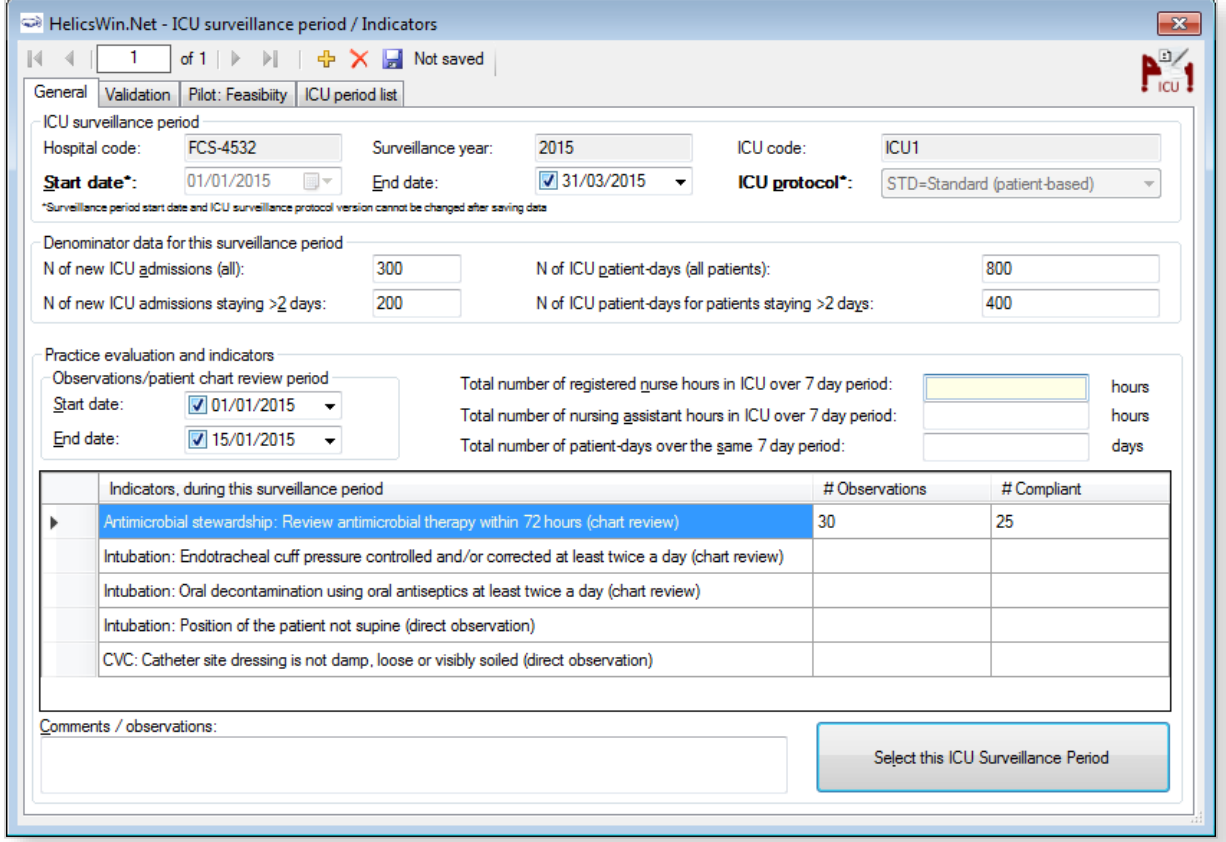

To define the ICU surveillance period:

- **1.** Specify values for the fields in the **ICU surveillance period General** tab. Descriptions of the variables in this form are given in [Table 14.](#page-47-0) Mandatory fields are indicated by a red asterisk \*. Required fields are indicated by a black asterisk \*.
- **2.** Click the **Save** icon **d** or press **Ctrl+S**.

If any mandatory or required data field is empty when you save, e.g. because you do not yet have the data, an error and/or warning message is shown and the field label is highlighted as a reminder - in red for a mandatory field (you cannot save) or blue for a required field. See [Understanding reported errors](#page-13-0).

**3.** Click **Select this ICU surveillance period** to be able to enter Patient/ Antimicrobial use/ HAI data.

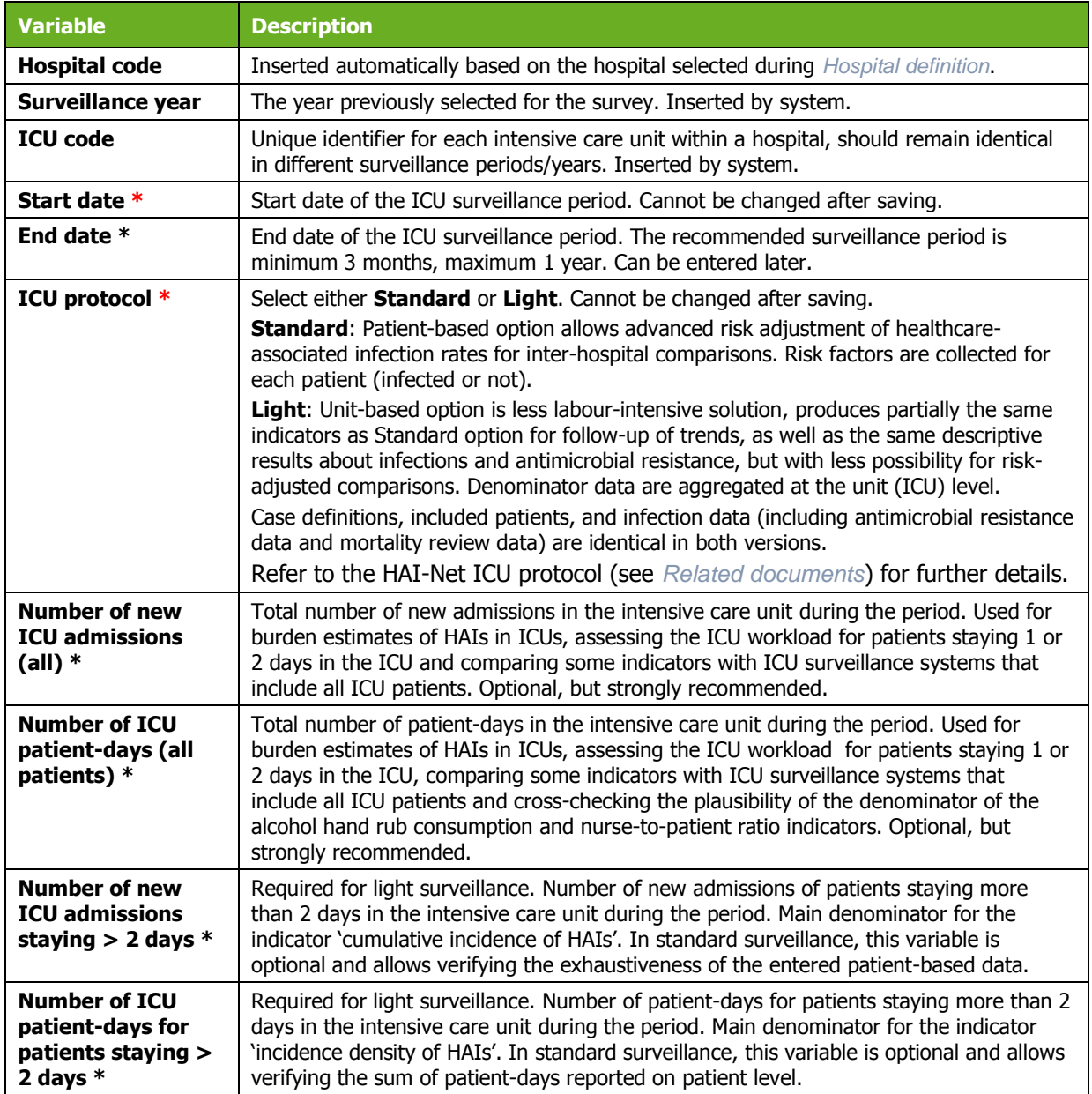

#### <span id="page-47-0"></span>*Table 14: ICU surveillance period General tab variables*

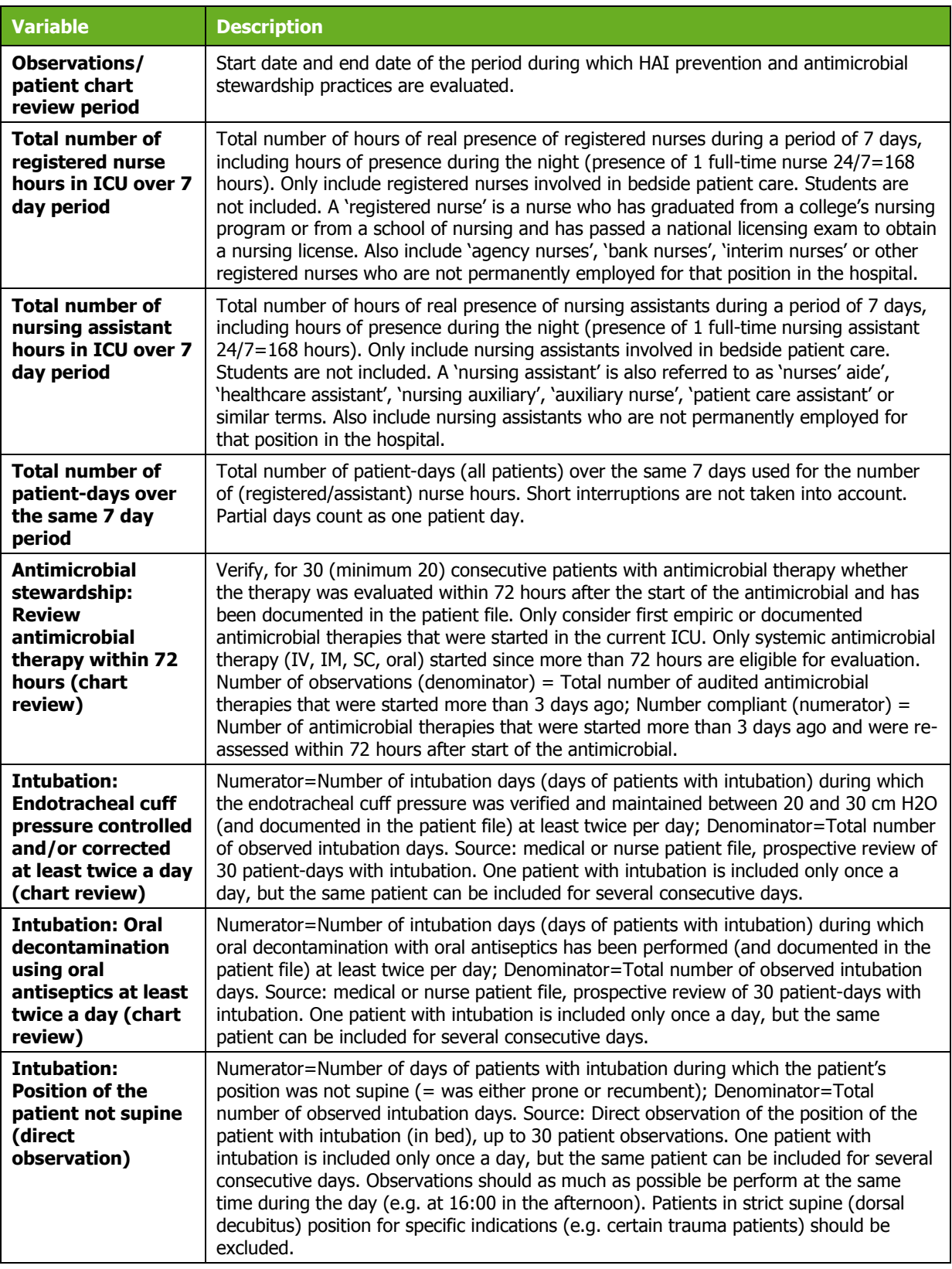

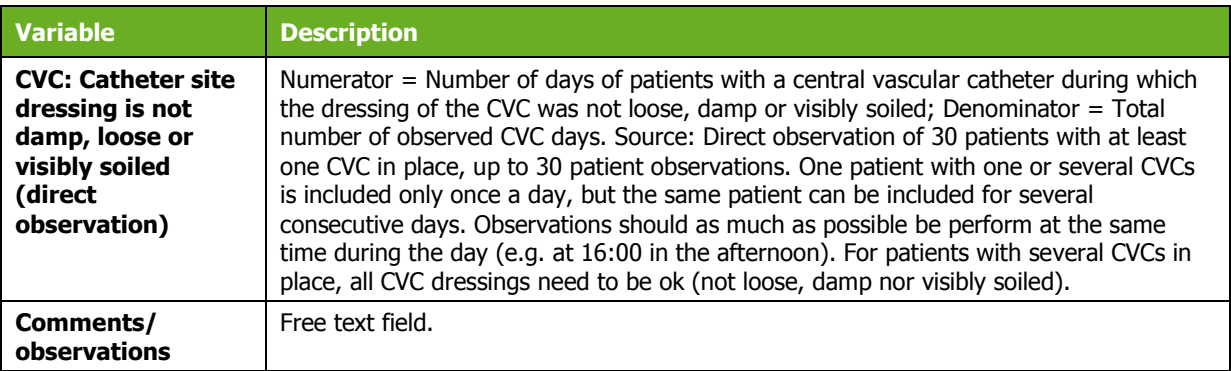

#### Specifying surveillance period data, Pilot: Feasibility tab

The **Pilot: Feasibility** tab contains the surveillance-year part of the feasibility questionnaire (Form F) of the HAI-Net ICU pilot study. Full descriptions of all the variables in this form are provided in the HAI-Net ICU protocol (see *[Related documents](#page-4-0)*). Data collectors should first be defined in the **User** tab of the hospital-year screen, by clicking the **Define data collectors** button (see *[User](#page-66-0) tab*). Please remember to include User variables when you export the data.

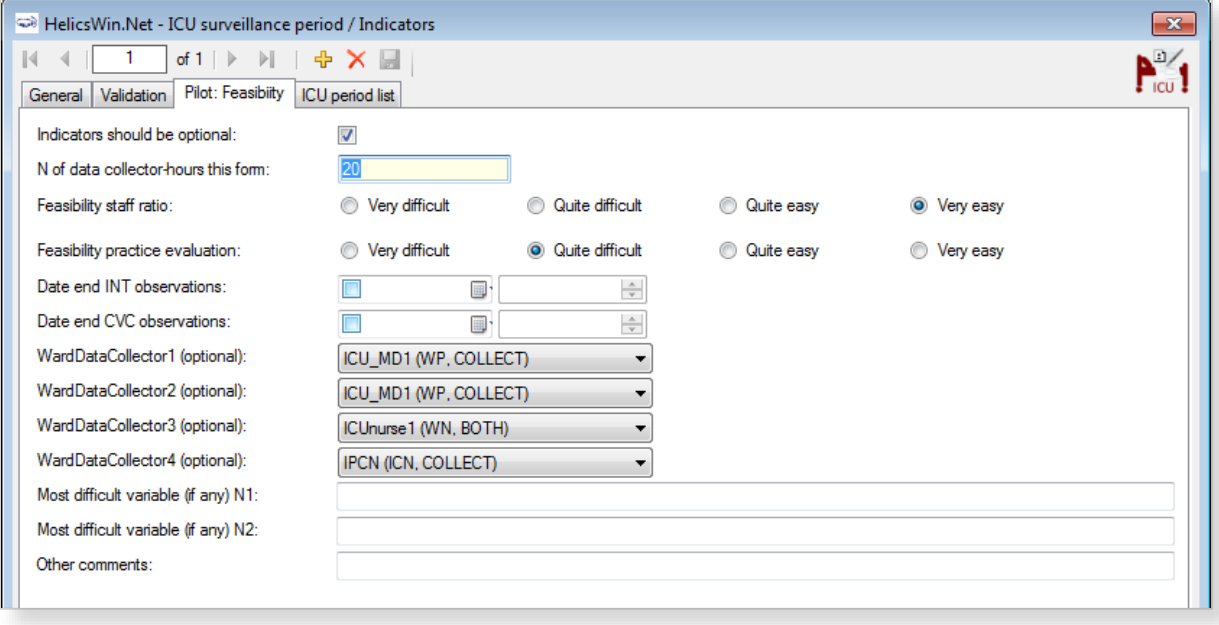

## <span id="page-50-0"></span>Entering ICU patient, antimicrobial use and HAI data

To enter patient data for antimicrobial use and HAI, click **Patient/Antimicrobial use/HAI data** in the *[main menu](#page-17-0)*.

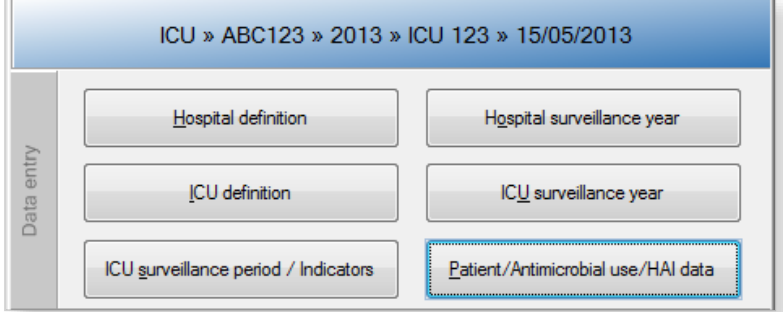

### General tab

When you select **Patient/Antimicrobial use/HAI data** in the *[main menu](#page-17-0)*, the **Patients** forms open at the **General** tab.

As in the PPS, the appearance of the **General** tab depends on whether Standard or Light surveillance has been chosen.

Unlike PPS, antimicrobial use data in the ICU module are optional and can only be entered in Standard surveillance.

[Table 15](#page-52-0) below describes the variables in the Standard and Light forms. Further details are provided in the HAI-Net ICU protocol (see *[Related documents](#page-4-0)*).

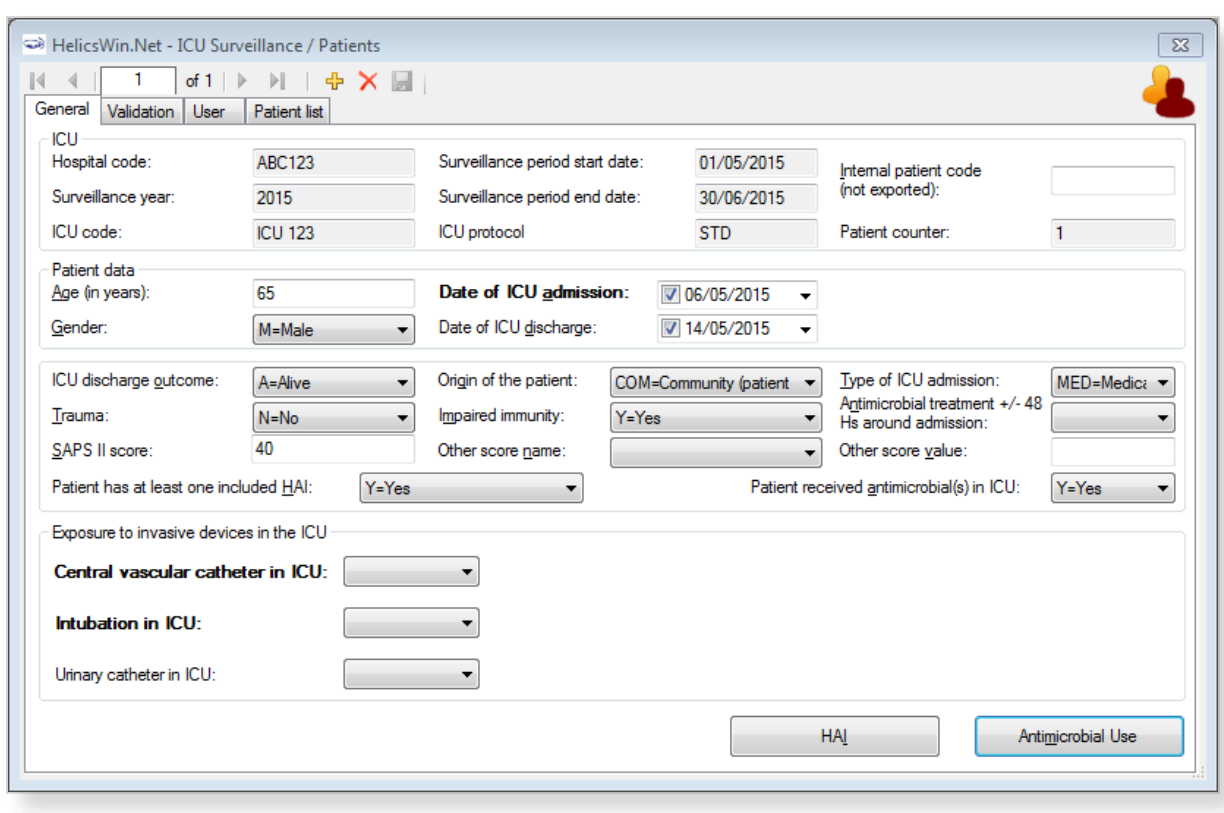

*Figure 5: ICU Surveillance/Patients General tab - Standard protocol* 

In Standard surveillance, the **General** tab shows all the risk factors that should be entered for each patient staying more than two days in the ICU (with or without an infection).

In Standard surveillance the **HAI** button is deactivated when the variable **Patient has at least one included HAI** is set to **No**.

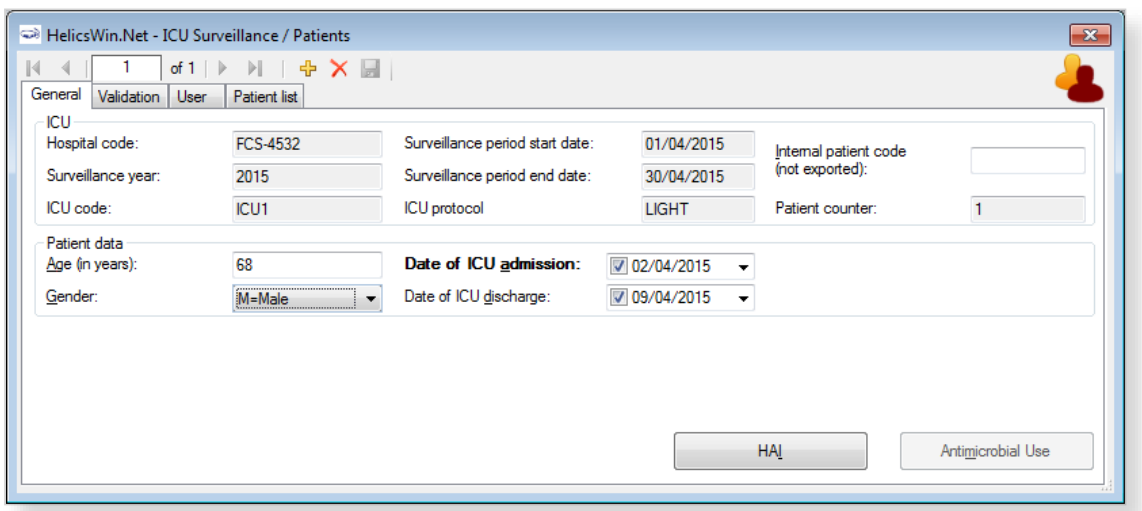

*Figure 6: ICU Surveillance/Patients General tab - Light protocol* 

In Light surveillance, the **General** tab only shows a few demographic variables (see [Table 15\)](#page-52-0). These should only be entered for patients with an HAI. Consequently, a patient record in Light surveillance should always have at least one HAI record, and the **HAI** button is therefore activated by default each time a patient is created.

In Light surveillance, the **Antimicrobial use** button is deactivated.

To define the ICU patient, antimicrobial use and HAI data:

- **1.** Specify values for the fields in the **ICU surveillance/patients General** tab. Descriptions of the variables in this form are given in [Table 15.](#page-52-0) Mandatory fields are indicated by a red asterisk \*. Required fields are indicated by a black asterisk \*.
- **2.** Click the **Save** icon **or** or press **Ctrl+S**.

If any mandatory or required data field is empty when you save, e.g. because you do not yet have the data, an error and/or warning message is shown and the field label is highlighted as a reminder - in red for a mandatory field (you cannot save) or blue for a required field. See [Understanding reported errors](#page-13-0).

- **3.** Click the **HAI** or **Antimicrobial data** button to proceed to the respective dialog-box:
	- [HAI data](#page-55-0)
	- [Antimicrobial use data](#page-53-0)

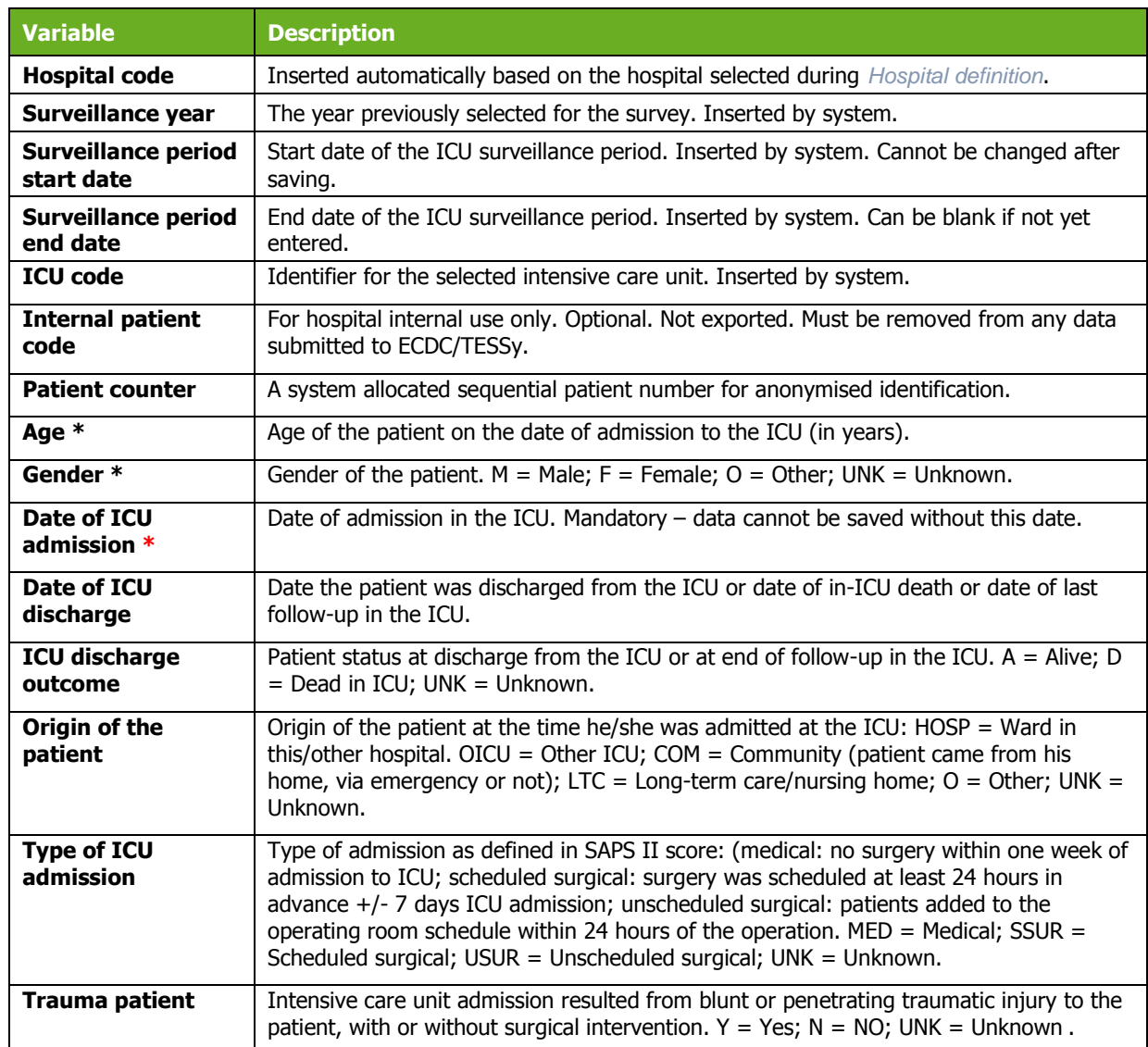

#### <span id="page-52-0"></span>*Table 15: ICU patients General tab variables (Standard and Light protocols)*

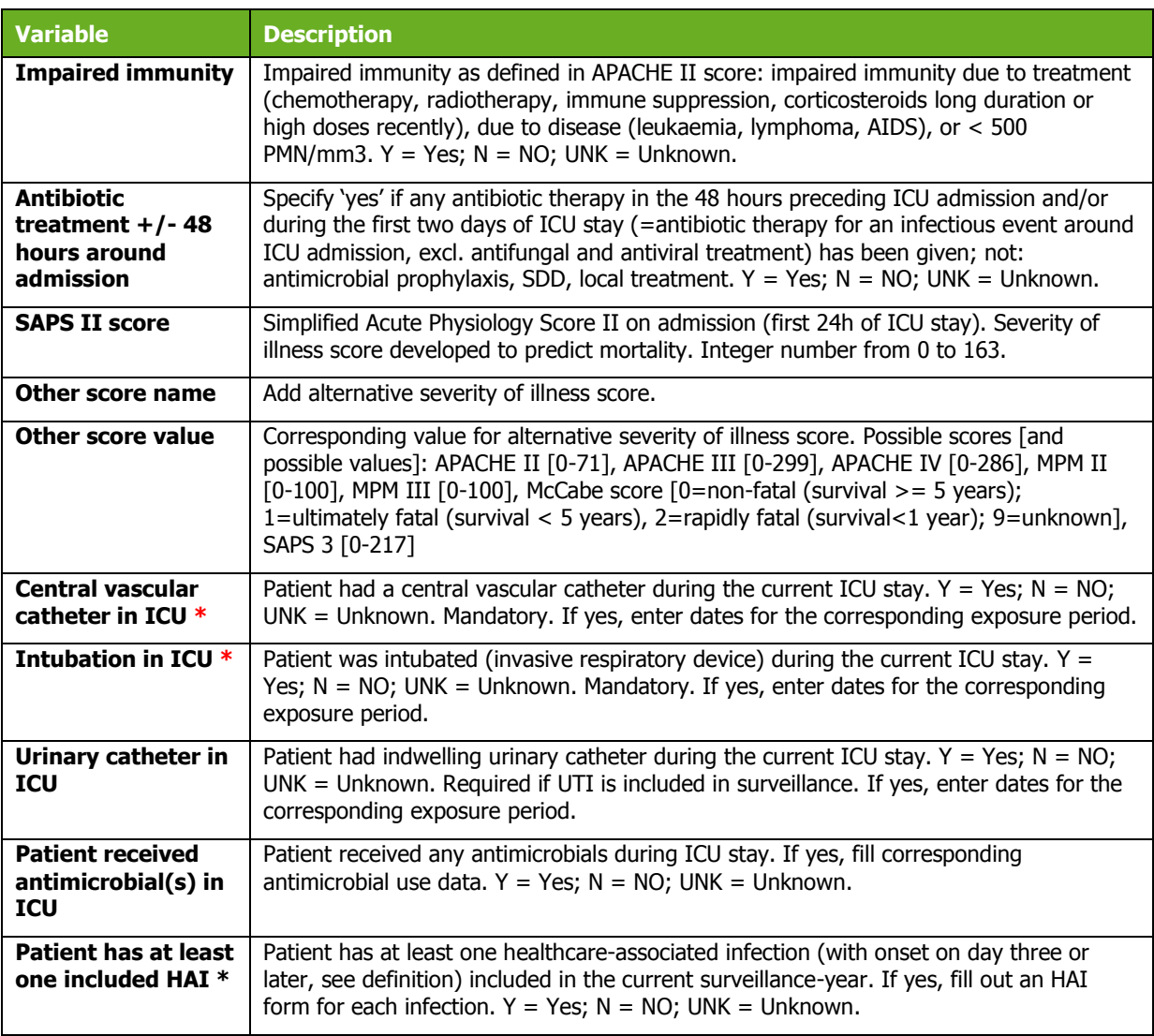

### <span id="page-53-0"></span>Antimicrobial use data

Antimicrobial use data are optional in the ICU module and can only be entered in Standard surveillance. Data entry requires that:

 The variable **Patient received antimicrobial(s) in ICU** is set to **Yes** the ICU **General** tab.

AND

 The option for antimicrobial use data has been activated in the **ICU surveillance year** form.

To enter antimicrobial use data, click the **Antimicrobial use** button in the ICU **General** tab to open the **Antimicrobial use** form. The fields in the form are described in [Table 16](#page-55-1) below.

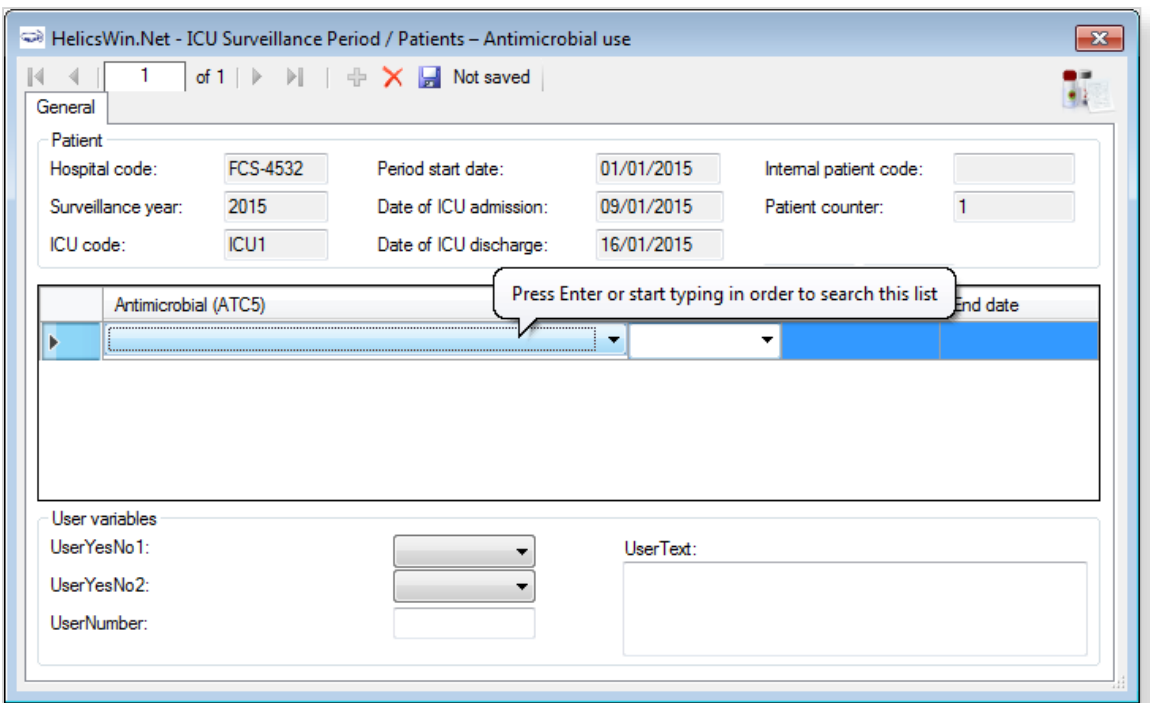

Example of searching for an ATC5 code using a brand name:

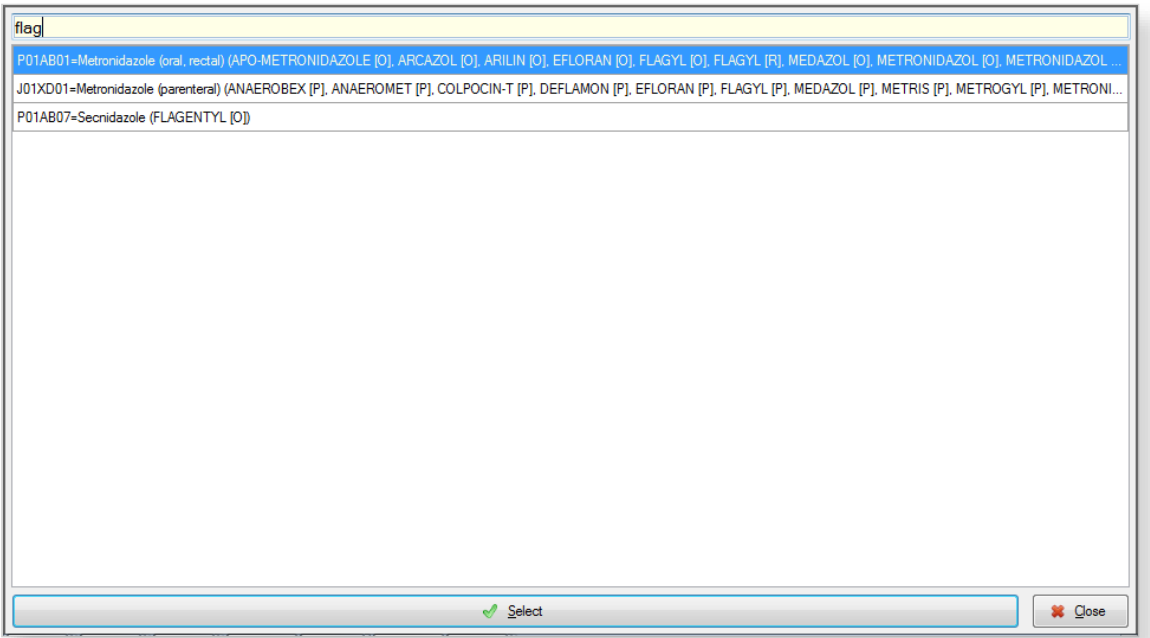

To enter antimicrobial use data:

- **1.** Click the **Antimicrobial use** button in the ICU **Surveillance/patients General** tab to open the form.
- **2.** Specify values for the fields in the the **Antimicrobial use General** tab. Descriptions of the variables in this form are given in [Table 16](#page-55-1) below. Mandatory fields are indicated by a red asterisk \*. Required fields are indicated by a black asterisk \*.
- **3.** Search for antimicrobials in the dropdown list by pressing enter when the cursor is placed over the **Antimicrobial (ATC5)** field. You can search on the ATC5 code, antimicrobial generic name, or any of the brand names included in the database.
- **4.** Click the **Save** icon **d** or press **Ctrl+S**.

If any mandatory or required data field is empty when you save, e.g. because you do not yet have the data, an error and/or warning message is shown and the field label is highlighted as a reminder - in red for a mandatory field (you cannot save) or blue for a required field. See [Understanding reported errors](#page-13-0).

| <b>Variable</b>            | <b>Description</b>                                                                                                    |
|----------------------------|----------------------------------------------------------------------------------------------------|
| <b>Header section</b>      | See Table 15.                                                                                                    |
| Antimicrobial<br>$(ATC5)*$ | Antimicrobial coded as ATC5 code. Include ATC2 classes J01 antibacterials, J02<br>antifungals and ATC4 A07AA, P01AB, D01BA and ATC5 J04AB02. See ATC5 list in the<br>HAI-Net ICU protocol Annex 4 (see Related documents).                                                                                                    |
| <b>Indication</b>          | Indication for use of this antimicrobial episode. If the indication changes (e.g. from<br>empiric treatment to documented treatment), enter a new line, even if the antimicrobial<br>has not changed. If the same antimicrobial (ATC5 code) is used for different<br>indications, enter a line for each indication. P=Prophylaxis; E=Empiric treatment (not<br>based on microbiological results); M=Documented treatment (based on microbiological<br>results with or without antimicrobial susceptibility results); S=Selective digestive<br>decontamination; O=Other; UNK=Unknown. |
| <b>Start date</b>          | Start date within the ICU of this antimicrobial agent/indication (days before ICU<br>admission should not be reported). For antimicrobials present on admission, enter date<br>of ICU admission.                                                                                                    |
| <b>End date</b>            | End date within the ICU of this antimicrobial agent/indication (days after ICU discharge<br>should not be reported). For antimicrobials continued after discharge, enter date of ICU<br>discharge.                                                                                                    |
| User variables             | As defined in ICU Surveillance/Patients Users tab.                                                                                                    |

<span id="page-55-1"></span>*Table 16: Patient's antimicrobial use* 

#### <span id="page-55-0"></span>HAI data

HAI, microorganism and antimicrobial resistance data are entered through the **Patients - Healthcare-associated infections (HAI)** form. The fields in the form are described in [Table 17.](#page-56-0)

To enter HAI, microorganism and antimicrobial resistance data:

- **1.** Click the **HAI** button in the ICU **Surveillance/patients General** tab to open the **HAI** form.
- **2.** Specify values for the fields in the **ICU surveillance/patients HAI General** tab. Descriptions of the variables in this form are given in [Table 17](#page-56-0) below. Mandatory fields are indicated by a red asterisk \*. Required fields are indicated by a black asterisk \*.
- **3.** Enter the **Case definition code** and **Date of infection onset** data (mandatory).
- **4.** Select the relevant device status from the drop-down list.
- **5.** Click the **Save** icon **d** or press **Ctrl+S**.

If any mandatory or required data field is empty when you save, e.g. because you do not yet have the data, an error and/or warning message is shown and the field label is highlighted as a reminder - in red for a mandatory field (you cannot save) or blue for a required field. See [Understanding reported errors](#page-13-0).

Once the HAI record is saved, the microorganism sub-form is activated.

**6.** Click on the drop-down list in the **Microorganism** field or enter the first letters of a microorganism to select a microorganism.

Once the organism is selected, the corresponding AMR markers are automatically displayed.

- **7.** Enter the susceptibility results in the corresponding SIR1, SIR2, etc. fields.
- **8.** Select the relationship of the HAI to the patient outcome from the drop-down list at the bottom of the form.
- **9.** Click the **Save** icon **d** or press **Ctrl+S**.

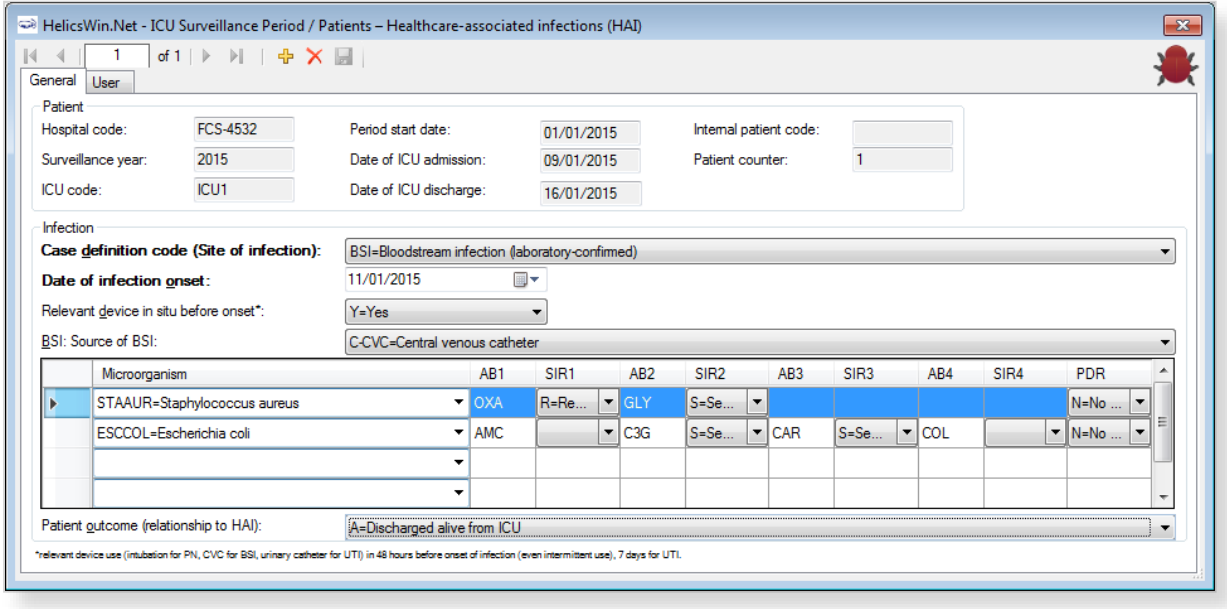

<span id="page-56-0"></span>*Table 17: ICU patient HAIs General tab variables* 

| <b>Variable</b>                                         | <b>Description</b>                                                                                                    |
|---------------------------------------------------------|----------------------------------------------------------------------------------------------------|
| <b>Header section</b>                                   | See Table 15.                                                                                                    |
| <b>Case definition</b><br>code (Site of<br>Infection) * | Site of infection according the case definition (including subcategory), taking into<br>account signs and symptoms of the entire infection episode (not just day one of the<br>HAI). See Chapter 3 for case definitions. $BSI = Bloodstream$ infection; $PN = Pneumonia$<br>(unknown subcategory); $PM =$ Pneumonia (protected sample + quantitative culture);<br>$PN2$ = Pneumonia (non-protected sample (ETA) + quantitative culture); $PN3$ =<br>Pneumonia (alternative microbiological criteria); PN4 = Pneumonia (sputum<br>bacteriology or non-quantitative ETA); $PNS = P$ neumonia (no microbiology); UTI =<br>Symptomatic urinary tract infection (unknown subcategory); UTI-A = Symptomatic<br>urinary tract infection (microbiologically confirmed); $UTI-B = Symptomatic$ urinary tract<br>infection (not microbiologically confirmed); CRI1-CVC = CVC-related infection (local);<br>$CRI2$ -CVC = CVC-related infection (generalised no positive haemoculture); CRI3-CVC =<br>CVC-related infection (generalised with positive haemoculture). If (optional) catheter-<br>related infections (CRIs) are included in the surveillance, report a CVC-related BSI<br>corresponding to the case definition of CRI3-CVC as CRI3-CVC (do not report twice). |
| <b>Date of infection</b><br>onset *                     | Date of onset of symptoms or, if unknown, date treatment was started or date first<br>diagnostic examination was done.                                                                                                    |

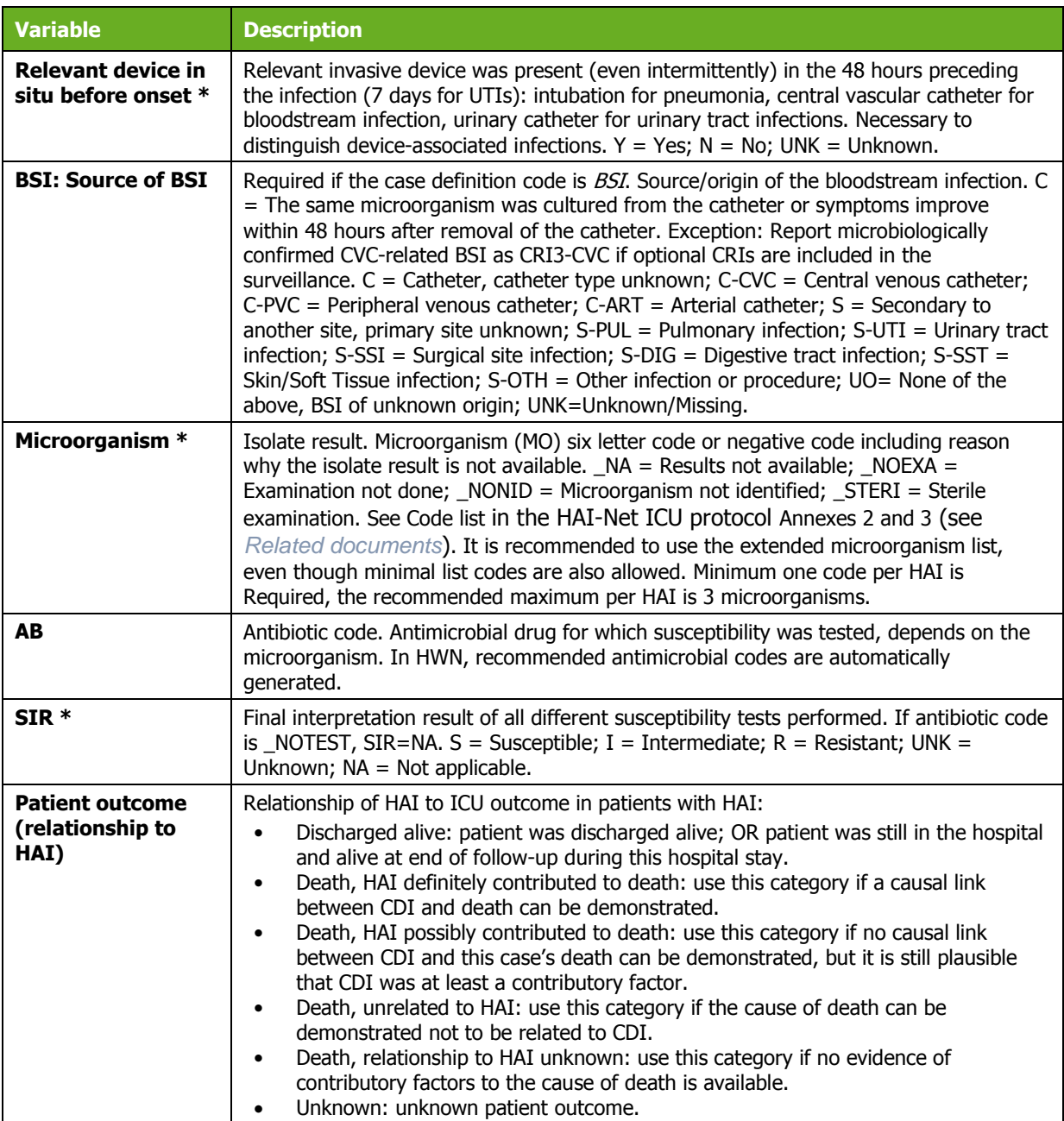

# ICU validation tabs

The **Validation** tabs in the **ICU** forms are not currently activated for HWN2.2.

# <span id="page-58-1"></span>**Creating a PPS point prevalence survey**

There are two Point Prevalence Survey (PPS) options:

- **Standard**: Patient-based option allows advanced risk adjustment of healthcare-associated infection rates for inter-hospital comparisons. You enter all patient data for all patients, including those without HAI and/or antimicrobial use. Risk factors are collected for each patient (infected or not).
- **Light**: Unit-based option is less labour-intensive solution, produces partially the same indicators as Standard option for follow-up of trends, as well as the same descriptive results about infections and antimicrobial resistance, but with less possibility for risk-adjusted comparisons. You only enter patient data for patients with any antimicrobial use and/or a healthcare-associated infection. Consequently, in the Light protocol, each patient record must include details of at least one antimicrobial use or HAI.

Both options use the hospital data forms **H1**-**H3**, the ward data form **W**, and the national data form **N**.

However, the Standard option uses patient data form **A**, whereas the Light option uses numerator data form **B**.

Further details are provided in the HAI-Net PPS protocol (see *[Related documents](#page-4-0)*).

PPS data collection is described in the following sections:

- [Entering PPS hospital data](#page-58-0)
- [Entering ward PPS data](#page-67-0)
- [Entering PPS patient, antimicrobial use and HAI data](#page-73-0)

## <span id="page-58-0"></span>Entering PPS hospital data

Follow the procedure in this section to create a new **PPS** survey for each defined hospital, entering information from Form H. Before you can create your survey, you must *[define your hospital and](#page-19-0)  [wards](#page-19-0)*.

To create a hospital Point Prevalence Survey:

**1.** Click **Hospital surveys** in the PPS *[main menu](#page-17-0)*.

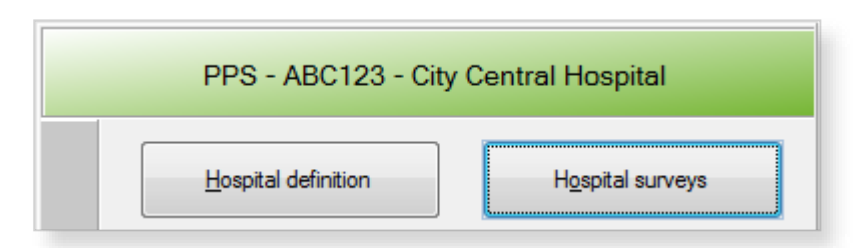

The **Hospital survey** form opens (for the hospital you have selected).

- **2.** If not already open, click the **Form H1** tab.
- **3.** In the Form H1 tab, click the **Add item** icon  $\frac{1}{T}$  to open the form for editing.

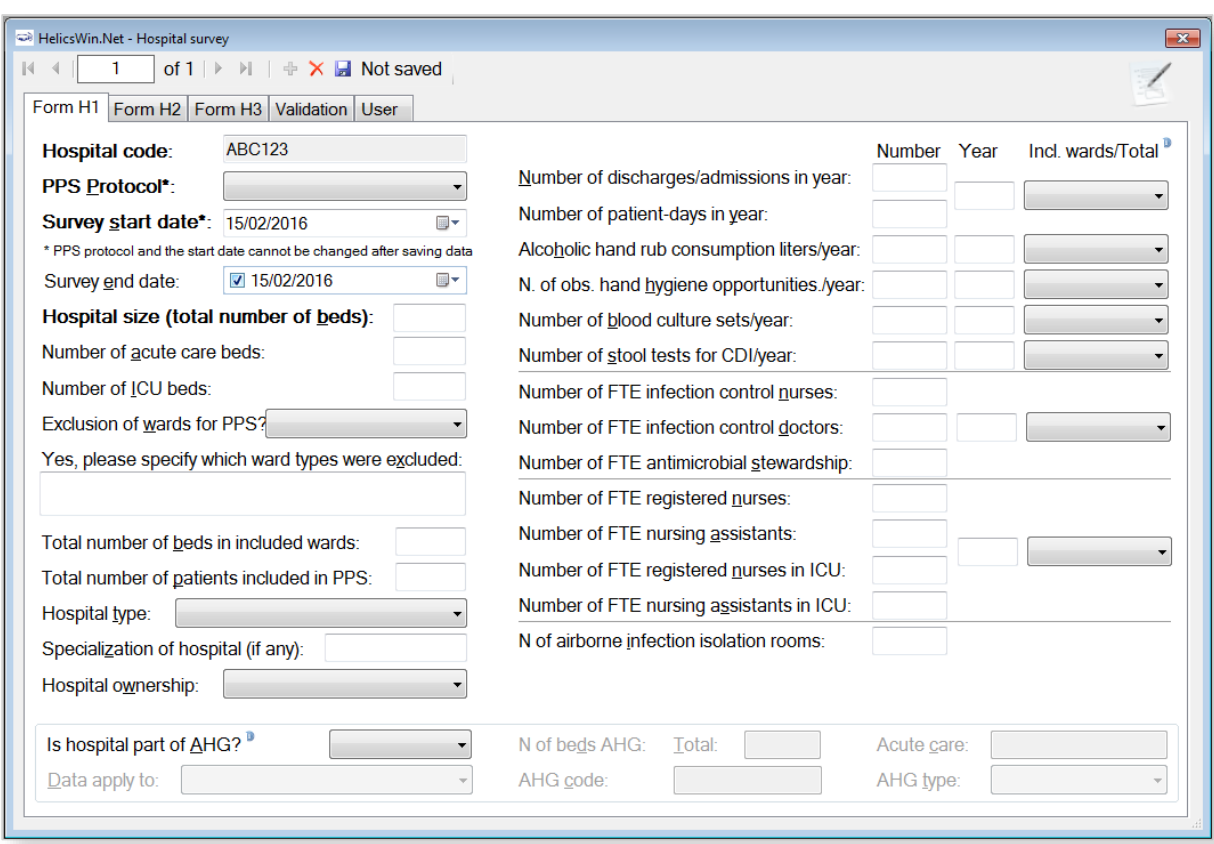

**4.** Enter the values for the fields in the **Form H1** tab.

Note that the **Incl. wards / Total** options (for included wards only OR for hospital total) are required fields.

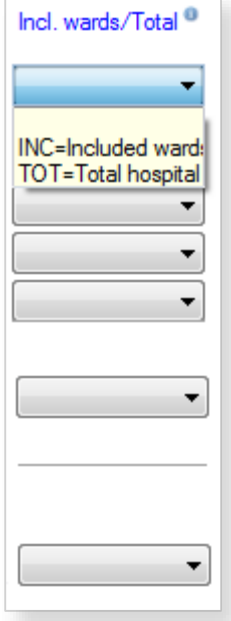

- **5.** Click the **Save** icon **b** or press **Ctrl+S**.
- **6.** Enter the values for the fields in the **Form H2** and **Form H3** tabs, and save.

Descriptions of the variables for Hospital survey tabs Form H1, [2](#page-62-0), and [3](#page-63-0) are given in [Table 18.](#page-60-0) If any mandatory or required data field is empty when you save, e.g. because you do not yet have the data, an error and/or warning message is shown and the field label is highlighted as a reminder - in red for a mandatory field (you cannot save) or blue for a required field. See [Understanding reported errors](#page-13-0).

<span id="page-60-0"></span>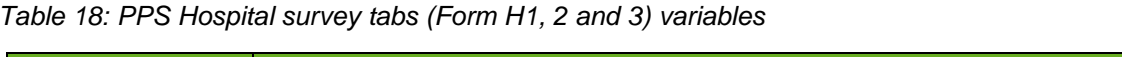

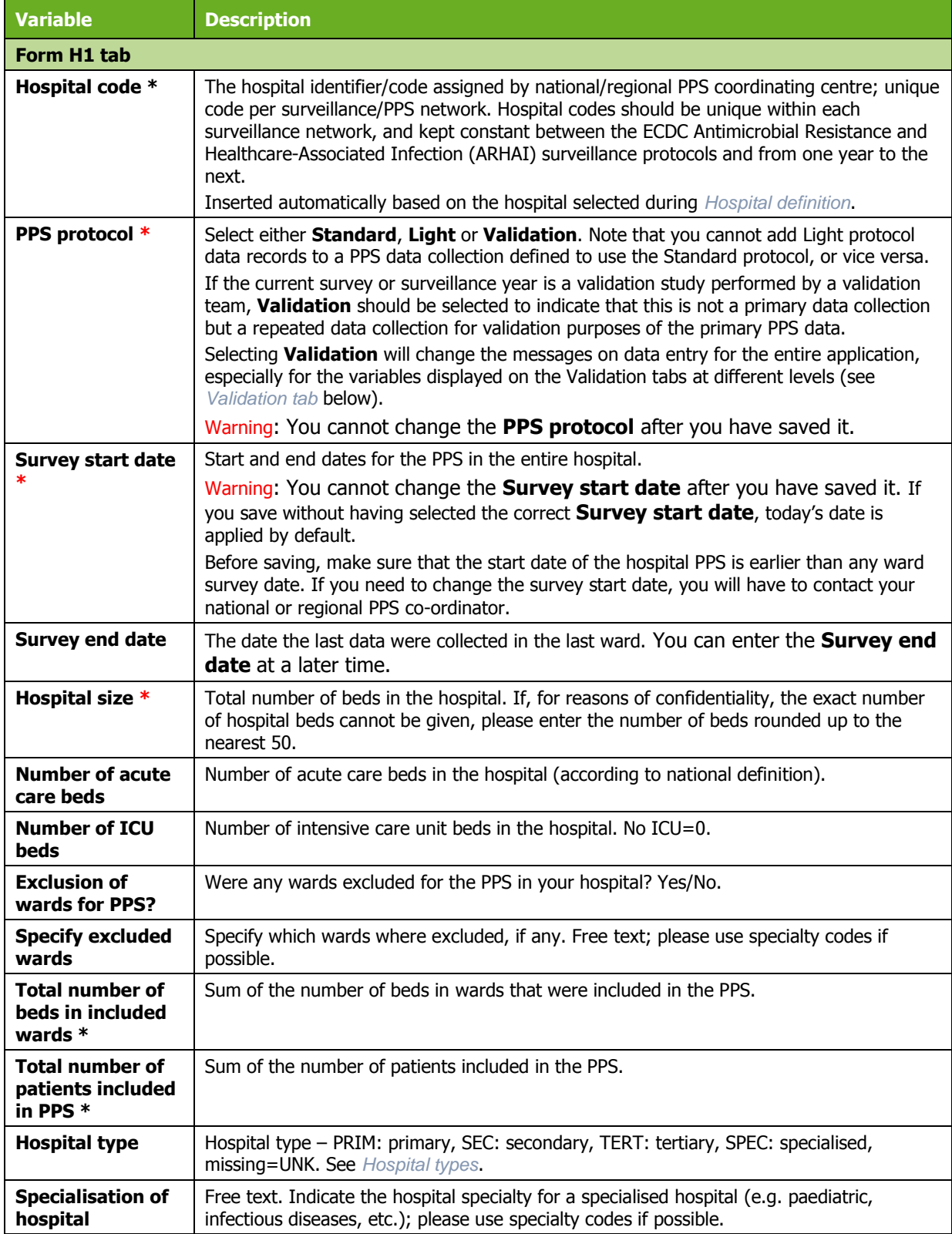

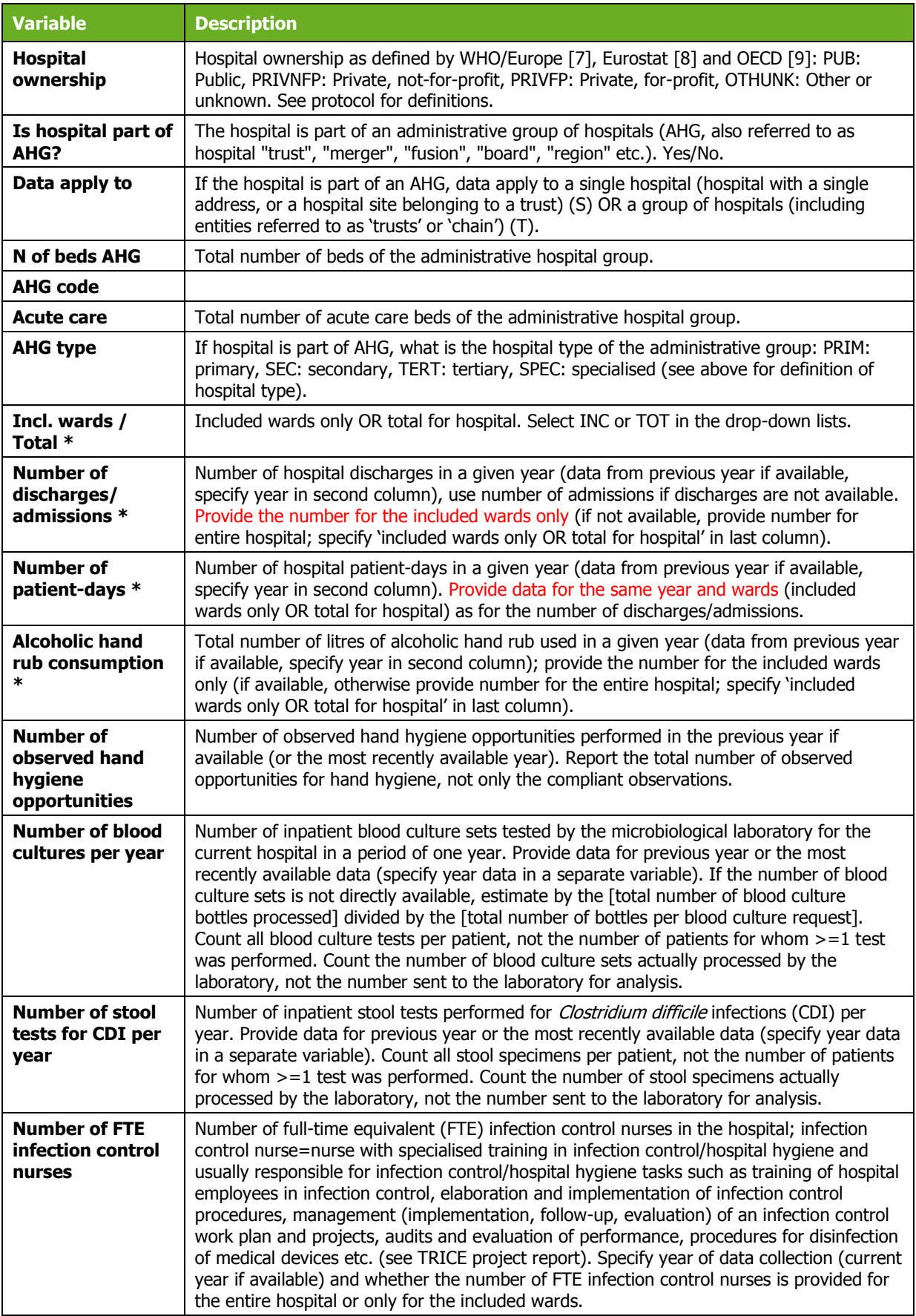

<span id="page-62-0"></span>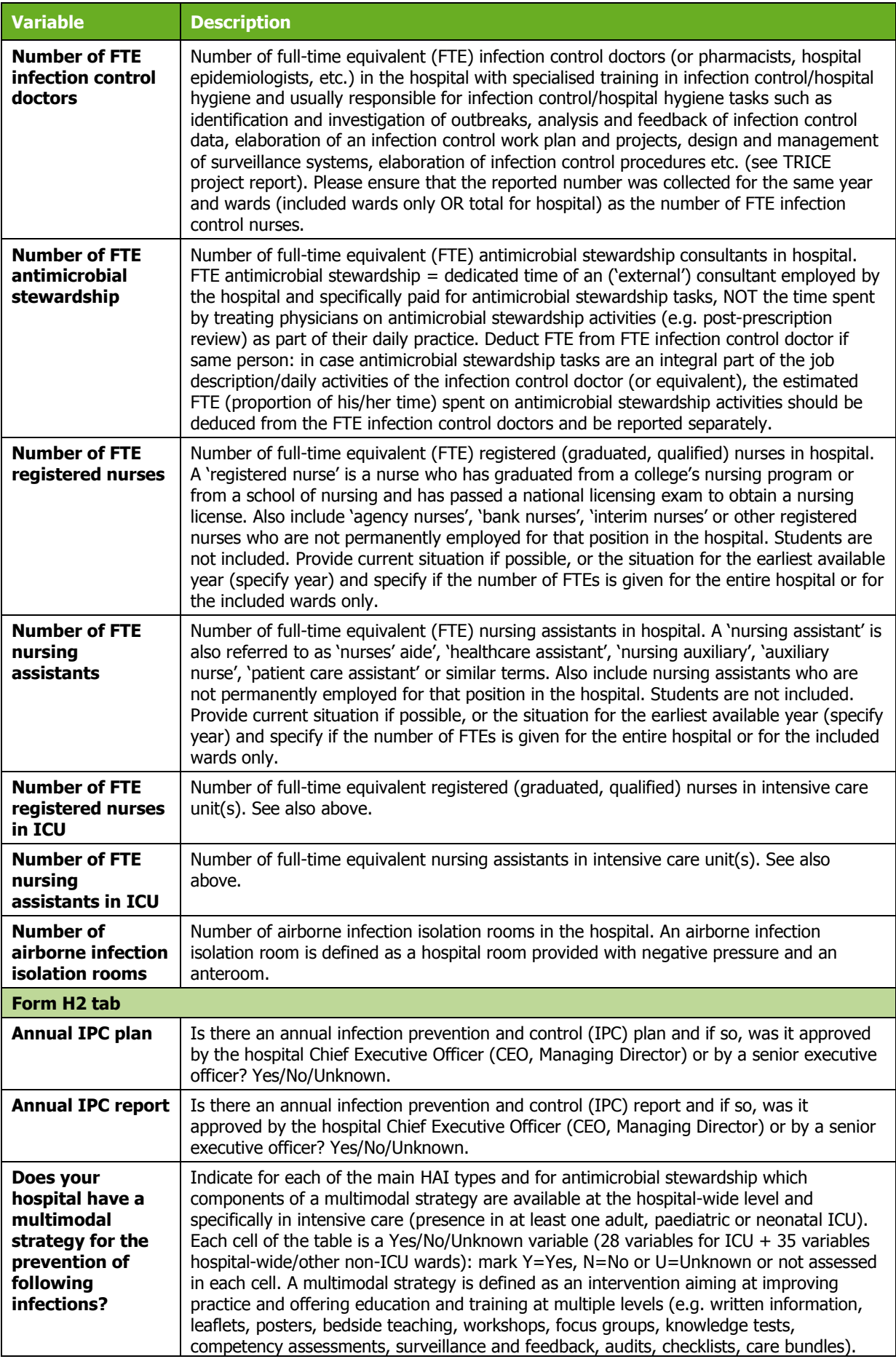

<span id="page-63-0"></span>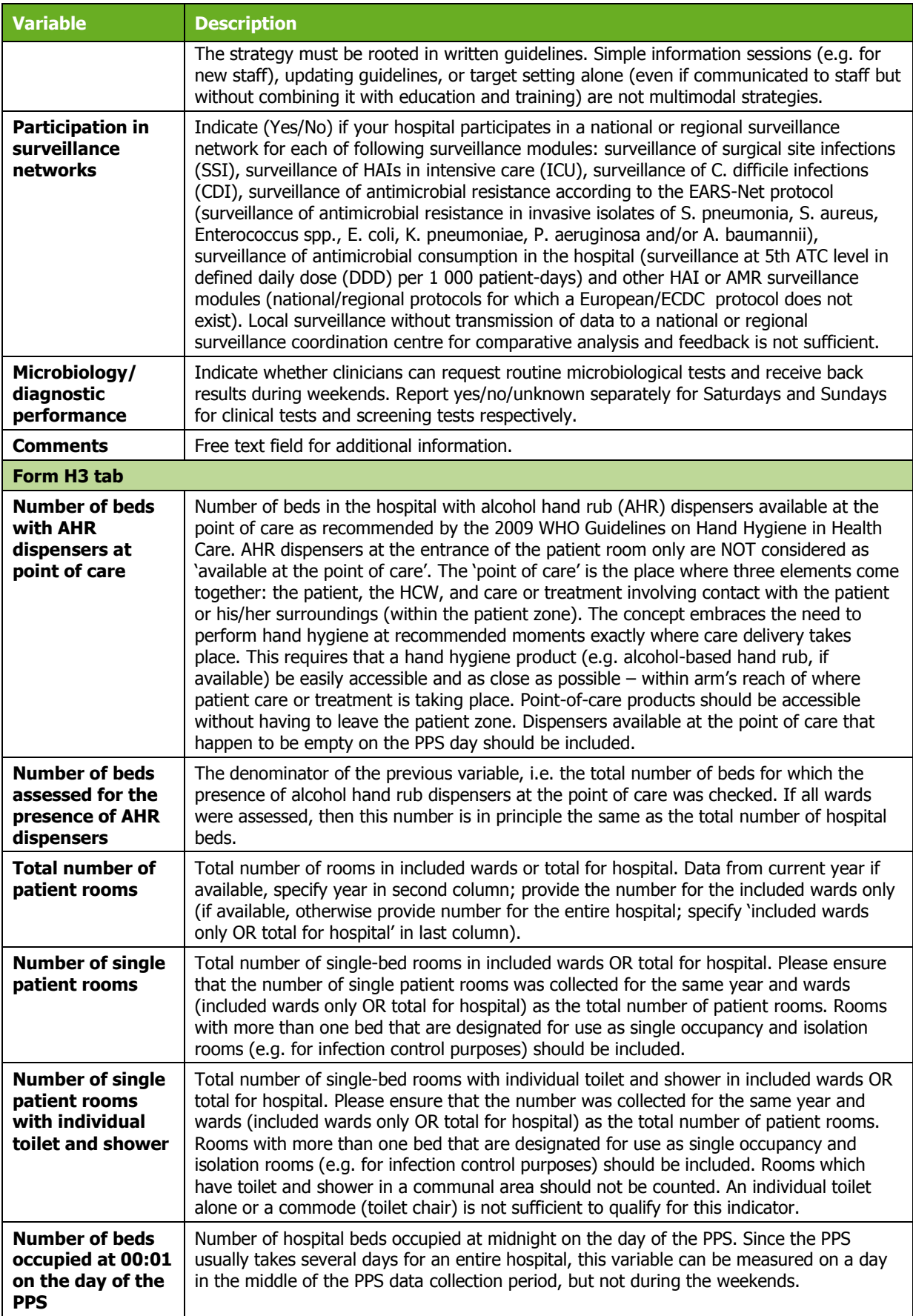

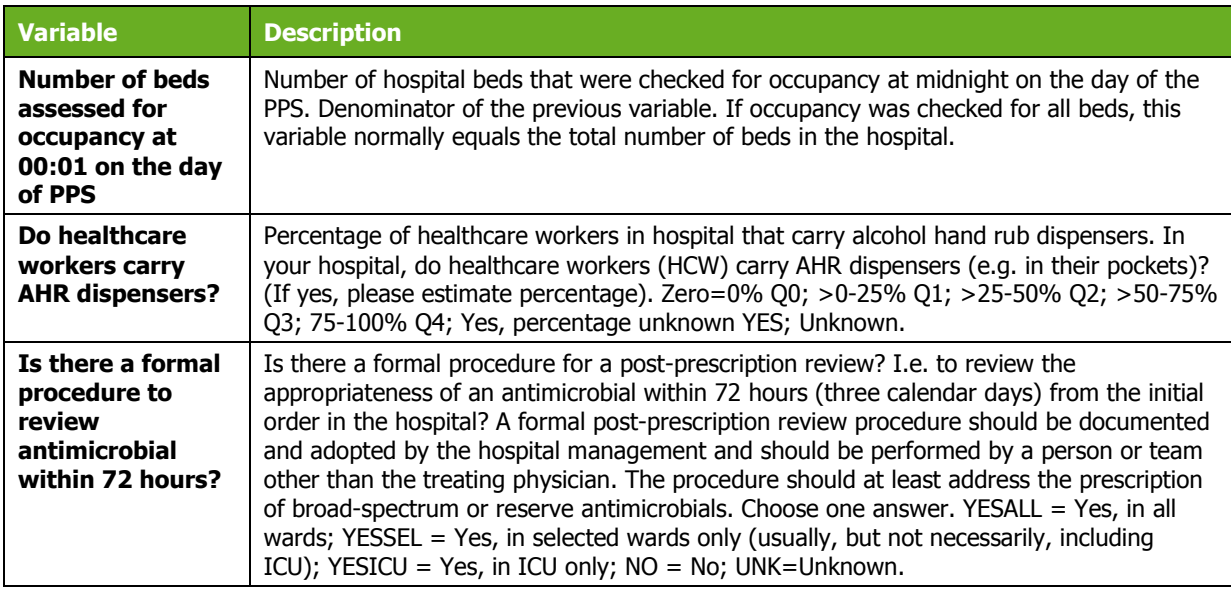

Further hospital data can be recorded in the **Form H2** and **H3** tabs. The fields are described in [Table](#page-60-0)  [18.](#page-60-0) If any mandatory or required data field is empty when you save, e.g. because you do not yet have the data, an error and/or warning message is shown and the field label is highlighted as a reminder in red for a mandatory field (you cannot save) or blue for a required field. See Understanding reported [errors](#page-13-0).

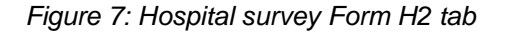

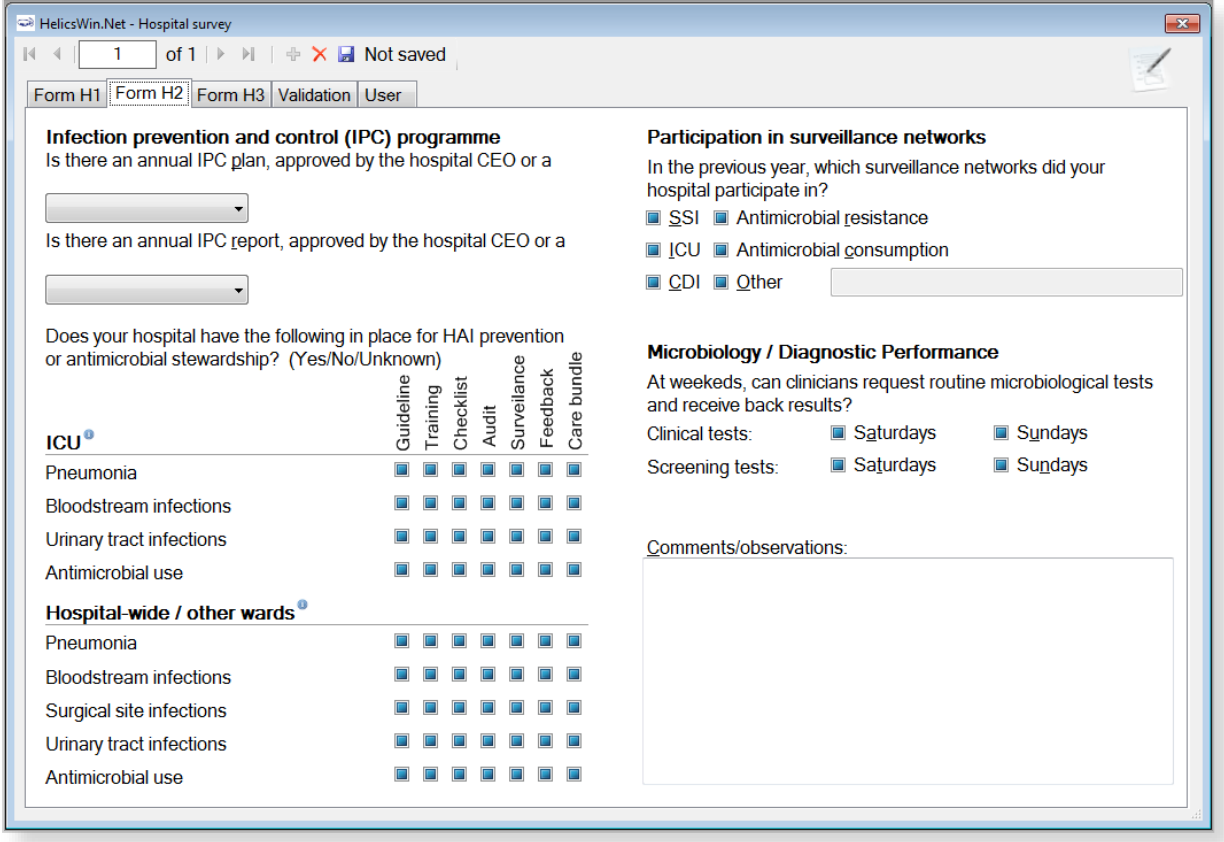

#### *Figure 8: Hospital survey Form H3 tab*

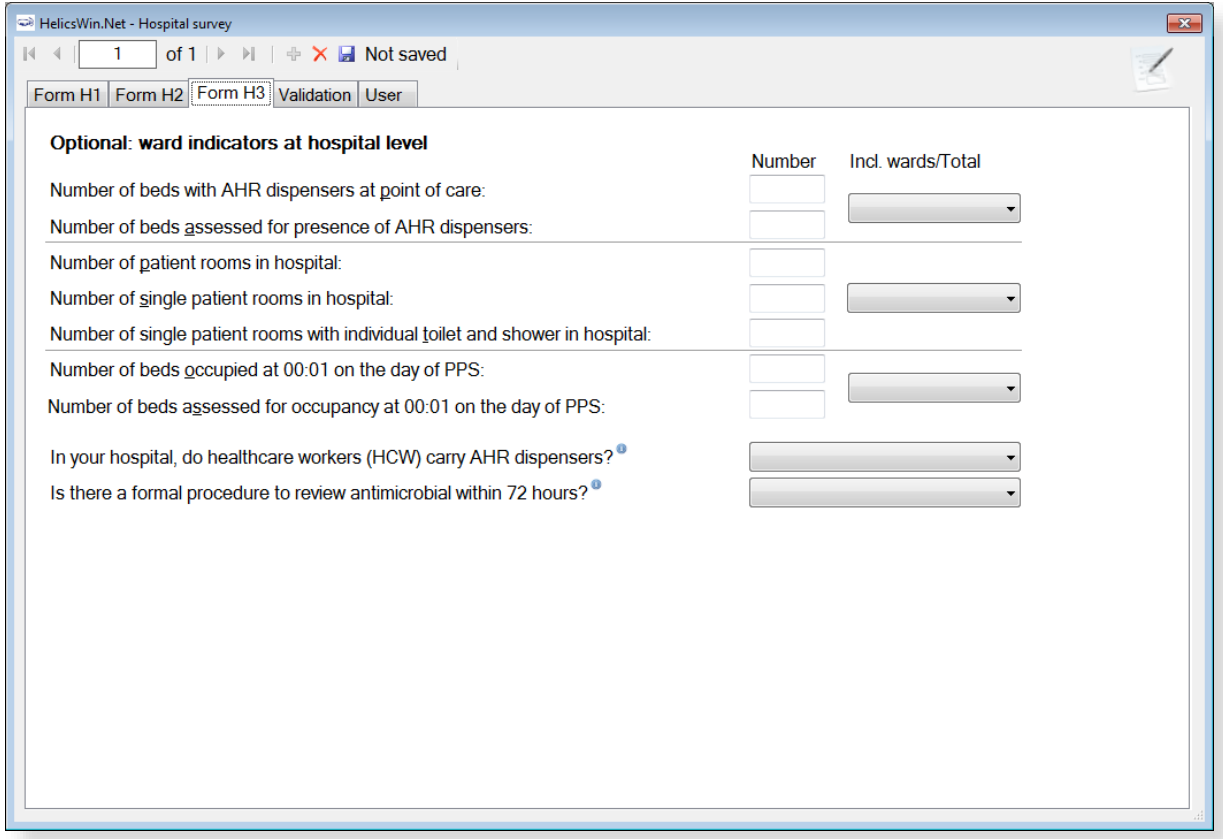

### <span id="page-66-0"></span>Validation tab

Validation teams use the **Validation** tab to enter data if a validation survey is performed. For the PPS module, use of this tab is described in a separate document, the **PPS Validation Protocol**.

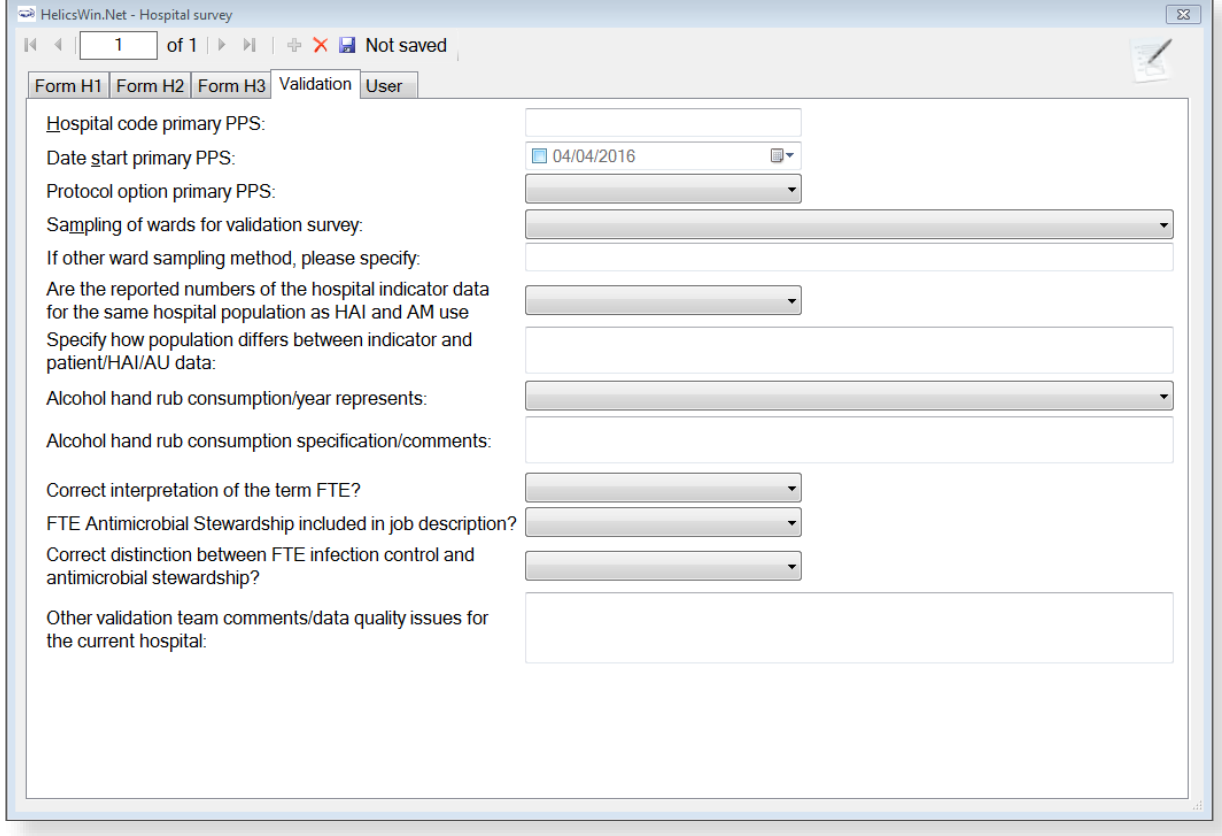

#### User tab

The **User** tab contains fields useful for users at national, regional or hospital level. They can be renamed and personalised to enable collection of information during the PPS that is outside of the PPS protocol. These modifications are made using the **Translation** functionality in the **Settings** form, see *[Translating the text in user forms](#page-111-0)*.

Additionally, the **User** tab of the **Hospital surveys** form also enables you to record the details of all hospital data collectors (HDC): their ID Code, Position (function) and survey-related task(s). This is optional.

You can also later assign the ID Code for the data collectors to the wards (see the **User** tab in the **Ward PPS data** form - [Figure 9](#page-73-1) on page 72).

Click **Define data collectors** to enter these data.

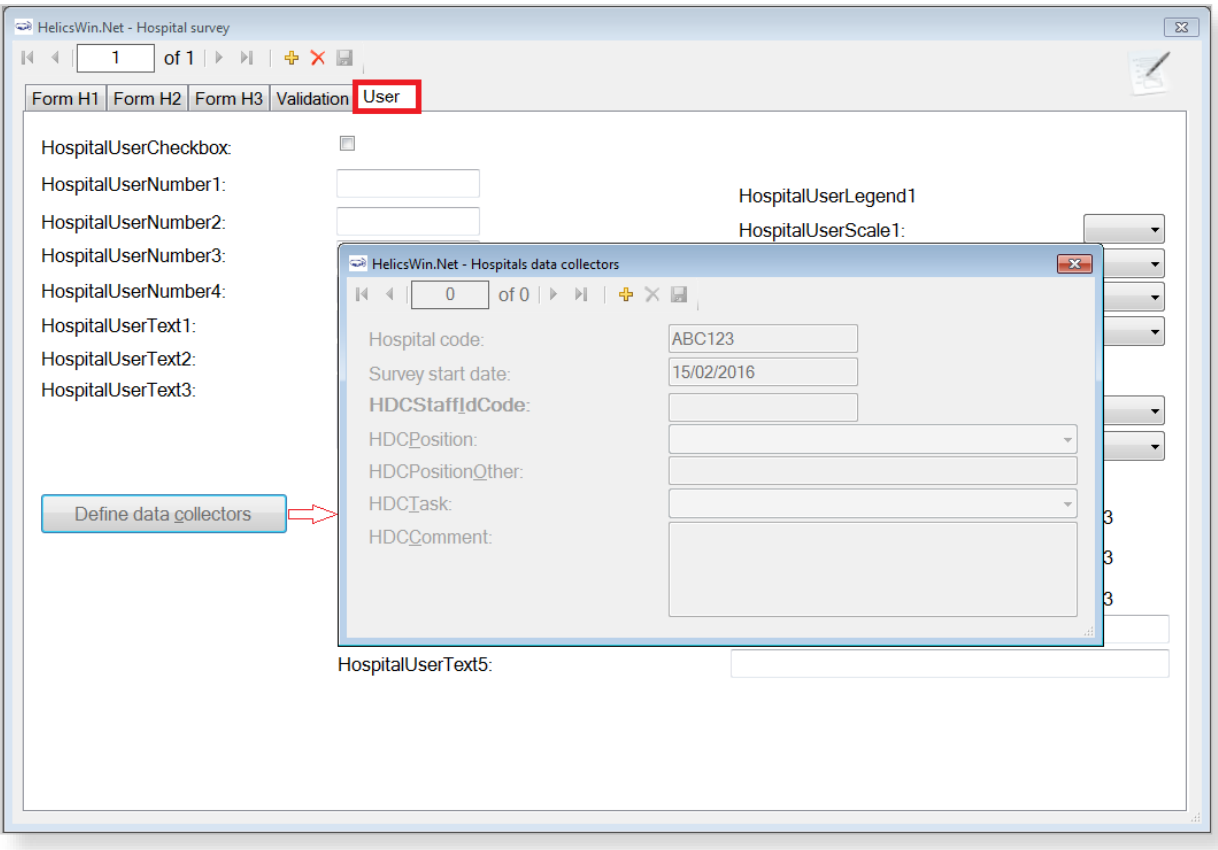

## <span id="page-67-0"></span>Entering ward PPS data

Follow the procedure in this section to create a new **PPS** survey for each defined ward, entering information from Form W. Before you can enter ward data, you must have *[defined your surveys and](#page-19-0)  [wards](#page-19-0)*.

For each ward (unit) included in the PPS, you need to choose the ward and the date when the PPS was performed in that ward. In principle, a ward should be surveyed on a single day. However, you can enter more than one survey date for the same ward. The ward survey date and specialty are mandatory in both the **Light** and **Standard** protocols.

The ward PPS data are entered in the **Ward PPS data Form W and W (2)** tabs, the fields in which are described in [Table 19.](#page-69-0)

To specify the PPS date, specialty and denominator data:

**1.** Click **Ward PPS data** in the *[main menu](#page-17-0)*.

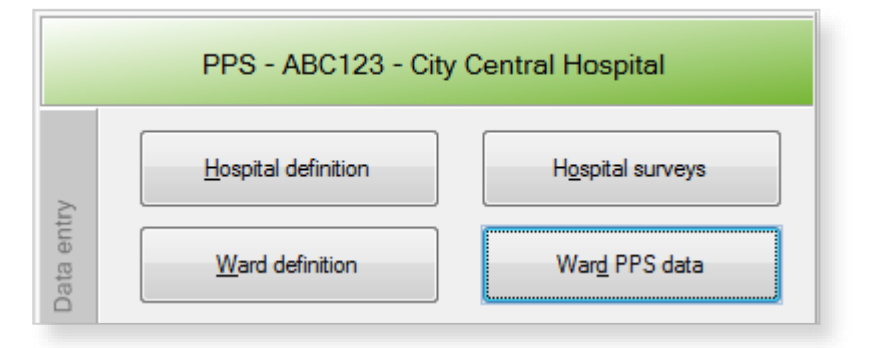

The **Ward PPS data** form opens showing the current hospital code.

**2.** Click the **Add item** icon  $\frac{d}{dr}$  or press **Ctrl+N** to open the form for editing.

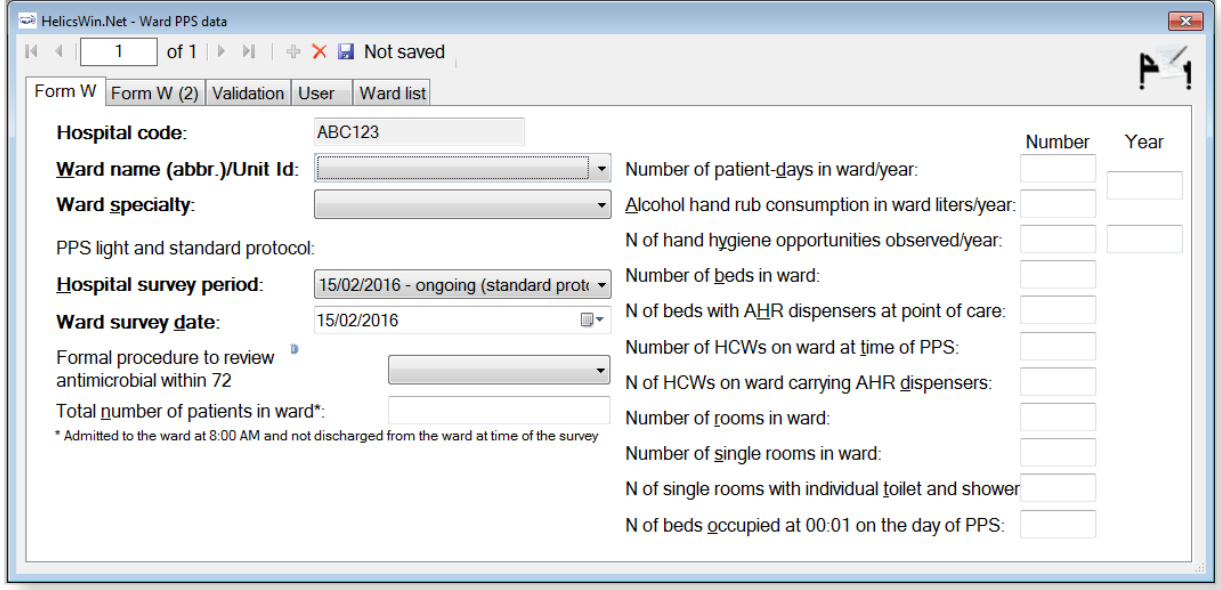

You cannot change the hospital code from this form.

**3.** For each ward (unit) included in the PPS, choose the **Ward specialty** from the drop-down list and enter the date the PPS was performed in that ward (i.e. the **Ward survey date**).

A ward survey should be completed within a single day, but if that is not possible, you can enter the other date(s) for the same ward on this form.

**4.** Fill in the supplementary data for the ward, as relevant. In the **Form W (2)** you can add comments and observations for the ward, e.g. on the feasibility of the PPS.

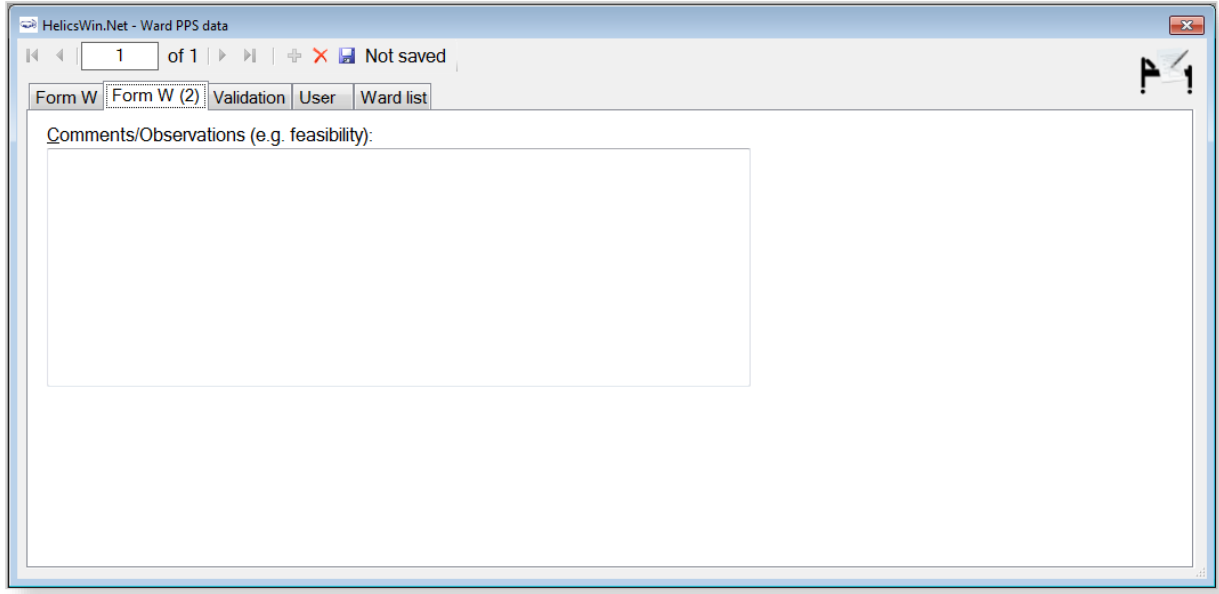

- **5.** Click the the **Save** icon **d** or press **Ctrl+S**.
- **6.** To start entering patient data in the Standard protocol, exit this form and click **Patient/Antimicrobial Use/HAI** data in the *[main menu](#page-17-0)*.

The fields in the **Ward PPS Form W** tab are described in [Table 19.](#page-69-0) Mandatory fields are indicated by a red asterisk \*. Required fields are indicated by a black asterisk \*.

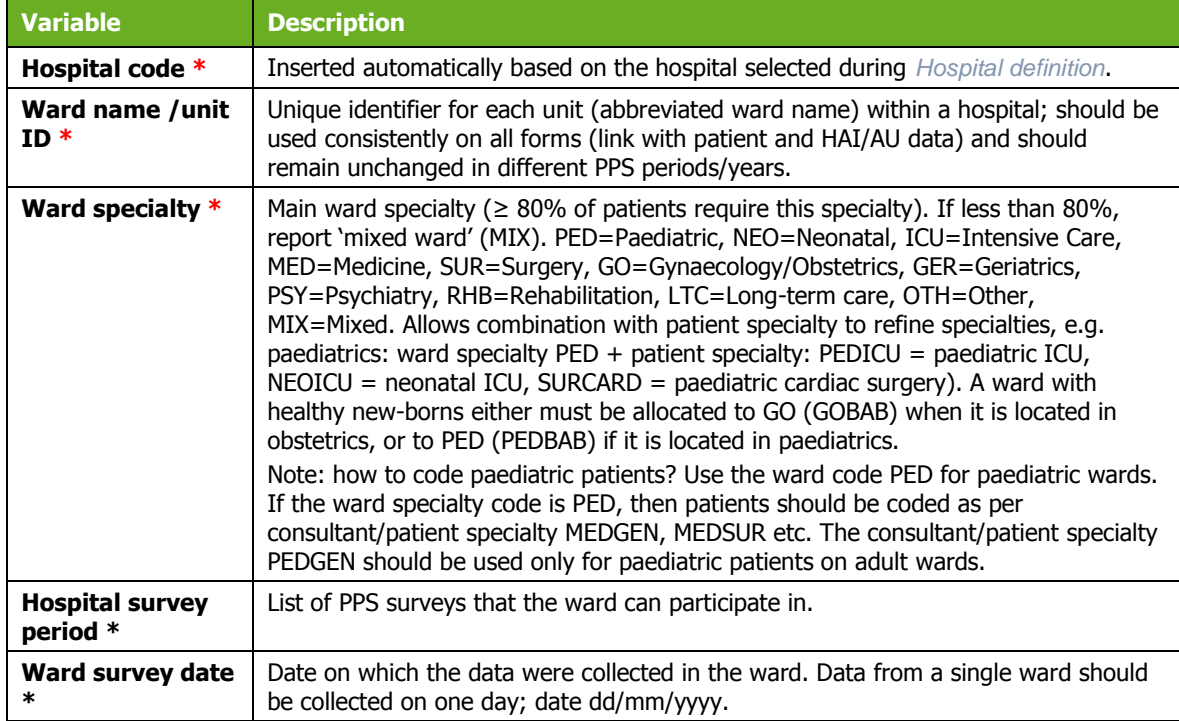

<span id="page-69-0"></span>*Table 19: Ward PPS data Form W and W (2) tab variables* 

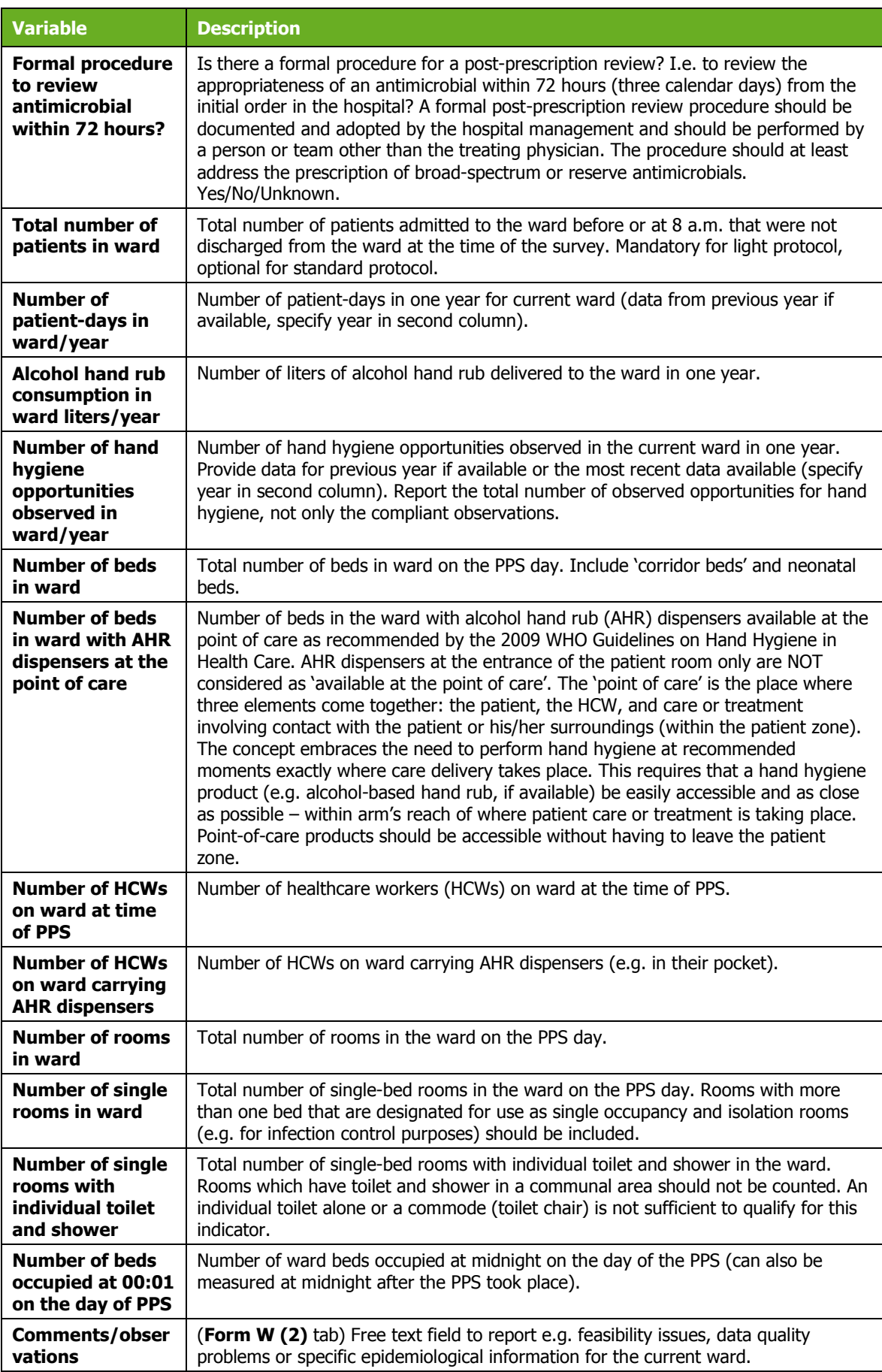

### Light protocol

The following instructions apply to the Light protocol only. In the Light protocol, the form has an additional mandatory field, **Total number of patients in ward**, and a button to enter the denominator data by consultant/patient specialty. The sum of the consultant/patient specialty denominators should be equal to the field **Total number of patients in ward**. This is verified during the *[data quality check](#page-58-1)*, not during data entry.

The ward PPS data are entered in the **Ward PPS data Form W** tab, the fields in which are described in [Table 19.](#page-69-0) Mandatory fields are indicated by a red asterisk \*. Required fields are indicated by a black asterisk \*.

**1.** Enter the total number of included patients in ward, i.e. the denominator data in the **Total number of patients in ward** field.

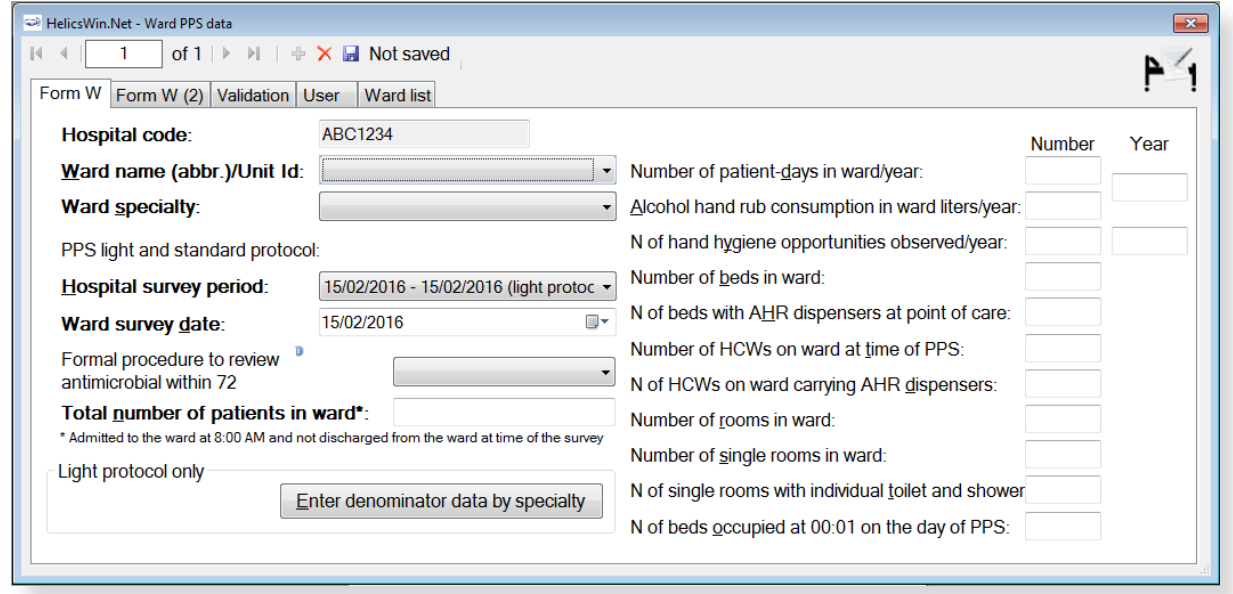

**2.** Click **Enter denominator data by specialty** to enter denominator information separately for consultant(s)/patient speciality(s) within that same ward.

The **Light: consultant/patient speciality denominator data form opens.**

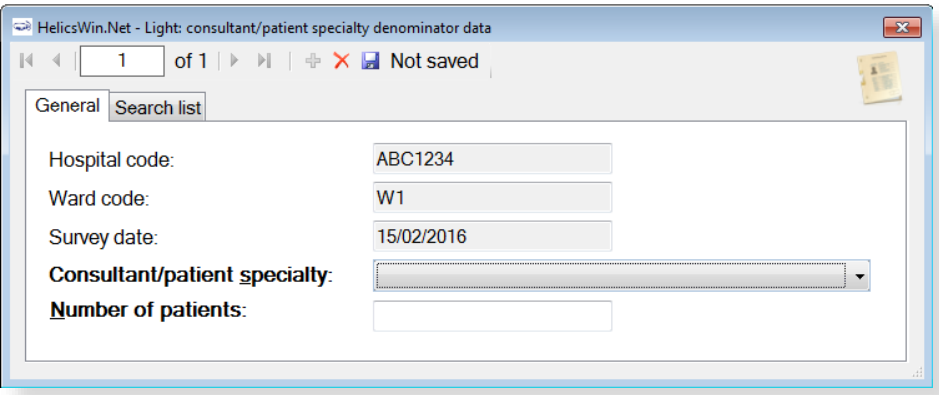

**Warning**: In the Light protocol, denominator data by ward AND by consultant/patient specialty are mandatory. If the detailed denominator data by consultant/patient
specialty are not known, enter at least one record with the total number of patients (using the unit specialty instead). Also make sure that the list of consultant/patient specialties entered in this form includes all the consultant/patient specialties that are used in the patient/AM/HAI form afterwards (this is verified by the *[data quality check](#page-58-0)* before data export as well).

- **3.** Click the **Add item** icon  $\frac{1}{4}$  or press **Ctrl+N** to open the form for editing.
- **4.** For each ward (unit) included in the PPS, choose the **Consultant/patient specialty** from the drop-down list and enter the **Number of patients** of the selected specialty in that ward.

Repeat for each different specialty within that ward.

**5.** Finally, you can see the total number of patients entered for that ward in the **Search list** tab. Click **Refresh** to ensure that all recent data is included in this list. Remember that the sum of the consultant/patient specialty denominators should be equal to the field **Total number of patients in ward**.

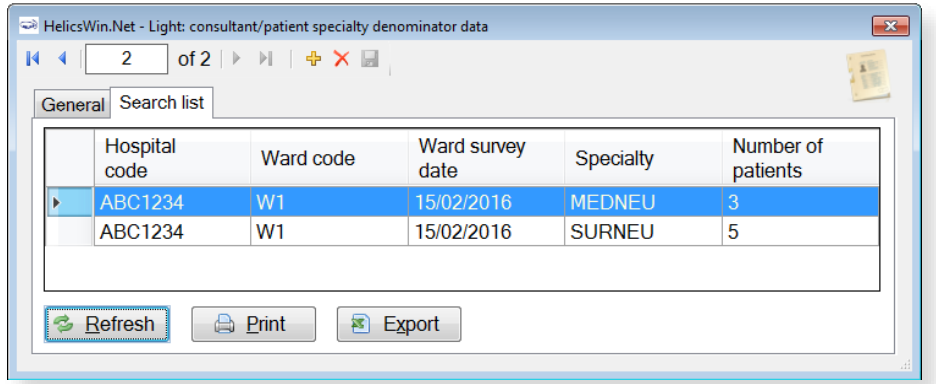

### User tab

The **User** tab contains fields useful for users at national, regional or hospital level. They can be renamed and personalised to enable collection of information during the PPS that is outside of the PPS protocol. These modifications are made using the **Translation** functionality in the **Settings** form, see *[Translating the text in user forms](#page-111-0)*.

Optionally, choose to associate one or more data collectors with the ward.

ID codes of Ward data collectors entered in the **Hospital surveys** form will be present in drop down lists on the **User** tab. Optionally, choose one of these from each dropdown list, to associate them with the ward chosen in previous steps.

#### *Figure 9: Ward PPS data - User tab*

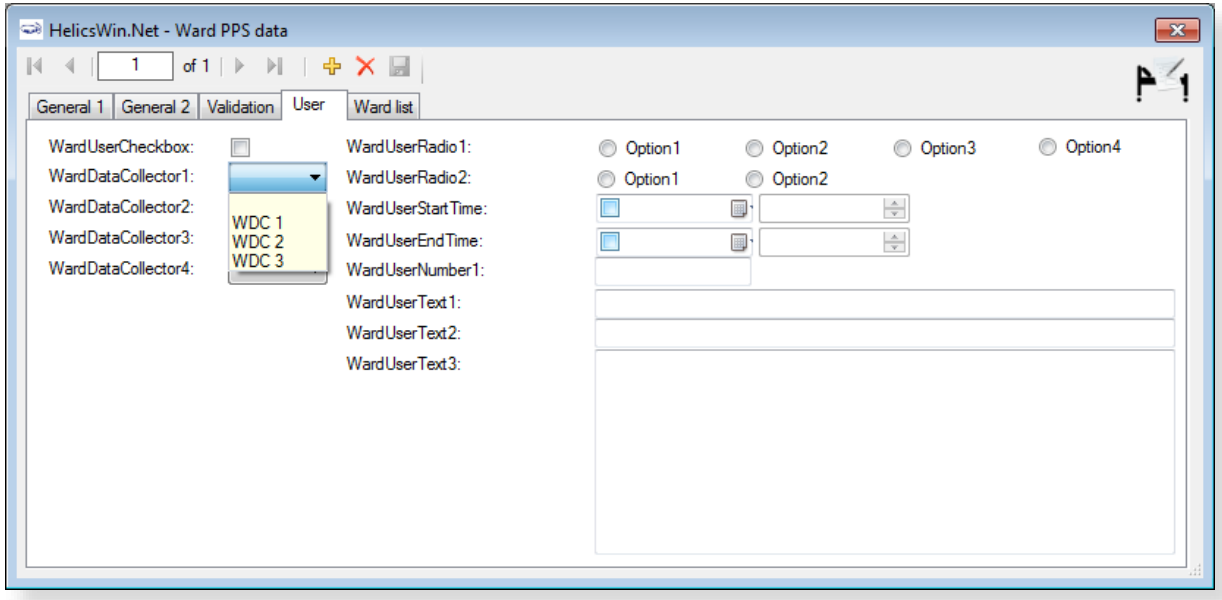

# Validation tab

Validation teams use the **Validation** tab to enter data if a validation survey is performed. For the PPS module, use of this tab is described in a separate document, the **PPS Validation Protocol**.

*Figure 10: Ward PPS data - Validation tab* 

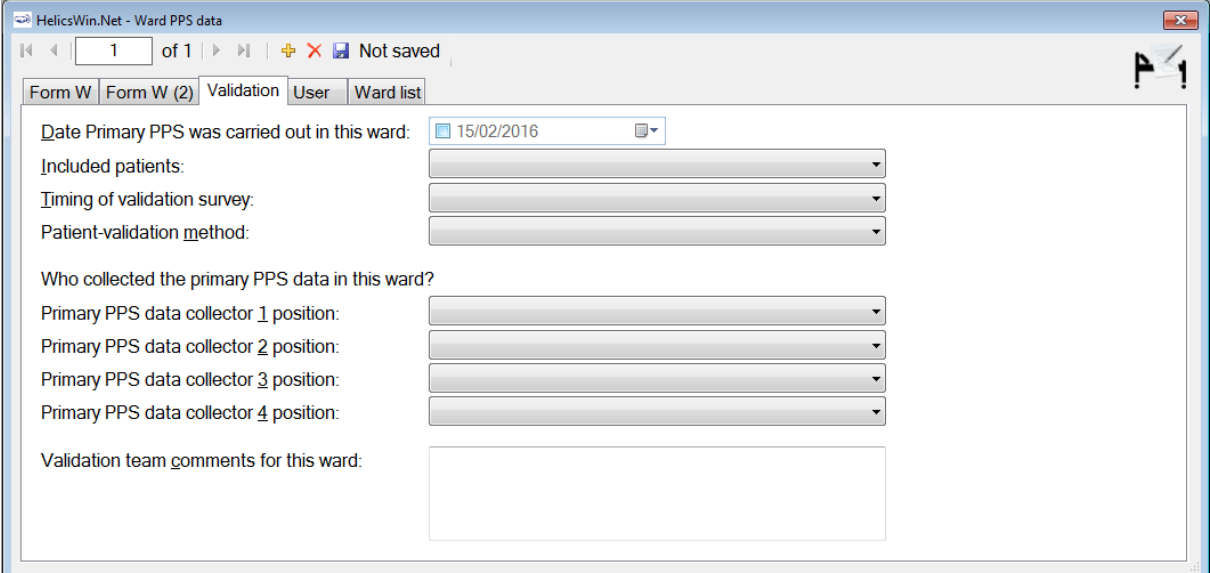

# Entering PPS patient, antimicrobial use and HAI data

The way in which you enter these data depends on the protocol being used:

 In the (unit-based) **Light protocol**, you only enter patient data for patients with any antimicrobial use and/or a healthcare-associated infection. Therefore, in the Light protocol, each patient record must include details of at least one antimicrobial use or HAI.

 In the (patient-based) **Standard protocol**, you enter all patient data for all patients, including those without HAI and/or antimicrobial use. Additional risk factors (not applicable to the Light protocol) appear once you select the ward.

#### **Note:**

- Antimicrobial use data and HAI data can only be accessed from the **Patients** form.
- Only records which have HAI/AU specific data entered will be included in prevalence results during final analysis, e.g. in reports generated by ECDC after upload to the TESSy database.
- The **Antimicrobial use** button is activated when the field **Patient receives antimicrobial(s):** is set to **Yes.**

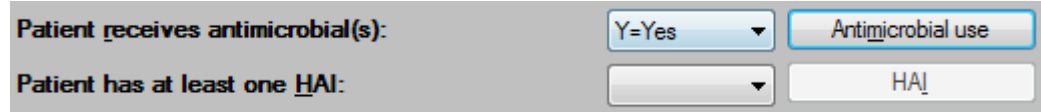

The **HAI** button is activated when the field **Patient has at least one HAI:** is set to **Yes.**

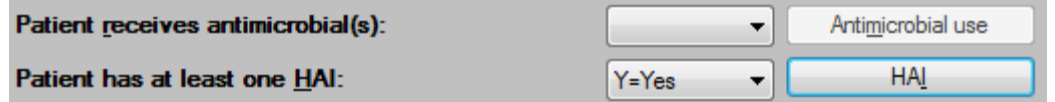

 No warning message is given if either of these fields are set to **Yes** and the corresponding AU/HAI data are not entered in the AU/HAI forms. These errors are only reported in the *[data](#page-58-0) [quality check](#page-58-0)*.

To enter patient data for antimicrobial use and HAI, click **Patient/Antimicrobial use/HAI data** in the *[main menu](#page-17-0)*.

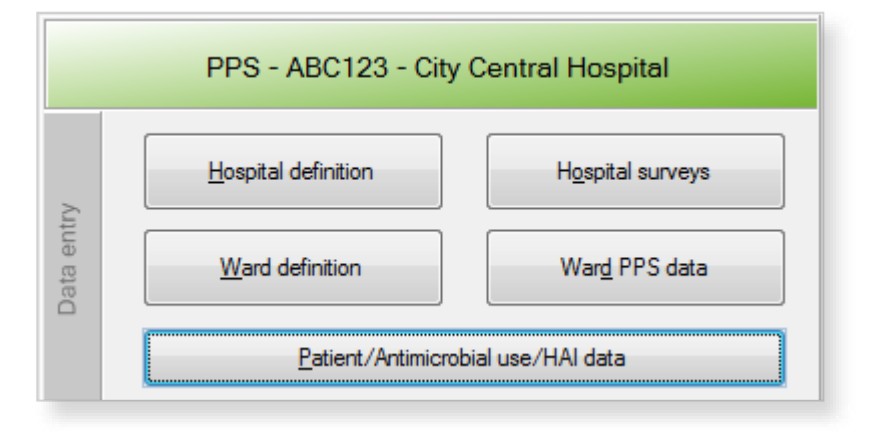

## Form A/B tab

When you select **Patient/Antimicrobial use/HAI data** in the *[main menu](#page-17-0)*, the **Patients | Risk factors** form opens at the **Form A/B** tab.

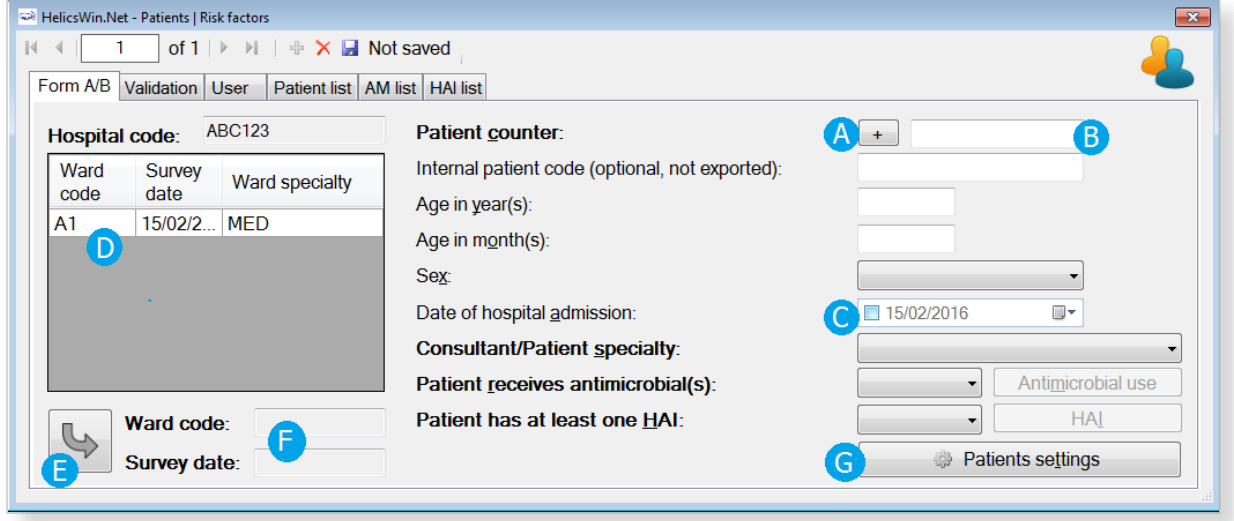

**1.** Click the **Add item** icon  $\frac{1}{4}$  to activate the form. Click **(A)** to increment the counter for the next patient number, or **(B),** enter the number manually.

The patient counter defines a unique record within the hospital (not within the ward). The patient counter is an anonymous patient identifier (that is, it is not the true patient number), and it can contain only numbers; other characters are not allowed.

**2.** Optionally, you can also enter a patient identifier in the **Internal patient code** field.

This field is for local (hospital) use only. By default, data in this field is not exported as it may contain personal identifiers. However, HelicsWin.Net's export function allows you to choose to export it (see [Exporting data from the database\)](#page-98-0). To preserve patient confidentiality in compliance with Data Protection principles, the internal patient code data should not be included in the export file sent to the regional, national or EU level.

**3.** Select the check box **(C)** to confirm the proposed date or select a date in the calendar pop-up.

The date of hospital admission defaults to the ward survey date once the ward is selected. If this is not the correct date, select the actual admission date from the calendar.

**4.** Select the ward code (ID) from the **Ward list (D)**, and then click the transfer button **(E)** to update the **Ward code** and **Survey date** fields **(F)**.

Only wards for which the survey date and ward specialty were previously entered appear in the **Ward list**.

**5.** Optionally, to save time when entering subsequent patients, click on Patient settings (G).

The Patients settings box opens.

Select **Use last selected ward survey**, and click **Save patient settings** to ensure that the chosen ward **(D)** is automatically entered in the **Ward code** and **Survey date** fields both when the transfer button **(E)** is clicked, and when subsequent patient records are added.

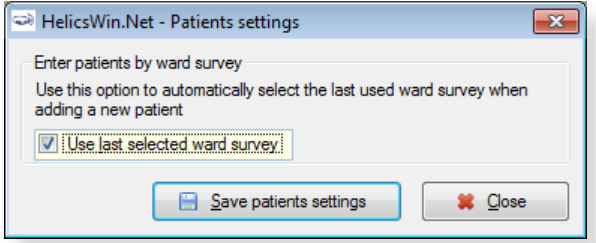

**6.** Complete the remaining fields as necessary.

Note that bold field labels denote mandatory fields.

**7.** If you are using the Standard protocol, complete the additional risk factors that are displayed when the ward is selected (when the transfer button **(E)** is clicked).

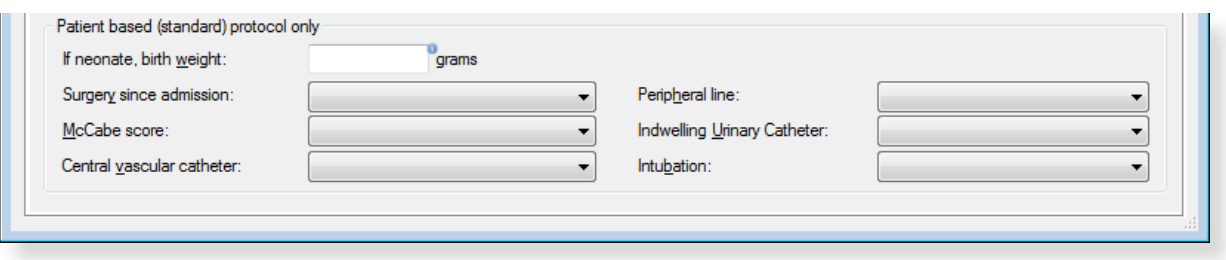

**8.** Click the **Save** icon **d** or press **Ctrl+S**.

Descriptions of the variables in the **Form A/B** tab are given in [Table 20.](#page-76-0) Mandatory fields are indicated by a red asterisk  $*$ . Required fields by a black asterisk  $*$ .

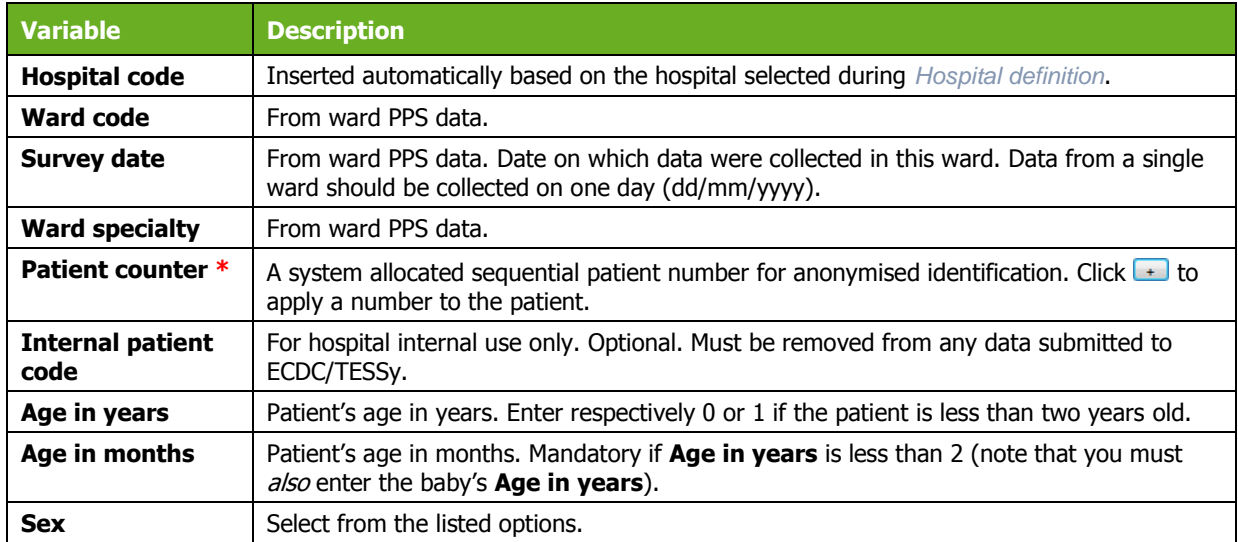

<span id="page-76-0"></span>*Table 20: Patients risk factors Form A/B tab* 

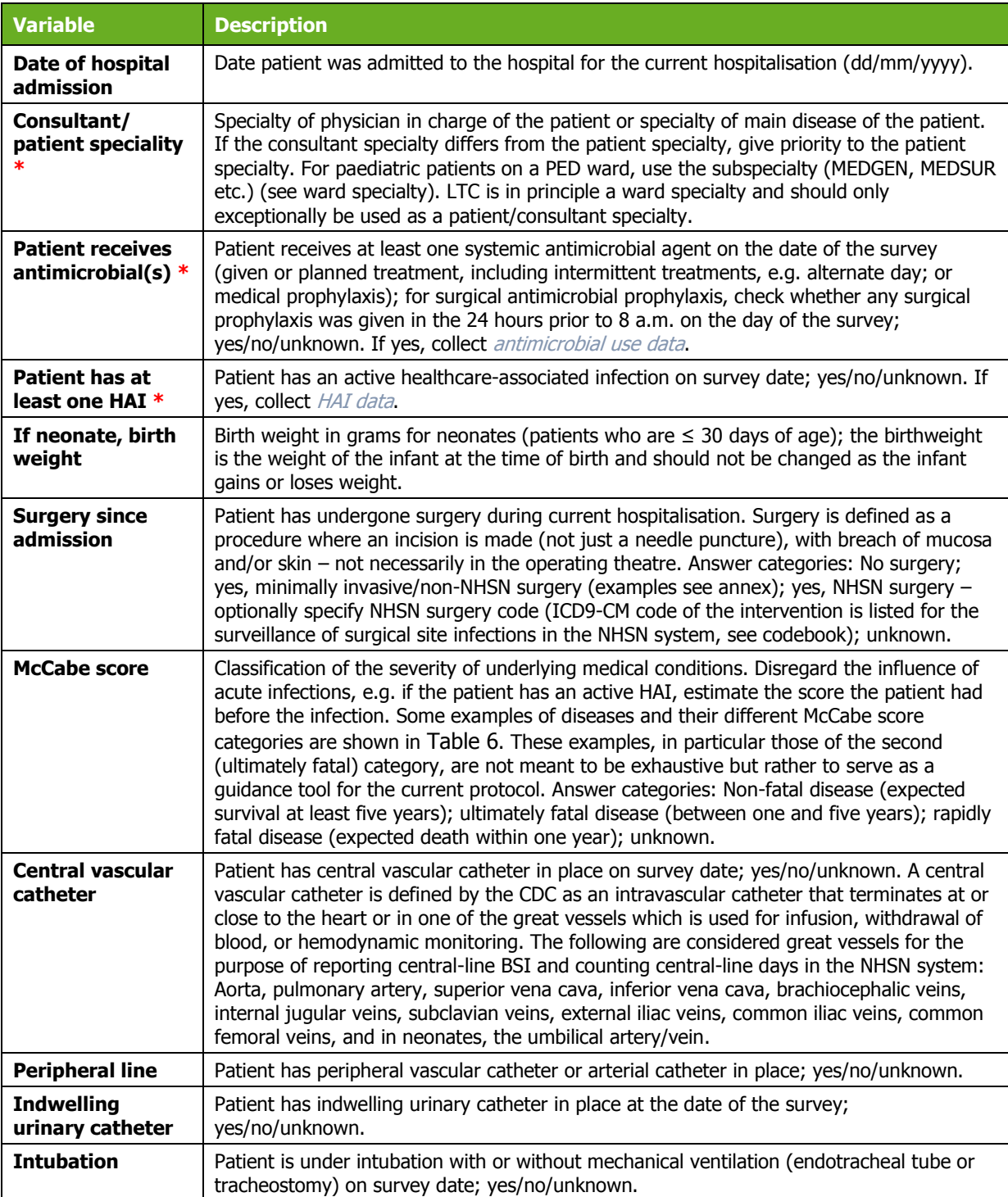

# Patient list, AM list and HAI list tabs

You can view, export and print listed information entered on all patients, all antimicrobial use, and all healthcare-associated infections within the tabs **Patient list**, **AM list** and **HAI list**.

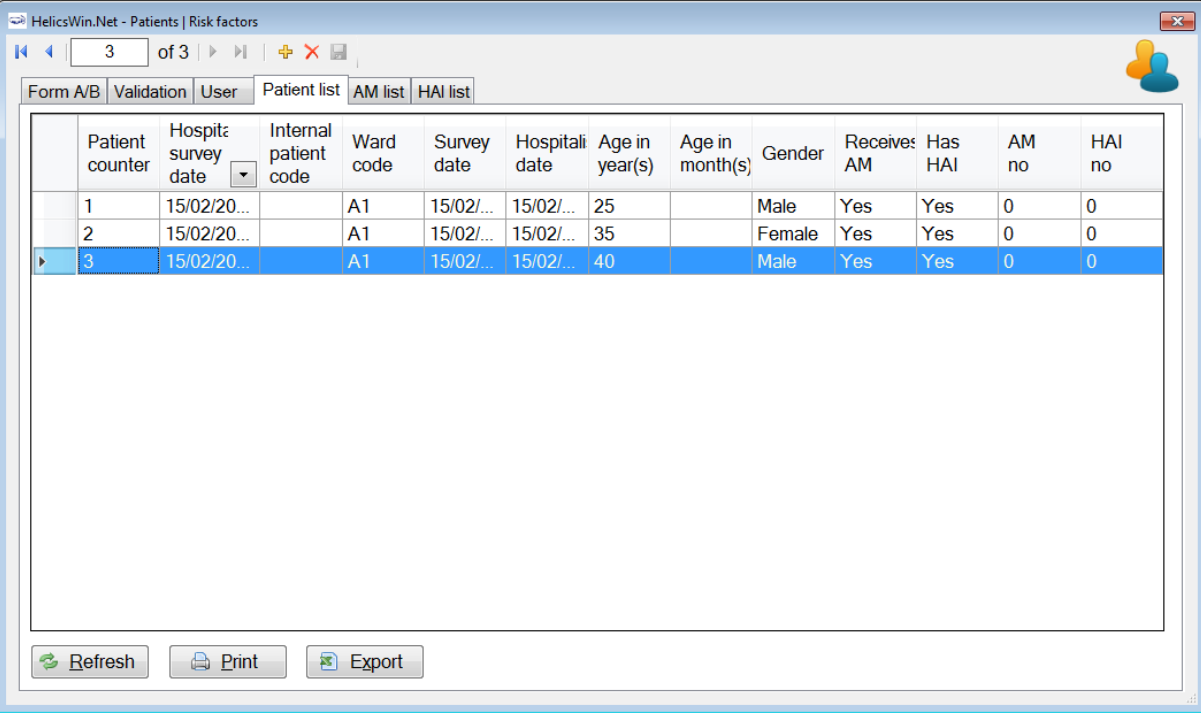

- **1.** Click **Refresh** to show the latest added records.
- **2.** Click any column header in the first row change the sort order of the list.
- **3.** Click **Print** to print the list.

The **Print options** form opens.

**4.** Select the fields and rows to be printed.

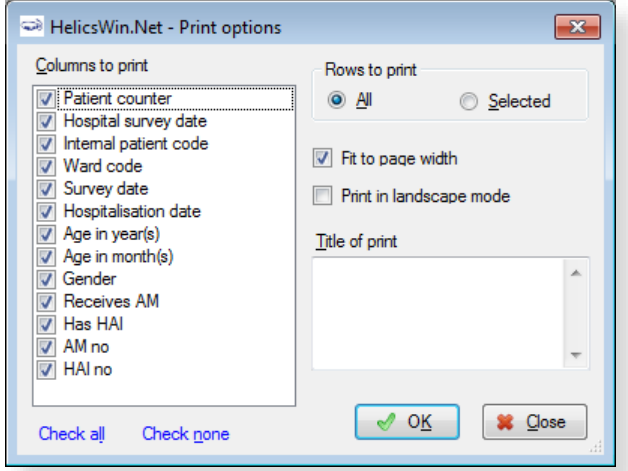

**5.** To add data for the next patient, click the **Add item** icon  $\frac{d}{dx}$ .

### <span id="page-79-0"></span>Antimicrobial use data

Antimicrobial use data are entered through the **Antimicrobial use Form A/B** tab. This form is opened by clicking the **Antimicrobial use** button in the **Patients | Risk factors Form A/B** tab.

<span id="page-79-1"></span>*Figure 11: The Antimicrobial use Form A/B tab*

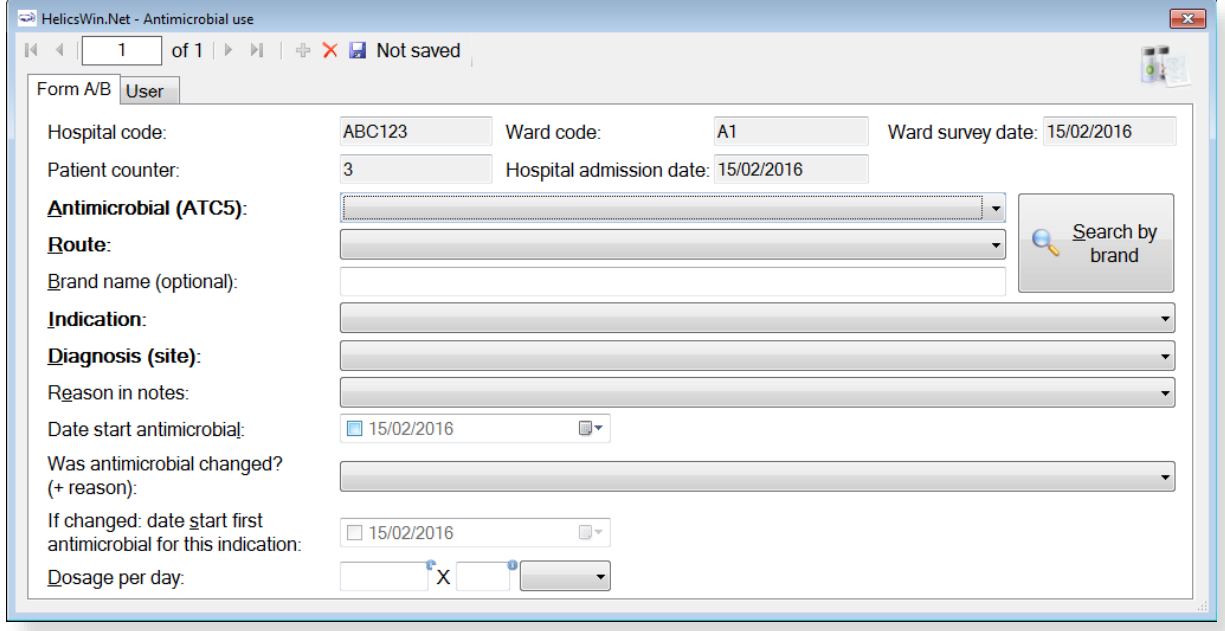

A unique antimicrobial record is defined by the fields with a bold label in the **Antimicrobial use** form. These fields create a unique combination of:

 **ATC5 code + route + indication + diagnosis site** (for treatment only – otherwise code NA=not applicable).

This means that it is possible to enter the same antimicrobial agent for more than one indication, for the treatment of more than one infection site, or for more than one route, in the same patient. Deduplication of the data will be done at the analysis level as necessary.

No warning message is given if the corresponding AU data are not entered in the AU form. These errors are only reported in the *[data quality check](#page-58-0)*.

Typically you add patient data and antimicrobial consumption data, when you enter the survey data.

If data is incomplete, a Warning/Error message will open, listing required data items. [Table 21](#page-80-0) describes the variables in the **Antimicrobial use** form. Further details are provided in the HAI-Net PPS protocol (see *[Related documents](#page-4-0)*).

To specify antimicrobial use data for a patient:

**1.** Click **Patient/Antimicrobial use/HAI data** in the *[main menu](#page-17-0)*.

The **Patients | Risk factors** form opens displaying the **Form A/B** tab.

- **2.** Scroll through the list of patients to locate the patient you are interested in and confirm that the patient details match the patient whose data you want to update.
- **3.** Select **Yes** for the **Patient receives antimicrobial(s)** field to activate the **Antimicrobial Use** button.

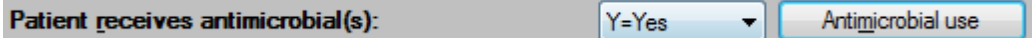

**4.** Click **Antimicrobial use**.

The **Antimicrobial use Form A/B** tab [\(Figure 11\)](#page-79-1) opens.

**5.** Click **Search by brand**.

The **Search by brand** form opens.

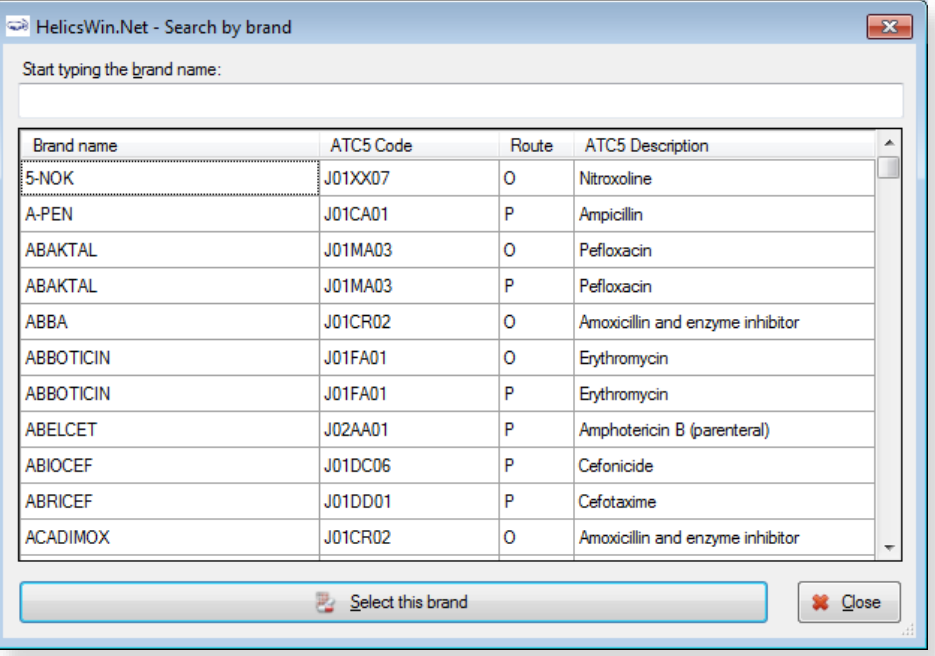

**6.** Enter the brand name in the field or click the required brand in the list.

### **7.** Click **Select this brand**.

You return to the **Antimicrobial use** form, where the ATC5 code and route have been inserted.

- **8.** Optionally, click the **[User](#page-84-0)** tab to view or edit the antimicrobial use user variables.
- **9.** Click the **Save** icon **or** or press **Ctrl+S**.

Descriptions of the variables in the **Antimicrobial use General** tab are given in [Table 21.](#page-80-0) Mandatory fields are indicated by a red asterisk \*. Required fields are indicated by a black asterisk \*.

| <b>Variable</b>                    | <b>Description</b>                                                                                                    |
|------------------------------------|----------------------------------------------------------------------------------------------------|
| <b>Header section</b>              | From ward PPS data (Table 19) and PPS patient risk data (Table 20).                                                                                                    |
| <b>ANTIMICROBIAL</b><br>$(ATC5)$ * | <b>Antimicrobial generic or brand name.</b> Allowed are, for example, amoxicillin, but<br>also national brand names; include ATC codes (ATC2: J01 antibacterials, J02<br>antifungals; ATC4: A07AA, P01AB, D01BA; ATC5: J04AB02). See codebook for included<br>antimicrobial agents. |
| Route $*$                          | Route of administration of the antimicrobial agent; $P$ =parenteral; $O$ =oral; $R$ =rectal;<br>$I = Inhalation.$                                                                                                    |

<span id="page-80-0"></span>*Table 21: Antimicrobial use Form A/B tab variables* 

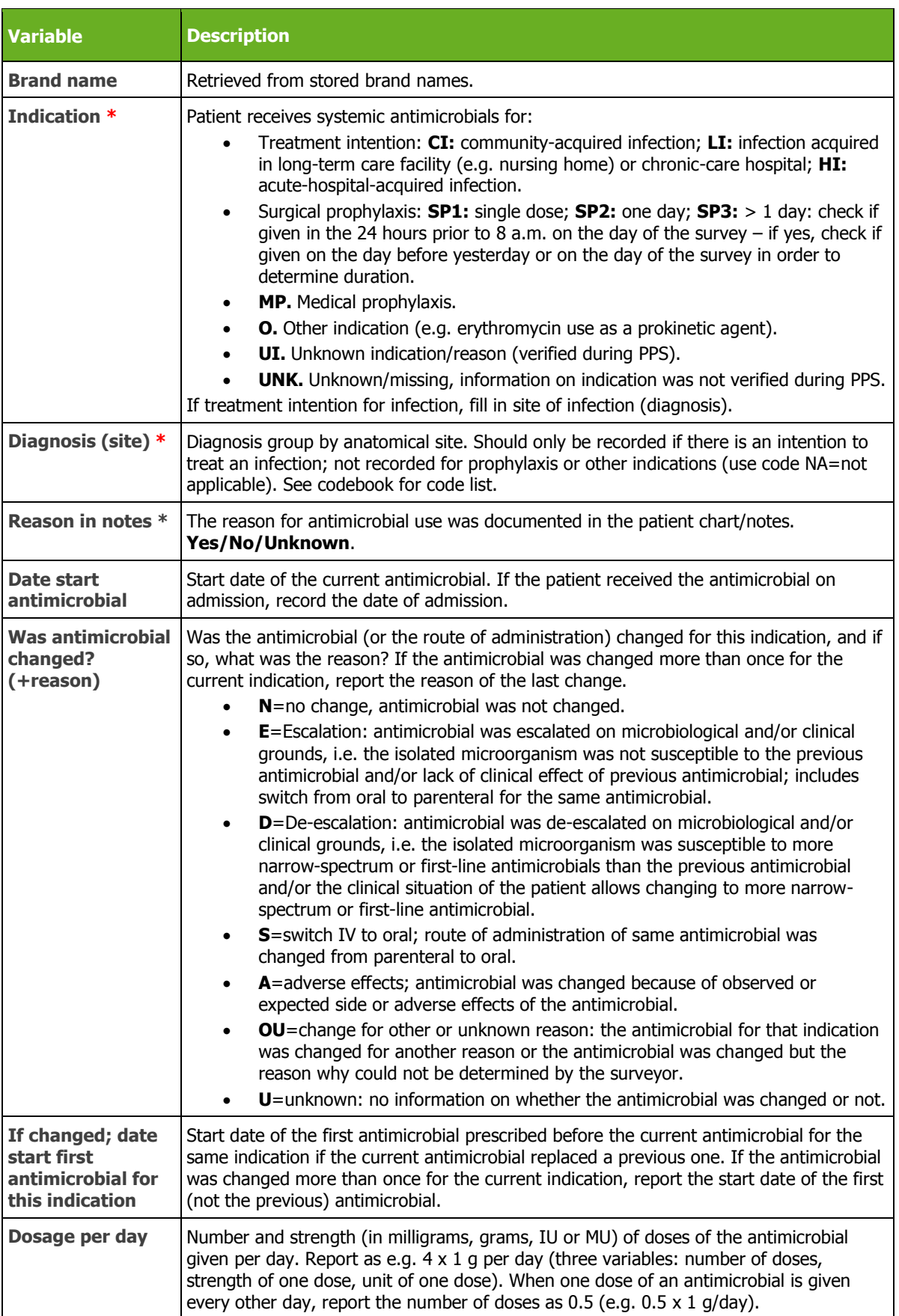

### <span id="page-82-0"></span>HAI data

HAI data are entered through the **Healthcare-associated infections (HAI)** form. This form is opened by clicking the **HAI** button in the **Patients | Risk factors General** tab.

<span id="page-82-1"></span>*Figure 12: The Healthcare-associated infections (HAI) form* 

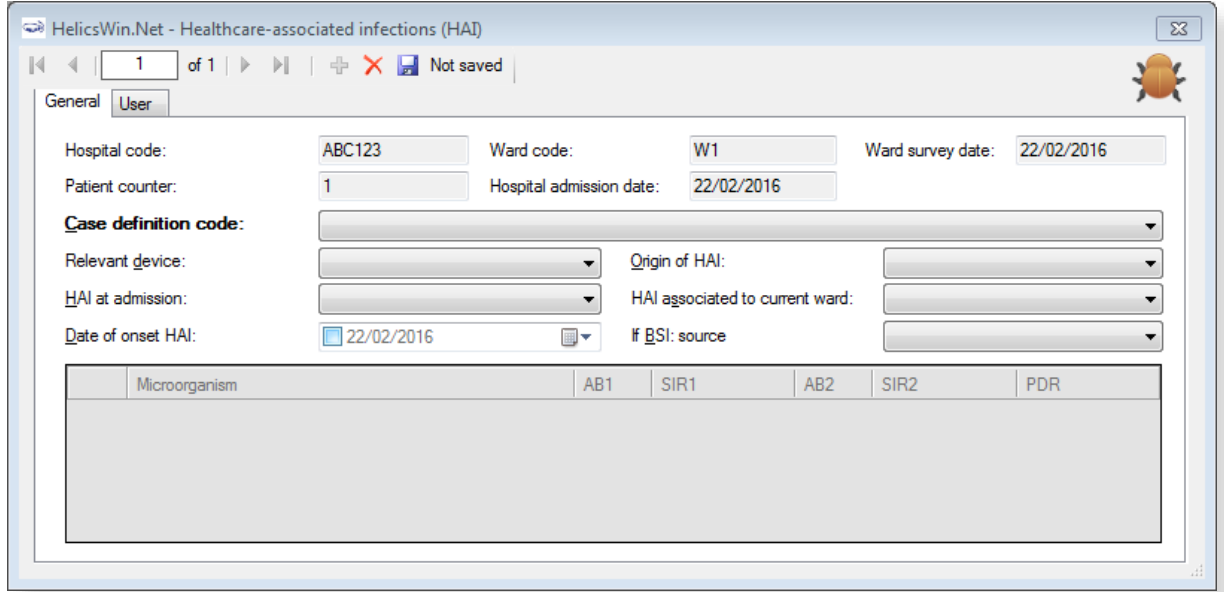

In the **HAI** form, a unique record is defined by the **Case definition code**. The same HAI case definition code cannot be reported twice in the same patient record, even with a different date of onset, because this is not possible according to the ECDC-PPS protocol. In fact, even the same infection site should not be allowed, but currently the programme looks only at the case definition codes. For example:

- A PN1 and a PN4 should not be reported in the same patient record although both definitions were met.
- Related codes for the same site should not be reported: e.g.,
	- $\circ$  A PN1-5 should not be reported together with a NEO-PNEU (the latter has priority in neonates);
	- $\circ$  A BSI should not be reported together with a NEO-CNSB or NEO-LCBI, and so on.

If data is incomplete, a Warning/Error message will open, listing required data items. [Table 22](#page-83-0) describes the variables in the HAI form. Further details are provided in the HAI-Net PPS protocol (see *[Related documents](#page-4-0)*).

To specify healthcare-associated infection (HAI) data for a patient:

**1.** Click **Patient/Antimicrobial use/HAI data** in the *[main menu](#page-17-0)*.

The **Patients | Risk factors** form opens displaying the **General** tab.

**2.** Scroll through the list of patients to locate the patient you are interested in and confirm that the patient details match the patient whose data you want to update.

**3.** Select **Yes** for the **Patient has at least one HAI** field to activate the **HAI** button.

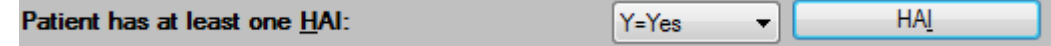

**4.** Click **HAI**.

The **Healthcare-associated infections (HAI)** form [\(Figure 12\)](#page-82-1) opens.

**Note**

- The date of onset of the HAI should be specified only if the HAI was not present at admission, that is, date of onset  $\geq$  date of hospital admission
- The resistance markers (phenotypes) do not have labels depending on the microorganism.
- **5.** Optionally, click the *[User](#page-84-0) tab* to view or edit the HAI user variables.
- **6.** Click the **Save** icon **d** or press **Ctrl+S**.

Descriptions of the variables in the **HAI General** tab are given in [Table 22.](#page-83-0) Mandatory fields are indicated by a red asterisk \*. Required fields are indicated by a black asterisk \*.

<span id="page-83-0"></span>*Table 22: HAI General tab variables* 

| <b>Variable</b>                          | <b>Description</b>                                                                                                    |
|------------------------------------------|----------------------------------------------------------------------------------------------------|
| <b>Header section</b>                    | From ward PPS data (Table 19) and PPS patient risk data (Table 20).                                                                                                    |
| <b>Case definition</b><br>$code *$       | HAI case definition codes: specify subcategory, e.g. PN4 (see codebook), CVS-<br>VASC. A single-case definition code should only be provided once per patient (no<br>different infection episodes).                                                                                                    |
| <b>Relevant device *</b>                 | To be specified for PN, BSI, NEO-LCBI, NEO-CNSB and UTI only. Relevant invasive<br>device was in situ (even intermittently) for 48 hours (seven days for UTI) before<br>onset of the infection, i.e. intubation for pneumonia, central/peripheral vascular<br>catheter for bloodstream infections, urinary catheter for UTI; Unk=unknown.<br>Yes/No/Unknown.                                                                                                    |
| Origin of HAI *                          | Infection is associated with (1) current hospital; (2) another acute-care hospital;<br>(3) other origin or unknown. Record 'HAI present at admission' if associated with<br>an earlier stay in surveyed hospital or transferred from another facility.                                                                                                    |
| <b>HAI at admission</b><br>×             | Signs and symptoms of the infection were present at admission to the hospital; if<br>not, provide date onset of infection. Yes/No/Unknown.                                                                                                    |
| <b>HAI</b> associated to<br>current ward | An HAI is associated with the current ward if the infection started on day 3 or later<br>after admission to the current ward (where the date of admission to the ward is<br>day 1) OR if the infection started on day 1 or 2 after a placement of an invasive<br>device on the current ward OR if the patient was readmitted with an HAI present<br>on admission associated to a previous stay in the same ward (within 30 days after<br>operation for surgical site infections (or 90 days for deep and organ/space SSI<br>after implant surgery), less than 28 days after discharge for C. difficile infections,<br>less than 48 hours (two calendar days) after discharge for other HAIs). |
| Date of onset HAI                        | Date of onset of the infection (dd/mm/yyyy). Not to be recorded if signs/symptoms<br>are present at admission, but mandatory if onset during current hospitalisation.<br>Date of first signs or symptoms of the infection; if unknown, record date treatment<br>was started for this infection or the date the first diagnostic sample was taken. If<br>no treatment or sample, please estimate.                                                                                                    |
| If BSI: source                           | If lab-confirmed bloodstream infection, specify the origin: catheter-related (central:<br>C-CVC, peripheral C-PVC), secondary to another infection: pulmonary (S-PUL),<br>urinary tract (S-UTI), digestive tract (S-DIG), surgical site infection (S-SSI), skin<br>and soft tissue infection (S-SST), other infection (S-OTH), or BSI of (confirmed)                                                                                                    |

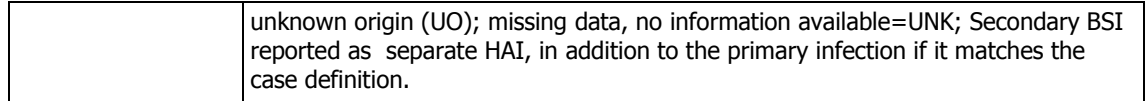

### <span id="page-84-0"></span>User tab

The **User** tab contains fields useful for users at national, regional or hospital level. They can be renamed and personalised to enable collection of information during the PPS that is outside of the PPS protocol. These modifications are made using the **Translation** functionality in the **Settings** form, see *[Translating the text in user forms](#page-111-0)*.

#### Skip the **User** tab.

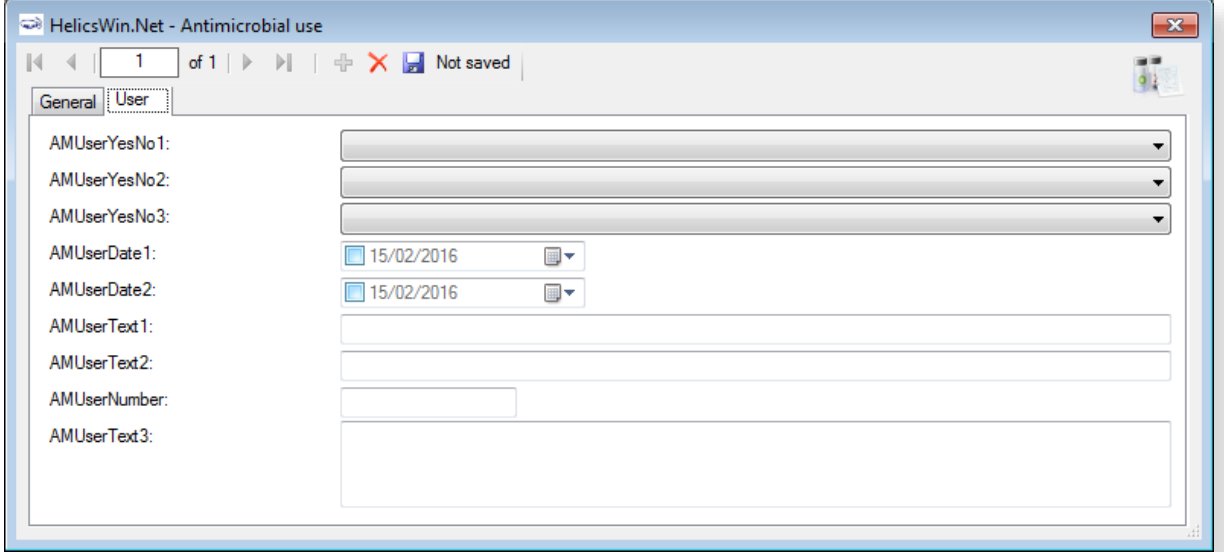

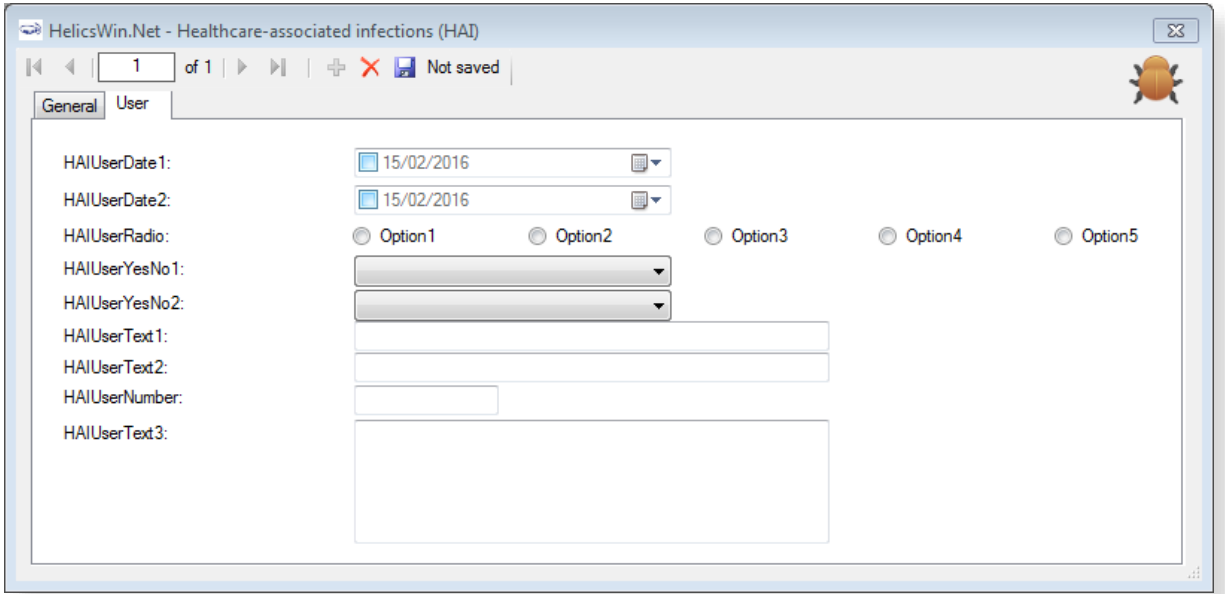

# PPS validation tabs

The **Validation** tabs in the **Hospital surveys**, **Ward PPS data** and **Patient** forms are used by validation teams, only if the current survey is a validation study of the primary PPS for the hospital (validation checkbox in hospital data form checked), following the validation protocol.

PPS validation is in principle performed by **an external validation team** trained by the national/regional PPS coordinating centre. The objective of the validation study is to assess the sensitivity, specificity and/or reproducibility of the data collected in the ECDC PPS.

**See also:** Further details are contained in the **Validation Protocol**.

#### **The Validation tab in the Hospital surveys form**

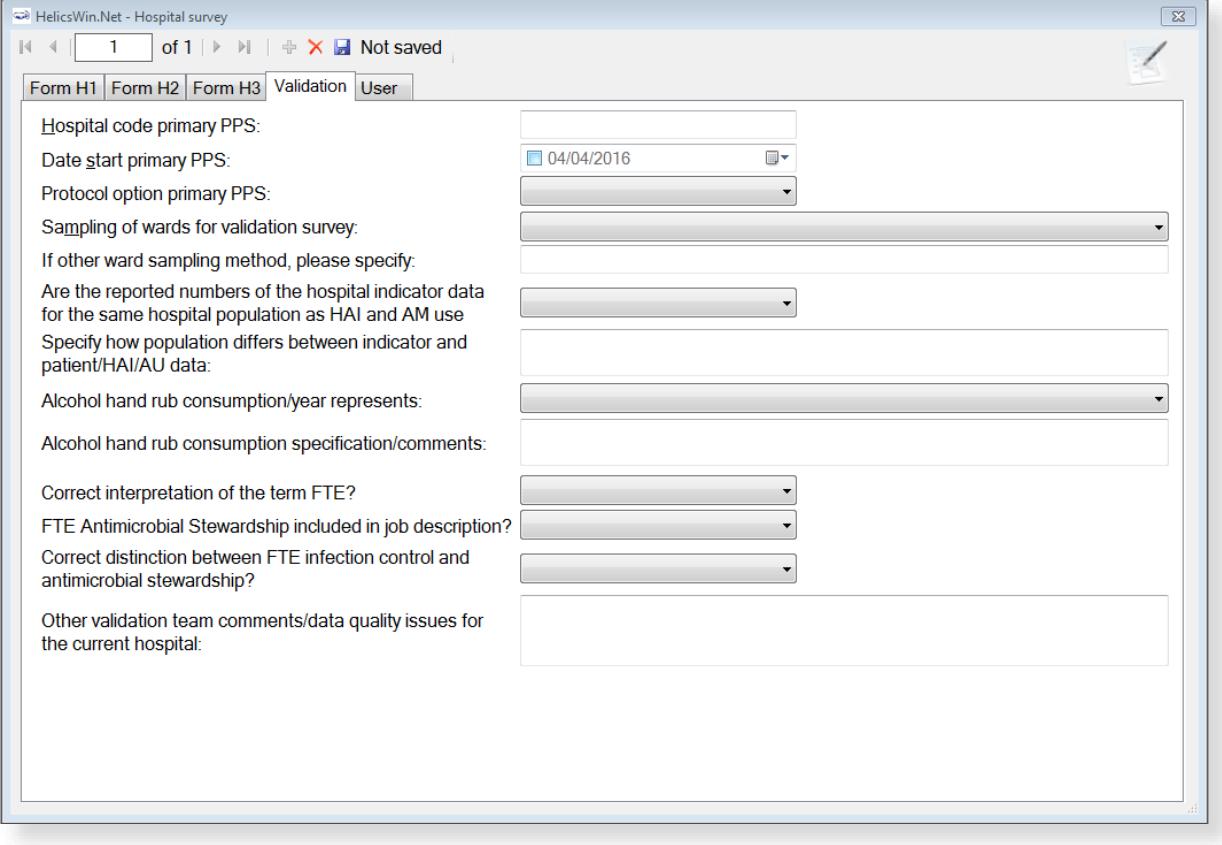

### **The Validation tab in the Wards: Ward PPS data form**

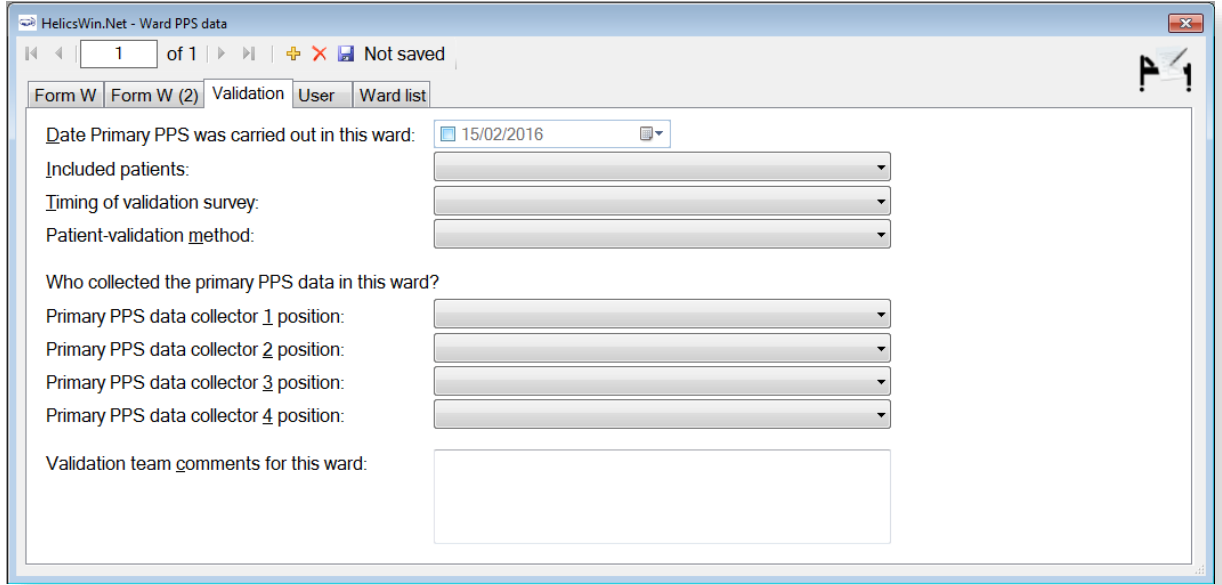

### **The Validation tab in the Patients: Risk factors form**

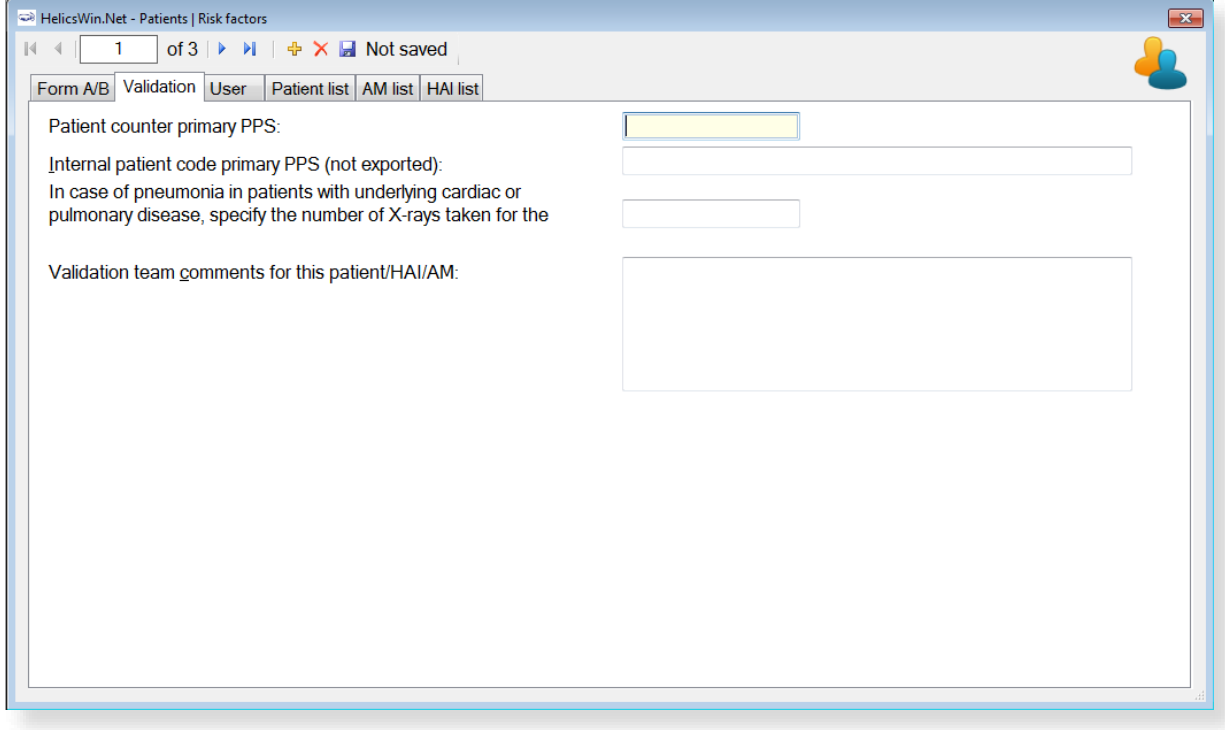

# **Checking data quality**

HelicsWin.Net performs a selected number of automatic validation checks during data entry. These checks do not pick up all possible problems. You are strongly recommended to perform a further level of in-depth checking before creating a report, exporting or merging data. The HelicsWin.Net *[data](#page-58-0)  [quality check](#page-58-0)* function performs these in-depth checks. The checks must be started manually.

*The data quality check* verifies the internal consistency of all information entered into your database. This verification helps you to identify any problems, in turn greatly reducing the chances of producing inaccurate or inappropriate data outputs, and helping to ensure functional export of your data. As with all such data operations, you are advised to check your final data and ensure that the data make sense.

When you perform a data quality check, HelicsWin.Net produces messages at three severity levels: Error, Warning and Success. A data quality check output is produced, with each message including details of the issue identified.

*Table 23: Data quality check messages* 

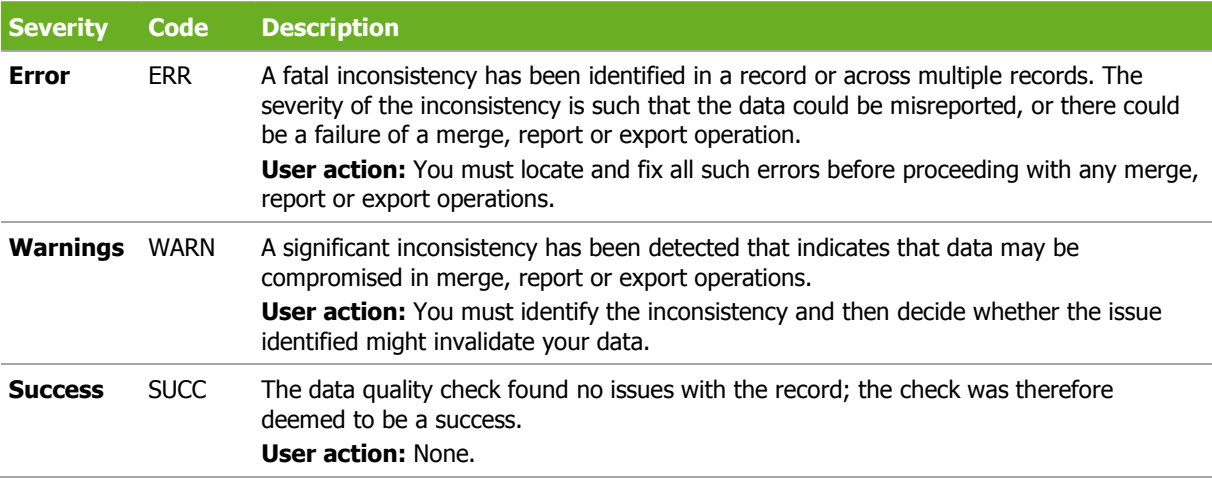

# Some types of errors detected

One common warning occurs when merging ward or patient data, when one of the two datasets has less detailed hospital data. In this situation, if you are sure that the hospital definitions relate to the same hospital, it would be safe to merge the data.

Errors detected by the data quality check (but not detected on data entry) include the following:

- The variable *has\_amu* is reported as *Yes*, but there are no antimicrobial use data reported in the **Antimicrobial use** form.
- The variable *has\_hai* is recorded as *Yes*, but there are no healthcare-associated data reported in the **HAI** form.
- In the Light protocol only:
	- A warning is generated when the user did not report denominator data by consultant/patient speciality for a given ward survey.
	- An error is generated if the total of the denominator data by consultant/patient speciality does not equal the value of *Total number of patients in ward* for a given ward survey.

 An error is generated if the consultant/patient specialty of a patient does not have a corresponding consultant/patient specialty record at the ward level.

# Running a data quality check

A data quality check checks the whole of the current HelicsWin.Net database.

To run a data quality check:

**1.** Click **Data quality check** in the *[main menu](#page-17-0)*.

### The **Data quality check** form opens.

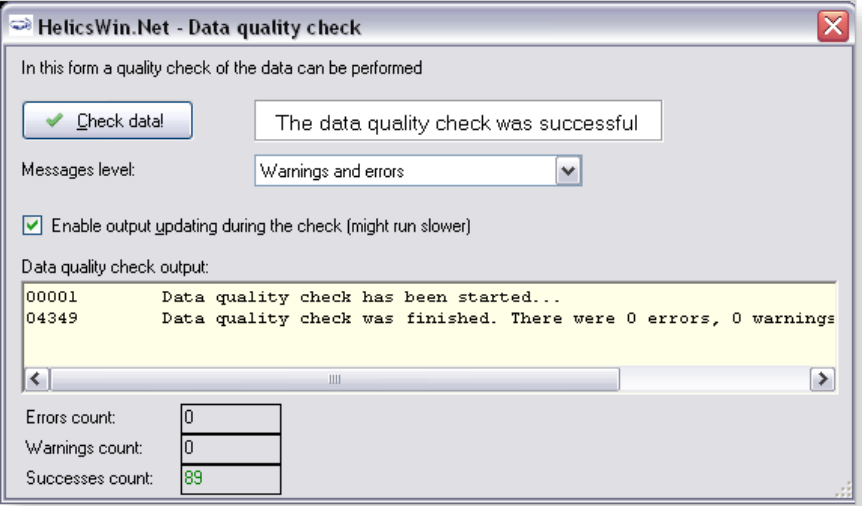

**2.** In the **Messages level** field, select *Warnings and errors* (recommended).

#### **3.** Deselect **Enable output updating during the check** (recommended).

Enabling this option updates the data displayed in the *Data quality check output* field every time a new line is added. If this option is not enabled, updates are only made periodically.

If the output consists of only 50 lines, for example, you can evaluate the output displayed in the Data quality check output field. However, if you have verbose output (Message level = all) and you have many patients, etc., thousands of lines of output might be displayed in the field. In such a case, if you enable this option (i.e. if you check this check-box), system response time can be very slow; whereas leaving this option unchecked will improve system speed.

**4.** Click **Check data**.

When the processing has finished, the resulting messages are displayed in the data quality check output text box, and the (colour-coded) breakdown of the Error, Warning, and Success counts are shown underneath.

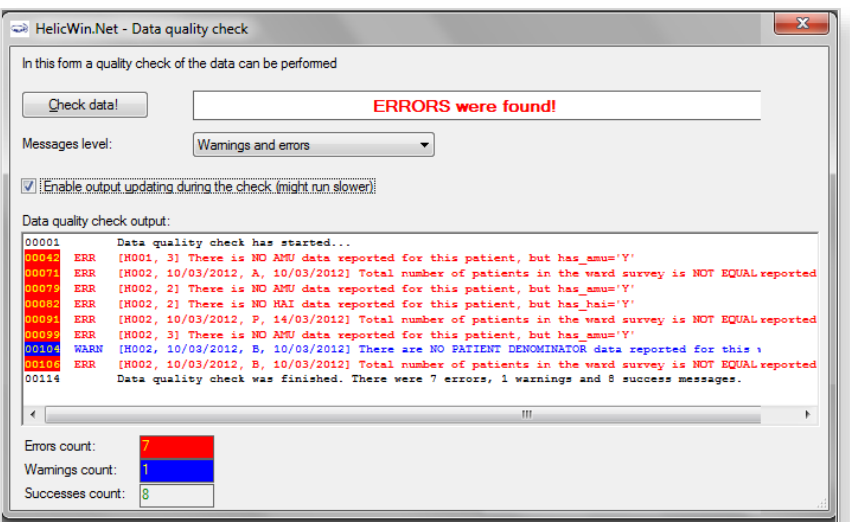

# **Creating reports from survey data**

HelicsWin.Net provides a form for extracting data from existing surveys and collating these data into reports that may be viewed on a screen, printed, or exported as CSV files. You can create standard pre-formatted reports from templates that you select from a drop-down list. You can also customise your own specialised reports, and save these customisations for future use.

The Reports functionality is not yet available for the ICU module.

You create reports in the **Reports** form, which you access by clicking **Reports** in the *[main menu](#page-17-0)*. This form has three main parts labelled **A**, **B**, and **C** in [Figure 13.](#page-90-0)

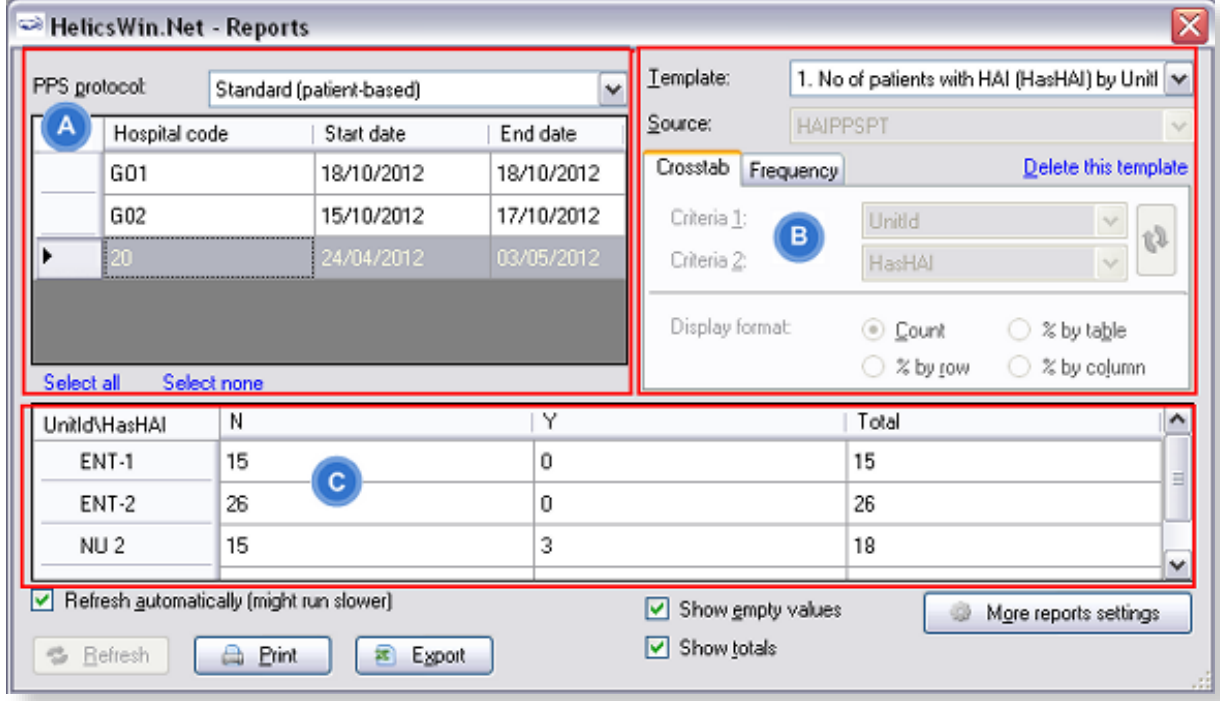

<span id="page-90-0"></span>*Figure 13: Reports form* 

*On this form…*

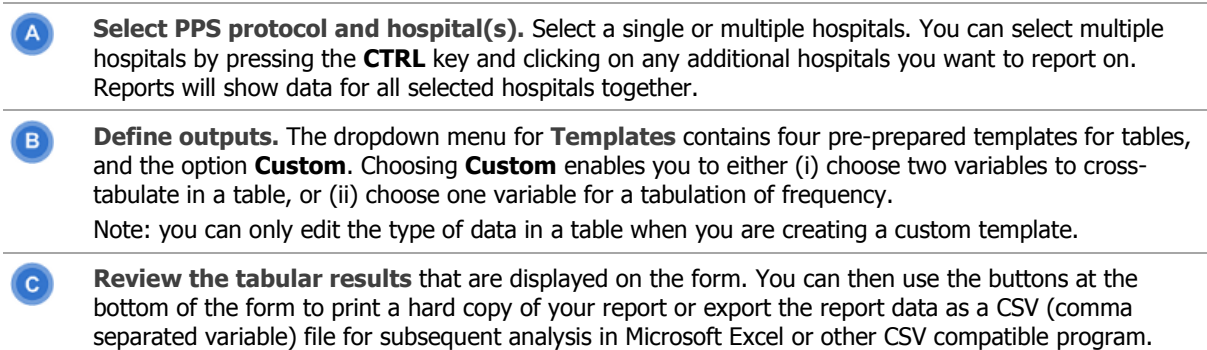

# Producing a report

To produce a report, you must first select the PPS protocol and hospital(s):

- **1.** Click **Reports** in the *[main menu](#page-17-0)*.
- **2.** In the **PPS protocol** field, select **Standard** or **Light** from the drop-down menu.

Once you have made this selection, only Hospitals that used the Standard/Light protocol will be displayed.

**3.** Select a hospital you want to create a report on.

The row containing the currently selected hospital is shaded.

**4.** To select additional hospitals for your reports, press the **CTRL** key and then click each of the additional hospitals you want to select, in turn.

## Creating and printing a report from a template

After the protocol and hospitals have been selected in the previous procedure, then:

**1.** Select a report template from the Templates list.

The following default options are available.

- a. Number of patients with HAI (HasHAI) by UnitID
- b. Number of patients with HAI (HAI data) by UnitSpecialty
- c. Number of patients receiving antimicrobials (ReceiveAntimicrobials) by MainUnitSpecialty
- d. Number of patients receiving antimicrobials (AM use data) by MainPatientSpecialty

Note: MainUnit/PatientSpecialty = the first three characters of the full specialty code, e.g. 'surgery' for 'orthopaedic surgery' (SURORT)

**Tip:** If you cannot read the complete text on screen, expand the form by dragging the right edge to the right of the screen.

The report is data is automatically retrieved and, where necessary, calculated and displayed in the table. The **Crosstab** and **Frequency** tabs are not active for this option.

**2.** Click **Print** to initiate the printing the report.

HelicsWin.Net prompts you to select which columns you want to print:

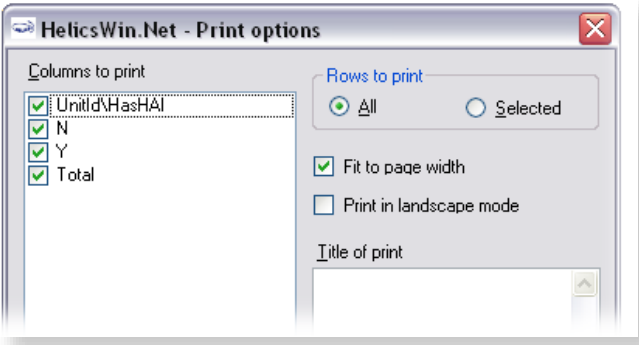

**3.** Make your selections, and click **OK**.

**4.** Follow the on-screen prompts and check the print preview before deciding to print.

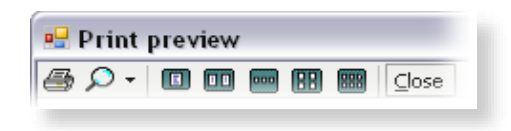

**5.** In the **Print preview** window, click the **Print** icon to complete the print request, and then close the window.

# Creating custom reports and templates

Use the **Crosstab** or the **Frequency** tab – see area **B** in the **Reports** form (see [Figure 13](#page-90-0) on page [90\)](#page-90-0).

As with the provided templates, custom reports are viewed in the tabular results area **C** in the **Reports** form, and optionally printed or exported as a CSV file. Once you have defined your custom report, you can either save it as a named template, or simply discard it. If you save the template, its name will appear as an option for future use in the Template drop-down list in area **B** in the **Reports** form.

The two tabs represent two different ways of viewing the selected data.

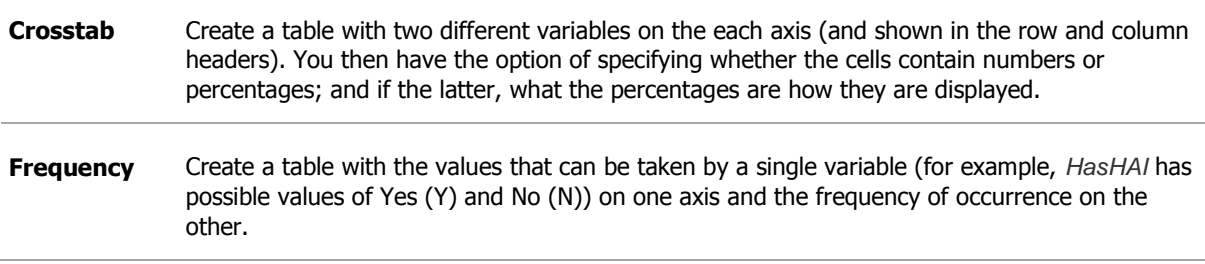

To create a custom report:

- **1.** Click **Reports** in the *[main menu](#page-17-0)*.
- **2.** Select one or more hospitals and the protocol.
- **3.** In the **Template** field, select **Custom**.
- **4.** In the **Source** field select your source for your data.

The number of options depends on the protocol you have selected.

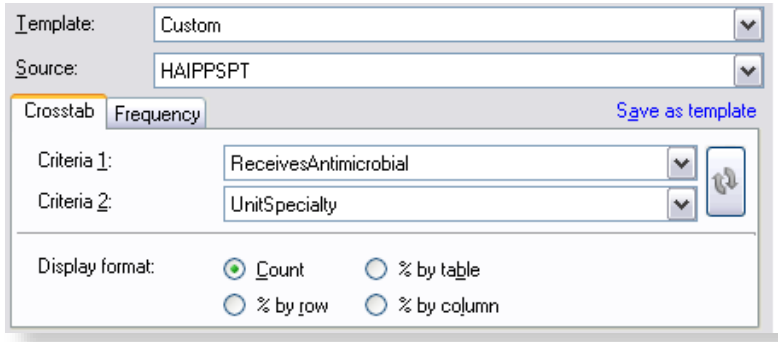

**5.** Select the **Crosstab** tab, and specify the variables you want to see in a table, and the format of the data within the cells in that table.

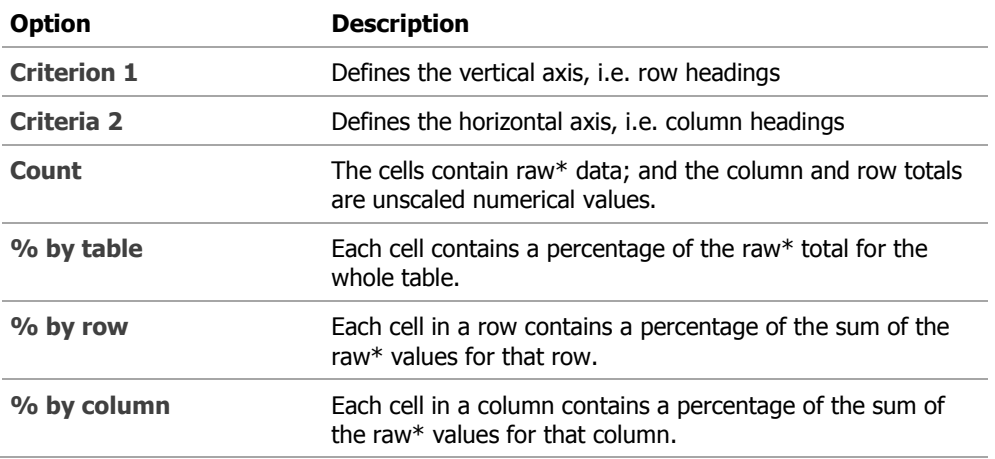

\*the raw value is the numerical value in the table before any calculations are made.

**6.** Alternatively, select the **Frequency** tab and select the variable (criterion) whose data you want to display, in this case HasHAI (from the field **Patient has active HAI**). The frequencies, in terms of the count and percentage, are shown for each value of the selected variable.

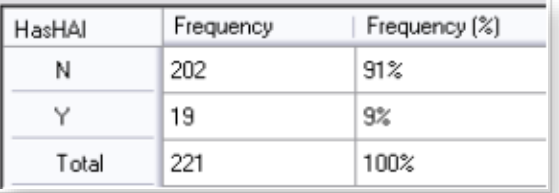

- **7.** Optionally, as for the default templates, click **Print** to print the table, or **Export** to export the data as a CSV file.
- **8.** Click **Save a template**, to save these table settings as a named templete.

The template is automatically added to the Template drop-down list, so that you can reuse these settings again later.

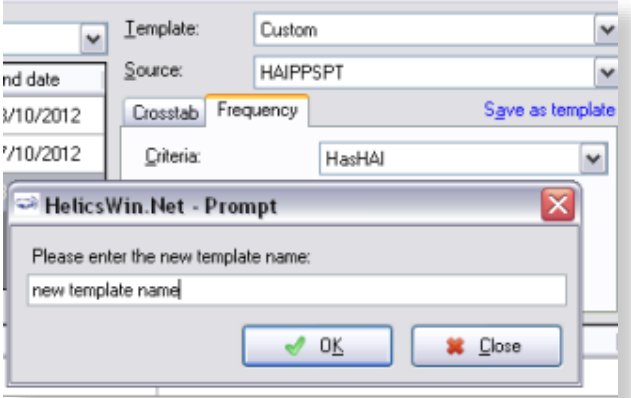

**Note:** You cannot save a template that is identical in function to an existing template; if you try this, you simply get an error message.

# Changing the display precision settings

You can change the number of decimal places on the reports, and whether sub-precision values are displayed. On the **Reports** form, click **More report settings** to change the number of decimal places displayed, and whether sub-precision values are displayed.

### Precision

Precision refers to the number of decimal places in the displayed results. The following table shows the displayed frequency results for the quotient 202 / 221 for different display precisions.

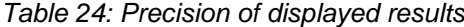

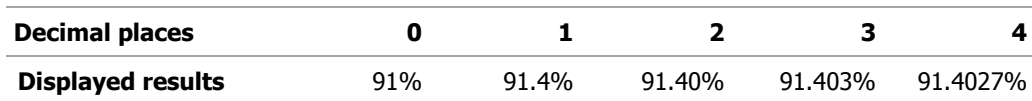

### Sub-precision values

Sub-precision values are those values that would give a value of zero when expressed as percentages, when rounded down. This can be misleading if the results tables shows non-zero results.

The following tables demonstrate the effect of selecting and deselecting the **Mark sub precision values** checkbox when the precision set to the lowest level. A frequency of 3 in 347 corresponds to 0.86%. With **Mark sub precision values** deselected, this value is displayed as 0%; if **Mark sub precision values** is selected, the value is displayed as <1%, which most users will find more informative.

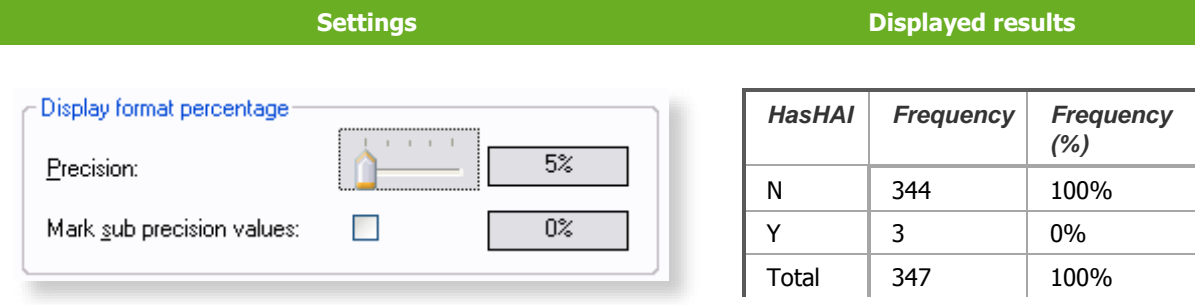

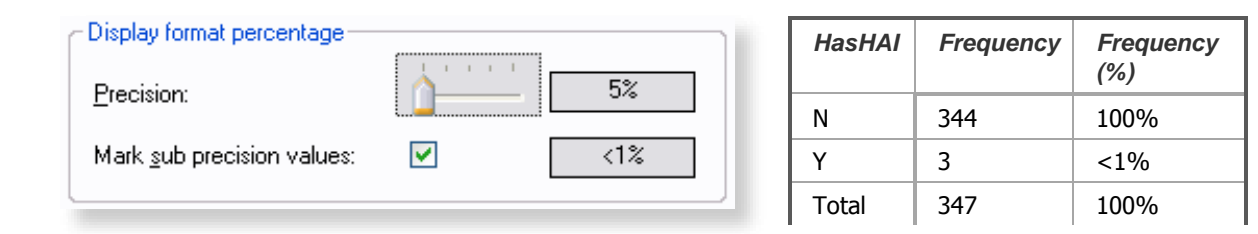

### Changing precision values in reports

To change the precision, and sub-precision values in reports:

- **1.** Click **Reports** in the *[main menu](#page-17-0)*.
- **2.** Click on the **More report settings** button.

A form opens with contains a slider control and checkbox, as shown below.

Sliding the slider fully to the left gives zero decimal places (e.g. 5%). Sliding it three steps to the right gives three decimal places (e.g. 5.123%).

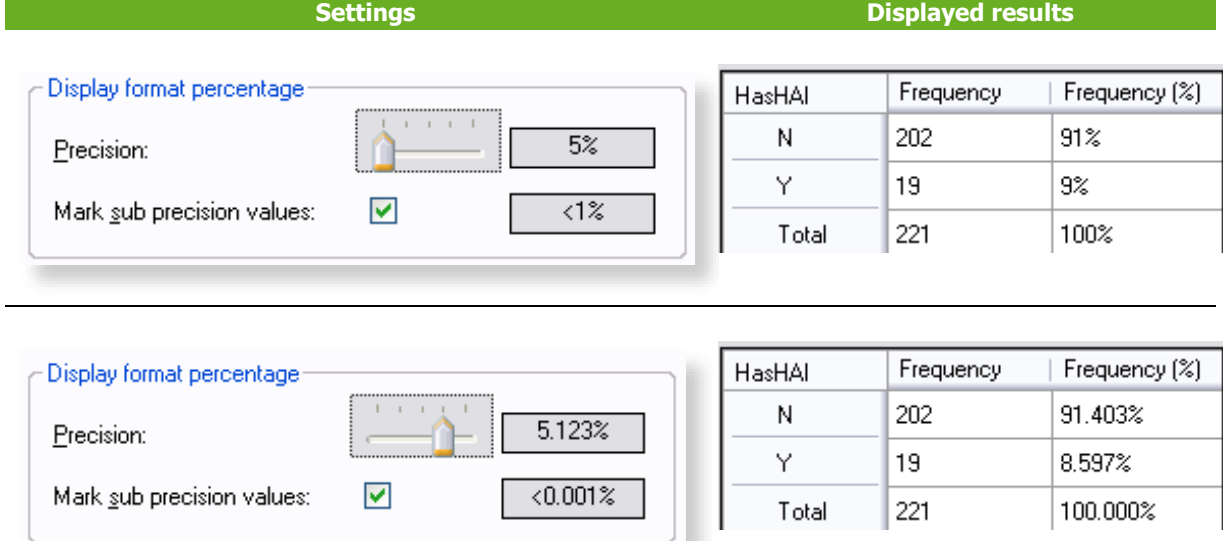

**3.** Tick the option **Mark sub-precision values:** to change the format of data below the minimum value.

# Removing report templates

You can remove built-in and custom report templates one at a time if you find you do not need those templates again. Alternatively, you can reset the list of templates to its initial status: any missing builtin templates will be restored; all custom templates will be permanently deleted.

To remove a report template:

**1.** Open the **Reports** form:

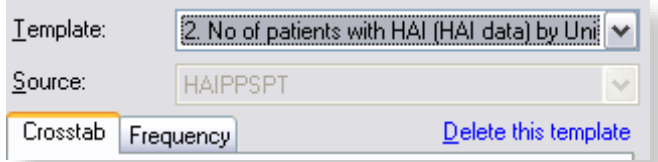

- **2.** In the Template drop-down list, select the template you want to delete. You can select either a custom template or a built-in template.
- **3.** Click **Delete this template**.

HelicsWin.Net prompts you to confirm the deletion.

**Caution:** The selected template will be deleted from the list.

If you delete an existing custom template, you cannot get it back without recreating it from scratch.

**4.** Click **OK**.

The selected template is deleted, and you return to the **Reports** form.

# Resetting the templates list

To return your templates to their initial status, you need to reset the templates list. This procedure

- Restores any built-in templates that have been deleted.
- Permanently deletes all custom report templates from the list.

To reset the templates list:

- **1.** In the **Reports** form, click **More reports settings**.
- **2.** Click the **Templates** tab.

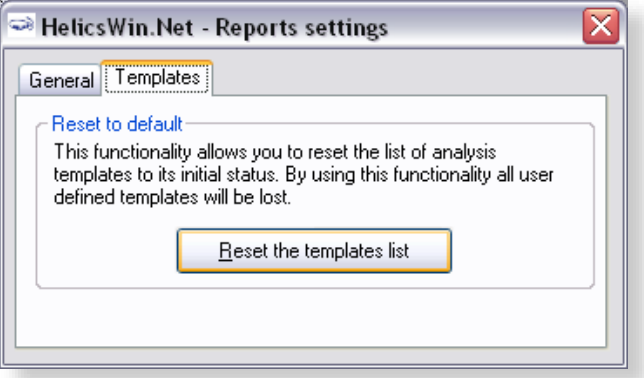

**3.** Click **Reset the templates list**.

HelicsWin.Net asks you to confirm your request, and then confirms that all user-defined templates are deleted.

# <span id="page-98-0"></span>**Exporting data from the database**

Before exporting data, always perform a data quality check and correct any data errors that you find. We recommend using the HelicsWin.Net *[data quality check](#page-58-0)* functionality to help you achieve this (see Section [0\)](#page-58-0).

You can export in the original Access database format (as an .mdb file compressed in a ZIP file) or in the TESSy CSV format.

# <span id="page-98-1"></span>Exporting data in Microsoft Access format

You can export data from the HelicsWin.Net database files as a zipped Access .mdb file.

**Before you start**, make sure that the survey start and end dates are defined in the **Hospital data** form for each hospital for which you want to export data.

To export data in Microsoft Access format:

Click **Data export** in the *[main menu](#page-17-0)*.

The **Export** form opens, by default in the **Access database** tab.

### **CDI**

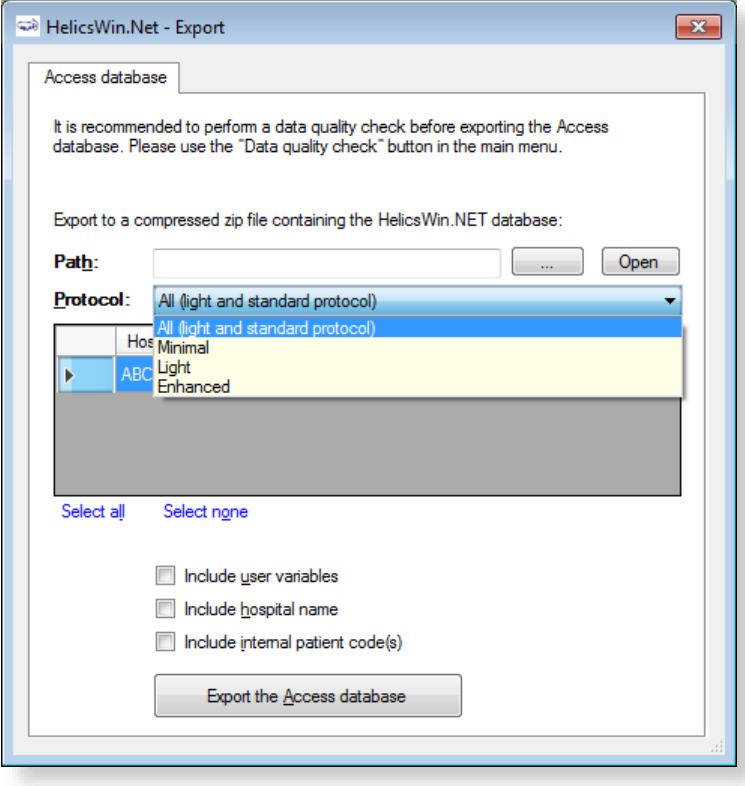

### **ICU**

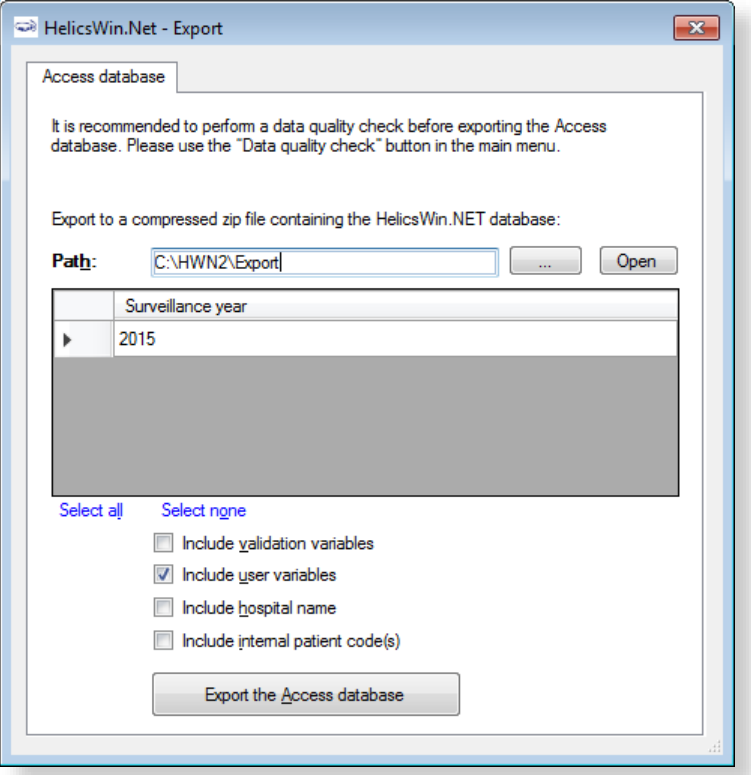

### **PPS**

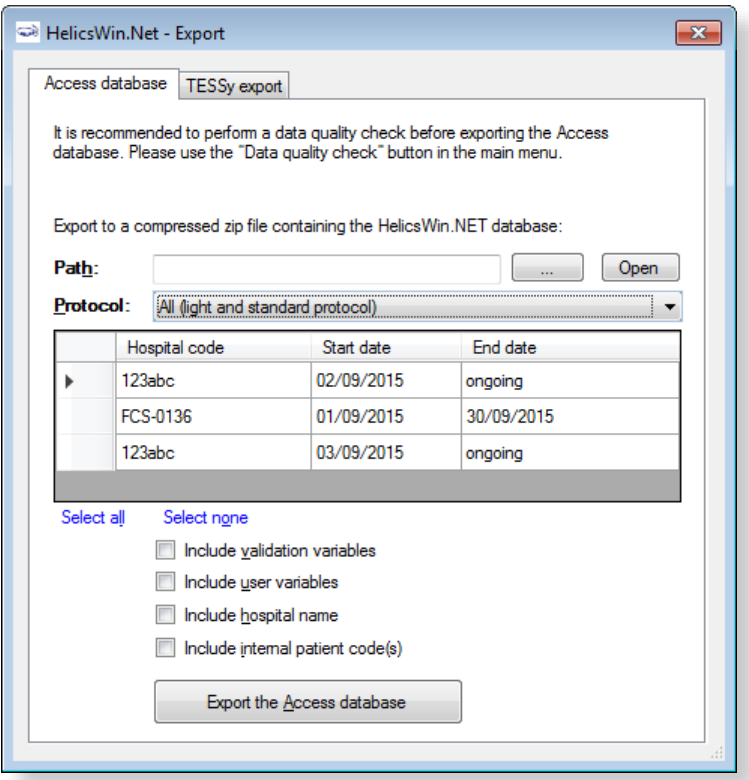

 Click the **Open** button (to the right of the **Path** field), to locate the folder to which you want to send the exported file, and then click **OK**.

For example, to use the folder C:\HWN2\Export, go to the folder C:\HWN2, and create the folder **Export** manually.

CDI and PPS: In the data grid, select the code(s) and survey dates for the hospital-survey(s) for which you are exporting the data. You can select more than one hospital-survey by holding down the control button, and then clicking on each hospital code you wish to select or select all hospitals by clicking the **Select all**.

Make sure that the CDI / PPS start and end dates are defined in the **Hospital data** form.

- ICU: The entire selected surveillance year for the current hospital will be exported.
- Optionally, use the checkboxes to choose whether to include additional sets of variables in the exported files. These are data entered relating to:
	- a. Validation studies (not for CDI)
	- b. Users
	- c. Hospital names
	- d. Internal patient codes (for both primary and validation data).

As some of these may contain confidential information, they are not exported by default.

If a checkbox is left unchecked, the corresponding variables will be empty in the export file.

For the pilot study of the HAI-Net ICU protocol v2.0, user variables include the feasibility questionnaire data and need to be included in the export.

To preserve patient confidentiality in compliance with Data Protection principles, the internal patient code data must not be included in the export file sent to the regional, national or EU level, and must not be included in any data sent to ECDC/TESSy.

Click **Export the Access database**.

HNW generates a ZIP file containing the exported database file **HelicsWinNet\_export.mdb** or **HelicsWinNetICU\_export\_yyyymmdd\_hhmmss.mdb**

The ZIP file is date and time stamped with the file name having the format: **HWN\_yyyymmdd\_hhmmss.zip (PPS) or HWN\_ICU\_yyyymmdd\_hhmmss.zip**

- In the **Access database** form, click **Open** to view the contents of the folder you have exported your file to.
- ICU pilot: attach the exported zip file containing the Access database to an email and send it to your national HAI surveillance coordinator.

# Exporting data to TESSy CSV format

This feature is not yet available for the CDI or ICU modules.

You can also export data for a given hospital and survey in a TESSy CSV (comma-separated values) file. TESSy (The European Surveillance System) is ECDC's online system for upload and analysis of data for different networks for surveillance of communicable diseases, and can only be accessed by nominated national/regional contact points. The format of the exported data is defined in the CDI / ICU / PPS protocol, and in the supporting documents on the TESSy website at *<https://tessy.ecdc.europa.eu/TessyWeb>*.

Some variables need to be added to the TESSy format, such as the data source (usually the national surveillance institute) or the network ID (for example, if there is more than one surveillance network for the same disease in the same country). It is possible for any user to enter values for the variables Network identifier and Data Source. In general, this specific information is not known at the hospital level, and so these variables can be left empty, e.g. until entry by the nominated contact points. The freeware tool *csved* can be used to add the information to the CSV file.

To export data in TESSy format:

**1.** Click **Data Export** in the *[main menu](#page-17-0)*.

The **Export** form opens.

**2.** Click the **TESSy export** tab to open the corresponding form.

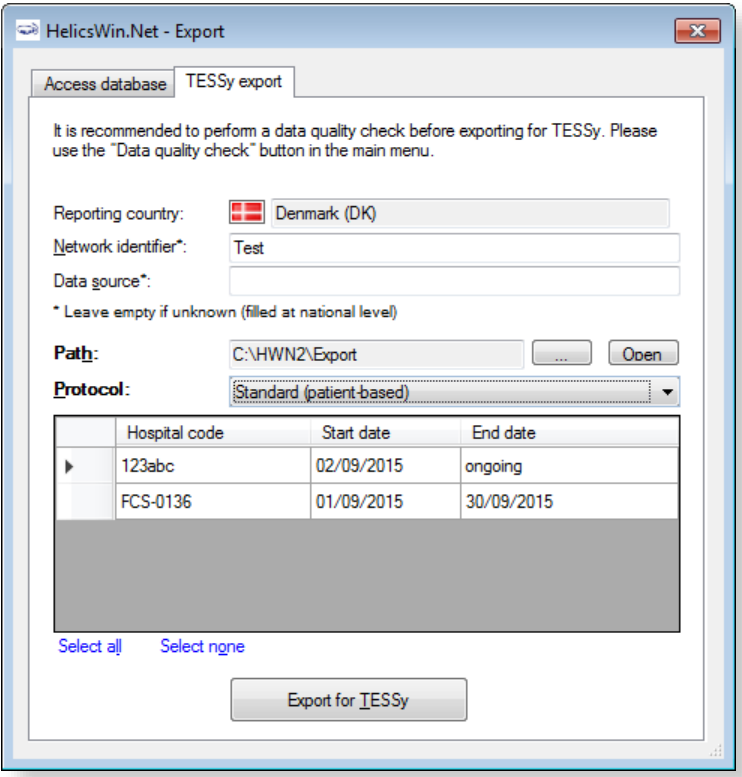

**3.** Enter the **Network identifier** and **Data source**, if known.

Usually, this information is not known at the hospital level, in which case these variables should be left empty and subsequently entered by the nominated contact points.

- **4.** Click the **Browse** button (**…** to the right of the **Path** field), to locate the folder to which you want to send the exported file. You can either use an existing folder or create a new folder by clicking **Make New Folder** to create e.g. C:\HWN2\Export. You can also open the selected path by clicking the **Open** button.
- **5.** In the **Protocol** field, select the protocol for the file to export.
- **6.** In the data grid, select the code for the hospital(s) for which you are exporting the data. You can select more than one hospital-survey by holding down the control button, and then clicking on each hospital code you wish to select or select all hospitals by clicking **Select all**.

Make sure that the start and end dates are defined for your PPS.

#### **7.** Click **Export for TESSy**.

The CSV export may take some time to finish. HWN generates five CSV files, with following names:

#### **Standard protocol:**

- 1.HAIPPS.csv
- 2.HAIPPSPT.csv
- 3.HAIPPSPTAM.csv
- 3.HAIPPSPTINF.csv
- 4.HAIPPSPTINFRES.csv

#### **Light protocol:**

- **1.HAIPPSLIGHT.csv**
- 2.HAIPPSLIGHTDENO.csv
- 3.HAIPPSLIGHTDENOAM.csv
- 3.HAIPPSLIGHTDENOINF.csv
- 4.HAIPPSLIGHTDENOINFRES.csv

The numbers at the beginning of the file names designate the level of the data in the hierarchical database, for example, the first level 1.HAIPPS.csv file contains the hospital data.

- **Note:** Values for national and some hospital variables are not included in the first level export file (1.HAIPPS.csv). These values should be completed by the National/Regional PPS Co-ordinating Centre before uploading to TESSy HAIPPS: *DataSource*, *NetworkID*, *HospitalLocation* (*NUTS1* code) and *SampleHospital* (which specifies whether this hospital belongs to a national sample for the PPS/survey).
- **Warning:** The file names do not contain the hospital code or the time stamp, so when data are exported for a second hospital, any previous TESSy export csv files in the same directory are overwritten.

To prevent this, compress the files into a zip file and include the name of the hospital in the file name, before sending the data to the national/regional PPS coordinating centre. It is also recommended that you transfer the TESSy export files together with the Access database export file.

# Converting to TESSy CSV using Stata

Stata conversion programmes are available from ECDC for national PPS coordinating centres to convert both Standard- and Light-protocol Access data to TESSy CSV files. These Stata programmes ask for user input for the data that must be completed by the national coordinating centre.

**Recommendation:** Transfer the TESSy export files together with the Access database export file to your National/Regional PPS Coordinating Centre.

# **Merging data**

The data merge facility enables you to merge data in different databases that relate to the same ward or hospital. At the national or regional level, you can merge data from different hospitals so that you can collect combined statistics for all the hospitals, and run reports on the combined database.

#### **Recommendations**

Before you attempt to perform a merge on two or more databases:

- You must have a complete backup of each database file (HelicsWinNet.mdb) in its current state.
- You must run a *[data quality check](#page-58-0)* on each database before you perform the merge. In addition, you must identify the causes of all errors and warnings in the results list.

# Merging two database files for the same hospital

Typically you need to merge data whenever you have collected survey data on more than one computer. In the scenario described here, there are two computers, named A and B, each of which contains data collected from the same hospital (hospital code G01), but different wards. We are going to merge the data from computer B with that on computer A. The computers share a networked drive P.

The following table summarises the database names, location, and content:

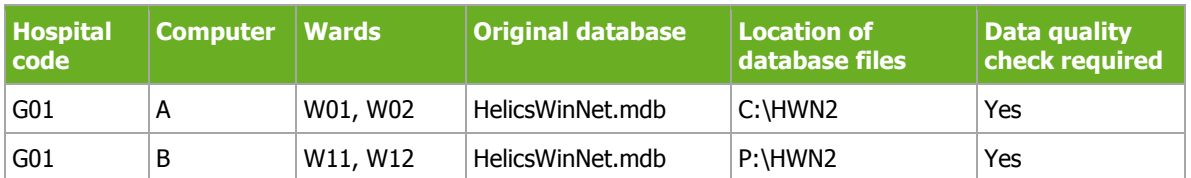

### *Table 25: Properties used for merging Ward data*

### On computer A

*Backup the current database and select hospital G01 as the active hospital*

**1.** Copy the file HelicsWinNet.mdb to a backup folder (on computer A).

The merge process modifies the original file, so if anything does go wrong, you may need this backup.

- **2.** Click Hospital definition in the *[main menu](#page-17-0)*. The **Hospitals** form opens.
- **3.** Select the hospital with code G01, and then click **Select this hospital**. The form closes and the code G01 is displayed at the top of the main menu.

### On computer B

*Export the file HelicsWinNet.mdb database to the common P drive.* 

- **Note:** You do not need a backup of the database on computer B, because you will be working with a copy and the original will remain unchanged.
- **1.** Create a folder HWN2 on the P drive.
- **2.** Click **Hospital definition** in the *[main menu](#page-17-0)*. The **Hospitals** form opens.
- **3.** Select the hospital with code G01, and then click **Select this hospital**. The **Hospitals** form closes.
- **4.** Click **Data Export** in the main menu.

The **Export** form opens.

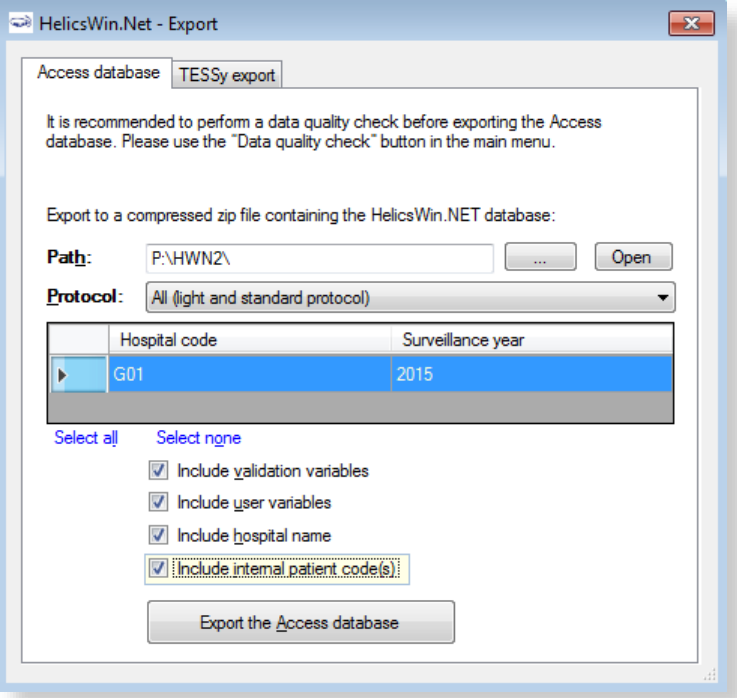

**5.** In the **Access database** tab, click the **Open** button (situated to the right of the **Path** field), and navigate to the folder you just created on the P drive, and then click **OK**.

The text P:\HWN2 is added to the path field. You cannot edit this field directly.

**Note:** The following steps match those described above in the section *[Exporting data from](#page-98-1) [the HelicsWin.Net database](#page-98-1)*.

- **6.** In the **Protocol** field, select the protocol(s) as necessary for your survey(s).
- **7.** Select the hospital code **G01,** and check the start and end dates to confirm that you have the correct survey.
- **8.** Optionally, tick relevant checkboxes.

#### **9.** Click **Export the Access database**.

The database is exported as a zip file.

**10.** Note the name of the zip file and click **OK**, and then close the **Export** form. Navigate to the P folder and unzip the file (HelicsWinNet.mdb) to P:\HWN2.

### On computer A

With hospital G01 selected, open the Merge form and add the database from computer B, now stored on the P drive.

**1.** Click **Data merge** in the *[main menu](#page-17-0)*.

The **Merge** form opens.

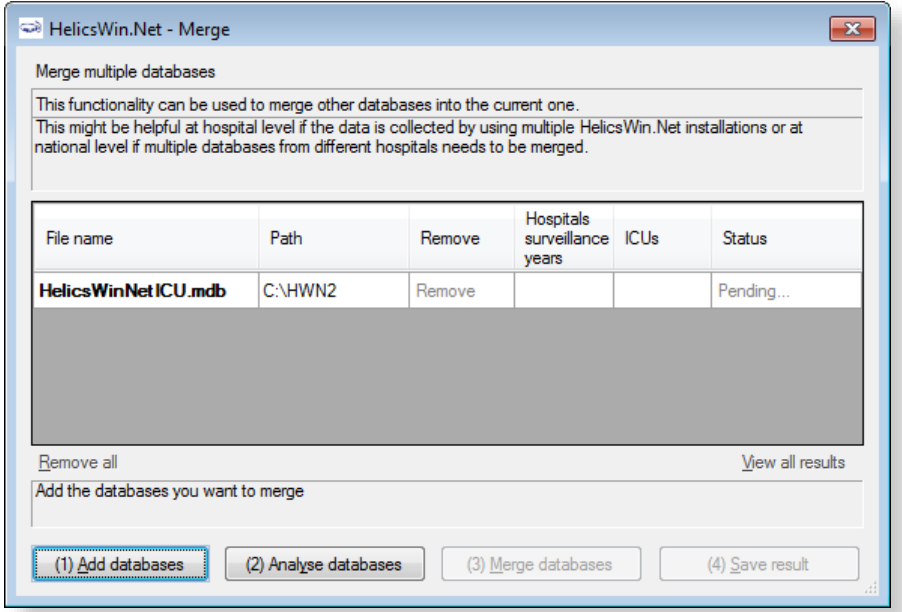

- **2.** Click **(1) Add databases**.
- **3.** Navigate to the folder containing the file you want to merge, in this case it is HWN2 on the P drive, and then select **HelicsWinNet**.mdb.

The P database is added to the list.

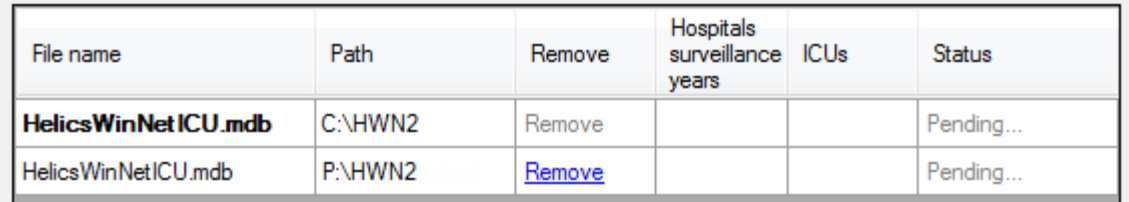

#### Click **(2) Analyse databases**.

If the files are correctly formatted, the status **Analysed OK** is returned. In addition, the hospital survey dates and ward names are displayed for each database.

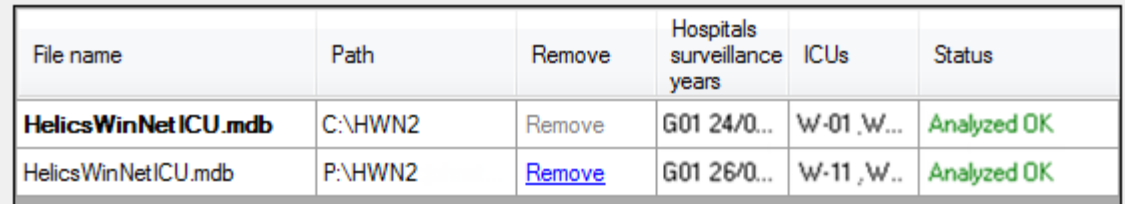

- **4.** Check that the survey dates and ward names, as displayed, represent the correct data. You can expand the column widths to read the data as necessary.
- **5.** Check that the survey dates and ward names, as displayed, represent the correct data.

### **6.** Click **(3) Merge databases**.

If successful, the following message appears at the bottom of the **Merge** form.

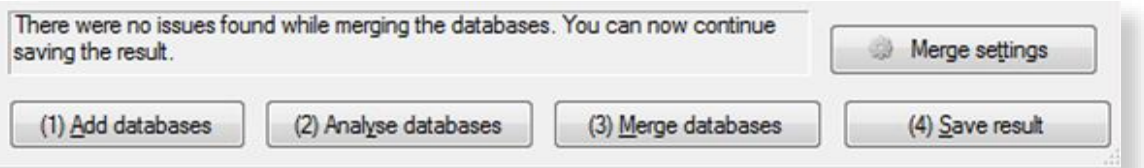

**7.** Click **(4) Save result.**

A warning box opens. This warns you that saving the data will change the dataset that is active in your HelicsWin.Net to be a merged version of the datasets selected in the previous steps, i.e. from computers A and B.

- **8.** Click **Yes.**
- **9.** Optionally, restart HelicsWin.Net to ensure that the data is refreshed. This is recommended.
- **10.** Additionally, we recommend running a Data quality check from the *[main menu](#page-17-0)*, following the merge, and a restart, to identify any issues**.**

# To check patient data

You can check your new data in the **Patients** form.

- **1.** Click **Hospital definition** in the *[main menu](#page-17-0)*. The **Hospitals** form opens.
- **2. Select the hospital you wish to check.**
- **3.** Click **Patient/Antimicrobial use/HAI data**. The **Patients | Risk Factors** form opens
- **4.** Click the **Patients list** tab. The list opens. You can sort the list by column header, if necessary.
- **5.** To examine the list in detail, click **Export**. HWN exports the data as a CSV file, which you can open in Excel.

# Troubleshooting data merges

### **Warnings**

### **I get warnings when I try to merge data from a single survey made on two different computers.**

The most common reason for warnings is that your hospital definitions are not identical in the two databases. In such cases you will get a warning message, but you will still be able to merge the data. If you are sure you are not going to lose data, you can go ahead and merge. In these cases, HWN discards the second hospital definitions and uses the one in the database you are merging data into.

## Duplicate patient IDs and collision detection

There are several scenarios that can lead to having duplicate patient IDs. The action you need to take depends on several factors:

#### **Scenario 1: If you are merging two distinct databases that contain the same patient IDs, but these IDs belong to different patients:**

 You need to turn on the **Auto-increment patient identifier on collision** setting in the **Merge settings** form.

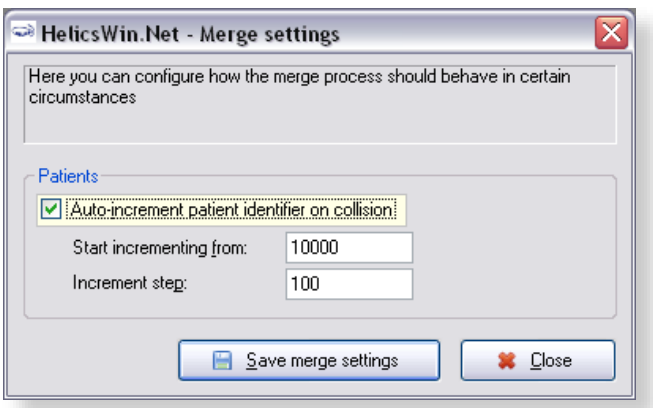

**1.**To access the **Merge settings** form, click **Data merge** in the *[main menu](#page-17-0)*, and then click **Merge settings**.

The default values usually work, but you may need to change these if you are doing multiple merges, for example.

### **Scenario 2: You really do have some duplicate data with the same patient records occurring more than once.**

In this case, make sure you turn off (clear) the auto-increment setting.

Any duplicates will **not** be uploaded.

**Caution** It is possible to get a situation where both scenarios are true in part. If this is the case, you can only make progress by examining each record in turn.
# **Modifying settings**

You can modify basic settings in HelicsWin.NET to suit your own personal preferences.

To change settings:

**1.** Click **Settings in the** *[main menu](#page-17-0)*.

The **Settings** form opens; by default the content of the **General** tab is displayed.

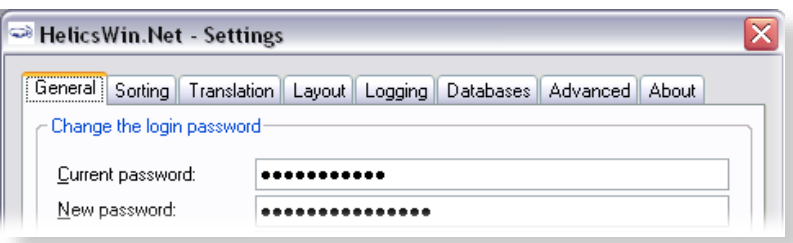

[Table 26](#page-108-0) outlines which settings you can change.

#### <span id="page-108-0"></span>*Table 26: Settings forms*

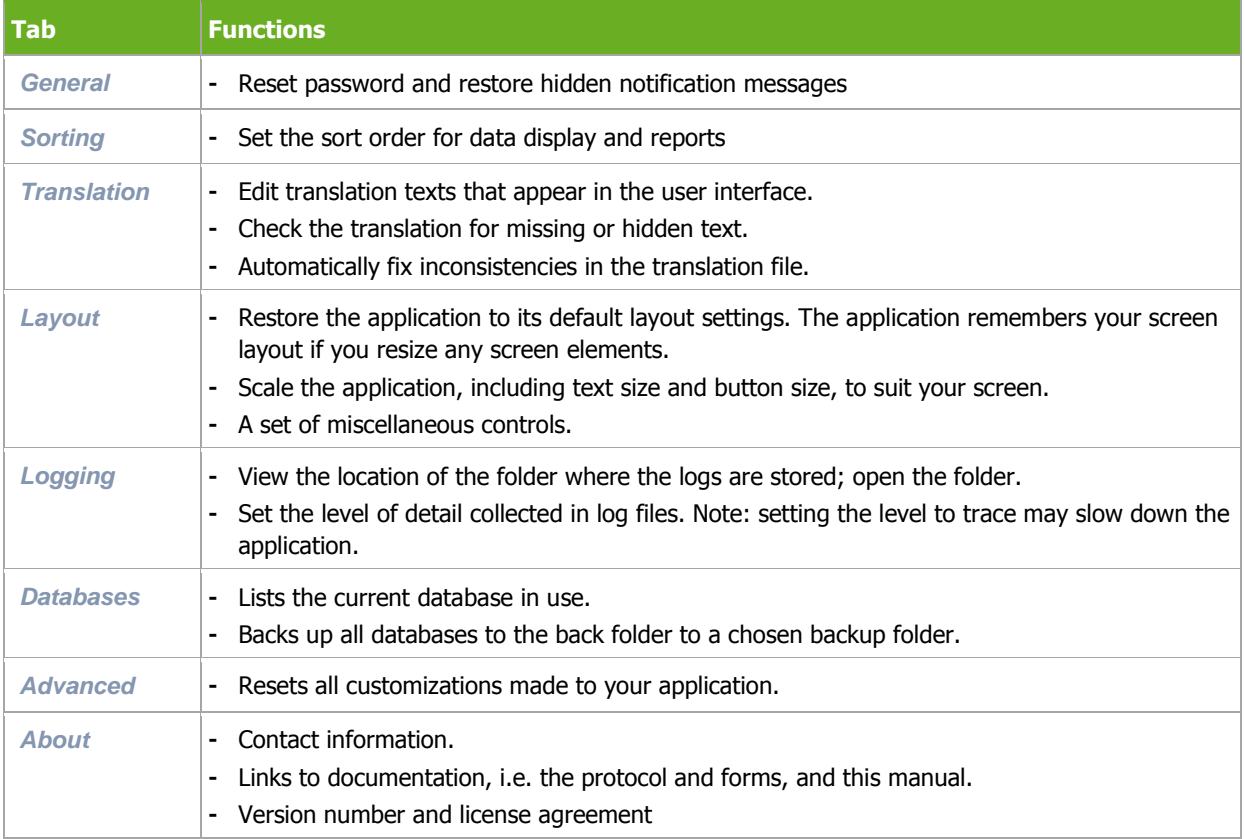

## <span id="page-109-0"></span>Changing your log-in password

You can replace your existing password with a new one from the **General** tab in the **Settings** form. However, you do need to know your existing password to be able to replace it.

**Important:** For security reasons, if you forget your password you will not be able to recover it and so you will be locked out of the application. Re-setting your password requires special intervention from your National PPS Co-ordinating Centre or equivalent.

To change your log-in password:

**1.** Click **Settings** in the *[main menu](#page-17-0)*.

The **Settings** form opens; by default the **General** tab is displayed.

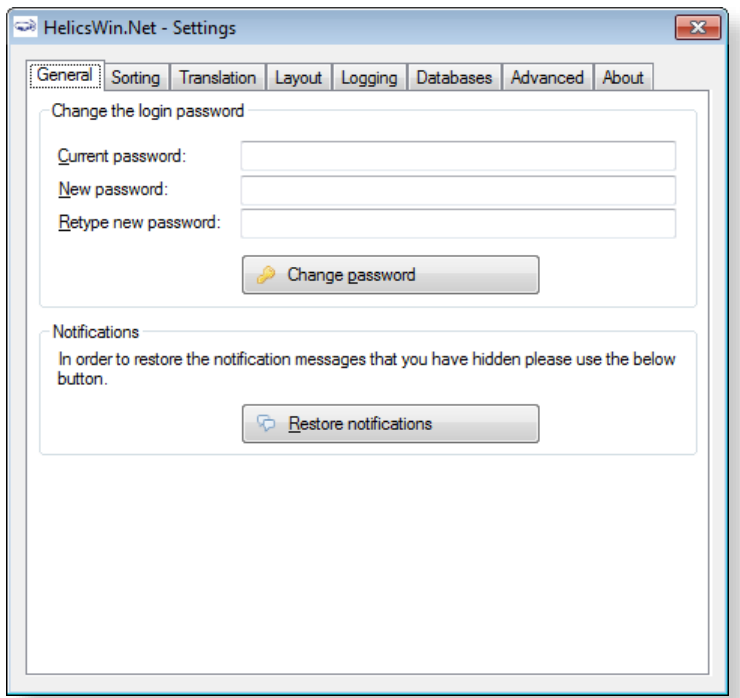

- **2.** In the **Current password** field, enter your existing password.
- **3.** In the **New password** field, enter your new password, and then enter it again in the **Retype new password field**.
- **4.** Click **Change password** to implement the change.

The **General** tab also allows you to *[restore notifications](#page-110-1)*.

### <span id="page-110-1"></span>**Notifications**

A number of dialog boxes allow you to select not to see that particular notification again.

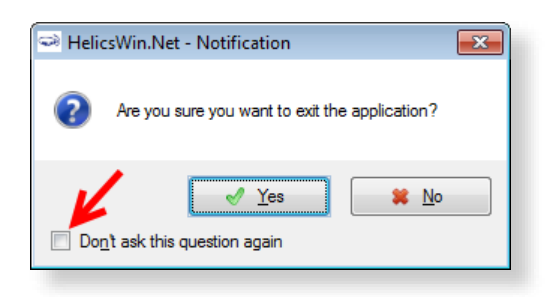

If you later wish to see all the notifications that you have selected not to see:

**1.** Click **Settings** in the *[main menu](#page-17-0)*.

The **Settings** form opens; by default the **General** tab is displayed.

**2. Click Restore notifications**.

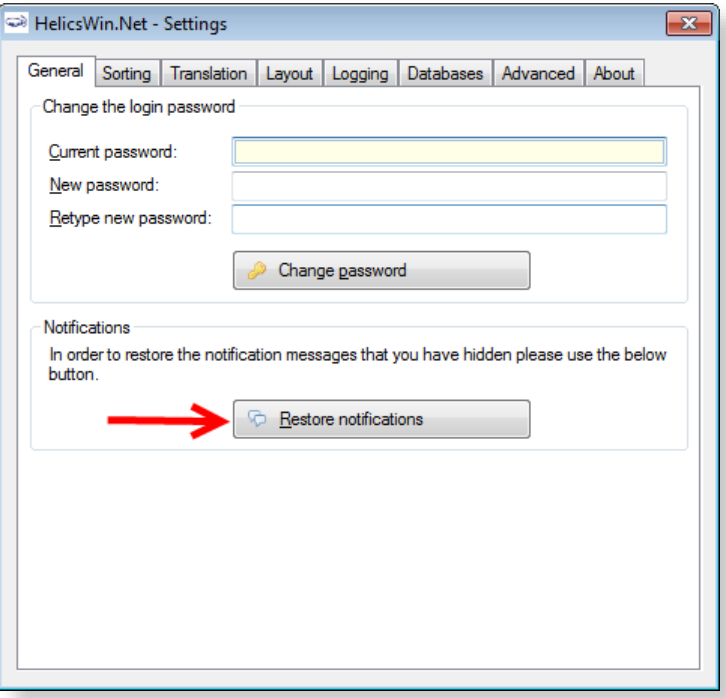

## <span id="page-110-0"></span>Sorting drop-down lists

To change the sorting order for options displayed in drop-down lists:

**1.** Click **Settings** in the *[main menu](#page-17-0)*.

The **Settings** form opens; by default the **General** tab is displayed.

**2.** Click the Sorting tab.

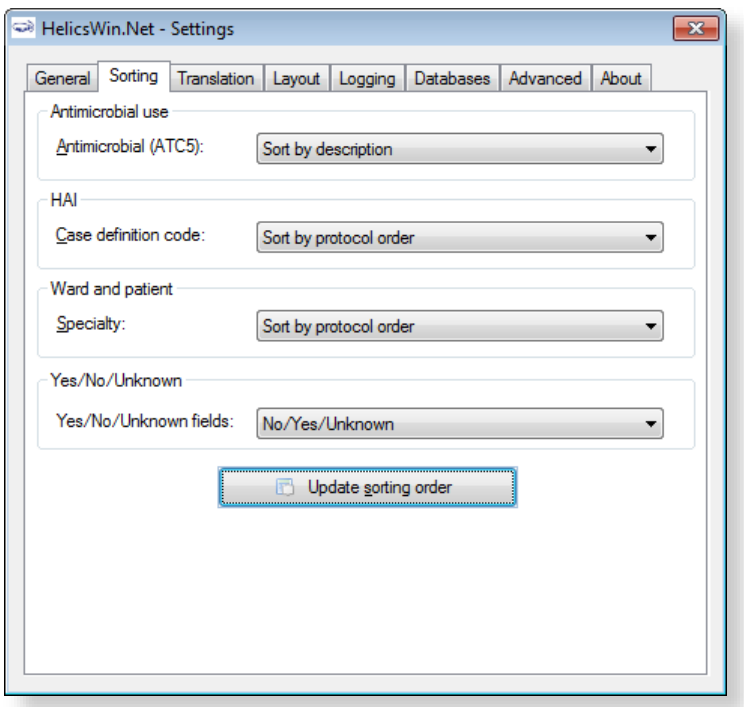

- **3.** For each section on this form, select your preference for the sorting order, see [Table 27.](#page-111-1)
- **4.** Click **Update sorting order**.

<span id="page-111-1"></span>The preferences you have set are now available in the software application.

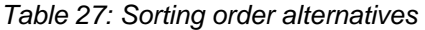

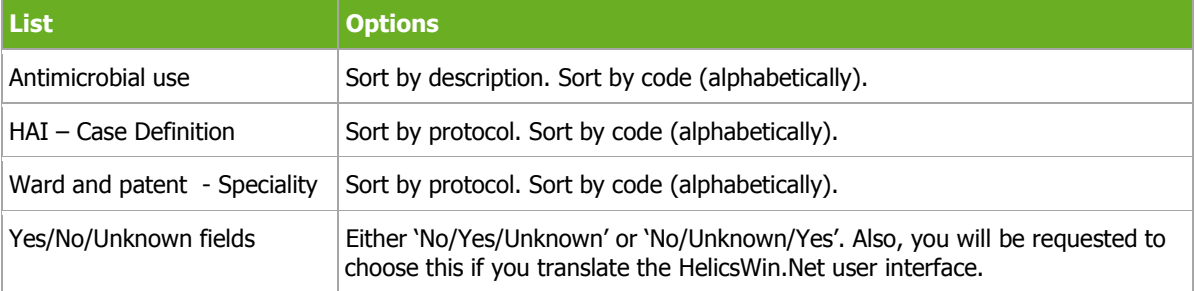

## <span id="page-111-0"></span>Translating the text in user forms

HelicsWin.Net is very flexible when it comes to translation. You can translate the texts manually from the default language, which is English. The items that can be translated include: Labels on the forms, Buttons, Form titles, and Error and warning messages.

The customizations you implement apply only to your current PC. However, it is possible to export a language translation file **Translation.mdb**. This pre-prepared file can then be run on any other PC running HelicsWin.Net. ECDC invites users and coordinating centres who have made a translation to send their zipped translation file **Translation.mdb** to *[hainet@ecdc.europa.eu](mailto:hainet@ecdc.europa.eu)*. In this way, a central language database can be made available to all users.

**Recommendation:** To avoid duplication of work, translations are best performed at the national level. The National PPS Coordinating Centre can then distribute the database file Translation.mdb to the hospitals.

You can either translate user form labels and texts:

Directly in HelicsWin.Net – see *[Translating user forms in HelicsWin.Net](#page-112-0)*

or

In either MS Access or MS Excel – see *[Translating user forms using a pre-prepared file](#page-116-0)*.

### <span id="page-112-0"></span>Translating user forms in HelicsWin.Net

<span id="page-112-1"></span>To translate the default labels to your language in HelicsWin.Net:

**1.** Click **Settings** in the *[main menu](#page-17-0)*, and then click the **Translation** tab.

The **Translation** form opens.

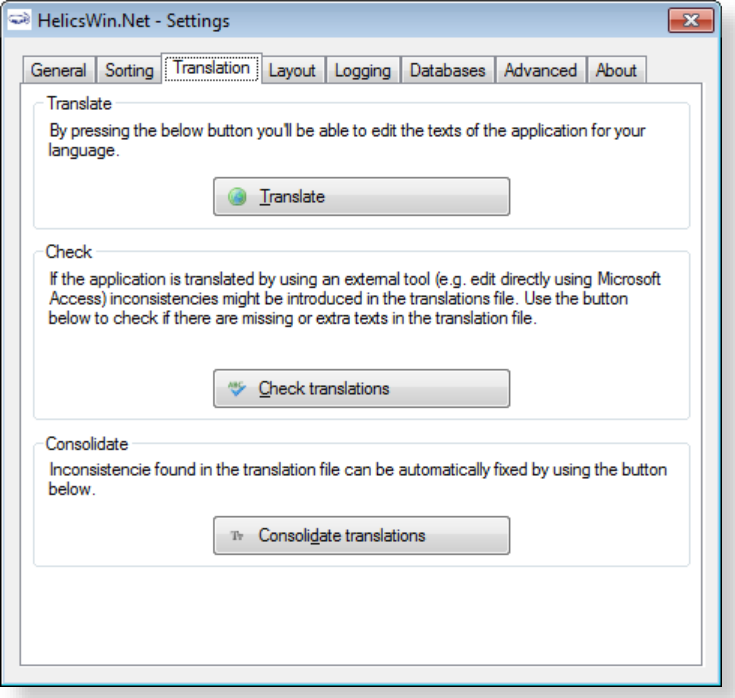

Please note that the Check translations and Consolidate translations options are only used in connection with *[translating user forms using a pre-prepared file](#page-116-0)*.

**2.** Click **Translate**.

The **Translation** form opens.

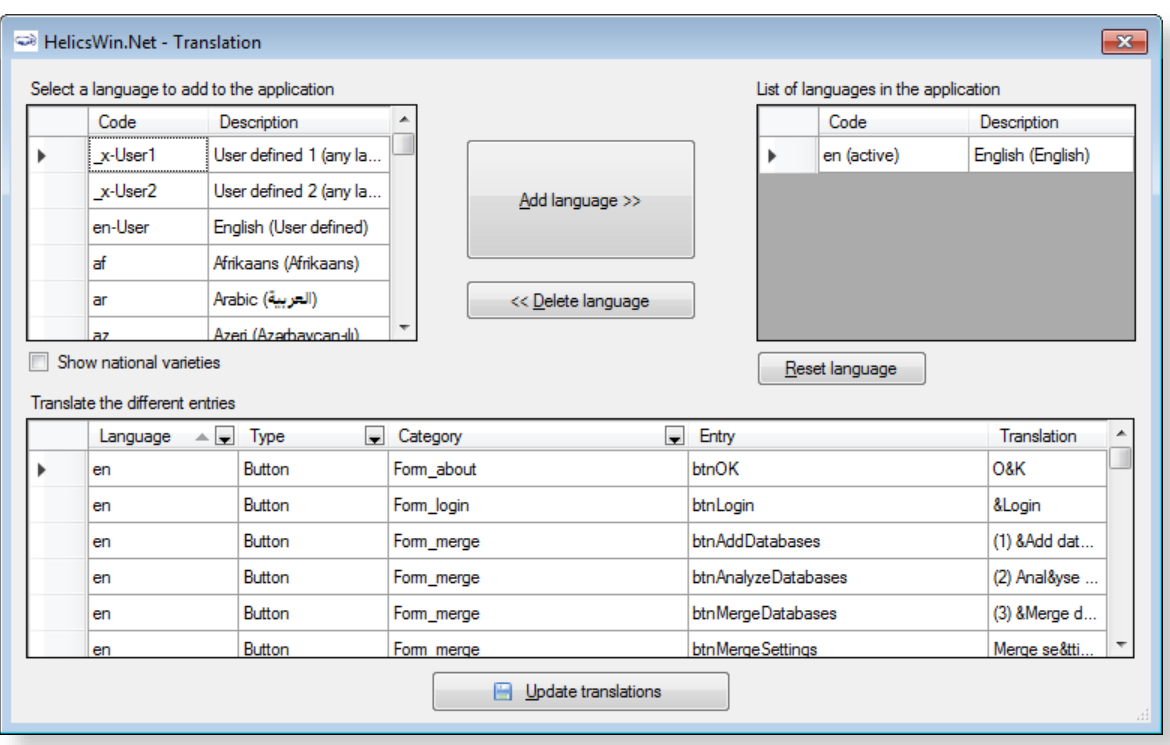

- **3.** In the **Select a language…** list, select the language you want to translate to, for example,
	- fr French (français)

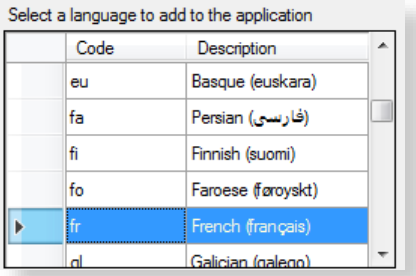

#### **4.** Click **Add language**.

The selected language is added to the list under **List of Languages in the application.**

<span id="page-113-0"></span>**5.** Select the new language from this list.

The selection indicator  $\blacktriangleright$  points to the selected language.

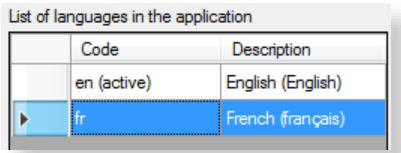

The labels for the foreign language are shown in the **Translate the different entries** grid at the bottom of the form.

The entries in the **Translate** column are initially simply the English labels, and you must translate them one by one.

**6.** You can make the data easier to manage if you apply filters to the column headers to reduce the number of items visible in the table, for example:

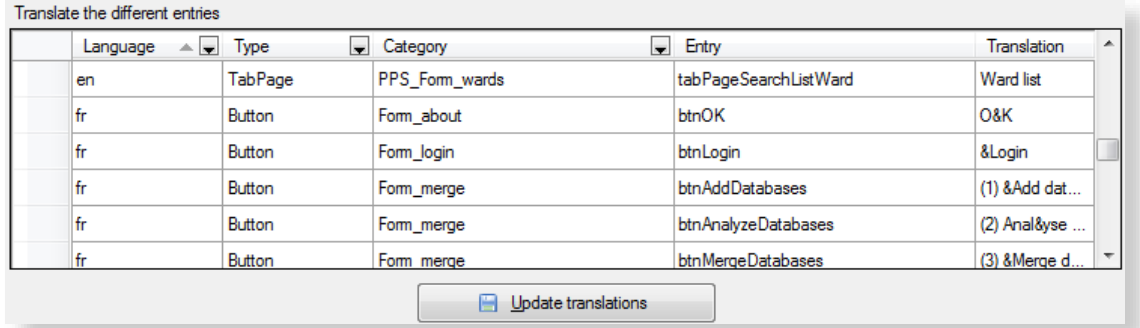

You can filter each column just as would do in Excel or Access, by clicking the down arrow, and making a selection. **Examples:**

To show only the names in the **Reports** form:

Click the down arrows to the right of **Category**, and select **Form-reports**.

To show only the button names in the **Reports** form: Expand the **Type** column header and select **Button**.

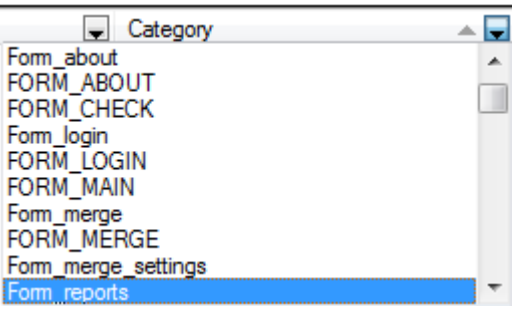

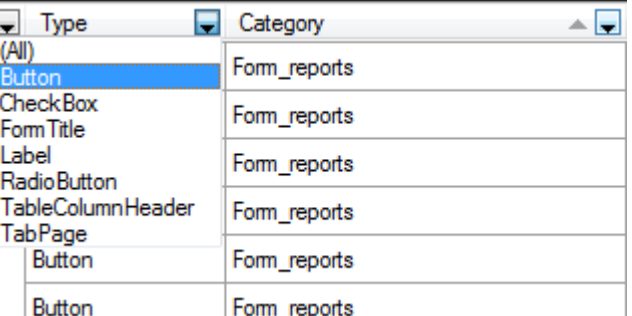

- **7.** In the translation column, replace the English text, for example, "Cancel**"** with the corresponding text is your language, for example, "Annuler**"** in French.
- **8.** Repeat these steps for all labels in the user interface that you want to change.
- **9.** After each update, restart the application. When when you login, select the language which you translated (for example, French).

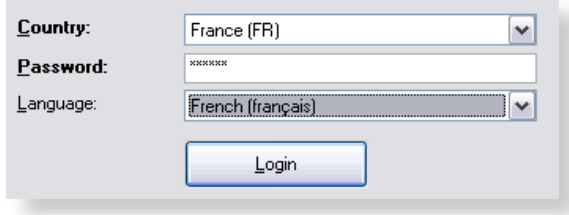

### Creating and translating keyboard shortcuts

In any user form, any text character that is preceded by "&" (ampersand character) is displayed underlined; HWN automatically assigns a keyboard shortcut *Alt+underlined character*. The characters preceded by "&" do not need to be used in the English language (e.g. D&éfinition).

The behaviour for each control type is as follows:

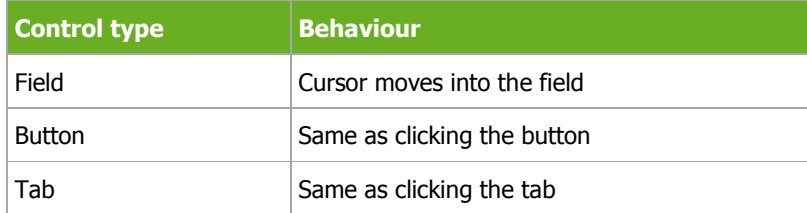

#### Translating keyboard shortcuts

When you switch to another language, translating text will remove the original keyboard shortcuts connected to that text. Keyboard shortcuts can be implemented in the translation tool, within the text entered in the column labelled **Translation**, by entering '&' (the ampersand symbol) before the letter for the shortcut. This is illustrated in the following example.

The following screenshot shows that the French translation of the button in the *[main menu](#page-17-0)* for **Ward definition** has been translated to **Définition des services.** The shortcut has been set to **v** by placing '&' before the v in services, i.e. **Définition des ser&vices.** 

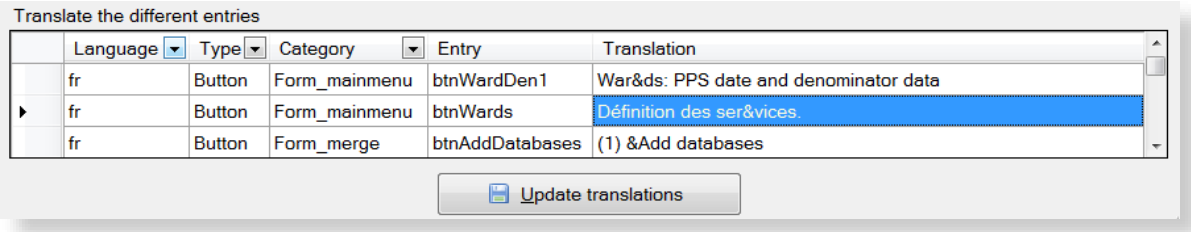

The following screenshot shows the result of the translation. The button Ward definition has been changed to Définition des services. The shortcut V is indicated by underlining, i.e. Définition des services. Clicking v here will open the **Wards** form.

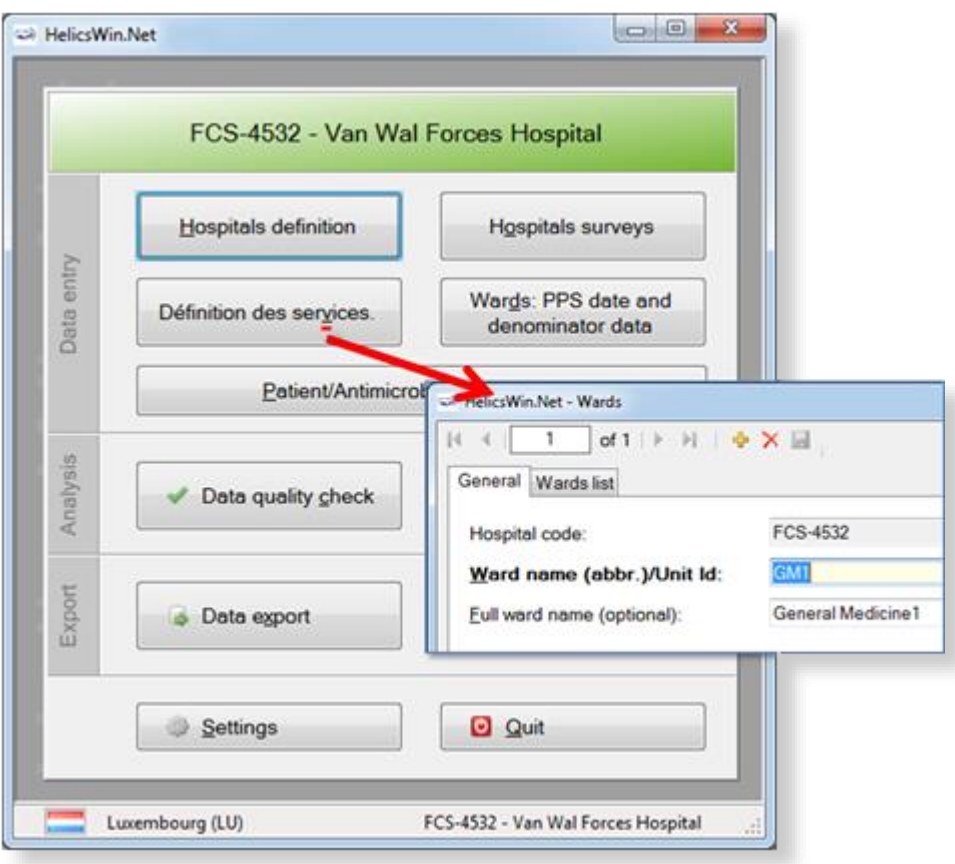

Note that the **Wards** form is still labelled HelicsWin.Net – Wards. This field is translated in the Translation form in Type FormTitle.

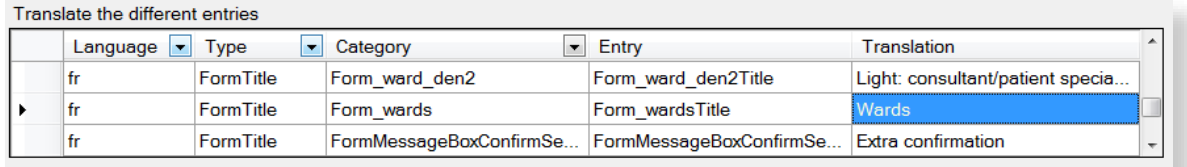

### <span id="page-116-0"></span>Translating drop-down list items

The labels in the drop-down lists are not stored in the file Translation.mdb, and therefore you cannot find them in the **Translation** form. These labels are stored in a separate database file, **Reference.mdb**. These can be translated there using Microsoft Access. See also *[Translating user](#page-116-0)  [forms using a pre-prepared file](#page-116-0)*.

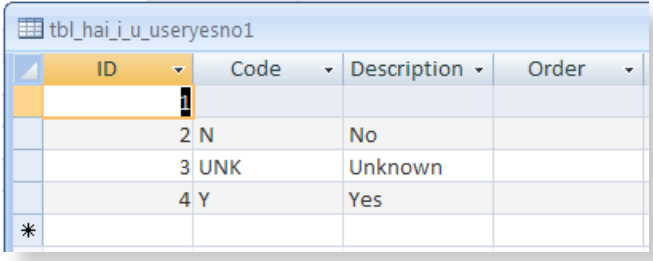

For example, in a French translation, you can change the value in the **Description** field from "Unknown" to "Inconnu".

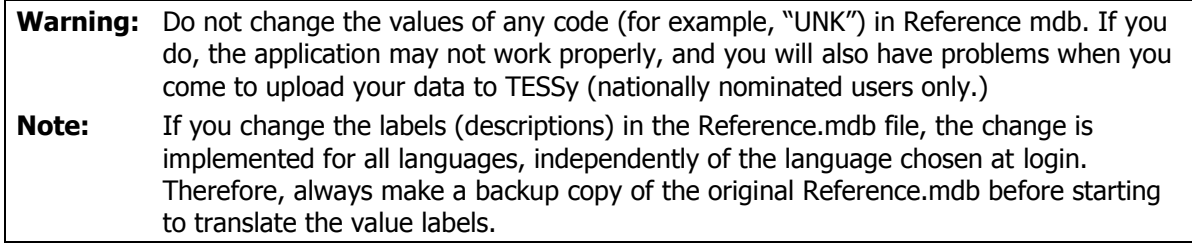

### Translating user forms using a pre-prepared file

As an alternative to *[translating user forms directly in HelicsWin.Net](#page-112-0)*, you can edit the translation file, **Translation mdb** in Microsoft Access.

To translate HelicsWin.Net labels in Microsoft Access:

- **1.** Repeat steps [1](#page-112-1) to [5](#page-113-0) in the procedure *[Translating user forms in HelicsWin.Net](#page-112-0)*.
- **2.** Click **Update**.
- **3.** Close HelicsWin.Net.

This ensures that the labels for your language will be available in Microsoft Access. HelicsWin.Net only saves your changes in the **Transaction.mdb** file when HelicsWin.Net is closed.

**4.** Open the **Transaction.mdb** file in Microsoft Access.

This file is located in the HWN folder (the default is C:\HWN2).

- **5.** Open the **tbl\_translation** table.
- **6.** Filter the **Language** column to show only entries for you language (for example, "fr" for French).

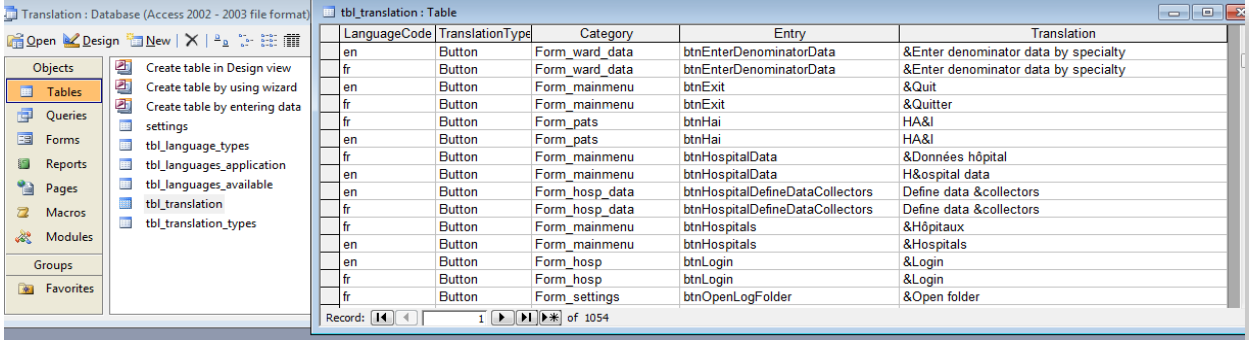

- **7.** Add your translations to **Translation** column.
- **8.** Save **Transaction.mdb**.
- **9.** Copy your updated **Transaction.mdb** to the HWN folder and overwrite the existing Translation.mdb.
- **10.** Restart HelicsWin.Net.
- **11.** Check the translation in HelicsWin.Net, see *[Checking your translation](#page-116-0)*.

#### Checking your translation

When you have translated outside HelicsWin.Net, there is a risk of errors occurring in the **Transaction.mdb** file – for example, an accidental change to a field outside the Translation column, or the unintentional deletion or insertion of a row.

Once you have replaced the **Transaction.mdb** file in in the HWN folder (the default is C:\HWN2), you should check the translation database for errors:

- **1.** Close and restart HelicsWin.Net to reload the translation database.
- **2.** Click **Settings** in the *[main menu](#page-17-0)*, and then click the **Translation** tab.

The **Translation** form opens.

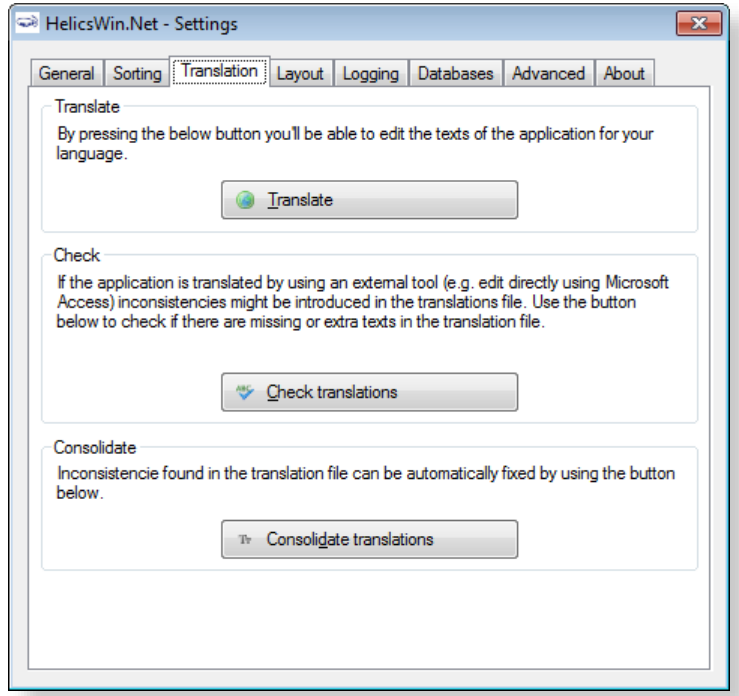

**3.** Click **Check translations**.

If there are errors, a list of these is displayed.

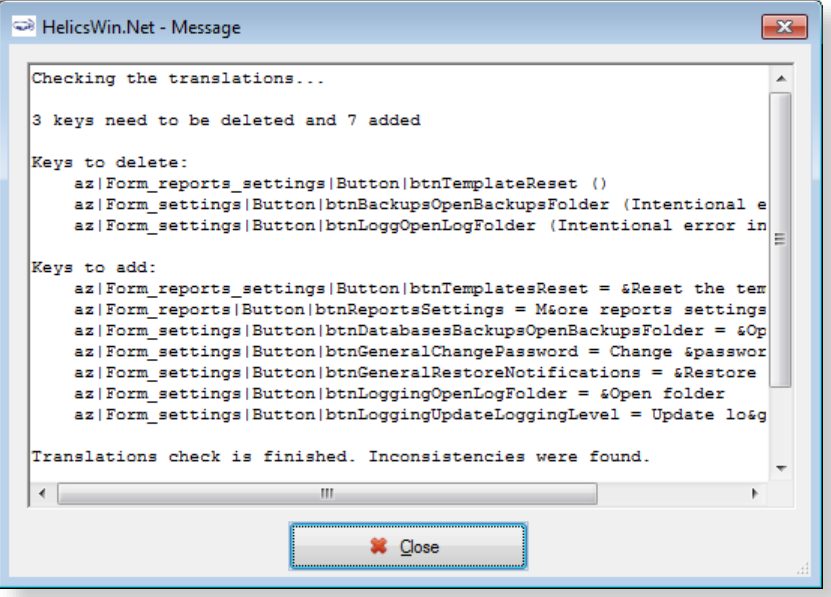

- **4.** Click **Close**.
- **5.** Click **Consolidate translations**.

A list of the corrections made is displayed.

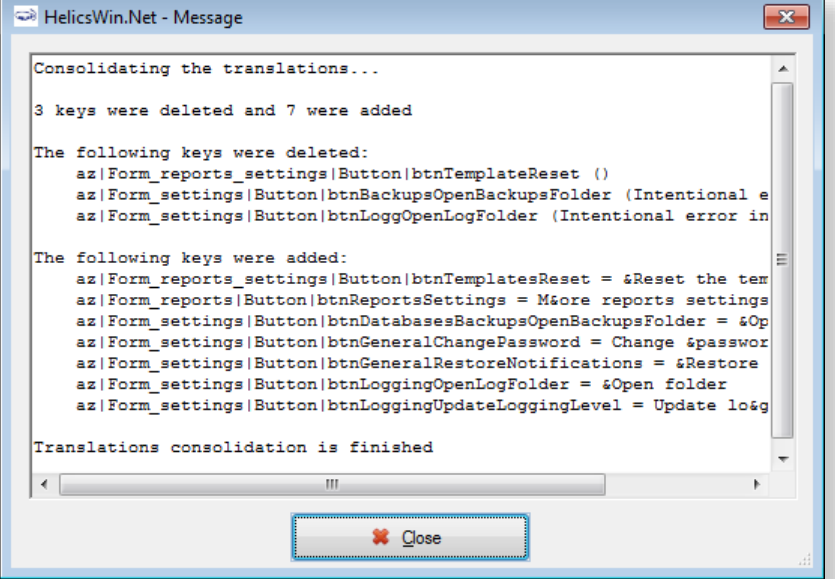

The corrections made do not, of course, insert a translation, but only restore the default setting for the incorrect key.

- **6.** Note the errors.
- **7.** Finalise correction of the errors by manually translating the keys using the procedure described in *[Translating user forms in HelicsWin.Net](#page-112-0)*).

If your translation of the **Transaction.mdb** file contains no errors, the following message is displayed when you click **Check translations**.

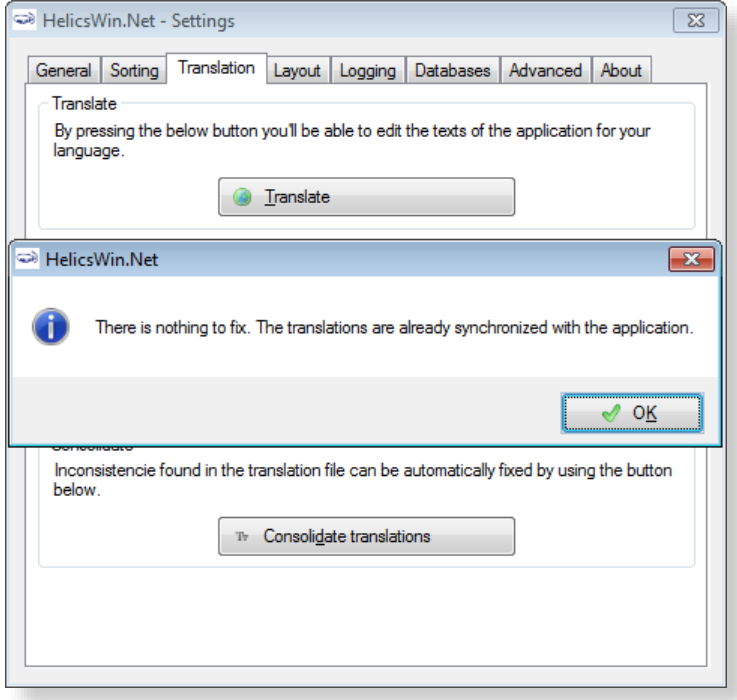

## <span id="page-120-0"></span>Resetting form layout options

If you change the size or the position of the windows, HWN remembers the windows settings the next time HWN is launched.

To reset the size and position of all HWN windows to their original values:

**1.** Click **Settings** in the *[main menu](#page-17-0)*, and then click the **Layout** tab.

The **Layout** form opens.

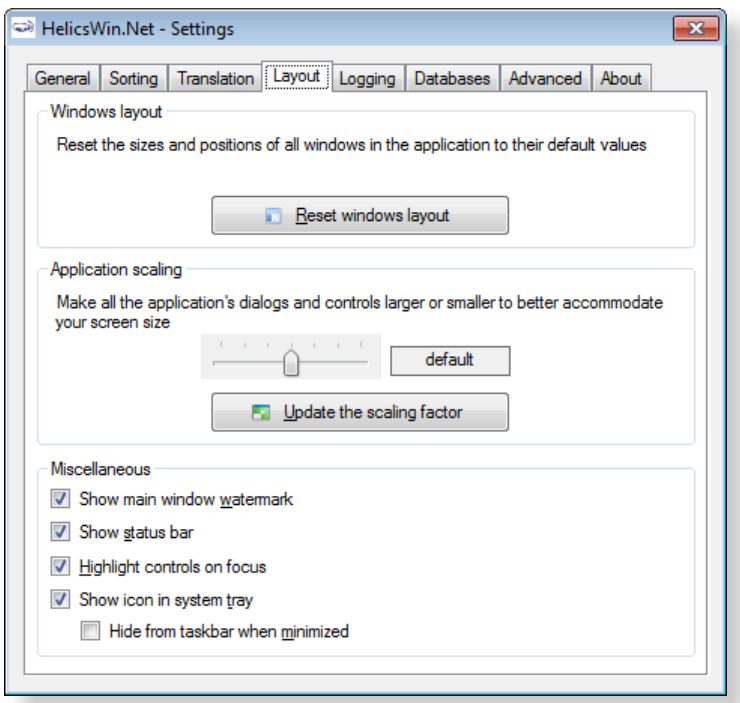

- **2.** Click **Reset windows layout** to revert to HelicsWin.Net's default display settings. Or
- **3.** Use the slider to increase or decrease the size of the HelicsWin.Net windows (requires you to log in again).
- **4.** Select or deselect the miscellaneous settigns options, see [Table 28.](#page-121-0)

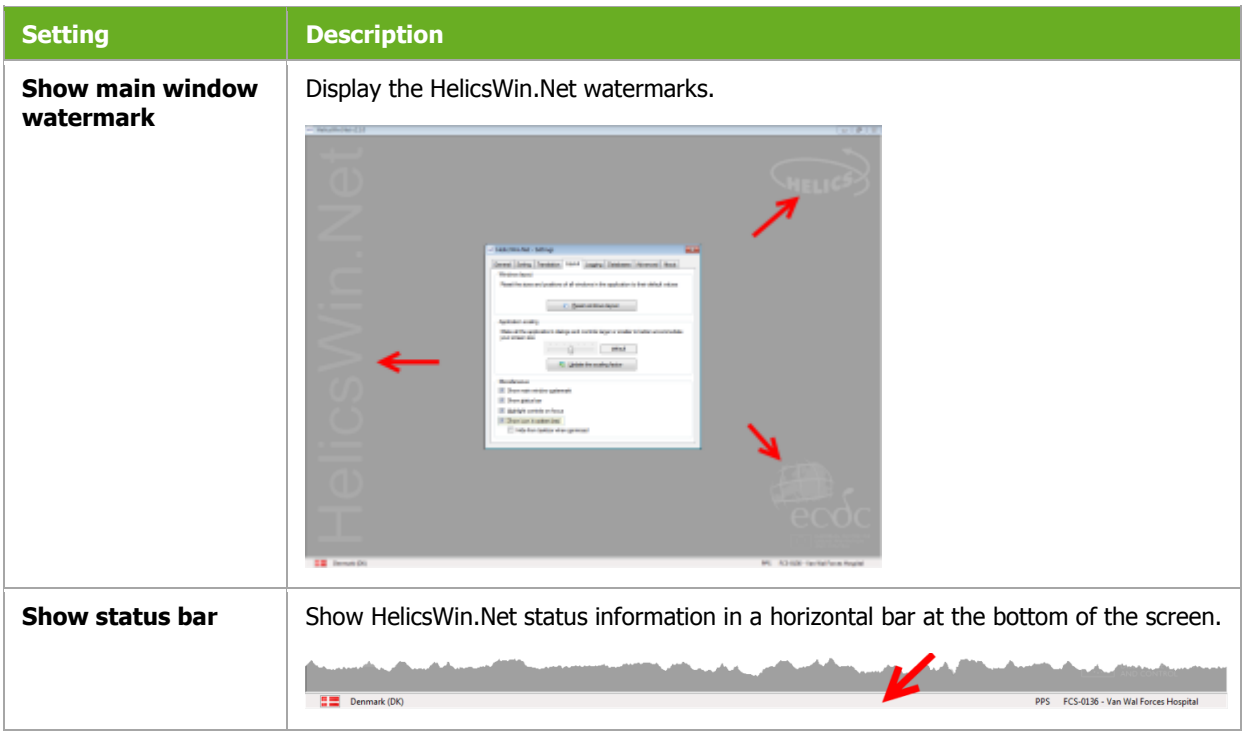

<span id="page-121-0"></span>*Table 28: Layout settings* 

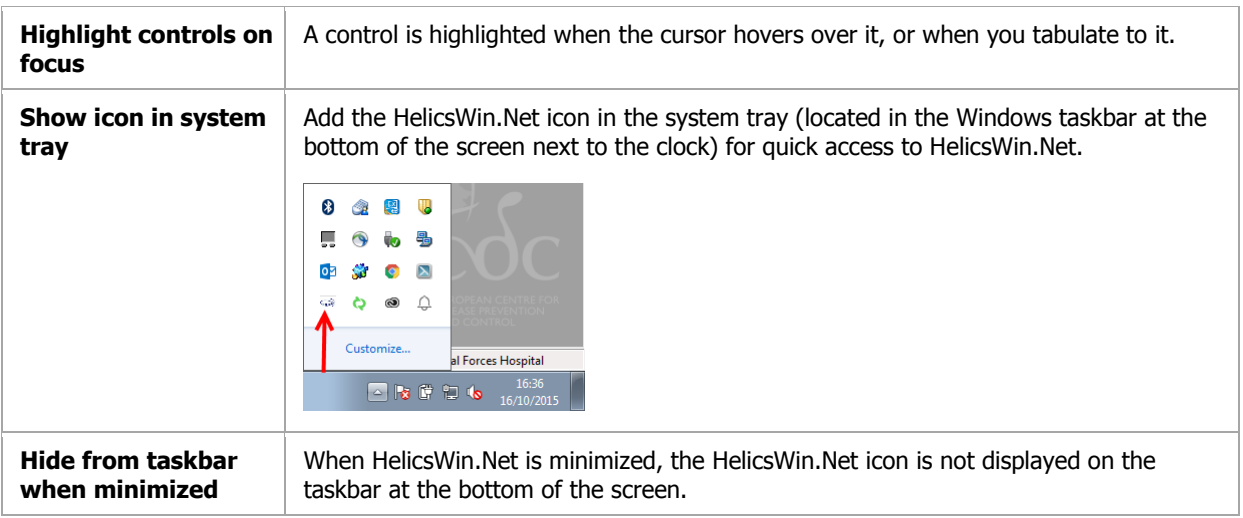

# <span id="page-122-0"></span>Log file for debugging

Each session of HWN is logged so potential issues can be easily diagnosed. Using these files can save debugging time in the event of a crash of the application at user level.

The log files are saved in the **Logs** folder in the HelicsWin.Net installation folder. You can set the logging level to produce logs at different levels of detail.

**1.** Click **Settings** in the *[main menu](#page-17-0)*, and then click the **Logging** tab.

#### **1.**The **Logging** form opens.

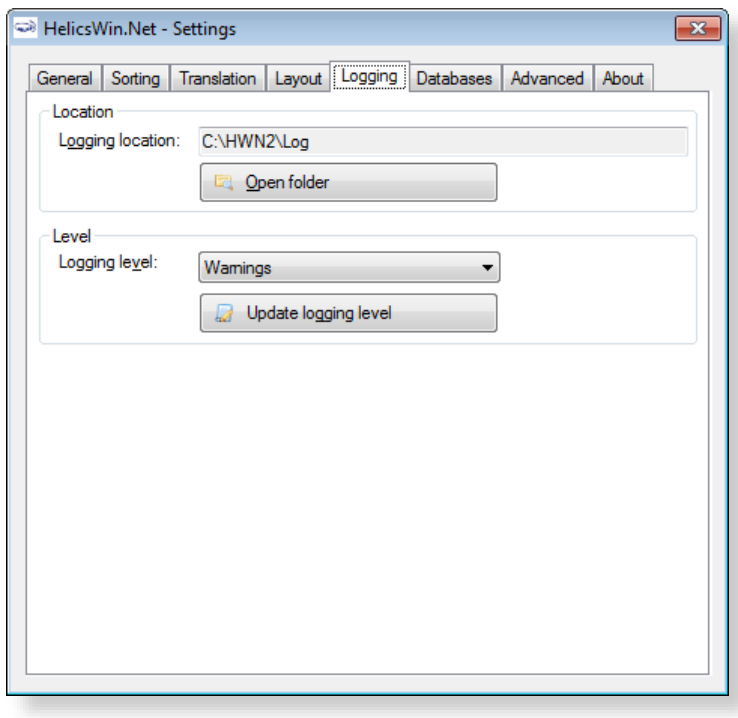

**2.** Click **Open folder** to access the log files.

**3.** Adjust the logging level, if desired.

#### **4.** Click **Update logging level**.

#### *Table 29: Logging levels*

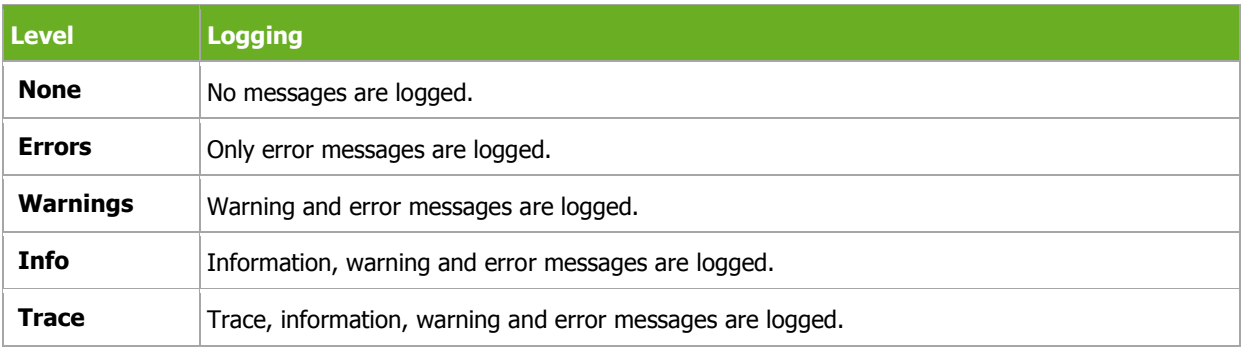

<span id="page-123-0"></span>See [Table 23: Data quality check messages](#page-87-0) for a description of error and warning messages.

## HelicsWin.Net databases

The **Databases** tab shows the paths to the database **.mdb** files and the backup locations.

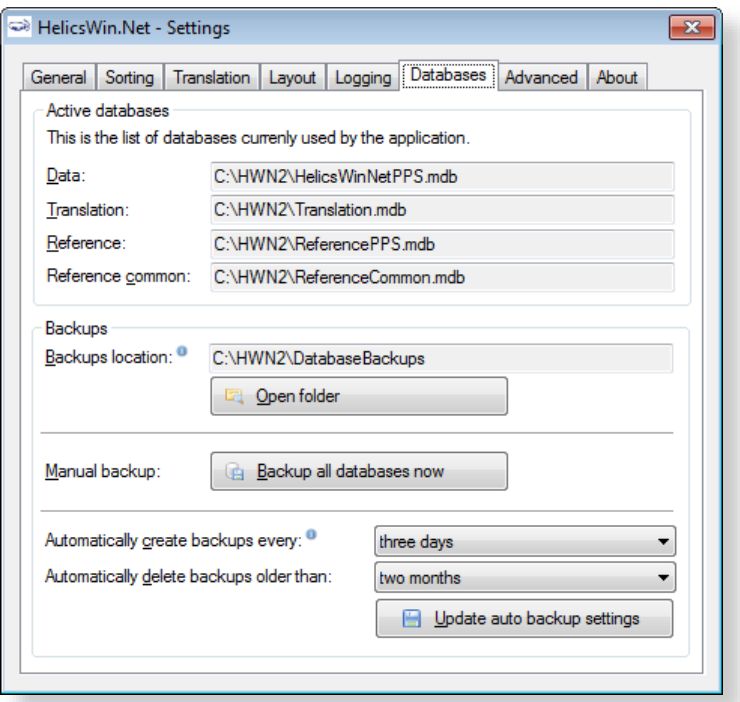

- **1.** Click **Open folder** to select a backup location.
- **2.** Click **Backup all databases now** to make a backup.

HelicsWin.net allows you to select automatic backup creation and deletion:

**1.** Select a frequency for the automatic backup creation and deletion from the respective dropdown lists.

<span id="page-124-0"></span>**2.** Click **Update auto backup settings** to apply your choice.

## Resetting default settings

The **Advance** tab enables you to remove all configurations you have made to HelicsWin.Net by restoring the default settings.

Click **Rest all settings** to remove all your configurations.

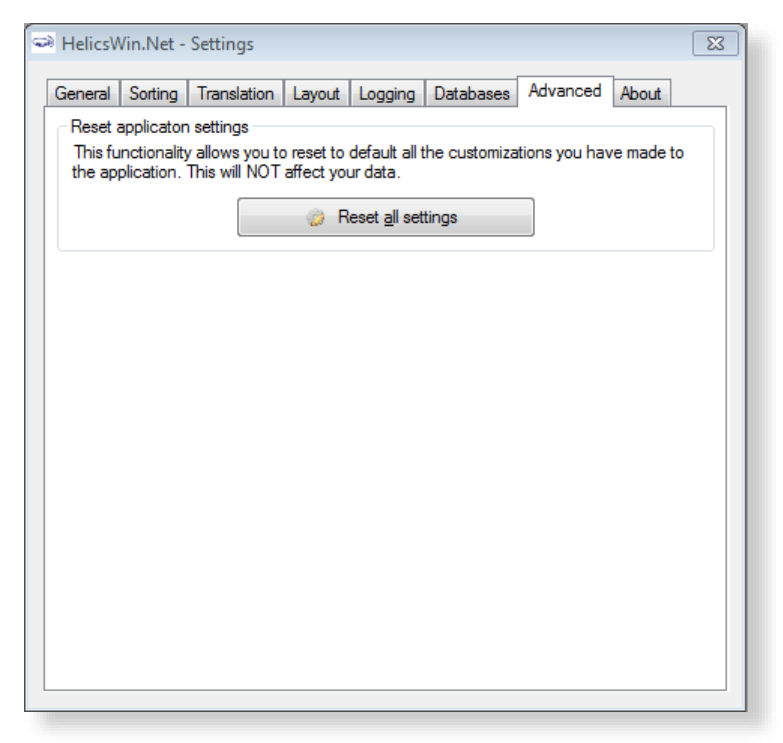

## <span id="page-125-0"></span>About HelicsWin.Net

#### The **About** tab in the **Settings** form contains three tabs:

- *[Support](#page-125-1)*
- *[Documentation](#page-126-0)*
- *[License agreement](#page-127-0)*

<span id="page-125-1"></span>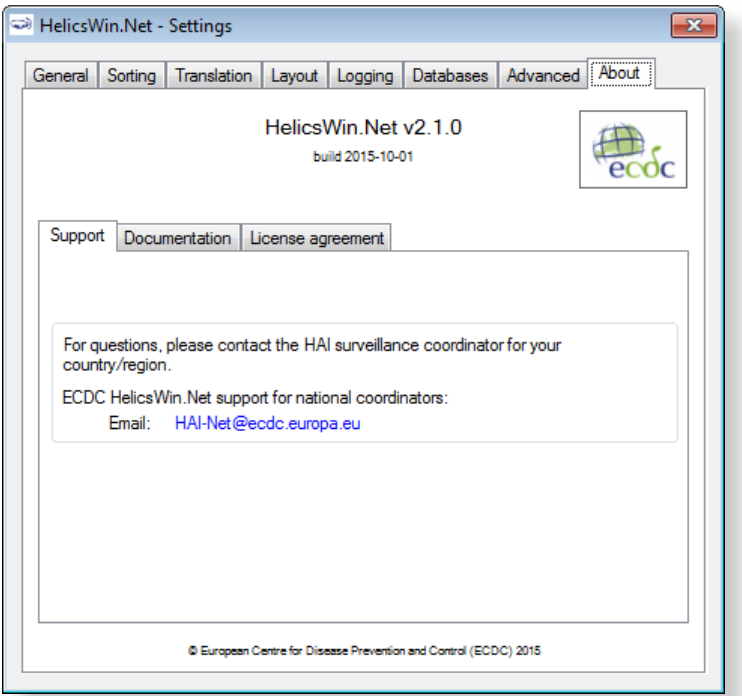

## HelicsWin.Net HelpDesk support

The first-line HelpDesk for HelicsWin.Net is at the national level, ensured by the national/regional PPS coordinator. These coordinators may refer questions to ECDC by posting them on the HAI-Net Extranet, or by sending an email to *[HAINET@ecdc.europa.eu](mailto:HAINET@ecdc.europa.eu)*.

### <span id="page-126-0"></span>Accessing documentation, protocols and forms

The **Documentation** tab contains links to:

- A PDF version of the user manual.
- The PPS and ICU protocols.
- The PPS and ICU forms.

These documents can also be found in the **Documentation** folder (e.g. C:\HWN2\Documentation).

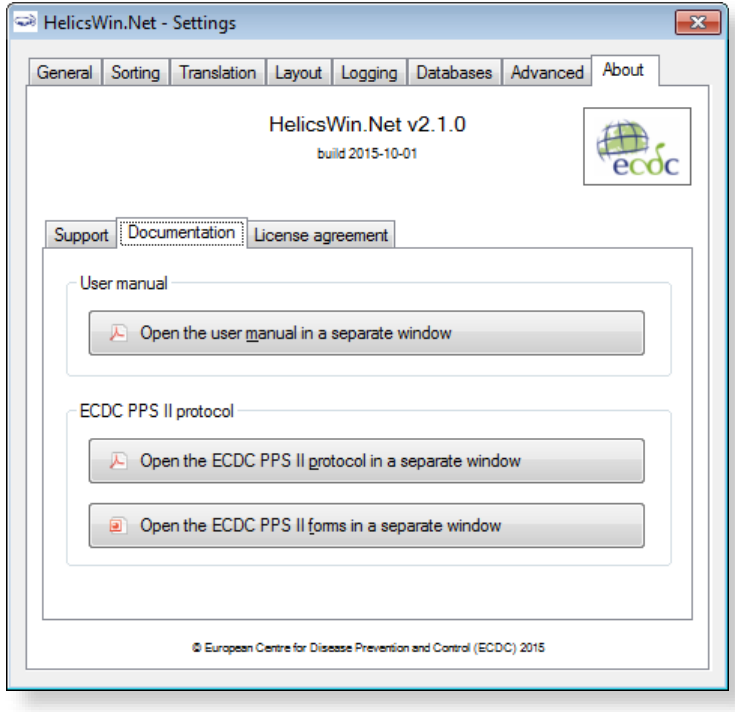

### <span id="page-127-0"></span>License agreement

The **License agreement** tab contains a transcript of the HelicsWin.Net license terms (which you are requested to read closely) and a link to information on the third-party products included in HelicsWin.net.

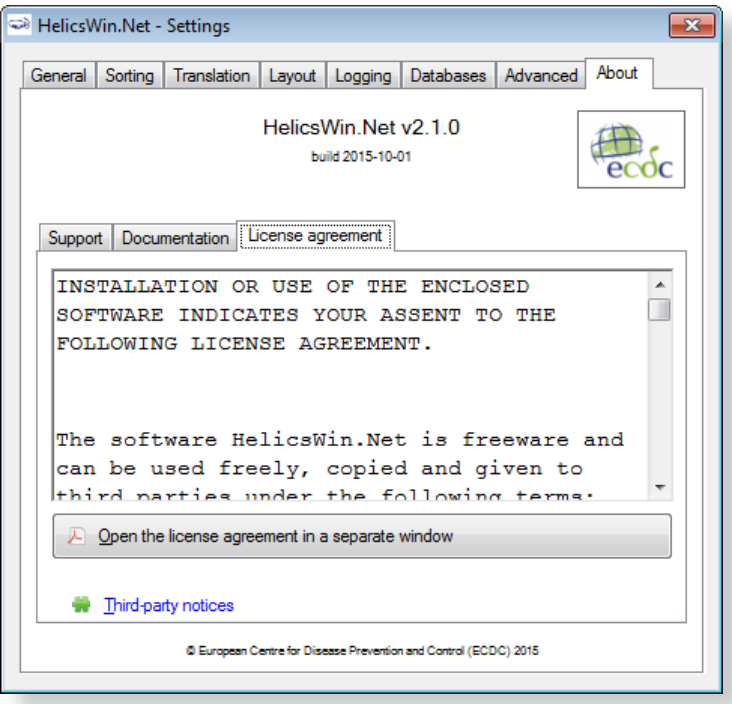

# **HelicsWin.Net database files**

The database files used to store your data and settings are accessible to anyone who has access to the PC on which the application is installed.

## Structure of the HelicsWinNet.mdb database

The data are stored in the internal software format in the HelicsWinNet.mdb database (Microsoft Access 2000 format) which is stored in the folder where the programme was installed. For data transfer to a national coordinating centre, this .mdb file can be sent by email, preferably after compression using a password.

If you open the file in Microsoft Access, you can see the tables and their data, as shown below:

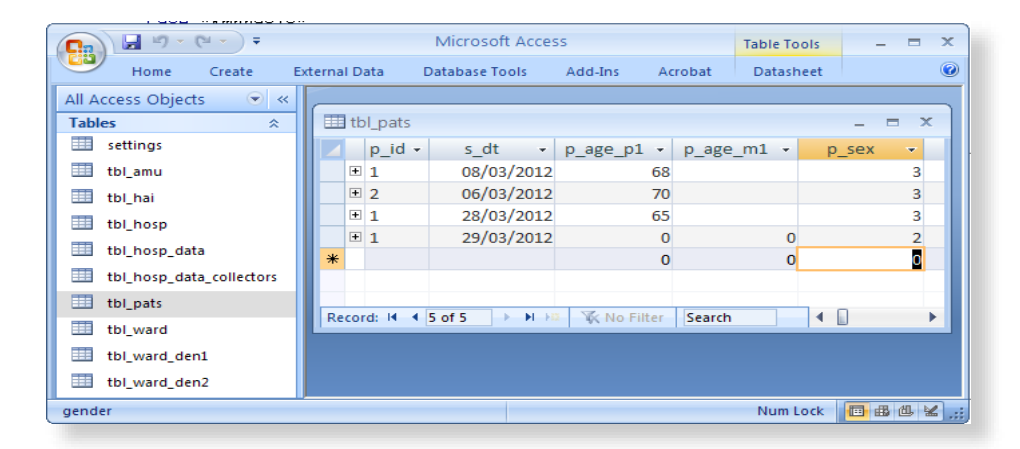

### Relationships

You can view the relationships between the tables in the HelicsWinNet.mdb database using standard Access tools.

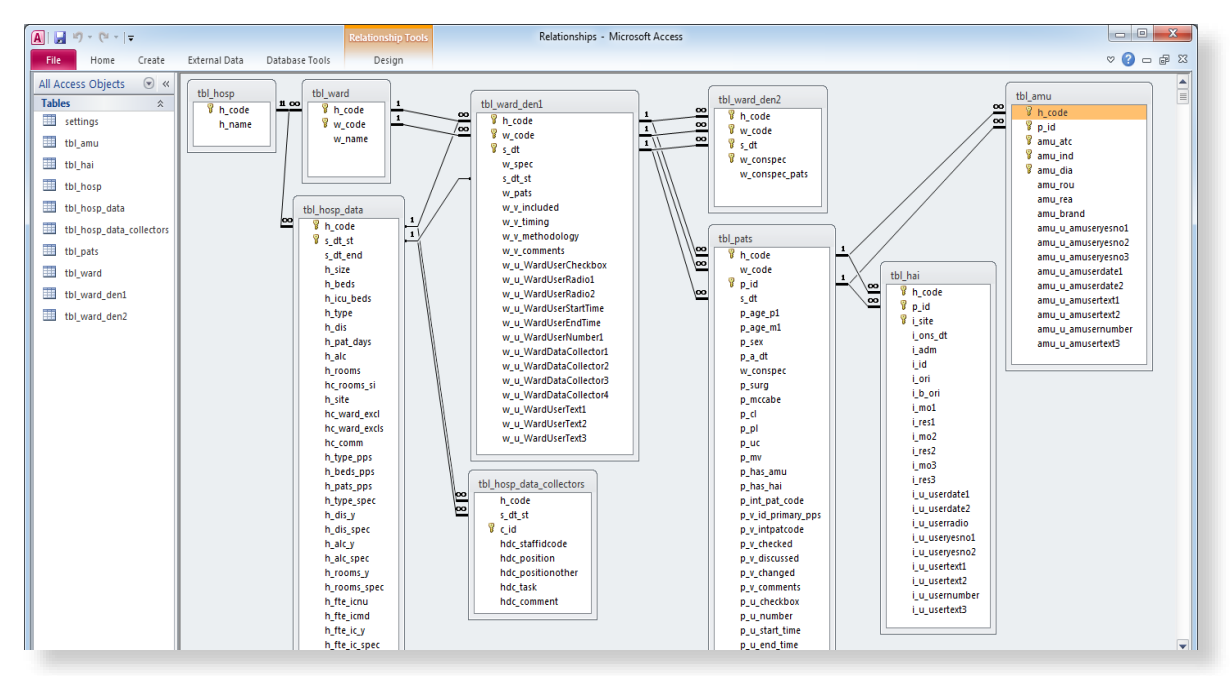

## HelicsWin.Net variables and values

The internal data structure of the HWN databases differs from that of the TESSy database. The variable names and code values stored in the database are also different. The internal code values of HWN are stored in the Reference.mdb database.

For a description of the HWN variable names and the corresponding TESSy variables, see the HelicsWin.Net protocols.

The following screenshot shows the internal code values in HWN that are stored in the ID field in the tables in Reference.mdb

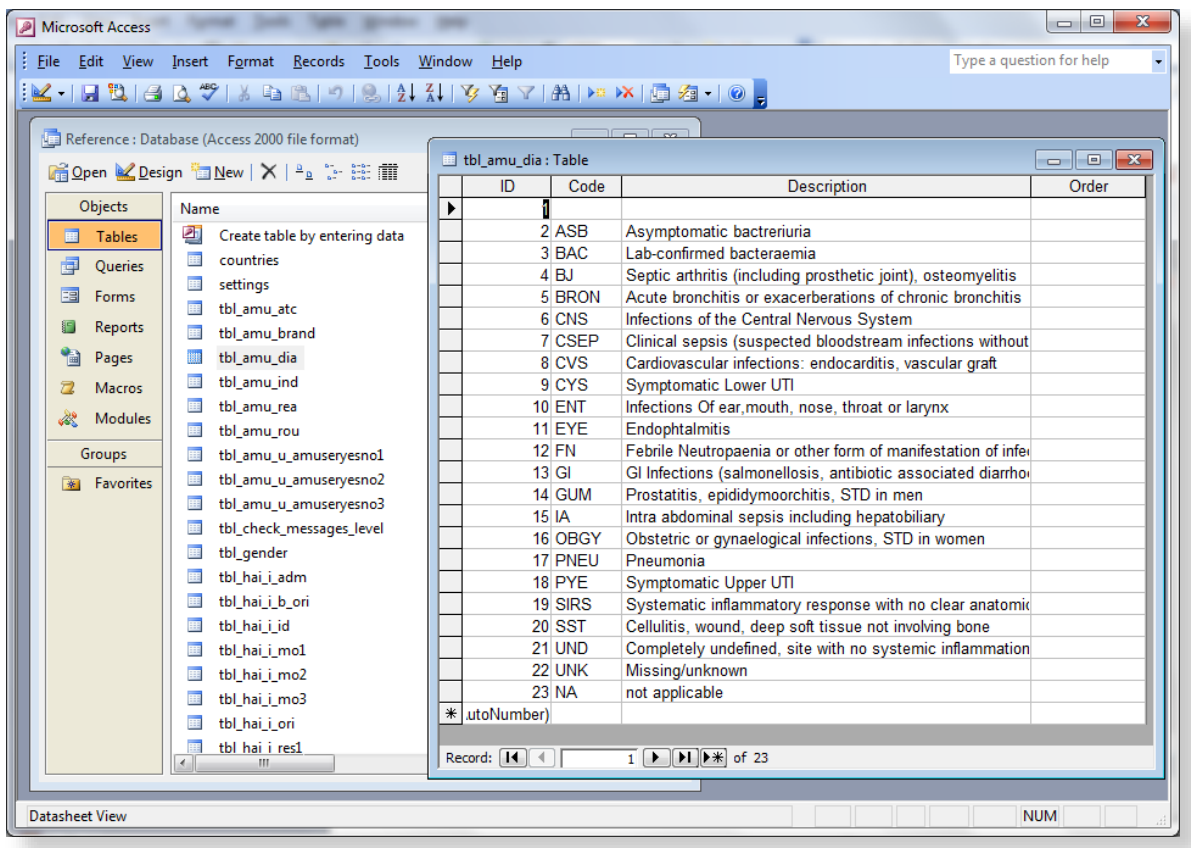

**European Centre for Disease Prevention and Control (ECDC)**

Postal address: Granits väg 8, SE-171 65 Solna, Sweden

Visiting address: Tomtebodavägen 11a, SE-171 65 Solna, Sweden

Tel. +46 858601000 Fax +46 858601001 www.ecdc.europa.eu

An agency of the European Union www.europa.eu

Subscribe to our monthly email www.ecdc.europa.eu/en/publications

Contact us publications@ecdc.europa.eu

**O** Follow us on Twitter @ECDC\_EU

 Like our Facebook page www.facebook.com/ECDC.EU

ECDC is committed to ensuring the transparency and independence of its work

In accordance with the Staff Regulations for Officials and Conditions of Employment of Other Servants of the European Union and the ECDC Independence Policy, ECDC staff members shall not, in the performance of their duties, deal with a matter in which, directly or indirectly, they have any personal interest such as to impair their independence. Declarations of interest must be received from any prospective contractor(s) before any contract can be awarded. www.ecdc.europa.eu/en/aboutus/transparency

### **HOW TO OBTAIN EU PUBLICATIONS**

#### **Free publications:**

• one copy:

via EU Bookshop (http://bookshop.europa.eu);

from the delegations in non-EU countries (http://eeas.europa.eu/delegations/index\_en.htm); by contacting the Europe Direct service (http://europa.eu/europedirect/index\_en.htm) or calling 00 800 6  $7$  8 9 10 11 (freephone number from anywhere in the EU) (\*).

(\*) The information given is free, as are most calls (though some operators, phone boxes or hotels may charge you).

#### **Priced publications:**

• via EU Bookshop (http://bookshop.europa.eu).

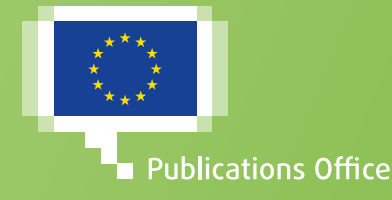